February 2022

# Rotor-Gene® Q MDx CE User **Manual**

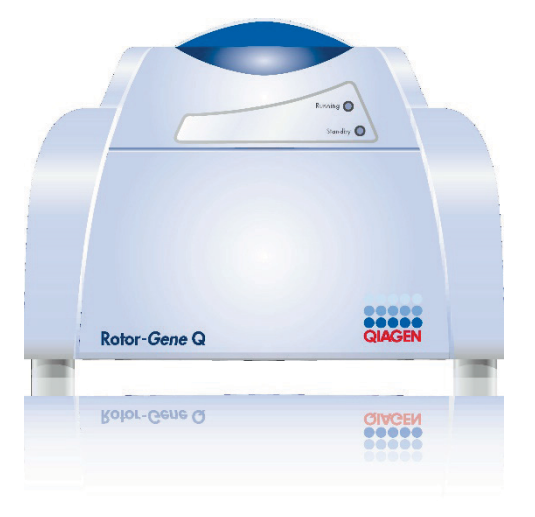

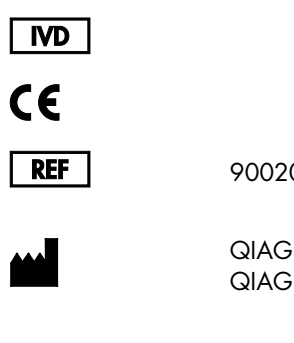

9002022, 9002032, 9002042

QIAGEN GmbH QIAGEN Strasse 1, 40724 Hilden, GERMANY

R1

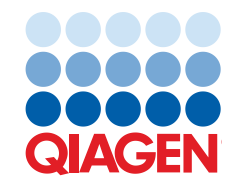

Sample to Insight

### Contents

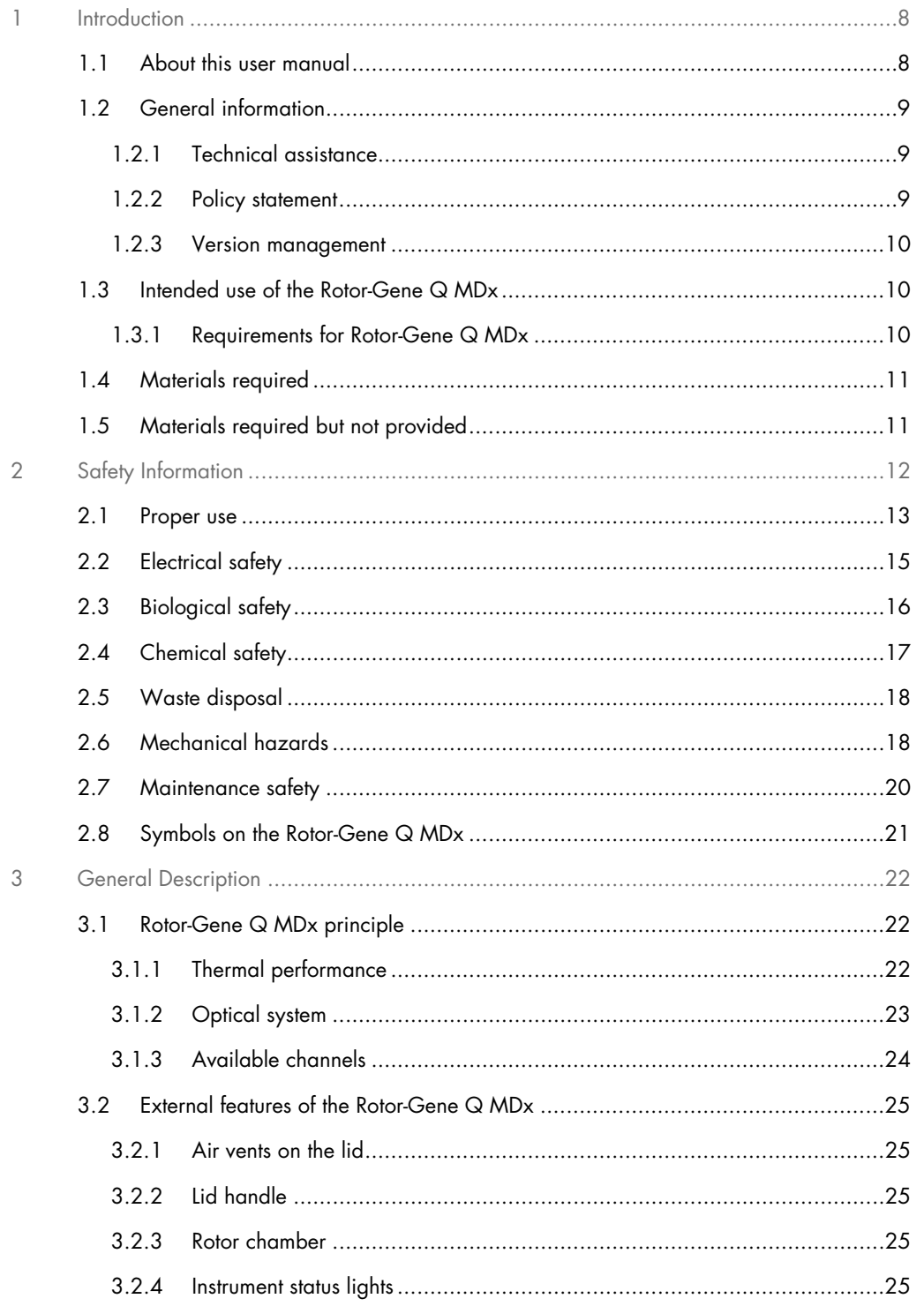

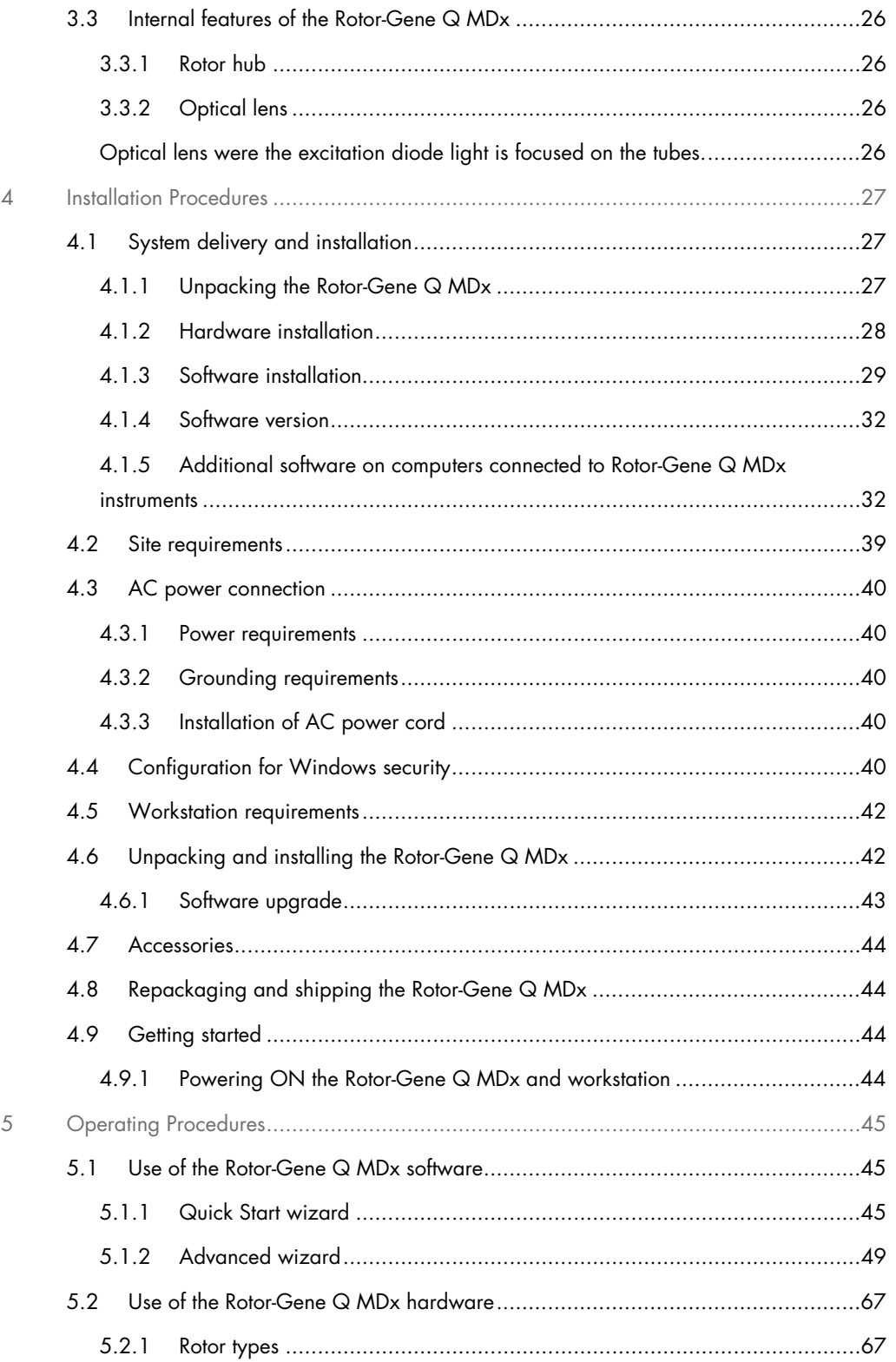

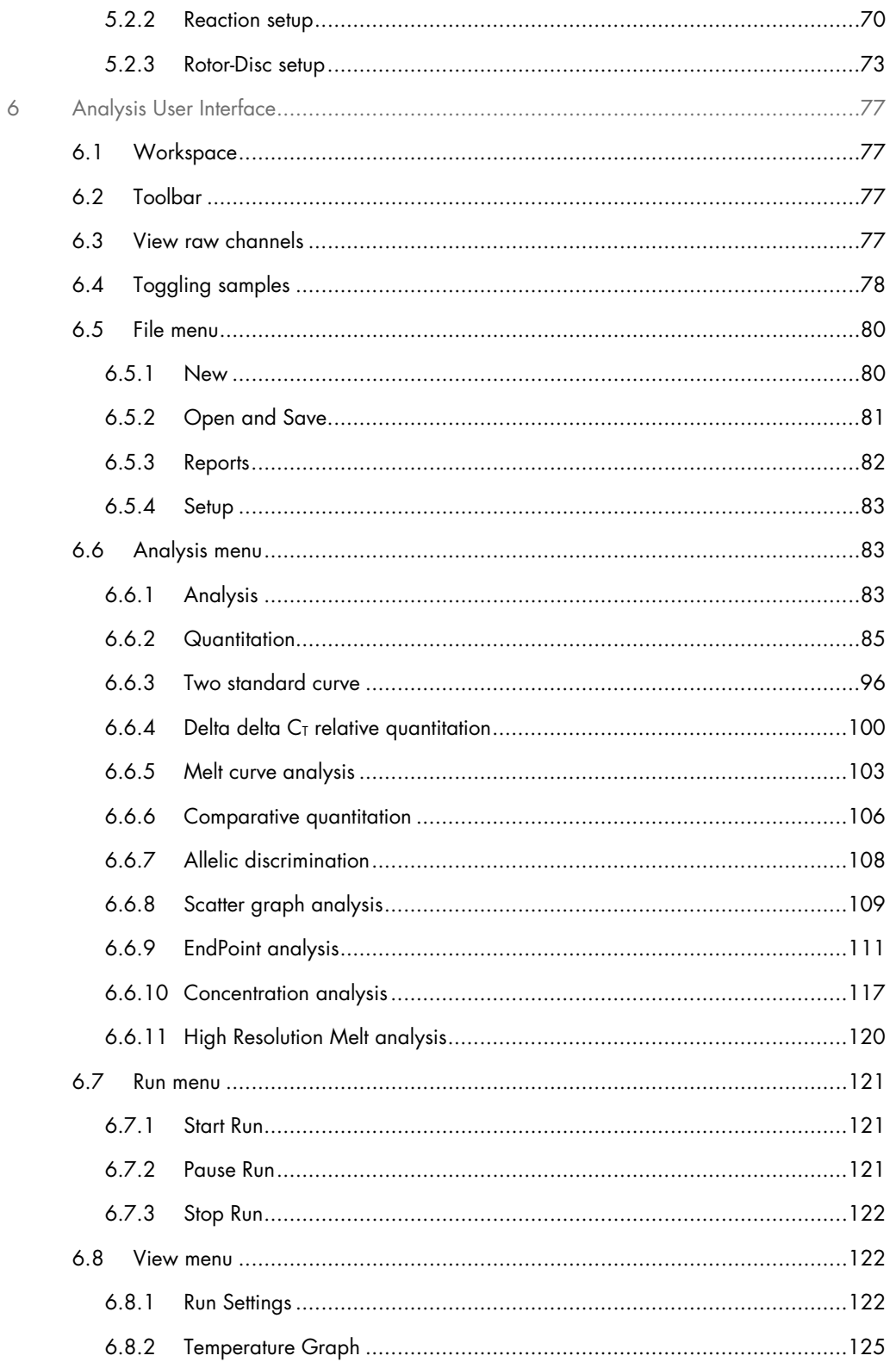

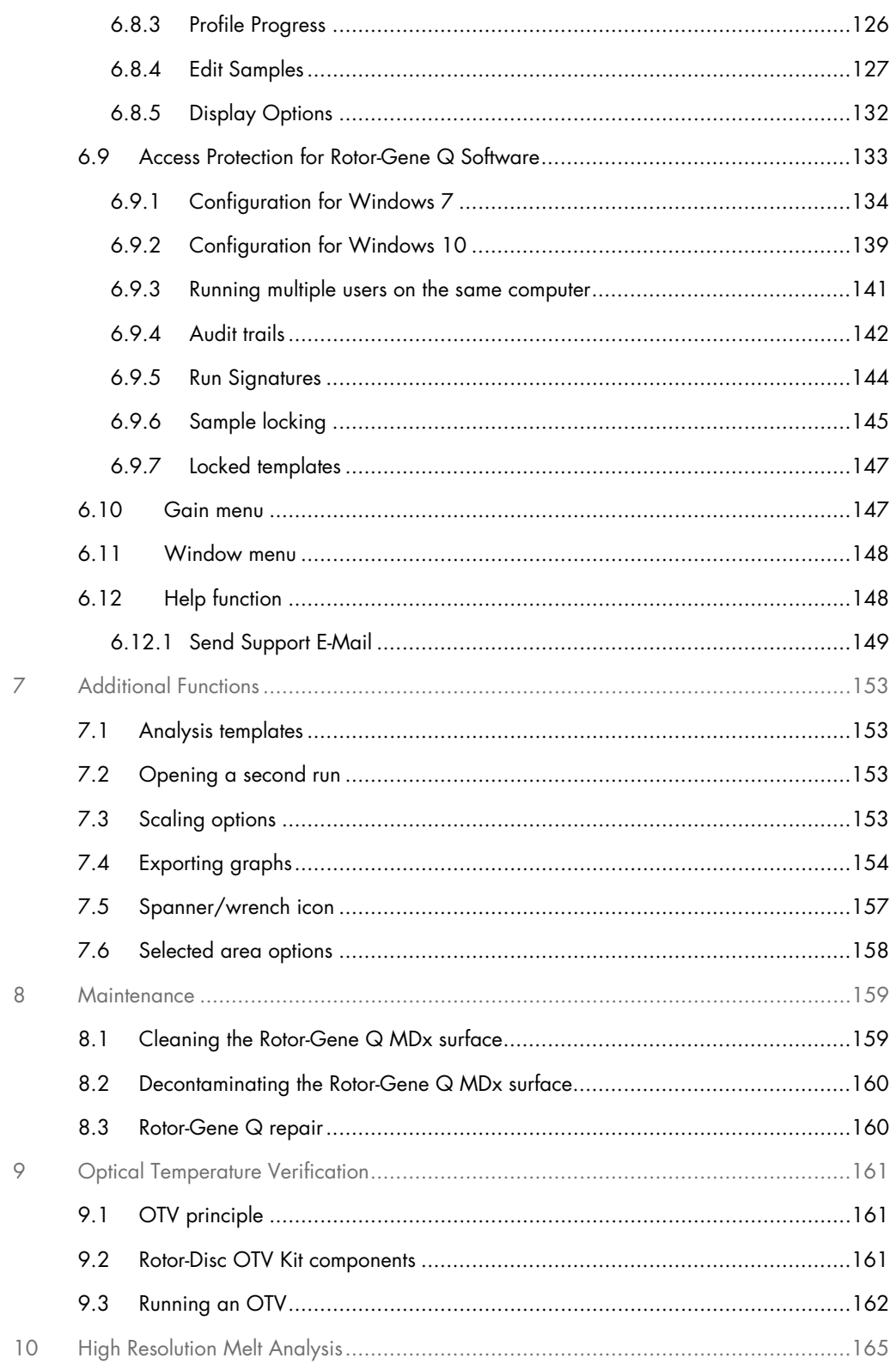

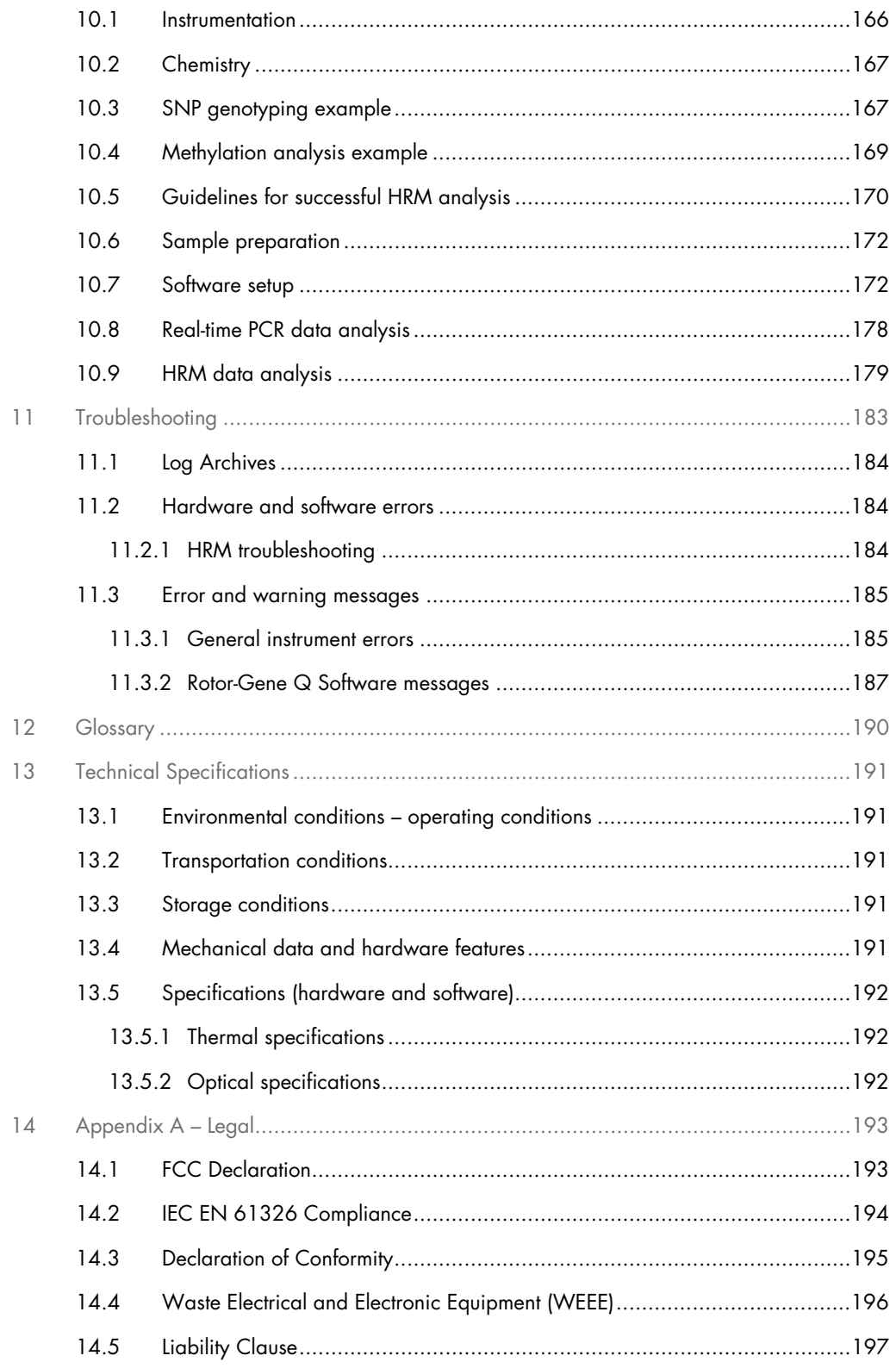

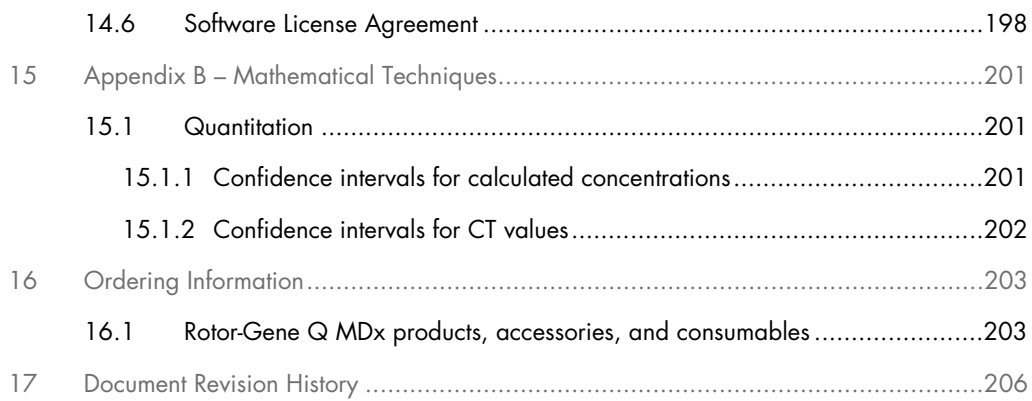

### <span id="page-7-0"></span>1 Introduction

Thank you for choosing the Rotor-Gene Q MDx. We are confident it will become an integral part of your laboratory.

Before using the Rotor-Gene Q MDx, it is essential that you read this user manual carefully and pay particular attention to the safety information. The instructions and safety information in the user manual must be followed to ensure safe operation of the instrument and to maintain the instrument in a safe condition.

Note that the Rotor-Gene Q MDx comes in multiple configurations. For details, including ordering information, please see Section [16.](#page-202-0)

### <span id="page-7-1"></span>1.1 About this user manual

This user manual provides information about the Rotor-Gene Q MDx in the following sections:

- [Introduction](#page-7-0)
- [Safety Information](#page-11-0)
- **[General Description](#page-21-0)**
- **•** Installation [Procedures](#page-26-0)
- **[Operating Procedures](#page-44-0)**
- [Maintenance](#page-158-0)
- [Troubleshooting](#page-182-0)
- **•** [Technical Specifications](#page-190-0)
- Appendices

The appendices contain the following information:

- [Appendix A –](#page-192-0) Legal
- Appendix B [Mathematical Techniques](#page-200-0)

### <span id="page-8-0"></span>1.2 General information

### <span id="page-8-1"></span>1.2.1 Technical assistance

At QIAGEN®, we pride ourselves on the quality and availability of our technical support. Our Technical Services Departments are staffed by experienced scientists with extensive practical and theoretical expertise in molecular biology and the use of QIAGEN products. If you have any questions or experience any difficulties regarding the Rotor-Gene Q MDx or QIAGEN products in general, do not hesitate to contact us.

QIAGEN customers are a major source of information regarding advanced or specialized uses of our products. This information is helpful to other scientists as well as to the researchers at QIAGEN. We therefore encourage you to contact us if you have any suggestions about product performance or new applications and techniques.

For technical assistance, contact QIAGEN Technical Services.

For up-to-date information about the Rotor-Gene Q MDx, visit https://www.qiagen.com/products/instruments-and-automation/pcr-instruments/rotor-gene-q-mdx/.

#### Website: support.qiagen.com

When contacting QIAGEN Technical Services about errors, please have the following information ready:

- Rotor-Gene Q MDx serial number, type, and version
- **Error code (if applicable)**
- Timepoint when the error occurred for the first time
- Frequency of error occurrence (i.e., intermittent or persistent error)
- <span id="page-8-2"></span>• Copy of log files

### 1.2.2 Policy statement

It is the policy of QIAGEN to improve products as new techniques and components become available. QIAGEN reserves the right to change specifications at any time. In an effort to produce useful and appropriate documentation, we appreciate your comments on this user manual. Please contact QIAGEN Technical Services.

### <span id="page-9-0"></span>1.2.3 Version management

This document is the Rotor-Gene Q MDx User Manual, revision R1, for Rotor-Gene Q MDx instruments using Rotor-Gene Q software version 2.3.x (where x is  $\geq 0$ ).

<span id="page-9-1"></span>1.3 Intended use of the Rotor-Gene Q MDx

The Rotor-Gene Q MDx instrument is designed to perform real-time thermal cycling, detection, and/or quantification using the polymerase chain reaction (PCR) in clinical applications.

The Rotor-Gene Q MDx is intended to be used only in combination with QIAGEN kits indicated for use with Rotor-Gene Q instruments for applications described in the respective QIAGEN kit handbooks.

If the Rotor-Gene Q MDx instrument is used with other than QIAGEN kits, it is the user's responsibility to validate the performance of such product combination for any particular application.

The Rotor-Gene Q MDx instrument is intended for in vitro diagnostic use.

The Rotor-Gene Q MDx instrument is intended for use by professional users, such as technicians and physicians trained in molecular biological techniques and the operation of the Rotor-Gene Q MDx instrument.

### <span id="page-9-2"></span>1.3.1 Requirements for Rotor-Gene Q MDx

The table below covers the general level of competence and expertise necessary for transportation, installation, use, maintenance and servicing of the Rotor-Gene Q MDx.

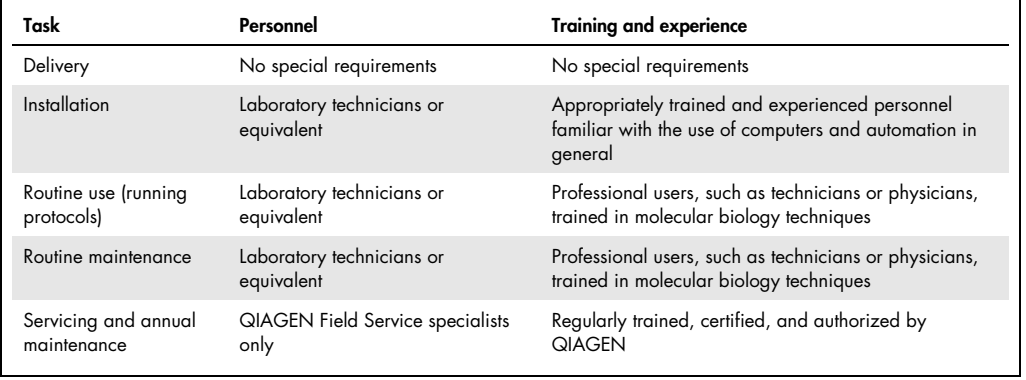

### <span id="page-10-0"></span>1.4 Materials required

Note: Only use accessories supplied by QIAGEN.

- Rotor-Gene Q MDx 5Plex (cat. no. 9002020)
- Rotor-Gene Q MDx 5Plex HRM (cat. no. 9002030)
- Rotor-Gene Q MDx 6Plex (cat. no. 9002040)
- Laptop (cat. no. 9026760)
- 72-Well Rotor (cat. no. 9018903)
- Locking Ring 72-Well Rotor (cat. no. 9018904)
- Loading Block 72 x 0.1 ml Tubes (cat. no. 9018901)
- Rotor Holder (cat. no. 9018908)
- Strip Tubes and Caps, 0.1 ml (250) (cat. no. 981103)
- Rotor Gene Q SW (cat. no. 9023241)
- <span id="page-10-1"></span>1.5 Materials required but not provided
- **Safety glasses**
- Gloves
- Lab coat

To use the Rotor-Gene Q MDx, a PCR kit is needed but must be purchased separately, to discover the range of kits available, check QIAGEN.com.

## <span id="page-11-0"></span>2 Safety Information

Before using the Rotor-Gene Q MDx, it is essential that you read this user manual carefully and pay particular attention to the safety information. The instructions and safety information in the user manual must be followed to ensure safe operation of the instrument and to maintain the instrument in a safe condition.

The following types of safety information appear throughout the Rotor-Gene Q MDx User Manual.

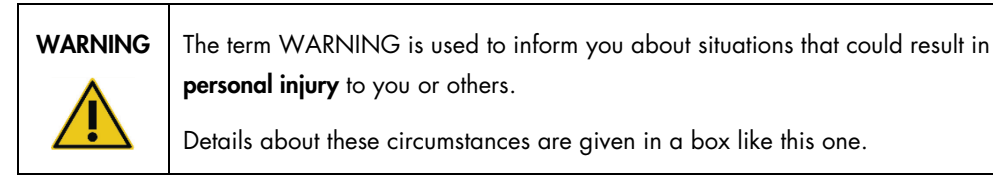

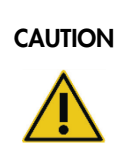

CAUTION The term CAUTION is used to inform you about situations that could result in damage to an instrument or other equipment.

Details about these circumstances are given in a box like this one.

The guidance provided in this manual is intended to supplement, not supersede, the normal safety requirements prevailing in the user's country.

Please be aware that you may be required to consult your local regulations for reporting serious incidents that have occurred in relation to the device to the manufacturer and/or its authorized representative and the regulatory authority in which the user and/or the patient is established.

### <span id="page-12-0"></span>2.1 Proper use

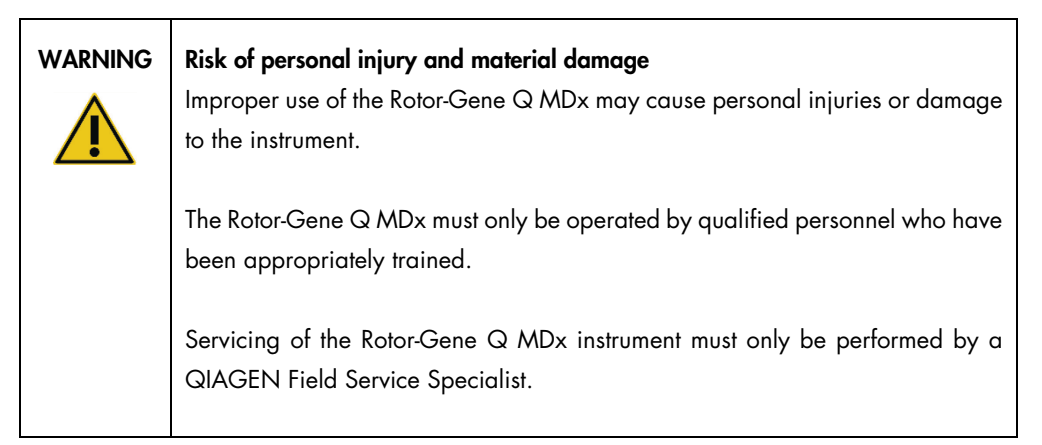

Perform the maintenance as described in Section [8.](#page-158-0) QIAGEN charges for repairs that are required due to incorrect maintenance.

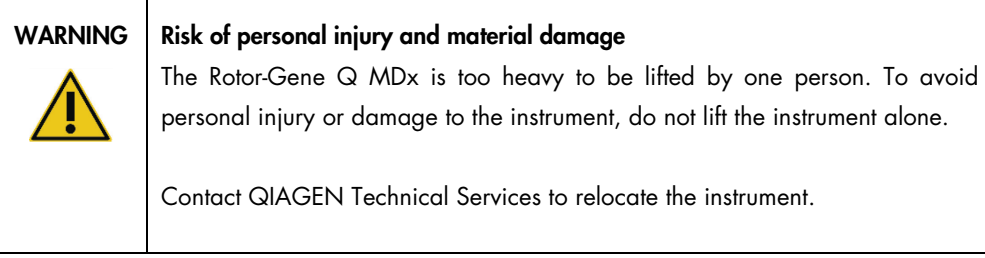

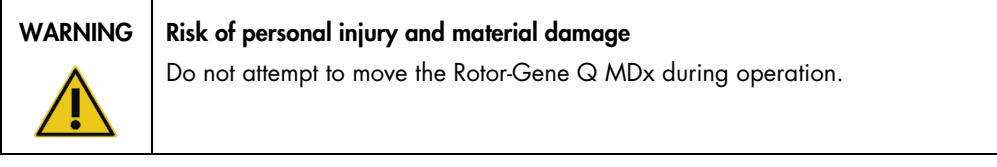

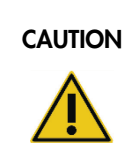

### CAUTION | Damage to the instrument

Avoid spilling water or chemicals onto the Rotor-Gene Q MDx. Damage caused by water or chemical spillage will void your warranty.

Note: In case of emergency, switch off the Rotor-Gene Q MDx at the power switch at the back of the instrument and unplug the power cord from the power outlet.

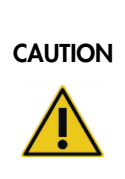

### Risk of personal injury and material damage

Do not try to open the lid during an experiment, or while the Rotor-Gene Q MDx is spinning. Otherwise, if you overcome the lid lock and reach inside, you risk contact with parts that are hot, electrically live, or moving at high speed, and you may injure yourself and damage the instrument.

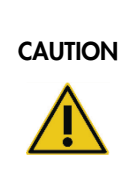

### Risk of personal injury and material damage

If you need to stop an experiment quickly, turn off the power to the instrument, then open the lid. Let the chamber cool before reaching inside. Otherwise you risk injury by touching parts that are hot.

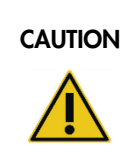

### $CAUTION$  Risk of personal injury and material damage

If the equipment is used in a manner not specified by the manufacturer, the protection provided by the equipment may be impaired.

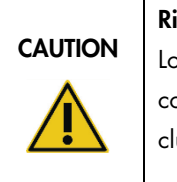

### isk of personal injury and material damage

 $\alpha$  paper underneath the Rotor-Gene Q MDx interferes with instrument cooling. It is recommended that the area beneath the instrument is kept free of utter.

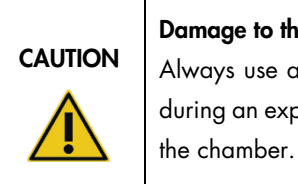

### ne instrument

locking ring on the rotor. This stops caps from coming off tubes beriment. If caps come off during an experiment, they may damage

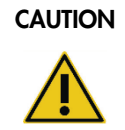

### Risk of material damage

Visually inspect and make sure the rotor is not damaged or deformed before each run.

If you touch the Rotor-Gene Q MDx during an experiment, while you are charged with static electricity, in severe cases the Rotor-Gene Q MDx may reset. However, the software will restart the Rotor-Gene Q MDx and continue the experiment.

### <span id="page-14-0"></span>2.2 Electrical safety

Disconnect the line power cord from the power outlet before servicing.

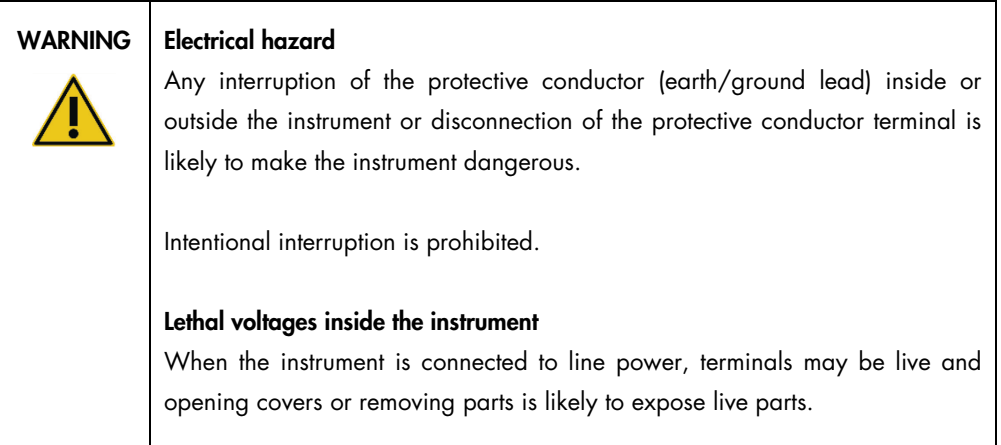

To ensure satisfactory and safe operation of the Rotor-Gene Q MDx, follow the advice below:

- The line power cord must be connected to a line power outlet that has a protective conductor (earth/ground).
- Do not adjust or replace internal parts of the instrument.
- $\bullet$  Do not operate the instrument with any covers or parts removed.
- If liquid has spilled inside the instrument, switch off the instrument, disconnect it from the power outlet, and contact QIAGEN Technical Services.

If the instrument becomes electrically unsafe, prevent other personnel from operating it, and contact QIAGEN Technical Services.

The instrument may be electrically unsafe when:

- It or the line power cord appears to be damaged.
- It has been stored under unfavorable conditions for a prolonged period.
- $\bullet$  It has been subjected to severe transport stresses.

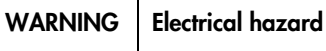

The instrument has an electrical compliance label which indicates the voltage and frequency of the power supply as well as fuse ratings. The equipment should only be operated under these conditions.

### <span id="page-15-0"></span>2.3 Biological safety

Specimens and reagents containing materials from biological sources should be treated as potentially infectious. Use safe laboratory procedures as outlined in publications such as *Biosafety* in Microbiological and Biomedical Laboratories, HHS (https://www.cdc.gov/labs/BMBL.html).

### **Samples**

Samples may contain infectious agents. You should be aware of the health hazard presented by such agents and should use, store, and dispose of such samples according to the required safety regulations.

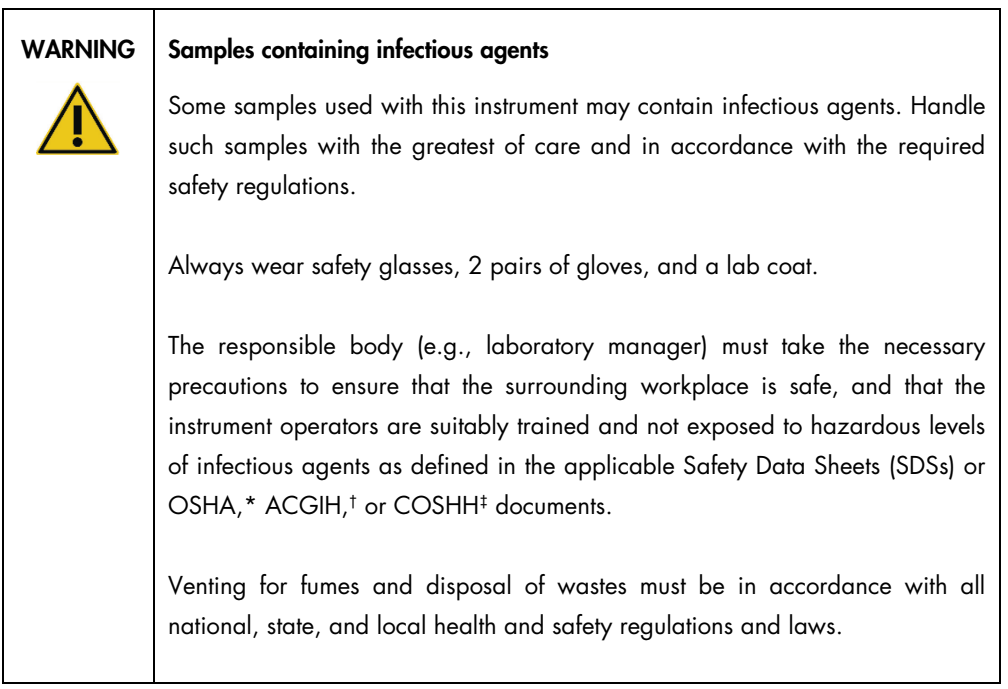

\* OSHA: Occupational Safety and Health Administration (United States of America).

† ACGIH: American Conference of Government Industrial Hygienists (United States of America).

‡ COSHH: Control of Substances Hazardous to Health (United Kingdom).

### <span id="page-16-0"></span>2.4 Chemical safety

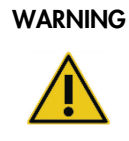

### WARNING | Hazardous chemicals

Some chemicals used with this instrument may be hazardous or may become hazardous after completion of the protocol run. Always wear safety glasses, gloves, and a lab coat. The responsible body (e.g., laboratory manager) must take the necessary precautions to ensure that the surrounding workplace is safe and that the instrument operators are not exposed to hazardous levels of toxic substances (chemical or biological) as defined in the applicable Safety Data Sheets (SDSs) or OSHA,\* ACGIH<sup>†</sup> or COSHH<sup>‡</sup> documents.

Venting for fumes and disposal of wastes must be in accordance with all national, state, and local health and safety regulations and laws.

\* OSHA: Occupational Safety and Health Administration (United States of America).

† ACGIH: American Conference of Government Industrial Hygienists (United States of America).

‡ COSHH: Control of Substances Hazardous to Health (United Kingdom).

### Toxic fumes

If working with volatile solvents or toxic substances, you must provide an efficient laboratory ventilation system to remove vapors that may be produced.

### <span id="page-17-0"></span>2.5 Waste disposal

Used labware may contain hazardous chemicals. Such wastes must be collected and disposed of properly according to local safety regulations.

For more information about how to dispose of the Rotor-Gene Q MDx, see ["Waste Electrical and](#page-195-0)  [Electronic Equipment \(WEEE\)"](#page-195-0), page [196.](#page-195-0)

### <span id="page-17-1"></span>2.6 Mechanical hazards

The lid of the Rotor-Gene Q MDx must remain closed during operation of the instrument.

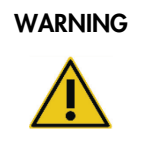

### WARNING | Moving parts

To avoid contact with moving parts during operation of the Rotor-Gene Q MDx, the instrument must be operated with the lid closed.

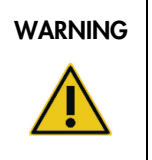

### WARNING Risk of personal injury and material damage

Open and close the lid of the Rotor-Gene Q MDx carefully to avoid trapping fingers or clothing.

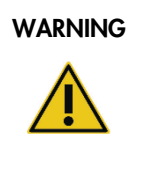

### WARNING | Damage to the instrument

Make sure that the rotor and locking ring are installed correctly. If the rotor or locking ring show signs of mechanical damage or corrosion do not use the Rotor-Gene Q MDx; contact QIAGEN Technical Services.

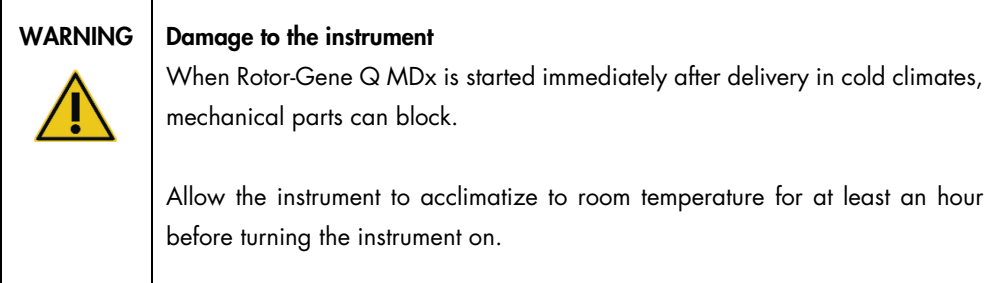

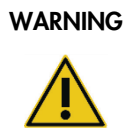

### WARNING | Damage to the instrument

In case of breakdown caused by power failure, remove the power cord and wait 10 min before attempting to manually open the lid.

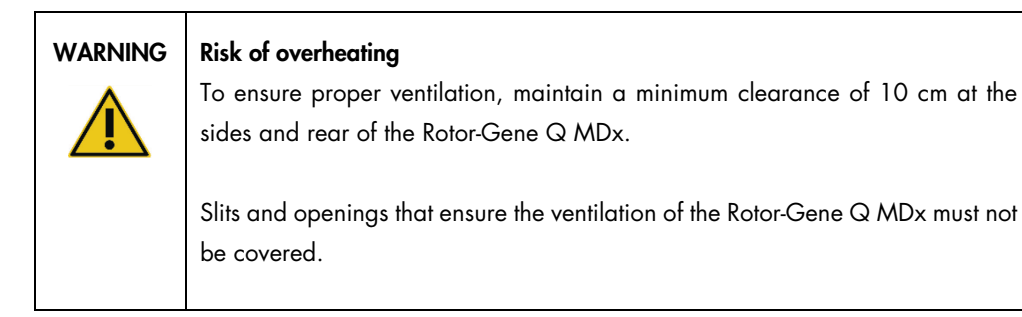

### Heat hazard

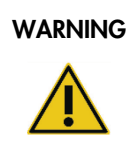

### WARNING | Hot surface

The Rotor-Gene Q MDx chamber can reach temperatures above 120°C (248°F). Avoid touching it when it is hot.

## WARNING | Hot surface

When pausing a run, the Rotor-Gene Q MDx will not be cooled completely to room temperature. Exercise caution before handling the rotor or any tubes in the instrument.

### <span id="page-19-0"></span>2.7 Maintenance safety

Perform the maintenance as described in Section [8.](#page-158-0) QIAGEN charges for repairs that are required due to incorrect maintenance.

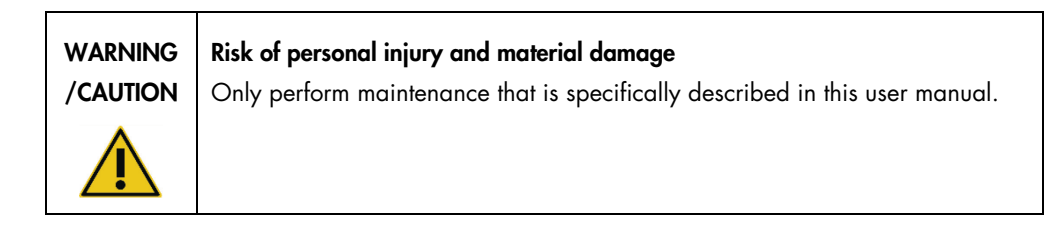

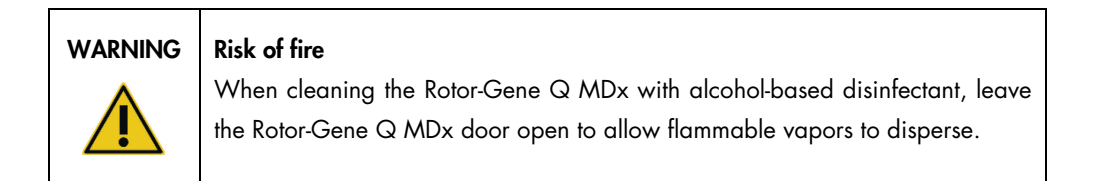

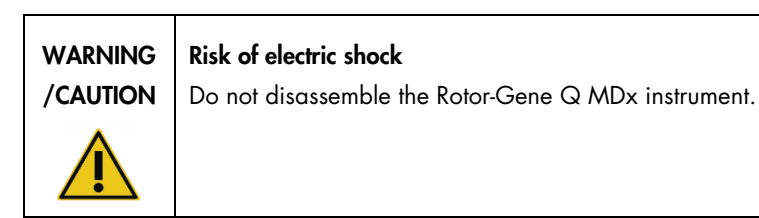

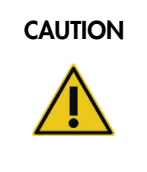

### CAUTION | Damage to the instrument housing

Never clean the instrument housing with alcohol or alcohol-based solutions. Alcohol will damage the housing. To clean the housing, use distilled water only.

### <span id="page-20-0"></span>2.8 Symbols on the Rotor-Gene Q MDx

The following symbols may appear in the user manual or on the packaging and labelling:

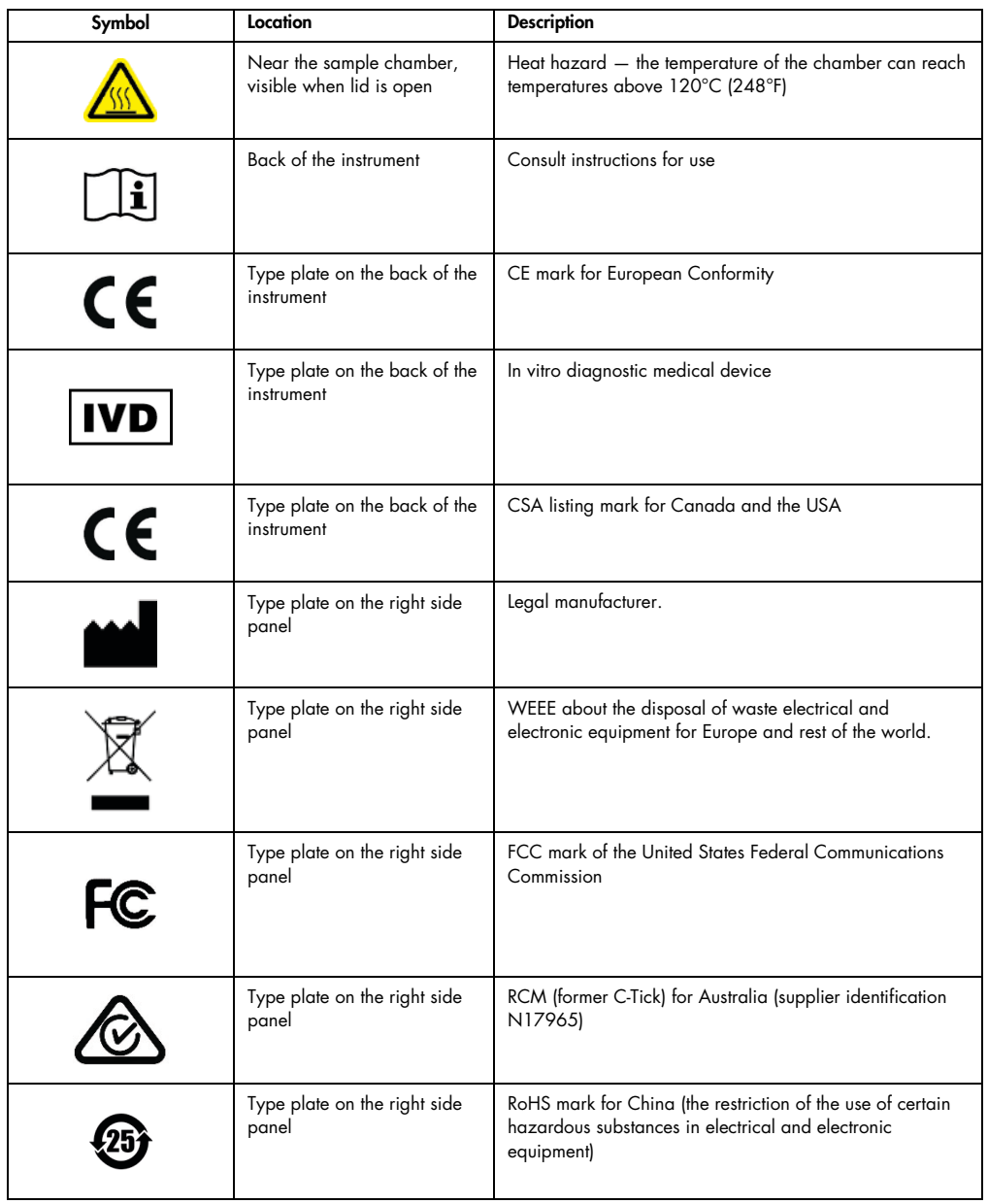

### <span id="page-21-0"></span>3 General Description

The Rotor-Gene Q MDx is an innovative instrument that enables high-precision real-time PCR, and that is highly suited for in vitro diagnostic applications in combination with QIAGEN IVD marked kits.

The powerful and user-friendly software provides simplicity for beginners as well as an open experimental platform for advanced users.

### <span id="page-21-1"></span>3.1 Rotor-Gene Q MDx principle

### <span id="page-21-2"></span>3.1.1 Thermal performance

The Rotor-Gene Q MDx uses a sophisticated heating and cooling design to achieve optimal reaction conditions. The unique rotary format ensures optimal thermal and optical uniformity between samples which is critical for precise and reliable analysis.

Samples spin continually at 400 rpm during a run. Centrifugation prevents condensation and removes air bubbles, but does not pellet DNA. In addition, samples do not need to be spun down prior to a run.

Samples are heated and cooled in a low-mass–air oven. Heating is achieved by a nickel-chrome element in the lid. The chamber is cooled by venting the air out through the top of the chamber while ambient air is blown up through the base.

#### **Heating**

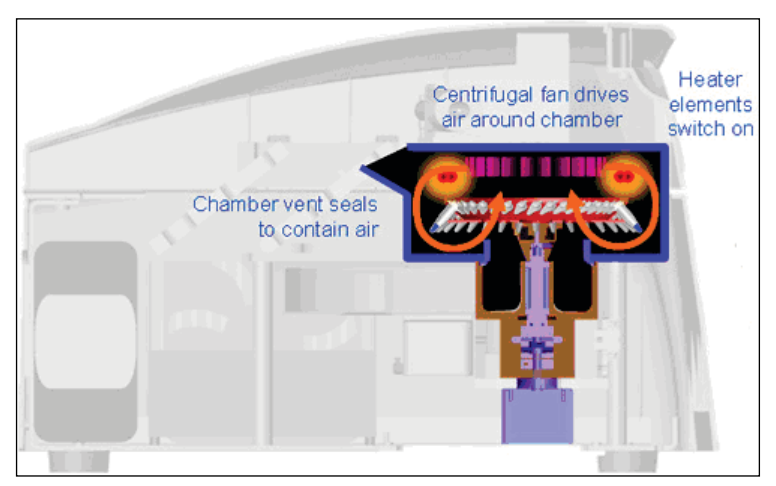

#### Cooling

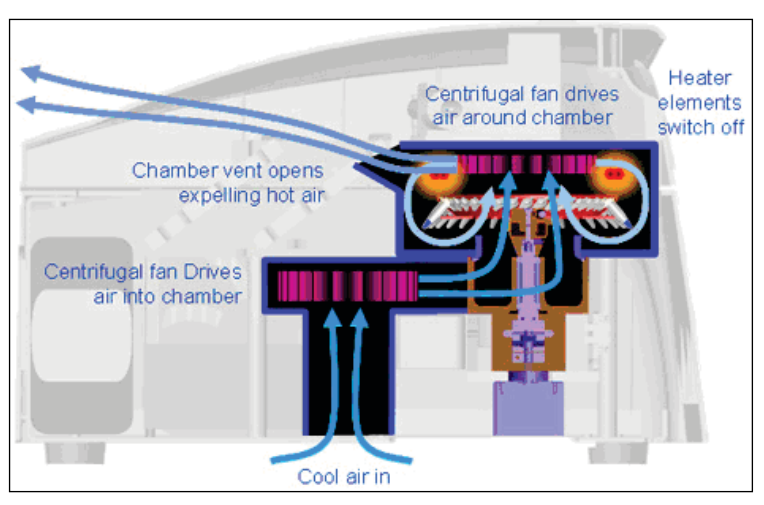

Illustration of the heating and cooling system.

### <span id="page-22-0"></span>3.1.2 Optical system

With a choice of up to 6 excitation sources and 6 detection filters combined with a short, fixed optical path, the Rotor Gene Q MDx can be used for multiplex reactions, ensuring minimum fluorescence variability between samples and eliminating the need for calibration or compensation.

Samples are excited from the bottom of the chamber by a light-emitting diode. Energy is transmitted through the thin walls at the base of the tube. Emitted fluorescence passes through emission filters on the side of the chamber and is then collected by a photomultiplier. The fixed optical path ensures consistent excitation for every sample, which means that there is no need to use a passive internal reference dye such as ROX™.

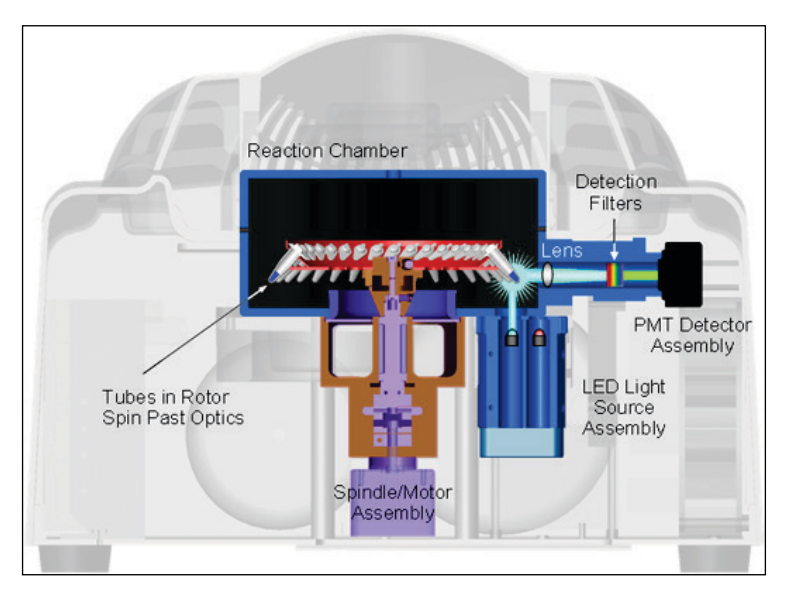

Illustration of the optical system.

### <span id="page-23-0"></span>3.1.3 Available channels

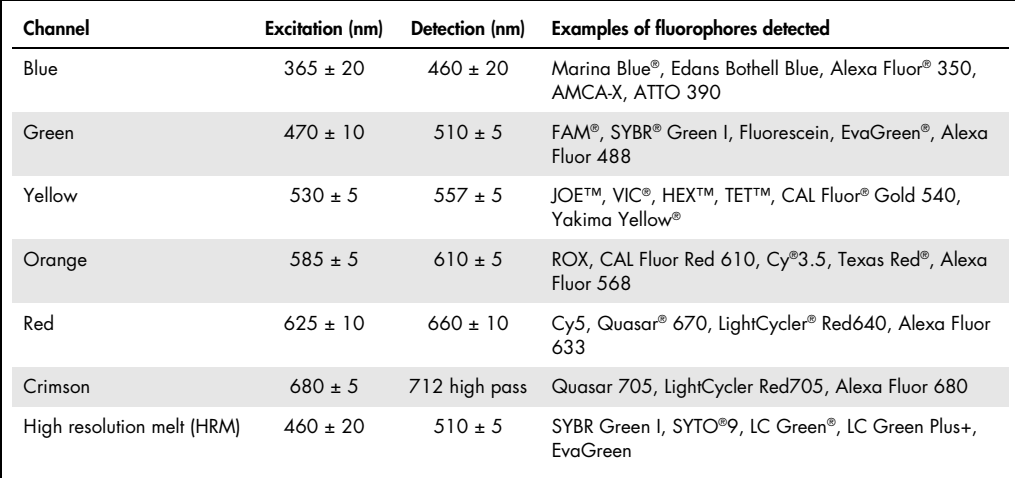

Note: QIAGEN kits indicated for use with the Rotor-Gene Q MDx instruments are optimized with respect to certain dye combinations. Please refer to the corresponding kit handbooks for more information.

### <span id="page-24-0"></span>3.2 External features of the Rotor-Gene Q MDx

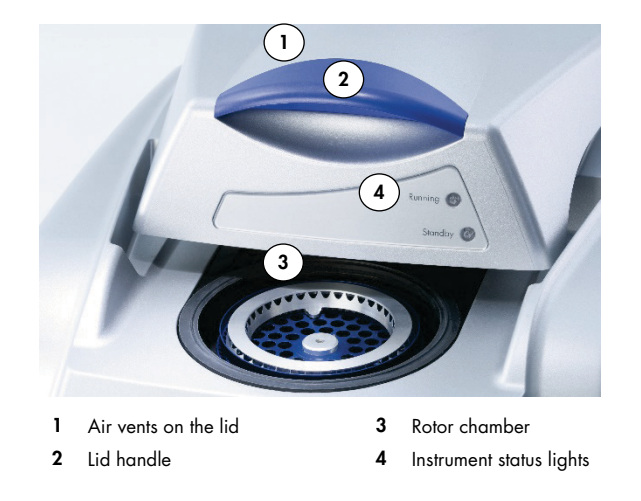

### <span id="page-24-1"></span>3.2.1 Air vents on the lid

The Rotor-Gene Q has vents on the rear of the instruments lid. these vents allow the instrument to vent heat from the chamber during operation. Blockage or insufficient clearance around the vents can impact the performance of the instrument.

### <span id="page-24-2"></span>3.2.2 Lid handle

The lid handle is used to slide the lid of the instrument back. this handle is not intended to support the weight of the instrument and should not be used to lift the instrument.

### <span id="page-24-3"></span>3.2.3 Rotor chamber

The rotor chamber is where rotors are loaded and undergo the programmed heating and cycling steps.

### <span id="page-24-4"></span>3.2.4 Instrument status lights

There are two status lights on the Rotor-Gene Q. The standby light indicates that the instrument is not in use. The running light flashes when the Rotor-Gene Q is in use.

### <span id="page-25-0"></span>3.3 Internal features of the Rotor-Gene Q MDx

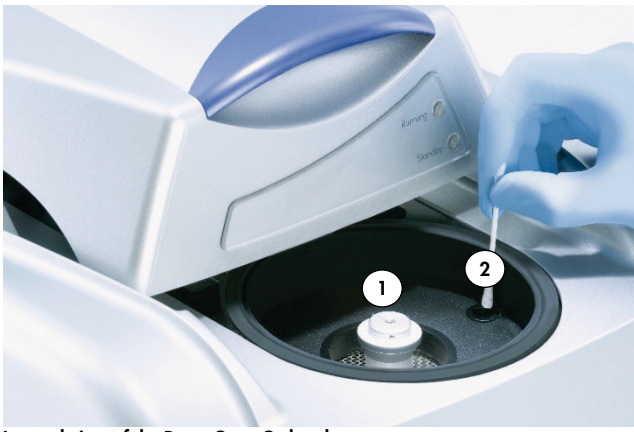

- Internal view of the Rotor-Gene Q chamber
	- 1 Rotor hub 2 Optical lens

### <span id="page-25-1"></span>3.3.1 Rotor hub

The rotor hub holds the rotor in place within the instrument.

### <span id="page-25-2"></span>3.3.2 Optical lens

<span id="page-25-3"></span>Optical lens were the excitation diode light is focused on the tubes.

### <span id="page-26-0"></span>4 Installation Procedures

### <span id="page-26-1"></span>4.1 System delivery and installation

A person who is familiar with your laboratory and computer equipment should be present during the installation.

The following items are delivered:

- Rotor-Gene Q MDx instrument
- Rotor-Gene Q MDx User Manual
- **Workstation**
- <span id="page-26-2"></span>• Rotor-Gene Q MDx software (will be installed by QIAGEN Field Service during initial set up)

### 4.1.1 Unpacking the Rotor-Gene Q MDx

The Rotor-Gene Q MDx is delivered with all the necessary components for setting up and running the instrument. The box also contains a list of all the components provided.

Note: Check this list for completeness to ensure that all the components are present.

Note: Check that the instrument and delivered accessories are free from transport damage before installation.

The accessories box sits on top of the foam packing. The accessories box contains:

- Installation guide (English; translations available on removable media with manuals)
- Removable Media (software)
- Removable Media (manuals)
- Loading Block 96 x 0.2 ml Tubes
- Loading Block 72 x 0.1 ml Tubes
- Rotor Holder (dismantled for safe transport)
- 36-Well Rotor (this rotor is red in color)
- 36-Well Rotor Locking Ring

The following items are packed on each side of the foam packing:

- USB and RS-232 serial cable
- International power cable set
- PCR Tubes, 0.2 ml (1000)
- Strip Tubes and Caps, 0.1 ml (1000)

Once all these components have been removed from the box, remove the foam packing on top of the Rotor-Gene Q MDx. Carefully remove the Rotor-Gene Q MDx from the box and unwrap the plastic cover. Open the lid by sliding it towards the back to access the reaction chamber.

The following items are already installed inside the Rotor-Gene Q MDx:

- 72-Well Rotor (this rotor is blue in color)
- 72-Well Rotor Locking Ring

A laptop computer may be included in the packaging, depending on your order details.

### <span id="page-27-0"></span>4.1.2 Hardware installation

Once the Rotor-Gene Q MDx has been unpacked, proceed with installation as described below.

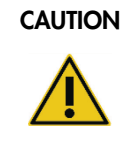

### CAUTION | Damage to the instrument

When the Rotor-Gene Q MDx is started immediately after delivery in cold climates mechanical parts can block. Allow the instrument to acclimatize to room temperature for at least an hour before turning the instrument on.

Proceed as follows:

- 1. Place the Rotor-Gene Q MDx on a level surface.
- 2. Ensure that there is sufficient space behind the instrument for the lid to open fully.
- 3. Ensure that the power switch at the back of the instrument can be reached easily.
- 4. Do not obstruct the back of the instrument. Ensure that the power cord can be easily detached if required, to disconnect power to the instrument.
- 5. Connect the USB cable or RS-232 serial cable supplied to a USB or communications port on the back of the computer.
- 6. Connect the USB or RS-232 serial cable to the back of the Rotor-Gene Q MDx.

7. Then connect the Rotor-Gene Q MDx to the power supply. Connect one end of the AC power cord to the socket located at the rear of the Rotor-Gene Q MDx and the other end to the AC power outlet.

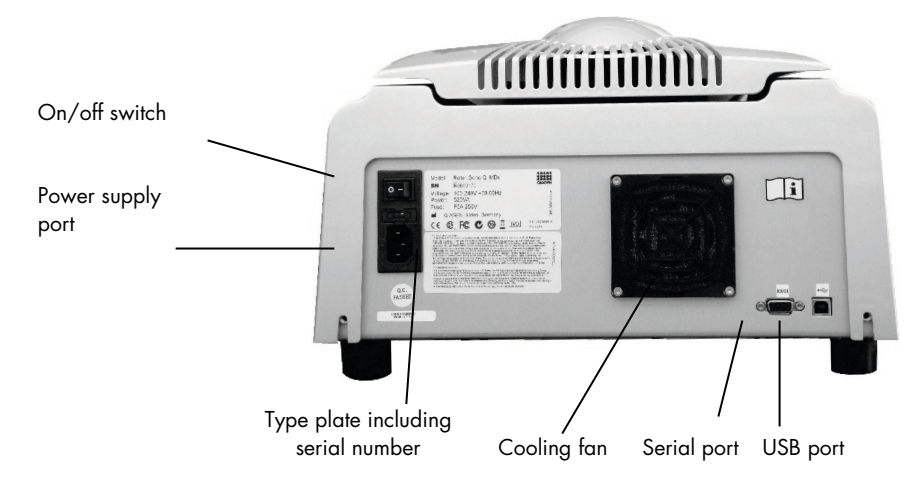

Note: Only connect the Rotor-Gene Q MDx to the computer with the USB and serial cables delivered with the instrument. Do not use other cables.

### <span id="page-28-0"></span>4.1.3 Software installation

- 1. To install the Rotor-Gene Q software, download the software from QIAGEN.com and transfer to the computer on a virus free removable media or insert the Removable Media (software) delivered with the instrument into the computer.
- 2. If the software installation auto starts, select Install Operating Software in the window that appears, or navigate to the RGQ software folder on the removable media.

Note: Please refer to the Rotor-Gene Q Installation Guide provided with the instrument for easy installation and to guide you through the next steps of software installation.

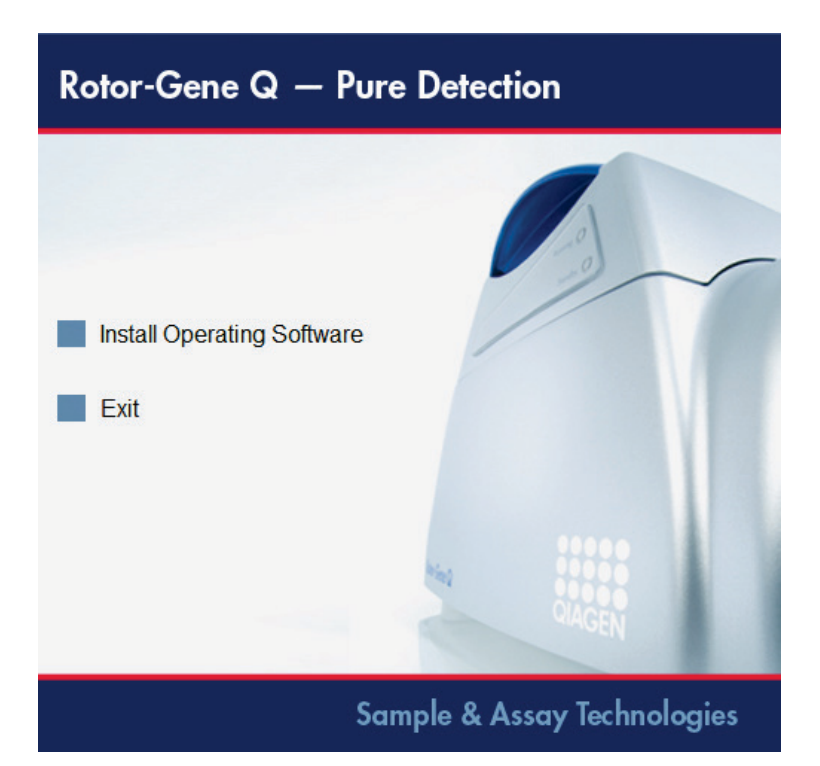

- 3. Once the software has been installed, a desktop icon will be created automatically.
- 4. Switch on the Rotor-Gene Q MDx by moving the switch, located at the back on the left hand side, to the "I" position. A blue "Standby" light on the front of the Rotor-Gene Q MDx indicates that the instrument is ready for use.

Note: When starting connected to a computer for the first time, the Rotor-Gene Q MDx will be recognized by the operating system and a number of messages will appear. Please refer to the Rotor-Gene Q Installation Guide provided with the instrument (Removable Media and printed edition) for guidance.

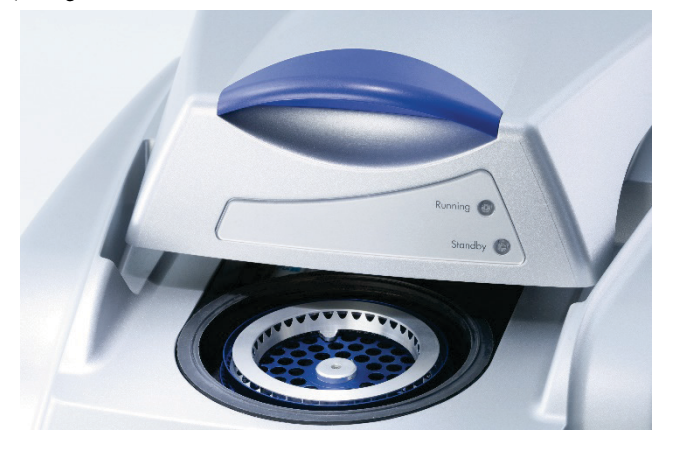

5. Double-click the Rotor-Gene Q Series Software desktop icon to initiate the software.

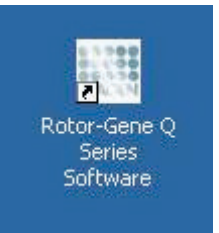

6. A Welcome window appears the first time the software is started but does not appear for subsequent software upgrades.

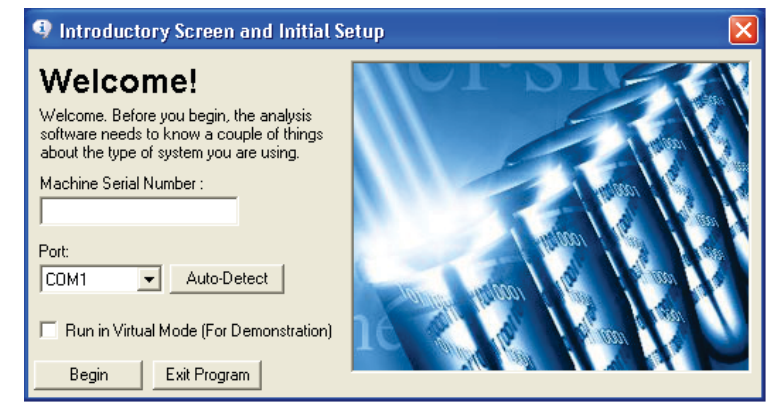

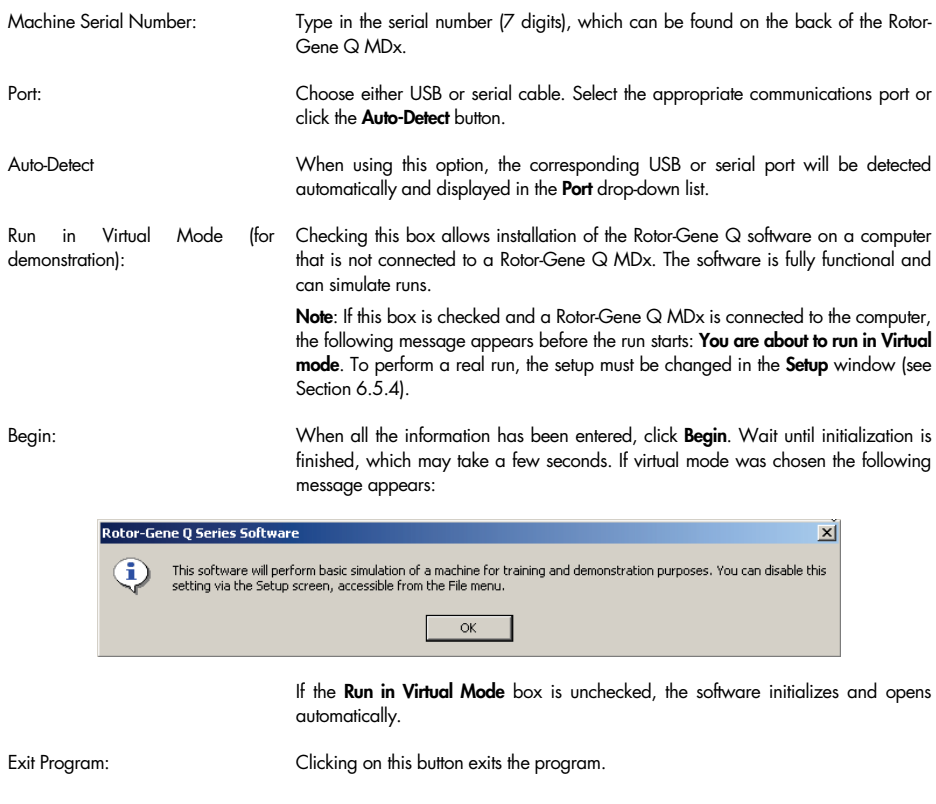

### <span id="page-31-0"></span>4.1.4 Software version

To find out your version number, click Help then About This Software....

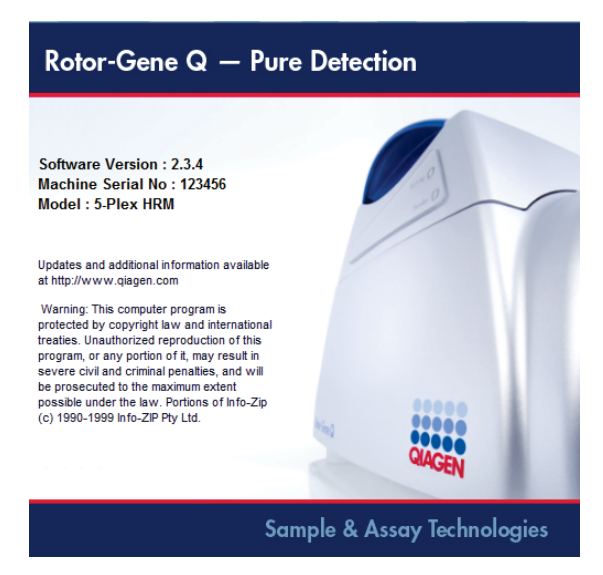

This window displays general information about the software, including the version of the software and the serial number and model of the instrument.

The software may be freely copied for use within an organization that owns a Rotor-Gene Q MDx. The software may not be copied and distributed to others outside the organization.

<span id="page-31-1"></span>4.1.5 Additional software on computers connected to Rotor-Gene Q MDx instruments

Rotor-Gene Q software manages time-critical processes during the PCR run and the data acquisition process. For this reason, it is important to ensure that no other processes use significant system resources and thus slow down the Rotor-Gene Q software. It is particularly important to pay attention to the points listed below.

System administrators are advised to consider any impact that a modification to the system may have on the resources before implementing it.

### Antivirus software

QIAGEN is aware of the threat that computer viruses cause to any computer that exchanges data with other computers. Rotor-Gene AssayManager version 1.0 or 2.1 software is expected to be primarily installed in environments where local policies are in place to minimize this threat. However, QIAGEN recommends the use of an antivirus software in any case.

The selection and installation of an appropriate virus scanning tool is the customer's responsibility. However, QIAGEN has validated the Rotor-Gene Q software with the QIAGEN laptop in combination with the following antivirus software to show compatibility:

**Microsoft Defender client version 4.18.2005.5** 

Please refer to the product page on QIAGEN.com for the latest versions of antivirus software that have been validated in combination with Rotor-Gene Q software and Rotor-Gene AssayManager version 1.0 or 2.1.

If an antivirus software is selected, make sure it can be configured in a way that the database folder path can be excluded from the scan. Otherwise, there is the risk of database connection errors. Since Rotor-Gene AssayManager versions 1.0 and 2.1 create new database archives dynamically, it is required to exclude the folder path to the files and not single files. We do not recommend the use of antivirus software where only single files can be excluded, e.g., McAfee Antivirus Plus V16.0.5. If the computer is used in an environment without network access, please also make sure the antivirus software supports offline updates.

To get consistent results after installation of an antivirus software, system administrators should therefore ensure the following:

- As explained above, the database folder path of the Rotor-Gene AssayManager 1.0 and 2.1 (C:\Program Files\Microsoft SQL Server\MSSQL10\_50.RGAMINSTANCE\MSSQL\DATA) needs to be excluded from file scans.
- Updates to the virus database are not performed when the Rotor-Gene AssayManager 1.0 or 2.1 is in use.
- Please make sure that full or partial scans of the hard drive are disabled during real-time PCR data acquisition. Otherwise, there is a risk of adverse impact on the performance of the instrument.

Please read the manual of your selected antivirus software for configuration details.

### Firewall and networks

The Rotor-Gene Q software can run either on computers without network access or in a network environment, if a remote database server is used. For networked operation, the firewall on the laptop computer provided by QIAGEN is configured in a way that inbound traffic is blocked for all ports except those required to establish a network connection.

Please note that blocking incoming connections does not affect responses to requests triggered by the user. Outgoing connections are allowed because they may be required for retrieving updates.

If your configuration is different, QIAGEN recommends configuring the firewall in the same way as described above. To this end, a system administrator must log in and perform the following steps:

1. Open the **Control Panel** and select **Windows Firewall**.

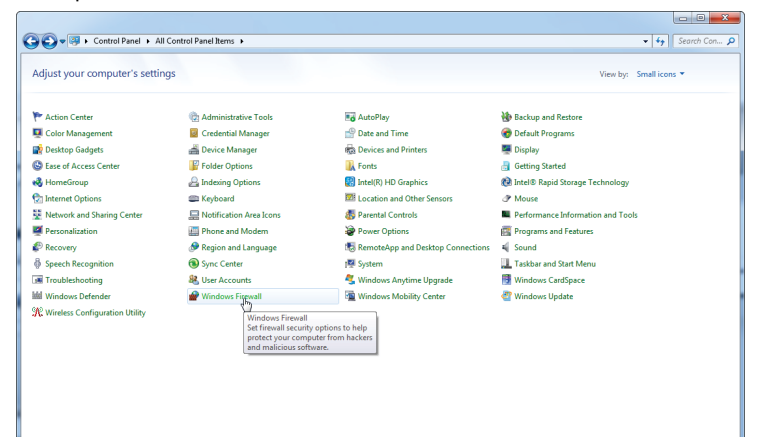

#### 2. Select Use recommended settings.

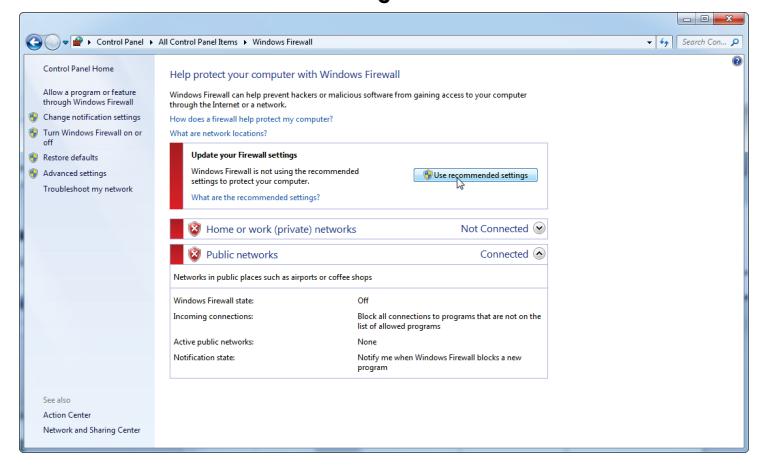

3. Check that the following settings are active:

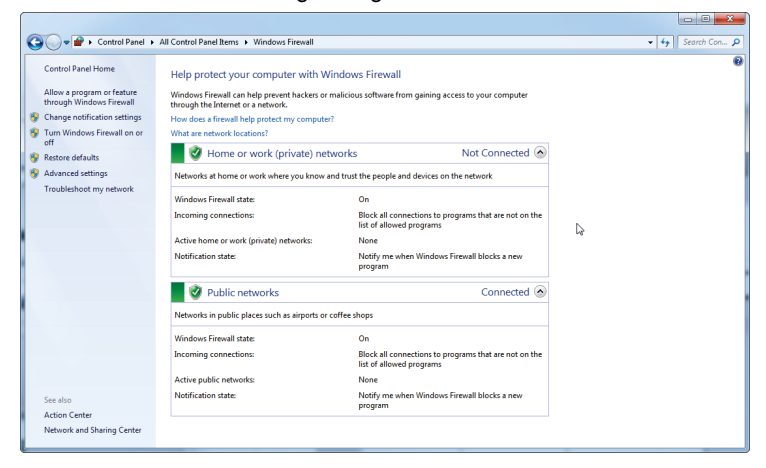

For security and reliability reasons, cable-based network access instead of Wi-Fi shall be used. The laptop computers provided by QIAGEN have a disabled Wi-Fi adapter. If your configuration is different, a system administrator must disable the Wi-Fi adapter manually, by doing the following steps:

1. Open the Control Panel and select Network and Sharing Center.

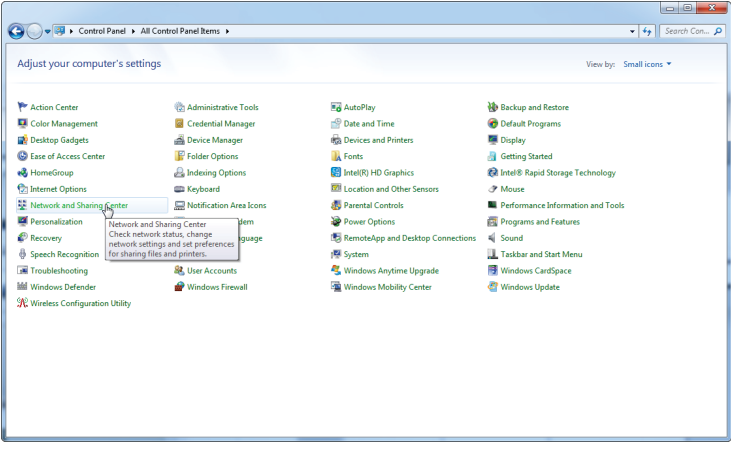

2. Select Change adapter settings.

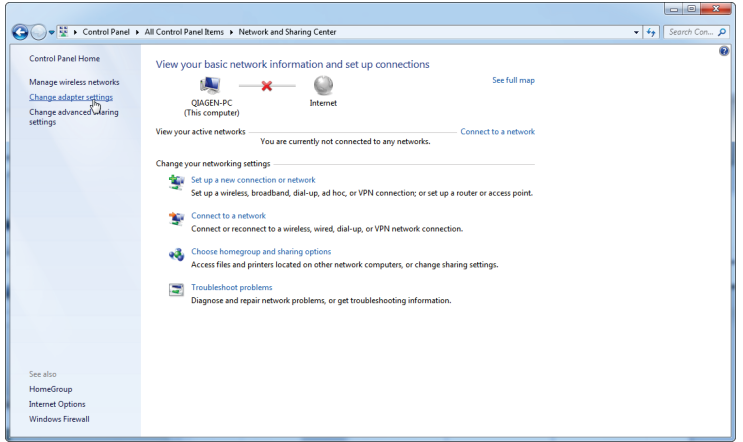

3. Hover over Wireless Network Connection, press the right mouse button, and select Disable from the context menu.

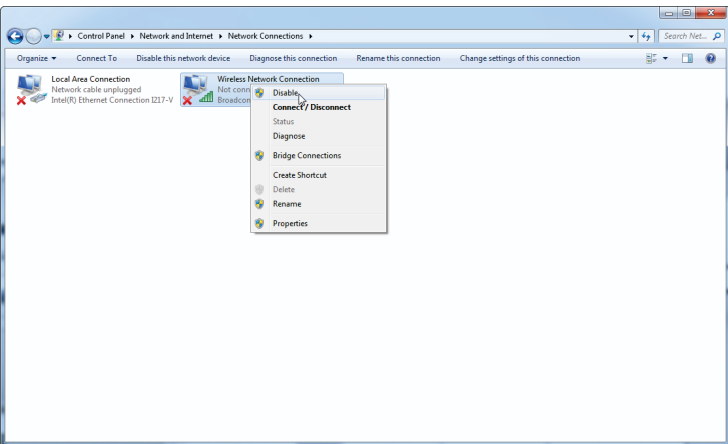

4. Check that the Wireless Network Connection is disabled.

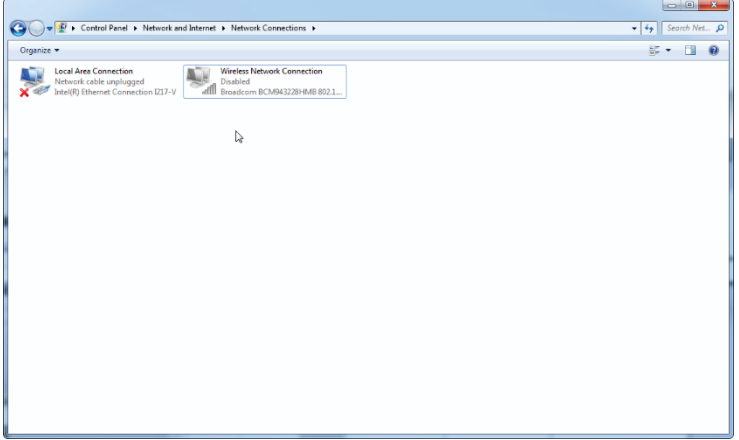
#### System tools

Many system tools may use significant system resources even without any user interaction. Typical examples of such tools are:

- File indexing, which is performed as a background task by many contemporary office applications
- Disk defragmentation, which often also employs a background task
- Any software that checks for updates on the internet
- Remote monitoring and management tools

Please be aware that due to the dynamic nature of the IT world, this list may not be complete and tools may be released that are not known at the time of writing. It is important that system administrators take care that such a tool is not active during a PCR run.

## Operating system updates

The laptop computers provided by QIAGEN are configured such that automatic updates of the operating system are disabled. If your configuration is different, a system administrator must disable any automatic update process of the operating system, by doing the following steps:

## 1. Open the Control Panel and select Windows Update.

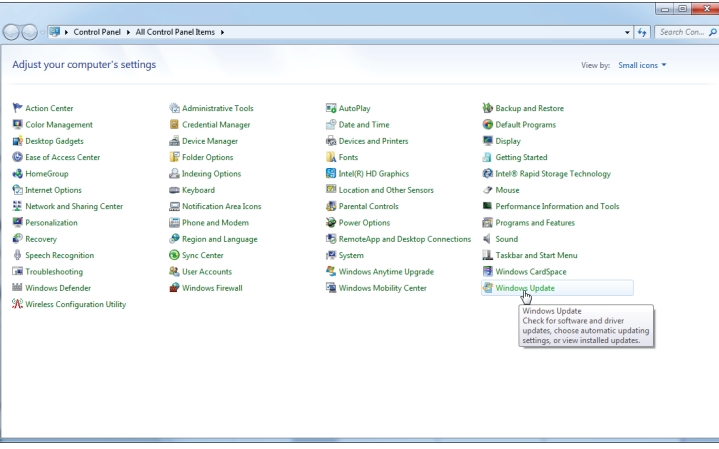

# 2. Select Change settings.

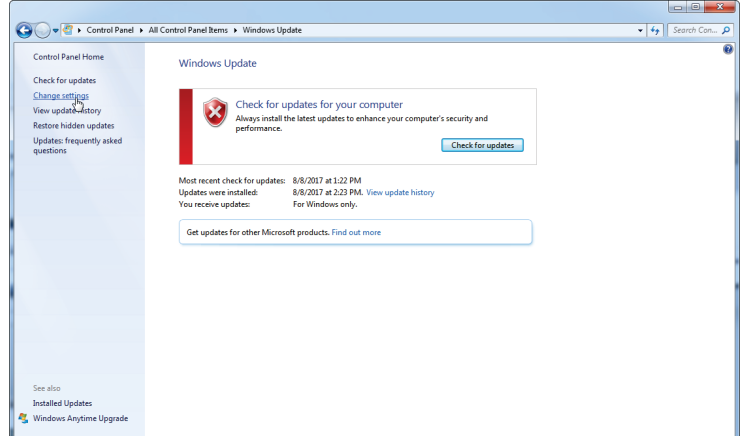

3. Select Never check for updates.

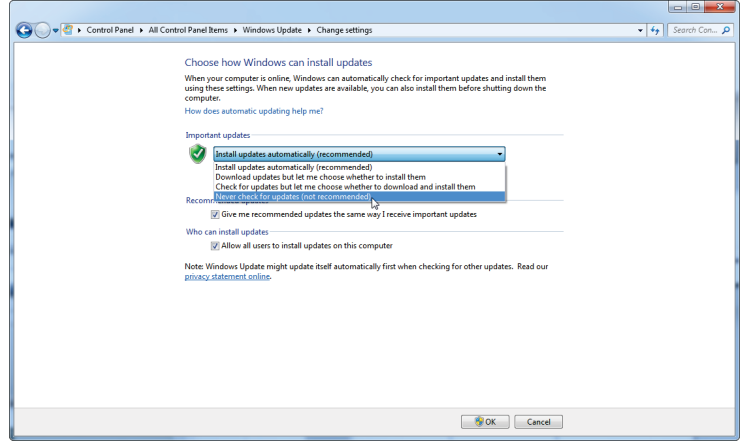

4. Check that the Important updates option Never check for updates is active.

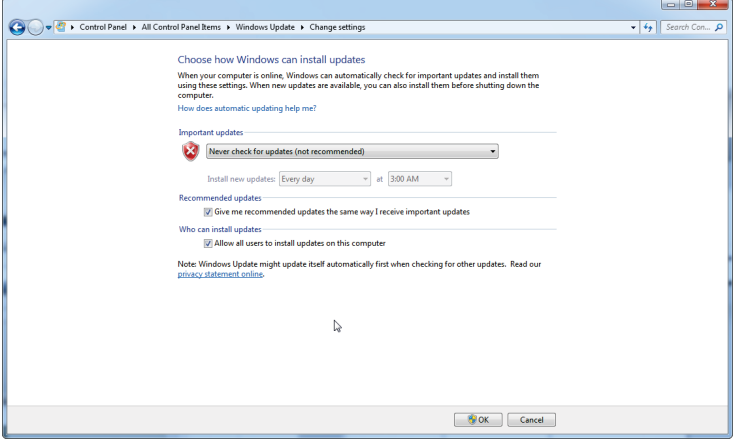

In the event that updates are required due to uncovered security vulnerabilities, QIAGEN provides mechanisms to install a defined set of validated Windows security patches either online (if internet connection is available on the QIAGEN laptop) or as offline package, prepared on a separate computer with internet connection.

Please visit the product page on **QIAGEN.com** for more information.

# 4.2 Site requirements

Rotor-Gene Q MDx instruments must be located out of direct sunlight, away from heat sources, and away from sources of vibration and electrical interference. Refer to Appendix A for the operating conditions (temperature and humidity). The installation site should be free of excessive drafts, excessive moisture, excessive dust, and not subject to large temperature fluctuations.

Refer to Appendix A for the weight and dimensions of Rotor-Gene Q MDx instruments. Ensure that the workbench is dry, clean, and has additional space for accessories. For further information about required specifications of the workbench, contact QIAGEN Technical Services.

Note: It is extremely important that the Rotor-Gene Q MDx instrument is placed on a stable surface, which is level and vibration free. Refer to operating conditions — see Appendix A.

The Rotor-Gene Q MDx instrument must be placed within approximately 1.5 m (59 in.) of a properly grounded (earthed) AC power outlet.

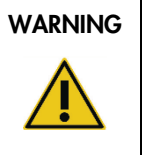

# WARNING | Explosive atmosphere

The Rotor-Gene Q MDx instrument is not designed for use in an explosive atmosphere.

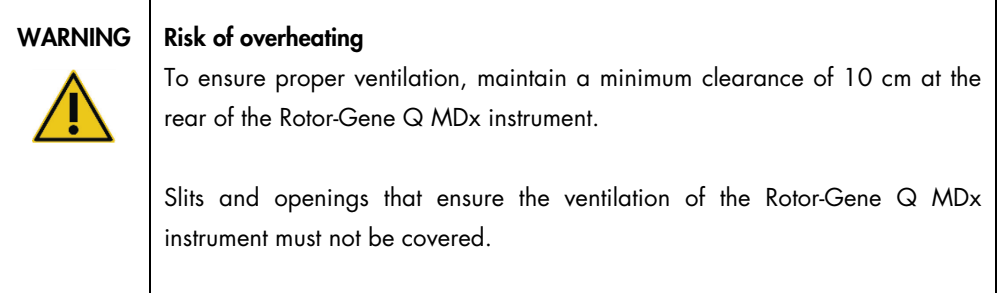

# 4.3 AC power connection

# 4.3.1 Power requirements

The Rotor-Gene Q MDx operates at:

#### • 100–240 V AC at 50–60Hz, 520 VA (peak)

Make sure that the voltage rating of the Rotor-Gene Q MDx is compatible with the AC voltage available at the installation site. Mains supply voltage fluctuations are not to exceed 10% of nominal supply voltages.

#### 4.3.2 Grounding requirements

To protect operating personnel, QIAGEN recommends that the Rotor-Gene Q MDx be correctly grounded (earthed). The instrument is equipped with a 3-conductor AC power cord that, when connected to an appropriate AC power outlet, grounds (earths) the instrument. To preserve this protection feature, do not operate the instrument from an AC power outlet that has no ground (earth) connection.

## 4.3.3 Installation of AC power cord

Connect one end of the AC power cord to the socket located at the rear of the Rotor-Gene Q MDx instrument, and the other end to the AC power outlet.

# 4.4 Configuration for Windows security

The laptop computers that are provided by QIAGEN for use with your Rotor-Gene Q MDx instrument can have Microsoft Windows 7 or Windows 10 preinstalled and are configured with a standard (nonadministrative) Windows user account and an administrator account. In routine usage of the system, the standard account shall be used, because Rotor-Gene Q software and the Rotor-Gene AssayManager version 1.0 or 2.1 are designed to run without administrator rights. The administrator account – the one with the red desktop background – shall only be used to install the Rotor-Gene Q or the Rotor-Gene AssayManager version 1.0 or 2.1 software and an [Additional](#page-31-0)  [software on computers connected to Rotor-Gene Q MDx instruments](#page-31-0) (see section ["Antivirus](#page-31-1)  [software"](#page-31-1)). Using the administrator account is indicated by a red desktop background. Please make sure that you always log in as standard user for routine use.

Q1a#g3n!A6 is the default password of the administrator account. Please change the administrator password after first login. Please make sure that the password is secure and does not get lost. There is no password for the operator account.

If the laptop administrator password is lost, then we would advise you to contact Microsoft for support.

If your configuration is different and no nonadministrative account is contained, system administrators shall set up an additional standard Windows user account to prevent access to critical system areas such as Program Files, Windows directory (e.g., access to installation or uninstallation functionality, including applications, operating system components, date/time settings, Windows updates, firewall, user rights and roles, antivirus activation) or performancerelevant settings like power saving.

To create a standard user account in Windows 7, please follow these steps described in section ["Creating a new user account"](#page-133-0):

Open the Windows Control Panel via the Start menu and select User Accounts > Manage Accounts.

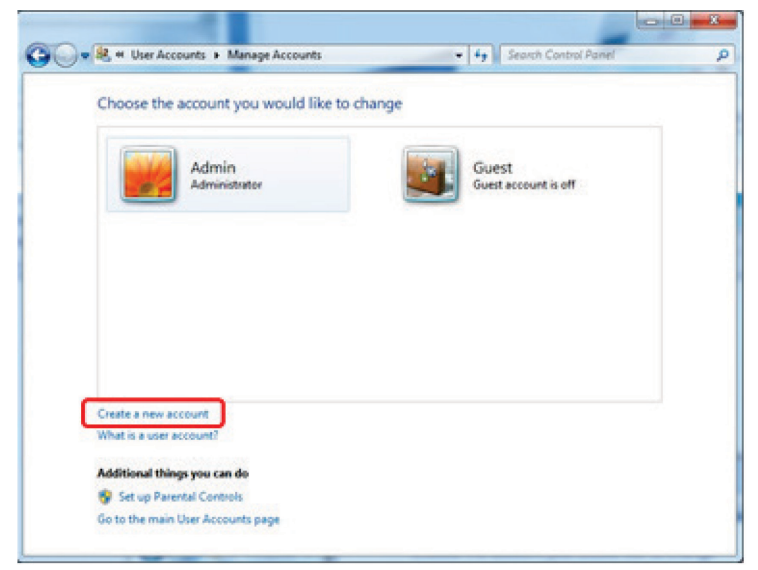

## 1. Choose Create a new account.

2. Name the account and select **Standard User** as the account type.

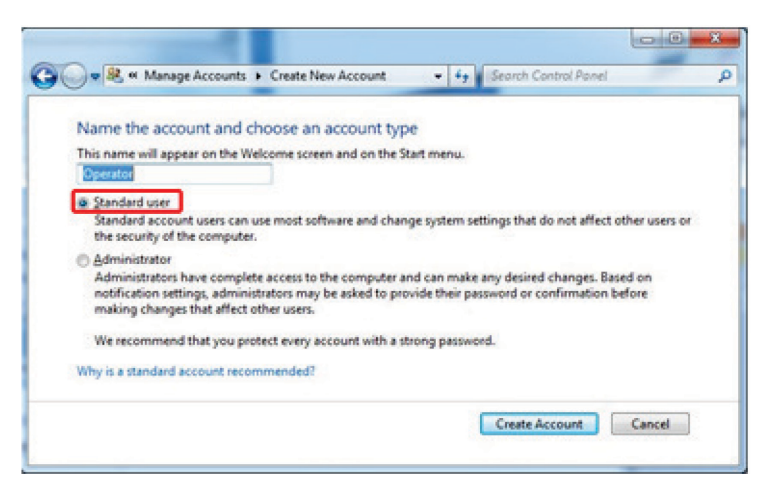

#### 3. Click Create Account.

# 4.5 Workstation requirements

The laptop computer, optionally supplied with the Rotor Gene Q MDx, fulfills the requirements of the Rotor Gene Q software, detailed in the following table.

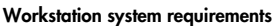

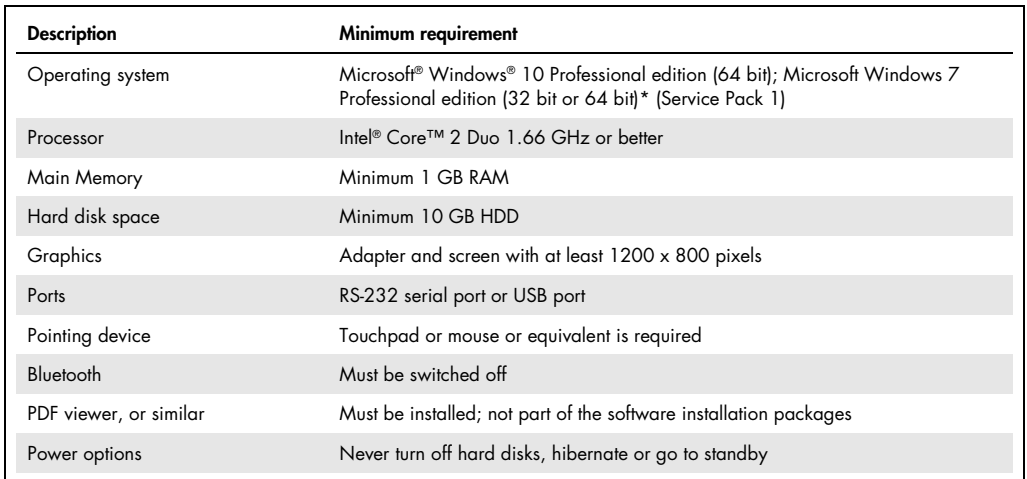

\* Microsoft Windows 10 or Windows 7 Professional edition is required to run the Rotor-Gene Q software with security

features (see Sectio[n 6.9\)](#page-132-0). Security features are not available if the Home edition of Windows 10 or Windows 7 is used. † When using Rotor-Gene AssayManager® version 1.0 or 2.1 software, the following minimum PC requirements are different: Intel Core i3-380M processor, 4 GB RAM main memory, 250 GB hard disk space, USB port required.

# 4.6 Unpacking and installing the Rotor-Gene Q MDx

The Rotor-Gene Q MDx is delivered with all the necessary components for setting up and running the instrument. The box also contains a list of all the components provided.

Note: Check this list for completeness to ensure that all the components are present.

Note: Check that the instrument and delivered accessories are free from transport damage before installation.

The accessories box sits on top of the foam packing. The accessories box contains:

- Installation guide (English; translations available on removable media with manuals)
- Removable Media (software)
- Removable Media (manuals)
- Loading Block 96 x 0.2 ml Tubes
- Loading Block 72 x 0.1 ml Tubes
- Rotor Holder (dismantled for safe transport)
- 36-Well Rotor (this rotor is red in color)
- 36-Well Rotor Locking Ring

The following items are packed on each side of the foam packing:

- USB and RS-232 serial cable
- International power cable set
- PCR Tubes, 0.2 ml (1000)
- Strip Tubes and Caps, 0.1 ml (1000)

Once all these components have been removed from the box, remove the foam packing on top of the Rotor-Gene Q MDx. Carefully remove the Rotor-Gene Q MDx from the box and unwrap the plastic cover. Open the lid by sliding it towards the back to access the reaction chamber.

The following items are already installed inside the Rotor-Gene Q MDx:

- 72-Well Rotor (this rotor is blue in color)
- 72-Well Rotor Locking Ring

A laptop computer may be included in the packaging, depending on your order details.

## 4.6.1 Software upgrade

Software updates are available from the QIAGEN Web site at https://www.qiagen.com/products/instruments-and-automation/pcr-instruments/rotor-gene-q-mdx/, which can be accessed also from the Help menu in the software. To download the software, it is necessary to register online.

# 4.7 Accessories

Rotor-Discs and accessories can be ordered separately for use with the Rotor-Gene Q MDx. For more details, see Section [16.](#page-202-0)

# 4.8 Repackaging and shipping the Rotor-Gene Q MDx

When repackaging the Rotor-Gene Q MDx for shipping, the original packaging materials must be used. If the original packaging materials are not applicable, contact QIAGEN Technical Services. Make sure that the instrument has been properly prepared (see [Maintenance\)](#page-158-0) prior to packing and that is poses no biological or chemical hazard.

# 4.9 Getting started

# 4.9.1 Powering ON the Rotor-Gene Q MDx and workstation

Ensure that the Rotor-Gene Q is connected to the Notebook via USB or RS-232 and both Notebook and Rotor-Gene Q are plugged and powered.

# <span id="page-44-1"></span>5 Operating Procedures

Before proceeding, we recommend that you familiarize yourself with the features of the instrument by referring to the Section [3.](#page-21-0)

**CAUTION** 

## Damage to the instrument

Only use QIAGEN flow cells and consumables with the Rotor-Gene Q MDx. Damage caused by use of other types of flow cell or consumable will void your warranty.

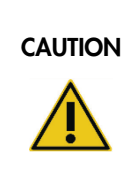

# $CAUTION$  Risk of material damage

Avoid moving the workbench and causing vibrations to the Rotor-Gene Q MDx during operation to prevent disturbing sensitive optical measurements.

# 5.1 Use of the Rotor-Gene Q MDx software

New runs can be set up using the Quick Start wizard or the Advanced wizard, which appear when the software is started up. The Quick Start wizard is designed to allow the user to start the run as rapidly as possible. The Advanced wizard enables more options, such as configuration of Gain Optimization and volume settings. For convenience, the wizards have a number of templates with default cycling conditions and acquisition channels. To change the wizard type, select the appropriate tab at the top of the New Run window.

# <span id="page-44-0"></span>5.1.1 Quick Start wizard

The Quick Start wizard allows the user to start the run as rapidly as possible. The user can select from a set of commonly used templates and enter the minimum of parameters to get started. The Quick Start wizard assumes that the reaction volume is 25 µl. For other reaction volumes, use the Advanced wizard (see Section [5.1.2\)](#page-48-0).

As a first step, select the desired template for the run by double-clicking on the template from the list in the New Run window.

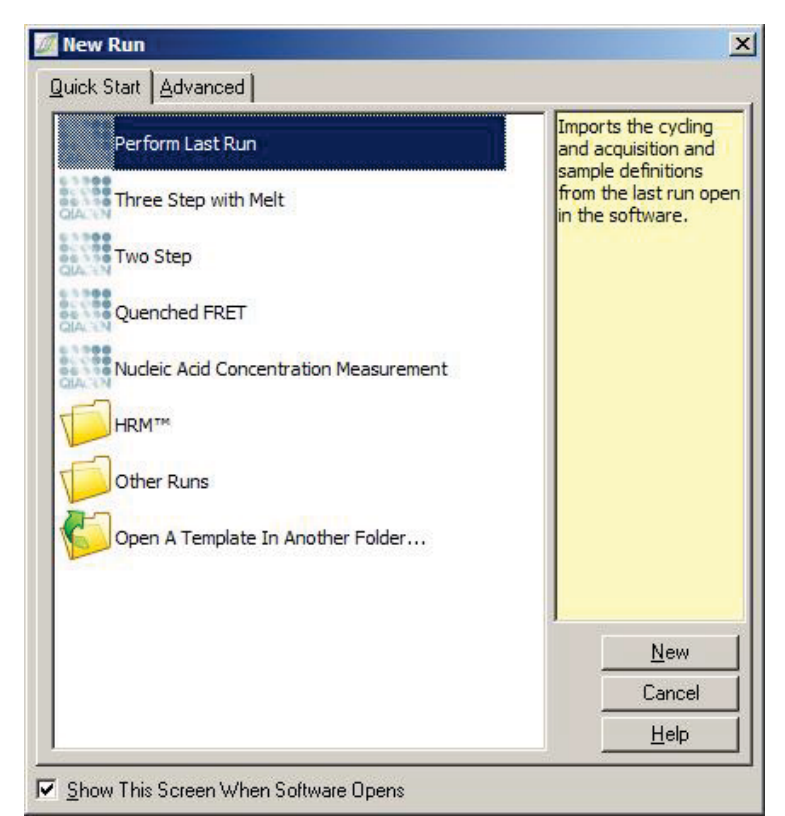

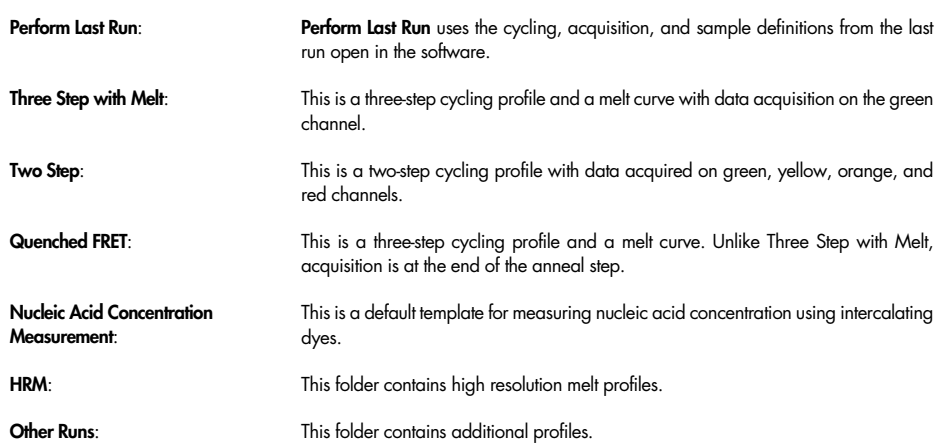

The cycling and acquisition profiles for all templates can be altered using the wizard.

Note: User-defined templates can be added to the template list in the Quick Start wizard by copying or saving \*.ret files to C:\Program Files\Rotor-Gene Q Software\Templates\Quick Start Templates. After copying a file to this path, the template will appear as an icon in the list. If you would like custom icons for your templates, create a \*.ico image with the same file name as the template.

Subfolders can be created to group-related templates. This allows organization of templates which could be convenient if, for example, several users are using the same instrument.

## Rotor selection

In the next window, select the rotor type from the list.

Check the Locking Ring Attached checkbox and then click Next.

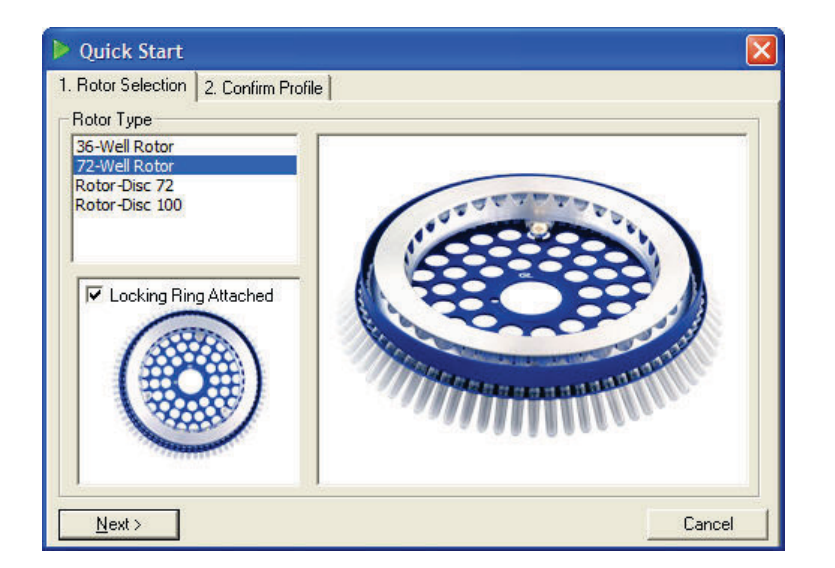

#### Confirm profile

The cycling conditions and acquisition channels of the template chosen are imported. These can be altered using the Edit Profile window (see Section ["Edit Profile"](#page-52-0)).

To initiate a run, click the Start Run button. It is also possible to save the template before starting the run by clicking on Save Template.

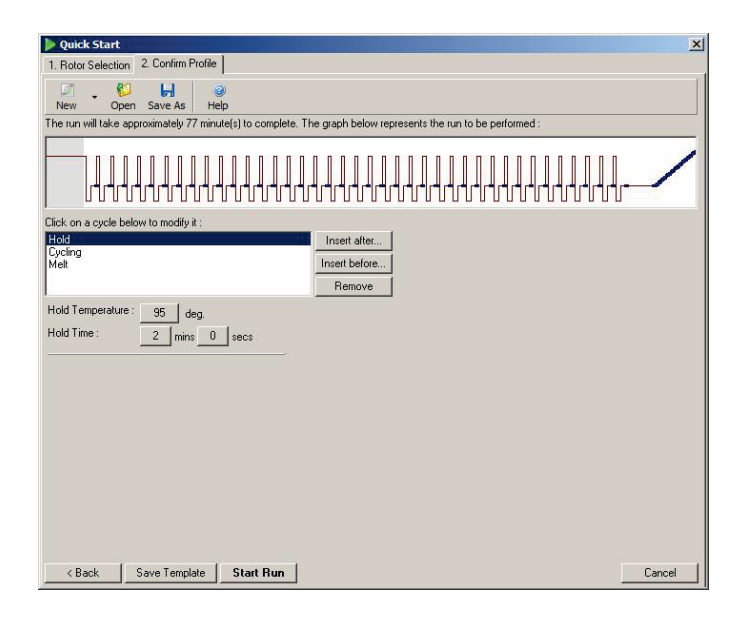

#### Save run

After clicking the Start Run button, the Save As window appears. The run can be saved in the user's desired location. The run is given a file name that consists of the template used and the date of the run. A serial number (1, 2, etc.) is also included in the file name to allow automatic naming of numerous runs that use the same template on the same day.

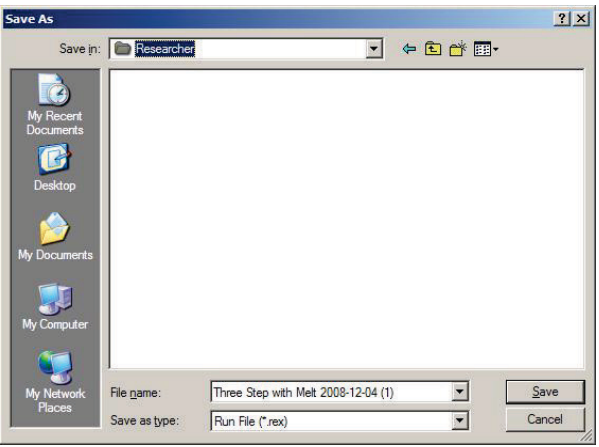

#### Sample setup

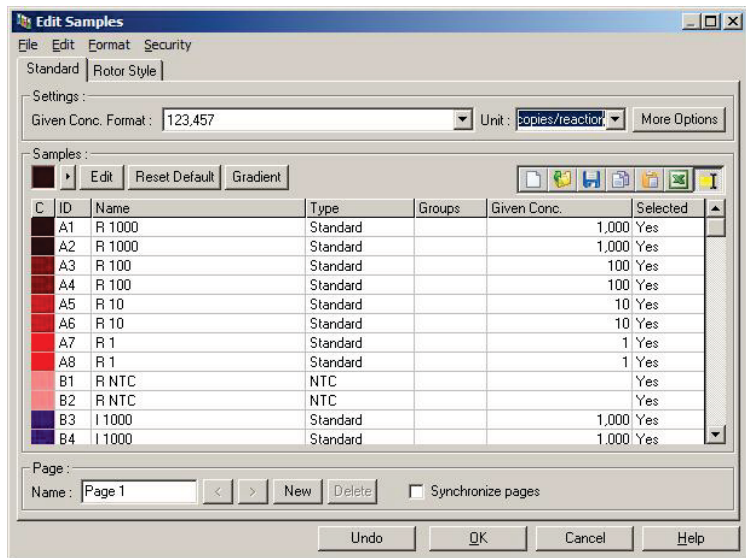

Once the run has started, the Edit Samples window allows samples to be defined and described.

The Edit Samples window appears after the run has started so that the user can use this time to enter sample names. If the sample names are entered very fast during the run (e.g., using a bar code scanner) it can lead to transposed letters within the sample names. Therefore, it is recommended to avoid using a bar code scanner and, if applicable, enter the sample names after the run has finished. For information about setting up sample definitions in the Edit Samples window, see Section [6.8.4.](#page-126-0)

# <span id="page-48-0"></span>5.1.2 Advanced wizard

The Advanced wizard enables options that are not available in the Quick Start wizard, such as configuration of gain optimization.

To use the Advanced wizard, select a template by double-clicking the template name from the list under the Advanced tab of the New Run window.

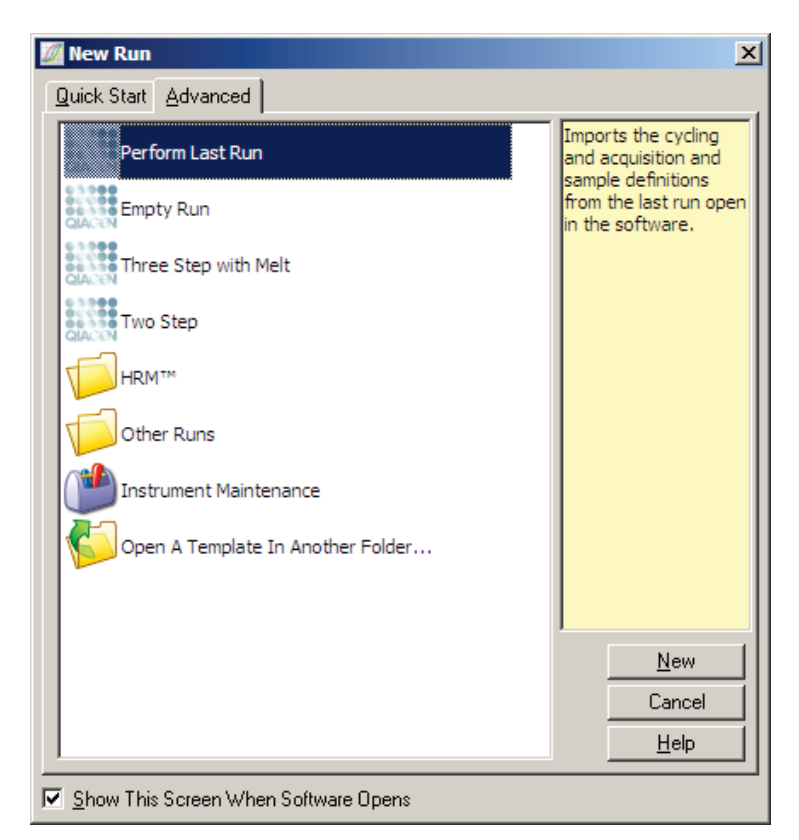

Template options provided in this window are similar to those provided when using the Quick Start wizard (Section [5.1.1\)](#page-44-0).

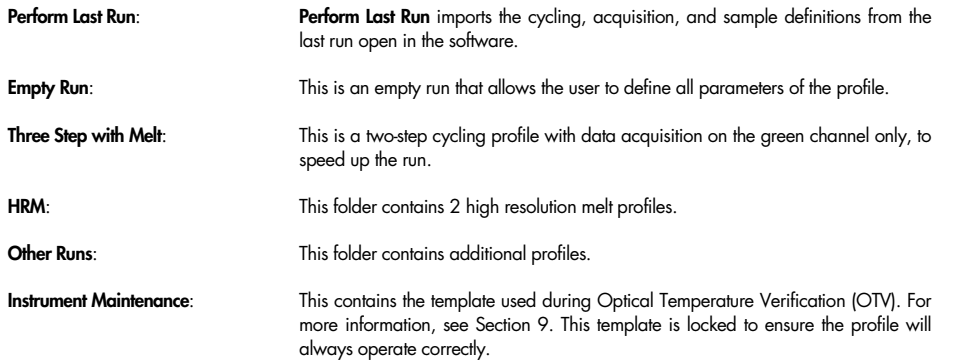

Note: User-defined templates can be added to the template list by copying or saving \*.ret files to C:\Program Files\Rotor-Gene Q Software\Templates\. After copying a file to this path, the template will appear as an icon in the list.

#### New Run Wizard window 1

In the next window, select the rotor type from the list.

Check the Locking Ring Attached checkbox and click Next to proceed.

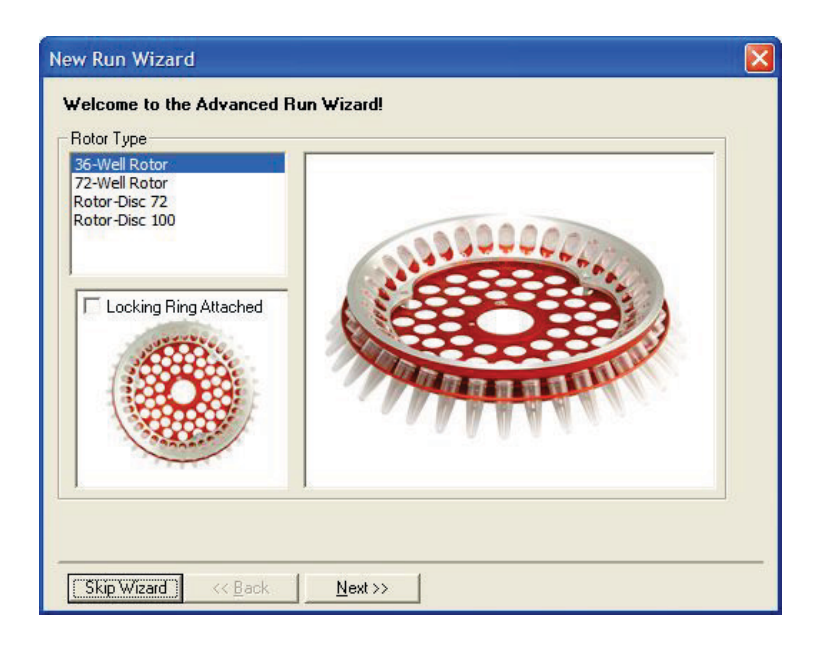

#### New Run Wizard window 2

In the next window, the user's name and notes about the run can be entered. The reaction volume must also be entered.

If the 72-Well Rotor was selected in window 1, three Sample Layout options are available in the drop-down menu. "1, 2, 3..." is the default option. Most users select this option. "1A, 1B, 1C..." should be selected when samples were loaded in adjacent 0.1 ml Strip Tubes using a multichannel pipet with 8 channels. The "A1, A2, A3..." layout may be selected if appropriate.

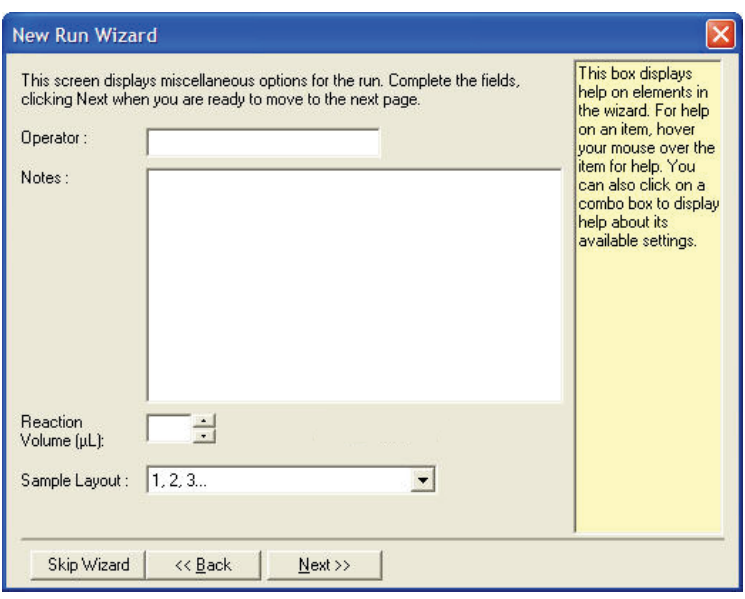

## <span id="page-51-0"></span>New Run Wizard window 3

In this window, the Temperature Profile and Channel Setup can be modified. If the Edit Profile... button is clicked, the Edit Profile window appears, enabling alteration of cycling conditions and selection of acquisition channels (Section [Edit Profile\)](#page-52-0).

After setting up the profile, click the Gain Optimisation... button to bring up the Gain Optimisation window (see page [61\)](#page-60-0).

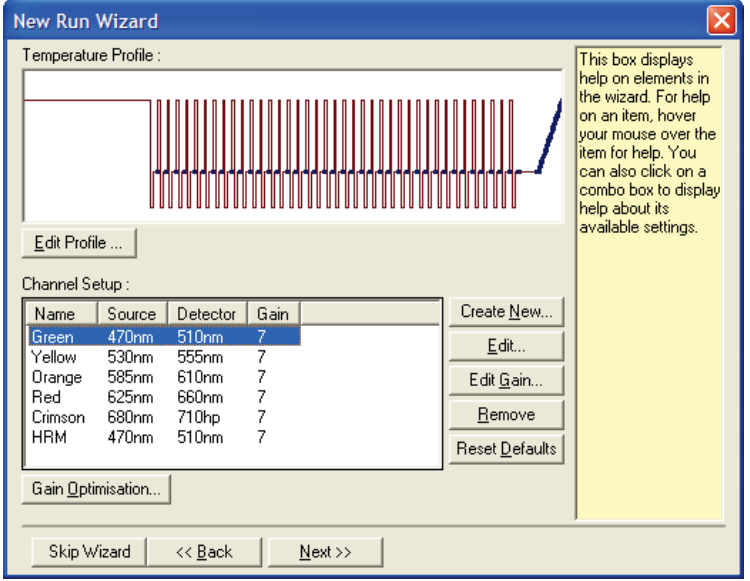

#### <span id="page-52-0"></span>Edit Profile

The Edit Profile window allows the cycling conditions and acquisition channels to be specified. The initial profile shown is based on the template selected when setting up the run (see page [45\).](#page-44-1) The profile is displayed graphically. The list of the segments of the profile appears below the graphical display. This list can include Hold (page [53\),](#page-52-1) Cycling (page [54\)](#page-53-0), Melt (page [54\),](#page-53-0) or HRM if the instrument has a HRM channel (page [57\)](#page-56-0).

Each stage of the profile can be edited by clicking on the appropriate area of the graphical display or on the name in the list, and then changing the settings which appear.

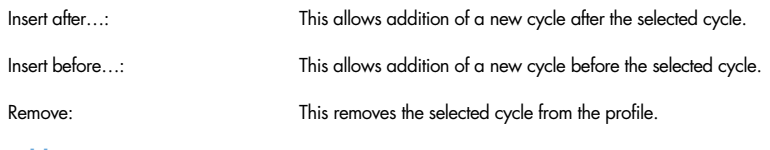

# <span id="page-52-1"></span>**Hold**

A Hold instructs the Rotor-Gene Q MDx to remain at the designated temperature for a set time. To change the temperature, click on the Hold Temperature button and type or use the slide bar to select the desired temperature. To change the duration of the Hold, click on the Hold Time, mins, and secs buttons.

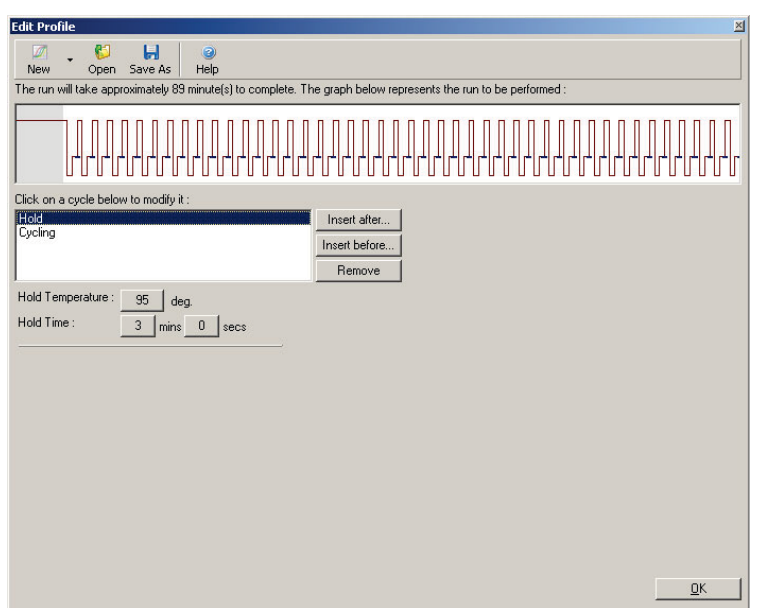

If performing Optical Denature Cycling, a Hold can be used as a calibration step. In this case, a calibration melt is performed before the Hold. By default, this is configured for the first Hold in the run, but may be changed if required.

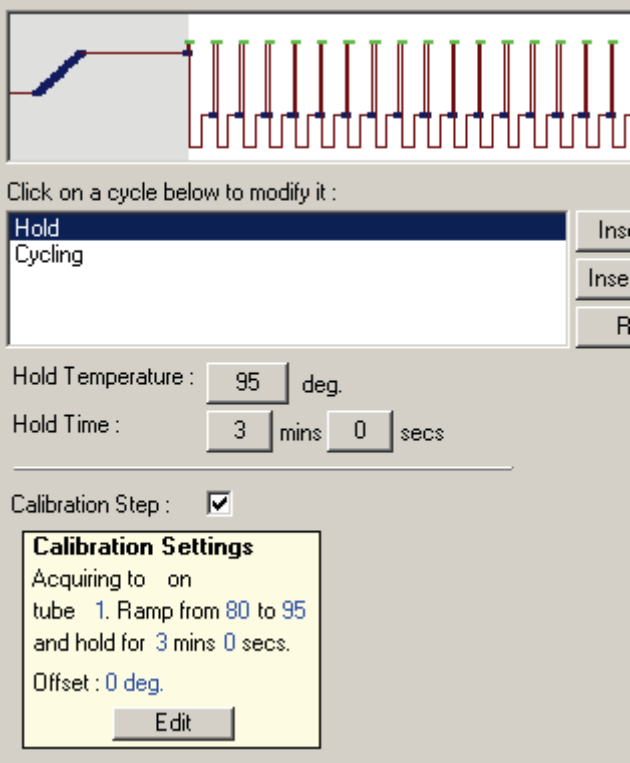

For more information about Optical Denature Cycling, see page [57.](#page-56-1)

# <span id="page-53-0"></span>**Cycling**

Cycling repeats the user-defined temperature and time steps a specified number of times. The number of repeats is set using the This cycle repeats X time(s). button.

A single cycle is displayed graphically (as shown in the screenshot hereafter). Each step of the cycle can be altered. The temperature can be changed by dragging the temperature line in the graph up or down. The duration of the step can be changed by dragging the temperature boundary in the graph left or right. Alternatively, click on the step and use the temperature and time buttons to the left of the graph.

Steps can be added or removed from the cycle using the "-" and "+" buttons at the top right of the graph.

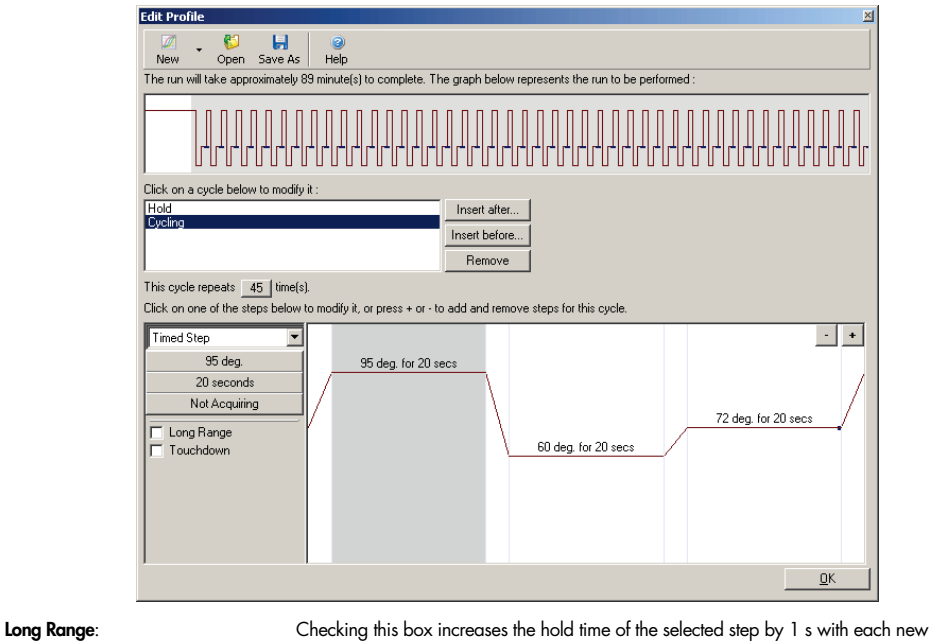

cycle.

Touchdown: Checking this box decreases the temperature by a specified number of degrees for a specified number of initial cycles. This is then shown in the display.

## **Acquisition**

Data can be acquired on any channel at any cycling step. To set a channel to acquire data, click on the Not Acquiring button (if a channel has already been set to acquire at this step, then the acquiring channels are listed here).

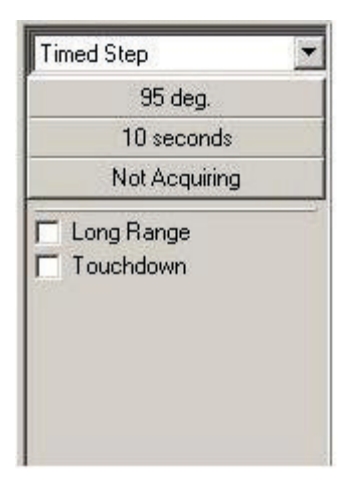

After clicking the Not Acquiring button, the Acquisition window appears.

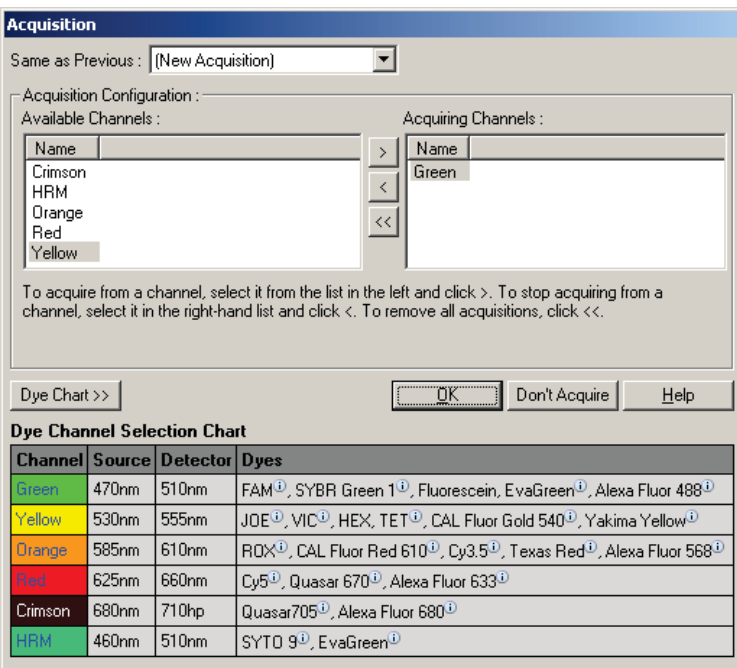

To set a channel to acquire, select the channel and move it from the "Available Channels" list to the "Acquiring Channels" list using the  $\geq$  button. To remove a selected channel from the "Acquiring Channels" list, use the  $\leq$  button. The  $\leq$  button removes all the channels from the "Acquiring Channels" list. Clicking the Don't Acquire button also removes all acquisitions from the step.

If more than one cycling sequence is included in the profile, the acquired data can be appended to the data acquired from the earlier cycling. Use the **Same as Previous** drop-down menu to select the cycling step to which the data should be appended.

The Dye Channel Selection Chart helps the user to decide which channel is appropriate for dye they intend to use. The dyes shown in the table are those that are commonly used, and do not indicate the limits of the instrument.

The acquisition options described above also apply to "Melt" steps, except that it is not possible to append acquisition data using the Same as Previous menu.

## Melt and hybridisation

A Melt is a ramp between 2 temperatures, from a lower to a higher temperature. The permitted temperature range is 35–99°C.

To set up a Melt, specify the start temperature, the end temperature, the temperature increments, the length of time to hold at the first acquisition temperature before the ramp is initiated, the time each increment is to be held for, and the acquisition channels.

A ramp will be generated between the 2 temperatures. If the start temperature is higher than the end temperature, the name of the step will change to Hybridisation. The Acquiring To option, set to Melt A in the screenshot below, can be changed by clicking the button. The **Acquisition** window will appear and the channels can be selected.

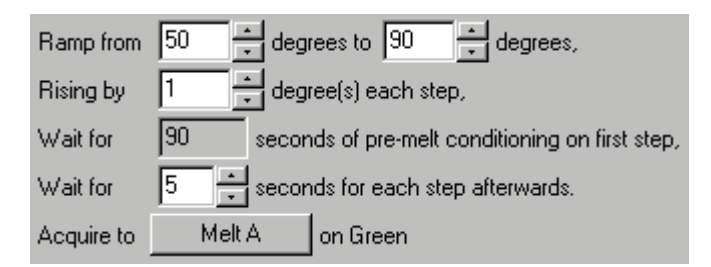

When running a standard melt the temperature is increased by increments of 1°C, waiting for 5 seconds before each acquisition. The Rotor-Gene Q MDx can be configured to perform melts in 0.02°C increments. The minimum hold time between temperature steps varies depending on the number of degrees between each step.

#### <span id="page-56-0"></span>High Resolution Melt

High resolution melt (HRM) analysis characterizes double-stranded DNA samples based on their dissociation (melting) behavior. It is similar to classical melting curve analysis, but provides far more information for a wider range of applications. Samples can be discriminated according to sequence, length, GC content, or strand complementarity, down to single base-pair changes.

HRM analysis can only be performed on instruments that have HRM hardware and software installed. Data is acquired using specialized HRM sources and detectors. HRM analysis also includes the option to perform Gain Optimisation just before the Melt begins. After performing HRM, the data can be analyzed with HRM analysis software (Section [10\)](#page-164-0).

#### <span id="page-56-1"></span>Optical Denature Cycling

Optical Denature Cycling is an exciting technique, available on the Rotor-Gene Q MDx, which performs real-time melt analysis to determine the melt peak of a reference sample. This indicates PCR product denaturation with higher precision than setting a particular denature temperature for a hold time. To perform this technique, simply place a reference tube of PCR product in tube position 1 of the rotor. The reference tube must also contain a detection chemistry that enables detection of strand dissociation.

When heating to the initial denature temperature, a melt is performed on the green channel from 80 to 95°C, by default. The parameters of this initial melt can be adjusted by the user. From this data, a melt curve is generated and automatically analyzed.

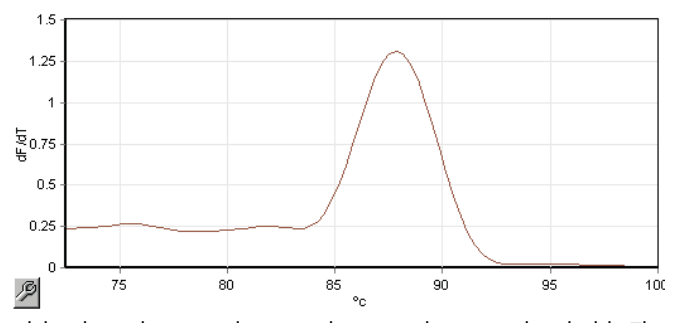

The melt peak is referenced back to the raw data to obtain a denature threshold. Then, every Optical Denature Cycling step, the instrument is heated as quickly as possible and data is acquired continually. Once the reference tube has reached the denature threshold fluorescence level, the instrument is immediately cooled and proceeds to the next programmed step in the cycle. A peak is not calculated while cycling. Instead, the fluorescence level is referenced to the melt peak and this designates the denature threshold.

In the following graph, the raw fluorescence readings and the first derivative have been overlaid. This shows the correspondence between the denature threshold and the melt peak obtained during the calibration.

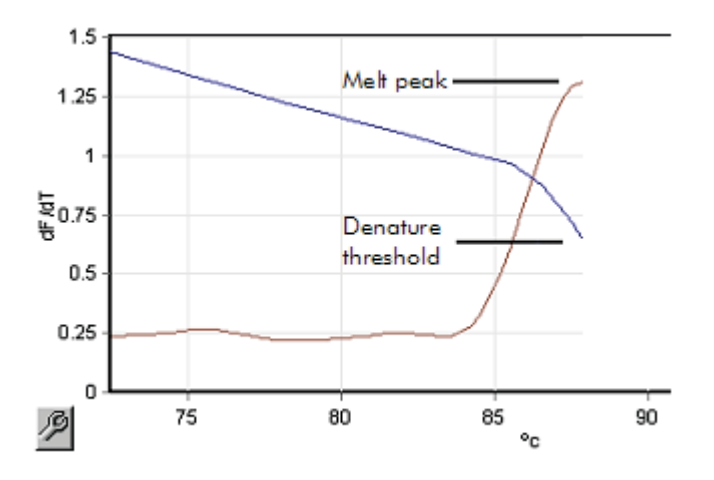

To perform Optical Denature Cycling, you will need:

- A preamplified PCR product to place in position 1 of the rotor. This sample should contain the same PCR product as the samples of interest and a detection chemistry for monitoring PCR product dissociation.
- An optical denature profile. A new profile can be created or an existing profile can be edited (see details hereafter).

An Optical Denature Cycle appears almost identical to other cycles. The principal differences are the melt step automatically inserted at the beginning of the profile, and the sharp profile of the denature step during cycling. The Optical Denature Cycle does not require defined hold times as the dissociation of the product is monitored at each cycle.

To perform this technique, the following information about the run is required:

- The initial denaturation temperature. This is the same temperature as the Denature step in a standard cycling profile.
- The tube position of the PCR sample that will produce a melt curve on the green channel.
- An Optical Denature Cycling profile must be defined.

Create a new Optical Denature Cycle as follows.

1. Open the **Edit Profile** window. Then click on **New**. In the window that appears, click the **Insert** after button and select New Cycling from the menu. Select one of the temperature steps by clicking on the graph. In the drop-down menu, change from Timed Step to Optical Denature. A default profile containing a Denature step and an Optical Denature Cycle step will appear.

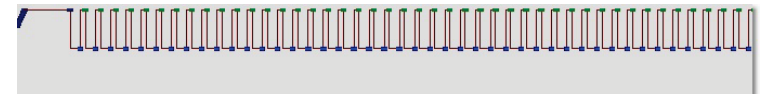

The ramped region at the beginning of the run represents the calibration process. The green dots represent the acquisitions taken each cycle during heating. The blue dots represent the acquisition at the end of the anneal step at 60°C. Note that while the profile shows each step with the same denature temperature, this may not be the case. If the sample requires slightly longer to melt towards the end of the run, the optical denature process waits for the melt according to the fluorescent data, and not according to time. For this reason, the temperature trace may vary for each cycle.

2. Click on the first half of the graph with the Optical Denature symbol  $\Box$ . The **Calibration** Settings information appears on the left of the screen.

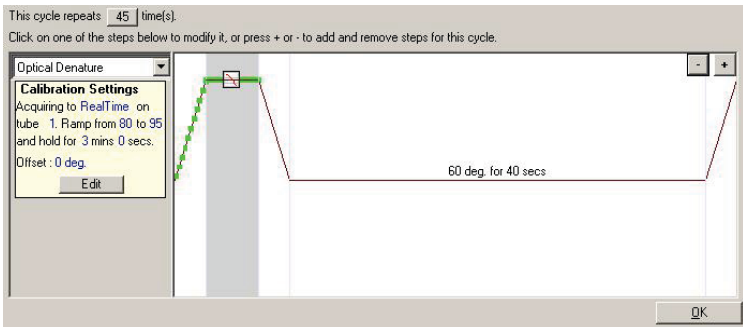

3. The "Calibration Settings" information is usually correct. To modify it, if necessary, click Edit. The Calibration Settings window appears.

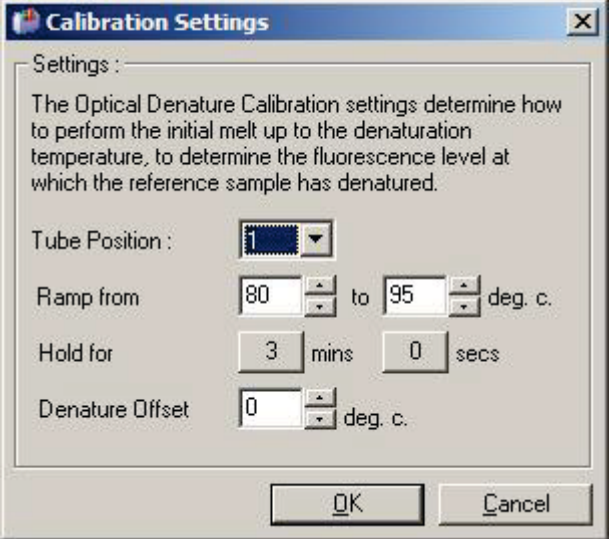

- 4. Ensure that:
	- o The tube indicated in Tube Position contains a PCR product that will show a melt peak on the green channel.
	- o The final ramp temperature will not burn the sample, yet will be high enough to allow it to melt.
	- o The hold time is sufficient to denature the sample.
	- $\circ$  The denature offset is set appropriately. The default of  $0^{\circ}$ C is appropriate for most melts. Melts with very sharp transitions may require a denature offset of  $-0.5$ °C to  $-2$ °C, as determined by the user, to ensure that melt transition is detected.

You can also define a Denature step by introducing a new Hold step. Click on Insert before and select New Hold at Temperature from the menu. The calibration settings will appear.

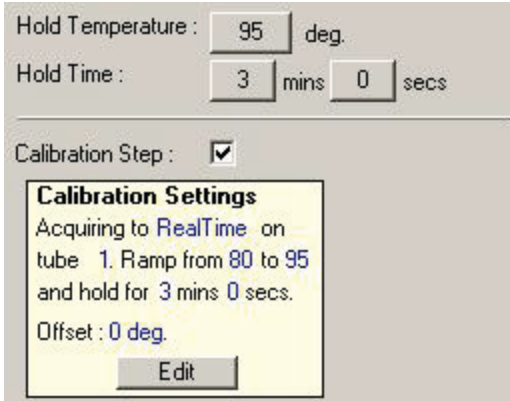

The calibration settings are synchronized with the denature settings, so a change to the hold time in the Denature step will automatically update the calibration hold time. This is because the calibration process and denaturation are equivalent in Optical Denature Cycling.

## Changing an existing step to use Optical Denature Cycling

To change an existing Denature step in a cycling sequence, select the cycle in the list in the Edit Profile window. Then, select the Denature step by clicking on it in the display.

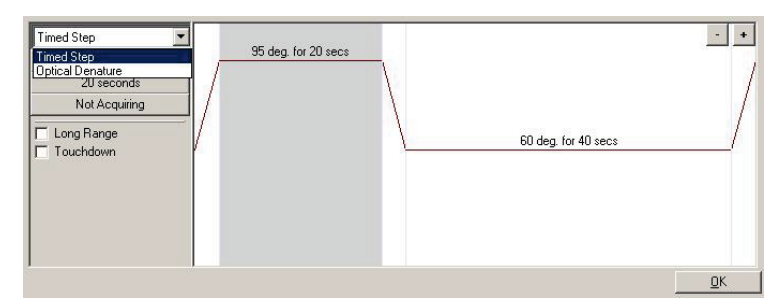

Click on the drop-down menu and select Optical Denature. The temperature and hold time are removed and the **Optical Denature** icon  $\Box$  is displayed.

#### <span id="page-60-0"></span>Gain Optimisation

When setting up a new run, it is helpful to use the Gain Optimisation function. This allows you to optimize the gain to a setting that will provide the desired range of starting fluorescence at a set temperature (usually the temperature at which data acquisition occurs) in each of the channels being acquired. The aim of Gain Optimisation is to ensure that all data is collected within the dynamic range of the detector. If the gain is too low, the signal will be lost in background noise. If it is too high, all signal will be lost off scale (saturated).

The gain range for each channel is –10 to 10, where –10 is the least sensitive and 10 is the most sensitive.

When running reactions for the first time, we recommend preparing a test sample containing all the reaction components. Place the test sample in the Rotor-Gene Q MDx and use Gain Optimisation to determine the best gain setting. If the gain chosen by Gain Optimisation results in a poor signal then the Target Sample Range should be increased. If it results in a signal that is saturated then the Target Sample Range should be decreased.

To perform Gain Optimisation, click on the Gain Optimisation... button in New Run Wizard window 3 (see [New Run Wizard window 3\)](#page-51-0).

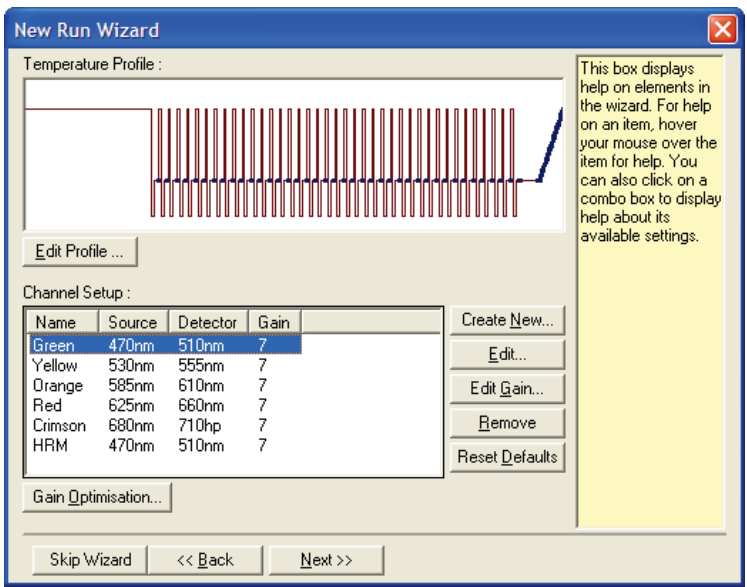

The Auto-Gain Optimisation Setup window appears. This window enables optimization by automatically adjusting the gain settings until the readings for all selected channels fall within or below a certain threshold.

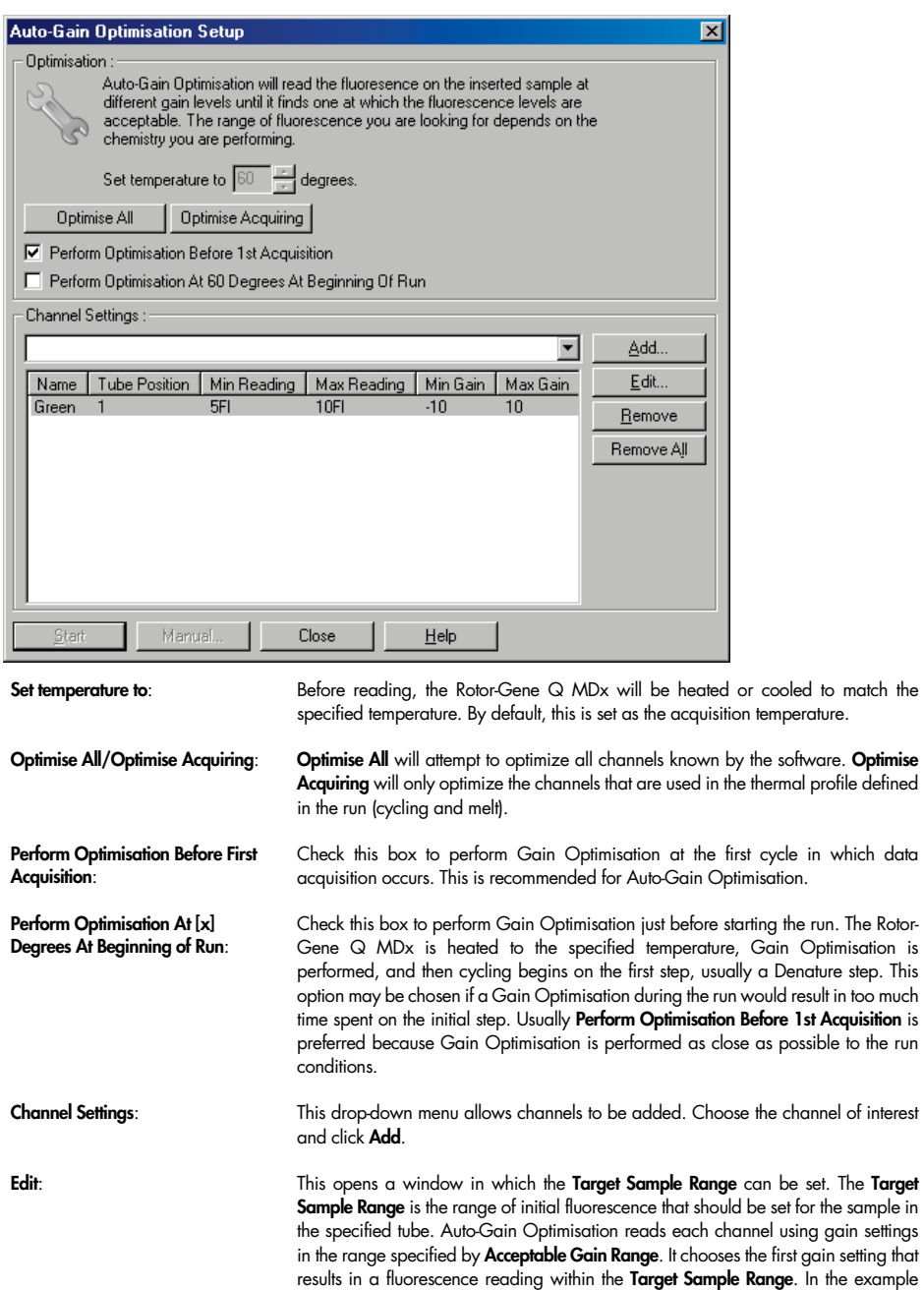

suitable for probe chemistries.

shown, Auto-Gain Optimisation searches for a gain setting between –10 and 10 that gives a reading between 5 and 10 FI in tube 1. In general, for intercalating dyes a Target Sample Range of 1–3 FI is appropriate, while a range of 5–10 FI is more

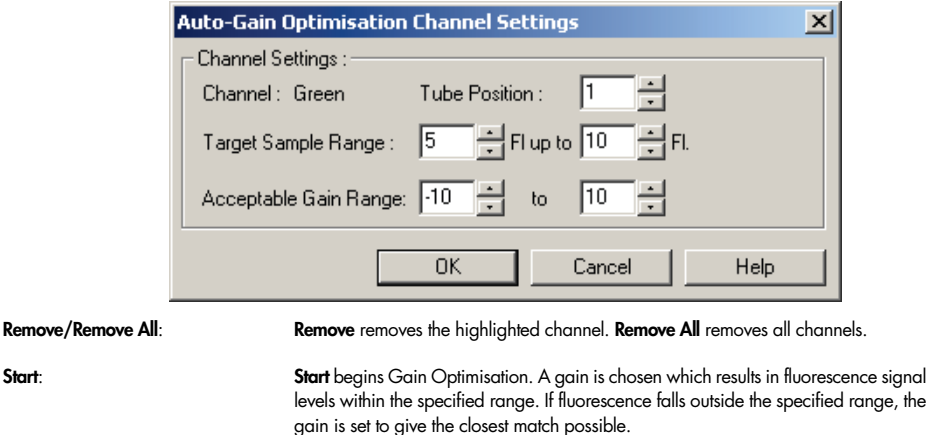

Manual: Manual: This opens the Manual Gain Adjustment window. Changing Gain During a Run: If the gain at the beginning of the run was too high or too low, it can be changed within the first ten cycles. A vertical line appears where the gain has been changed. The cycles before the change are excluded from the analysis.

Note: Gain Optimisation may choose a setting which does not fall within the specified range. This can be due to changes in fluorescence after the first Hold step. However, the result of Gain Optimisation provides a good indication of the fluorescence level the run will be started on.

#### Manual Gain Adjustment

To perform "Manual Gain Adjustment", click on Manual... in the Auto-Gain Optimisation Setup window. The Manual Gain Adjustment window appears. This window displays the fluorescent readings at any given temperature in real-time. It is used when the background of a sample is unknown and therefore the gain must be determined to ensure the sample signal is sufficient for detection.

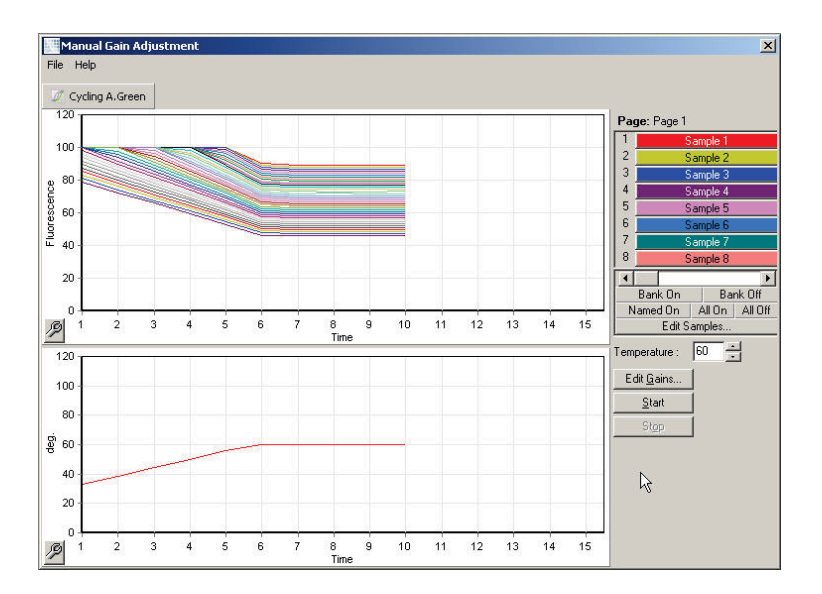

By default, all samples are shown in the display. Samples can be removed from or added to the display using the toggler to the right. The toggler consists of colored cells, each of which corresponds to a sample in the display. Samples with a brightly colored cell are displayed, while samples with a faded cell are not displayed. Samples can be switched on or off by clicking on the cell or by dragging the mouse pointer across several cells at time.

We recommend performing Manual Gain Adjustment as follows.

1. Adjust the temperature in the Manual Gain Adjustment window to the acquisition temperature required for the run.

Note: The temperature will not be adjusted while the Rotor-Gene Q MDx is operating. Restart the Rotor-Gene Q MDx to apply changes made to the temperature.

- 2. Click on Start. The run begins. The Rotor-Gene Q MDx temperature is adjusted to the temperature specified in the window. The graphs in the window start to display data.
- 3. Wait for the temperature to stabilize.
- 4. Note the end point fluorescence (Fl) reading.
- 5. If the FI reading is not at the required level, click on Edit Gains... and edit as required. This process may not be instantaneous, as the Rotor-Gene Q MDx takes approximately 4 s to acquire each point in each channel, and during this time the user interface is deactivated.
- 6. Repeat the process until the FI is at the desired level.
- 7. Click on Stop. If the run is still acquiring data when the Stop button is clicked, the Rotor-Gene Q MDx finishes acquiring first, and then stops. This process can take up to 5 s for each acquiring channel.

# New Run Wizard window 4

This window summarizes the run. Check the parameters and if they are correct, click **Start Run**. You will be prompted for a file name. You can also save the run settings as a template for future runs using the Save Template button.

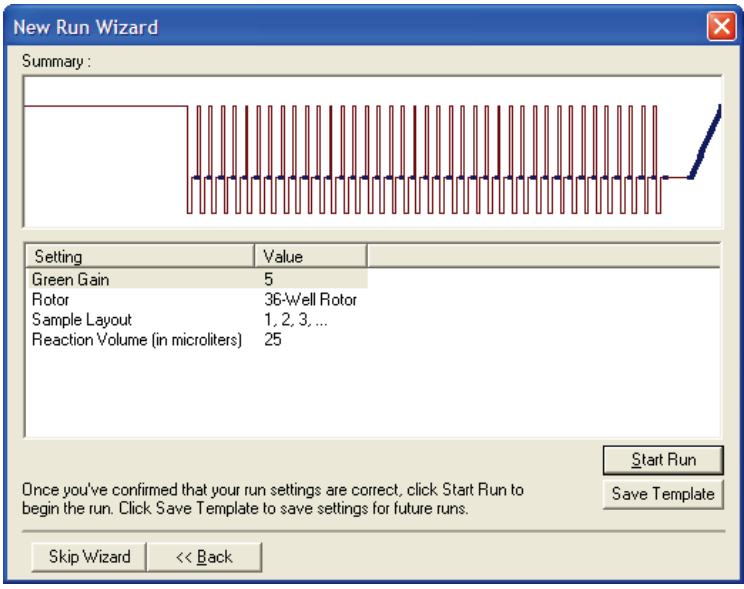

# New Run Wizard window 5

Enter sample types and descriptions in this window while the run is in progress. The functionality of this window is identical to the **Edit Samples** window (page [127\)](#page-126-0). Sample information may also be entered after the run has finished.

The Finish and Lock Samples button closes the screen and prevents the sample names from being modified. For more information about this and other security features, see ["Access Protection for](#page-132-0)  [Rotor-Gene Q Software"](#page-132-0) (page [133\)](#page-132-0).

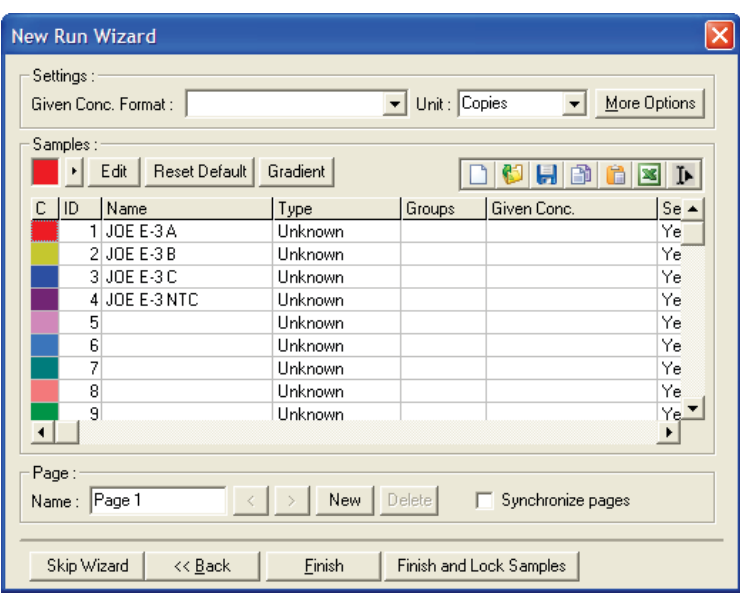

5.2 Use of the Rotor-Gene Q MDx hardware

# 5.2.1 Rotor types

First, select which tube type and rotor to use. There are 4 rotors available to accommodate different tube types.

Note: 36-Well Rotor and 72-Well Rotor are delivered with the instrument. The Rotor-Disc® Rotors are accessories.

Important: Use identical tubes in a run. Do not mix different tube types or tubes from different manufacturers, as this will affect optical uniformity. We recommend use of tubes from QIAGEN which are specially designed for use with the Rotor-Gene Q MDx (see [Ordering Information\).](#page-202-0) Tubes from alternative manufacturers may autofluorescence, which could affect the reliability of results. In addition, tubes from alternative manufacturers can vary in length and thickness, resulting in misalignment of the optical path of the Rotor-Gene Q MDx and the reaction in the tube. QIAGEN reserves the right to refuse technical support for problems induced by non-QIAGEN-certified plastic materials on the Rotor-Gene Q MDx instrument.

Important: Any use of non-QIAGEN-certified plastic materials on the Rotor-Gene Q MDx may void your instrument warranty.

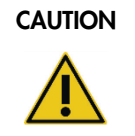

# Damage to the instrument

Visually inspect and make sure the rotor is not damaged or deformed before each run.

# 36-Well Rotor

The 36-Well Rotor is red in color. The 36-Well Rotor and 36-Well Rotor Locking Ring enable the use of 0.2 ml tubes. The tubes do not need to have optically clear caps because the Rotor-Gene Q MDx reads fluorescence from the bottom of the tube rather than from the top. Domed capped tubes can also be used.

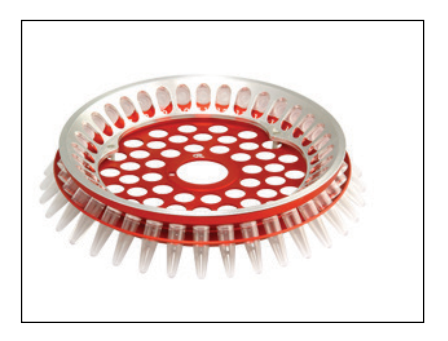

## 72-Well Rotor

The 72-Well Rotor is blue in color. The 72-Well Rotor and 72-Well Rotor Locking Ring are used with Strip Tubes and Caps, 0.1 ml, which can be used for volumes as low as 20 µl. The caps provide a safe and reliable seal.

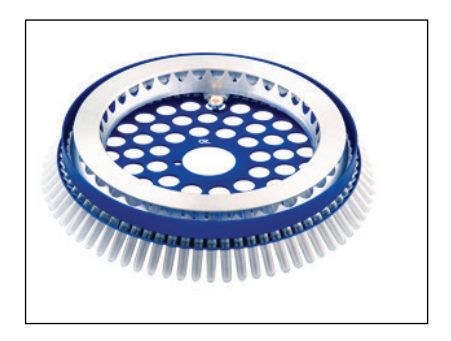

#### Rotor-Disc 72 Rotor

The Rotor-Disc 72 Rotor is dark gray in color. The Rotor-Disc 72 Rotor and Rotor-Disc 72 Locking Ring enable use of the Rotor-Disc 72. The Rotor-Disc 72 is a disc with 72 wells for high-throughput use. To seal the Rotor-Disc 72, a clear polymer film is applied to the top and heat sealed. The film is quick to apply and prevents contamination by providing a strong, durable, and tamper-proof seal. For more information on the Rotor-Disc 72, see Section [5.2.3.](#page-72-0)

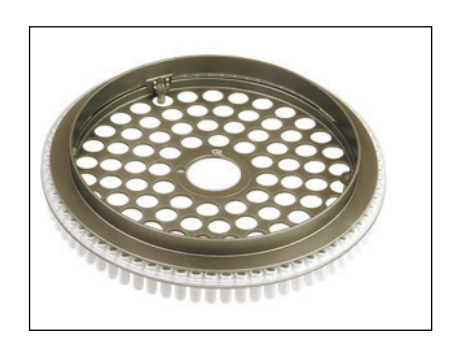

#### Rotor-Disc 100 Rotor

The Rotor-Disc 100 Rotor is gold in color. The Rotor-Disc 100 Rotor and Rotor-Disc 100 Locking Ring enable use of the Rotor-Disc 100. The Rotor-Disc 100 is a disc with 100 wells for highthroughput use. The Rotor-Disc 100 is the rotary equivalent of a 96-well plate but with an additional 4 reference wells. It enables integration of the Rotor-Gene Q MDx with 96-well laboratory workflows. The extra wells can be conveniently used for more samples, additional control reactions, or orientation reactions, without occupying any of the standard 96-well positions. For seamless 96 well workflow compatibility, Rotor-Disc 100 wells use 96-well plate labeling conventions, that is, A1–A12 through to H1–H12. The additional 4 reference wells are labeled R1–R4. For more information on the Rotor-Disc 100, see Section [5.2.3.](#page-72-0)

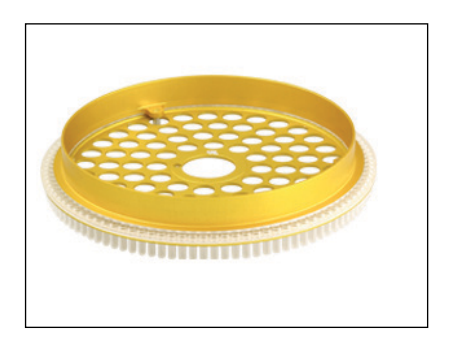

#### Rotor specifications

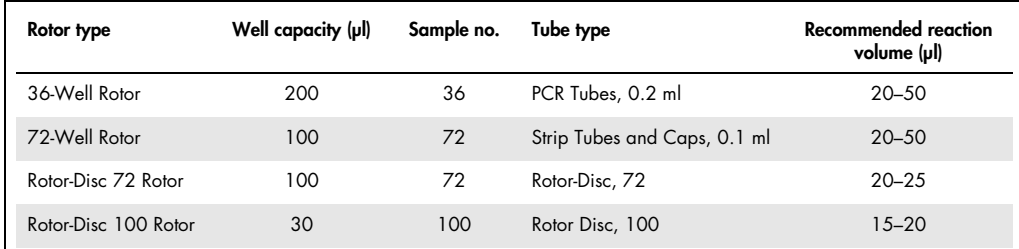

Note: The 36-Well Rotor and 72-Well Rotor for the Rotor-Gene Q MDx are not to be used on Rotor-Gene 3000 instruments due to optical alignment incompatibilities. Please continue to use the older 36-position and 72-position rotors with Rotor-Gene 3000 instruments.

## 5.2.2 Reaction setup

Important: Adequate controls should be used in each run to ensure reliable results.

Reactions can be prepared using the Loading Block 96 x 0.2 ml Tubes (for PCR Tubes, 0.2 ml), the Loading Block 72 x 0.1 ml Tubes (for Strip Tubes and Caps, 0.1 ml set up with a single-channel pipet), the Loading Block 72 x 0.1 ml Multi-channel (for Strip Tubes and Caps, 0.1 ml set up with a multichannel pipet), the Rotor-Disc 72 Loading Block (for the Rotor-Disc 72), or the Rotor-Disc 100 Loading Block (for the Rotor-Disc 100). All blocks are made of aluminum and can be precooled.

The Loading Block 72 x 0.1 ml Tubes (pictured) holds 18 Strip Tubes as well as up to eight 0.5 ml tubes, which can be used to prepare master mix, and up to sixteen 0.2 ml tubes which can be used to set up standard curves. The procedure below describes reaction setup using the 72-Well Rotor. The same procedure can be used for reaction setup using the 36-Well Rotor and appropriate accessories.

1. Place the Strip Tubes into the Loading Block and aliquot the reaction components.

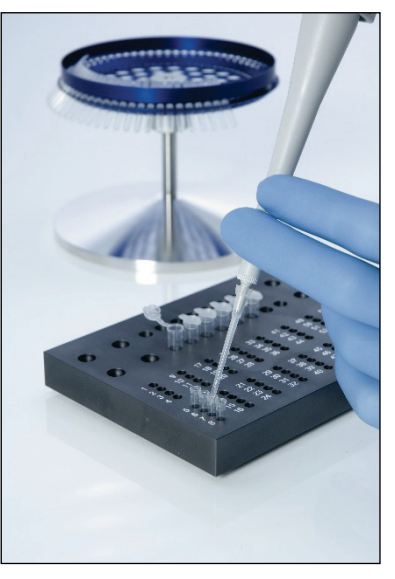

2. Place the Caps securely on the Strip Tubes and visually inspect to confirm a tight seal.

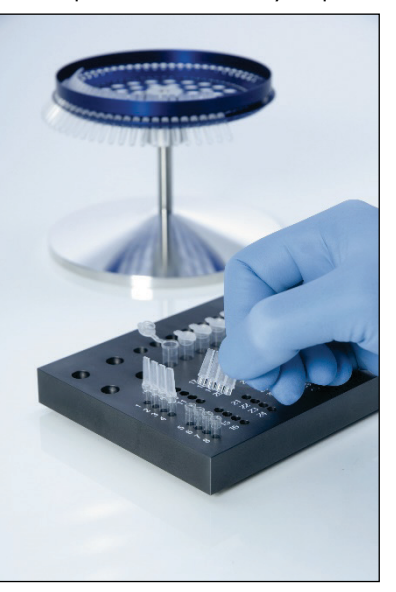

3. Insert the Strip Tubes into the 72-Well Rotor, ensuring that each tube sits correctly in place in the correct orientation.

Samples will not be optimally aligned over the detection system if not placed correctly in the rotor. This could result in a reduction in acquired fluorescence signal and detection sensitivity. A Rotor Holder that enables easy tube loading is provided with the instrument.

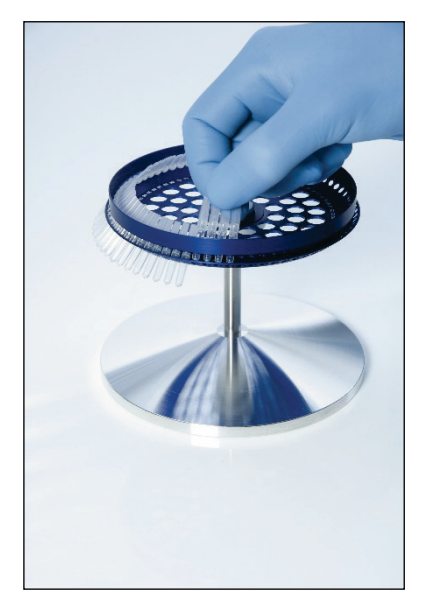

Important: To achieve maximum temperature uniformity, each position in the rotor must contain a tube. Filling all positions in the rotor ensures even airflow to every tube. Keep a set of empty capped tubes available that can be used to fill any unused positions.

4. Insert the 72-Well Rotor Locking Ring onto the 72-Well Rotor by pushing the 3 locating pins through the outer holes of the rotor.

The Locking Ring ensures that caps remain on tubes during a run.

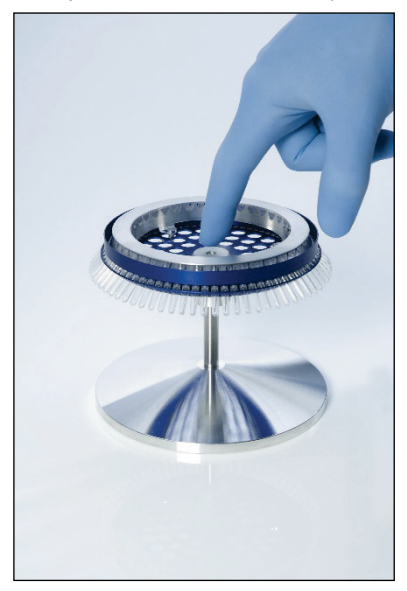
5. Insert the assembly into the Rotor-Gene Q MDx chamber by clicking into place using the locating pin on the rotor hub. To remove, simply push down on the rotor hub to release and pull out.

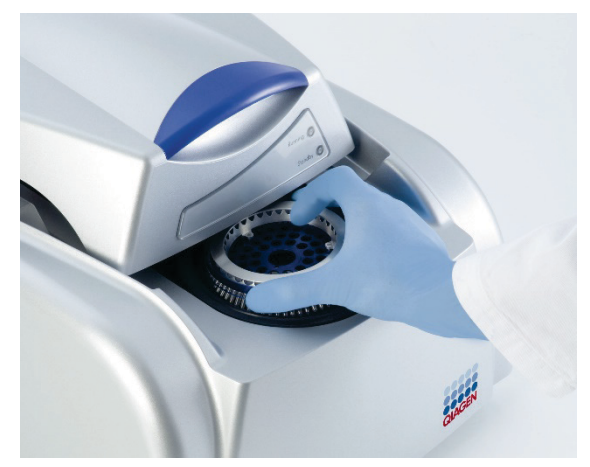

6. Close the lid and set up the run profile using the Rotor-Gene Q software.

#### 5.2.3 Rotor-Disc setup

The Rotor-Disc 72 or Rotor-Disc 100 comprise 72 or 100 wells respectively in a one-piece disc designed for high throughput. The Rotor-Disc 72 and Rotor-Disc 100 do not use caps. Instead, Rotor-Disc Heat Sealing Film is applied to the top and heat sealed using a Rotor-Disc Heat Sealer. The film prevents contamination by providing a strong, durable, and tamper-proof seal. Heat sealing the Rotor-Disc is performed as described below.

Important: Please read the Product Sheet supplied with the Rotor-Disc Heat Sealer before beginning this procedure.

- 1. Switch on the Rotor-Disc Heat Sealer using the switch located on the back at the left-hand side. A red "Power" light illuminates. The Rotor-Disc Heat Sealer takes approximately 10 min to reach operating temperature, when a green "Ready" light illuminates.
- 2. Choose permanent or removable seal.

Note: Once the Rotor-Disc Heat Sealer is ready, it is safe to leave it running constantly.

3. Insert the Rotor-Disc into the Rotor-Disc Loading Block using the position one tab on the Rotor-Disc and the tube guide holes on the Rotor-Disc Loading Block.

4. Set up reactions in the Rotor-Disc by manual pipetting or using an automated liquid handling system.

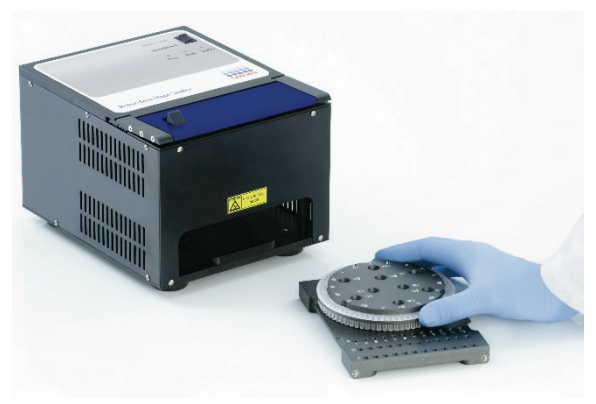

- 5. Remove the central portion from one sheet of Rotor-Disc Heat Sealing Film by slightly folding the film in half, pinching the center piece, and carefully tearing it out.
- 6. Place the film over the Rotor-Disc in the correct orientation as shown by the "SIDE UP" label. Ensure that the "SIDE UP" label is positioned at the bottom of the Rotor-Disc Loading Block.

The central hole in the film should slide easily over the cylinder of the Rotor-Disc Loading Block and onto the top of the Rotor-Disc.

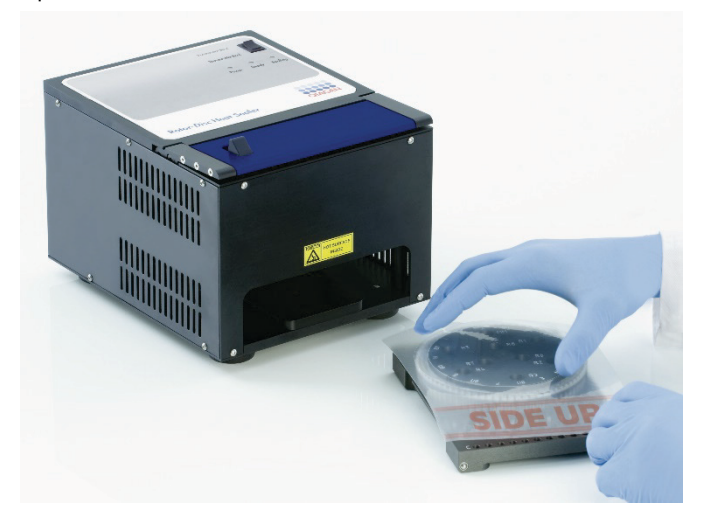

7. Slide the assembly into the Rotor-Disc Heat Sealer using the guide rails on the side of the Rotor-Disc Loading Block. Ensure that the Rotor-Disc Loading Block is pushed in completely.

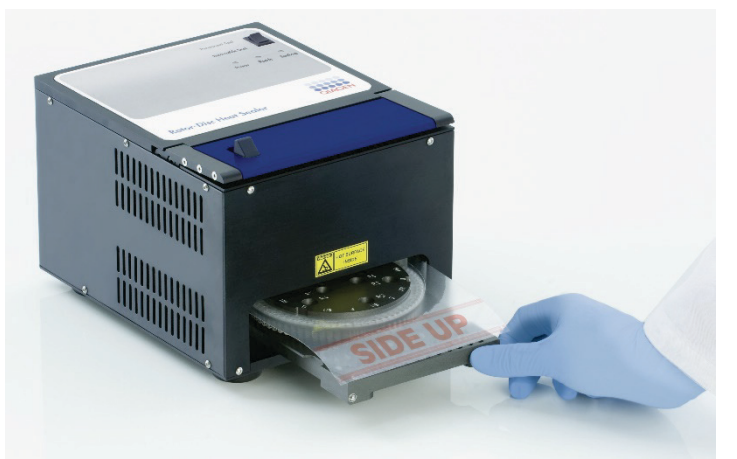

8. To activate the sealing mechanism, first press down on the blue anodized bar at the top of the Heat Sealer, then push back the black catch.

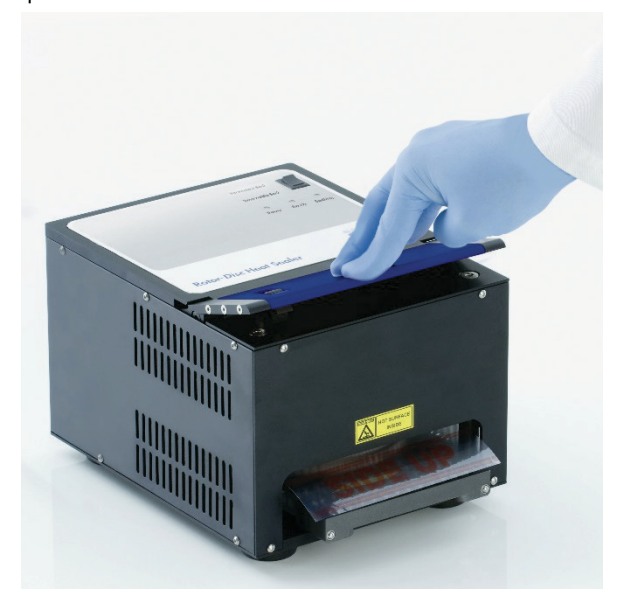

- 9. When the sealing mechanism has lowered, an orange "Sealing" light illuminates. If the Rotor-Disc Loading Block is not in the correct position, a warning beep sounds.
- 10.When sealing is finished, a continuous beep sounds and the orange "Sealing" light starts blinking. Press down on the blue anodized bar to raise and release the sealing mechanism back to its original position.

Important: Do not continue sealing for any longer than indicated by the beep or the Rotor-Disc may deform.

Note: To warn if you accidentally fail to release the locking mechanism, the blinking orange "Sealing" light will illuminate permanently, and the continuous beeping sound will change to an intermittent sound.

- 11.Slide the Rotor-Disc Loading Block out of the Rotor-Disc Heat Sealer. Allow the film to cool for approximately 10 s. Remove the excess sealing film by pushing it down to detach. Do not pull the excess film upwards.
- 12.Remove the Rotor-Disc from the Rotor-Disc Loading Block.
- 13.Load the Rotor-Disc into the rotor using the position one locator tab s a guide to the correct orientation.

# 6 Analysis User Interface

## 6.1 Workspace

The workspace is the backdrop of the main window. In this area, raw data plots and analysis results can be opened. If several windows are opened simultaneously, they can be organized by clicking the **Arrange** button on the toolbar. There are several window arrangement options available that can be selected by clicking on the down arrow next to the **Arrange** button.

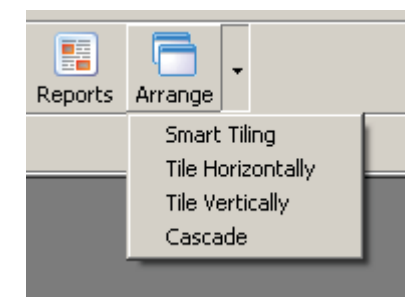

## 6.2 Toolbar

These buttons are shortcuts to frequently used operations. These operations can also be accessed from the drop-down menus.

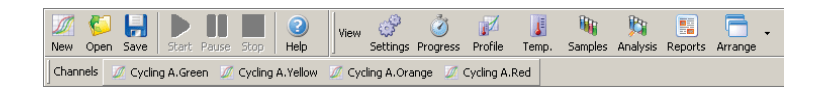

## 6.3 View raw channels

Click on these buttons to view the raw (unanalyzed) data from particular channels in the run.

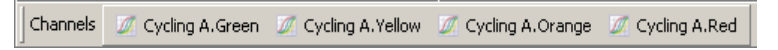

When viewing this data, a number of options are available to change the data presentation. The raw data may also be transformed to facilitate different types of analysis.

Adjust Scale: To select Adjust Scale, click the right mouse button over the appropriate window. Adjust Scale brings up a window in which a scale can be specified.

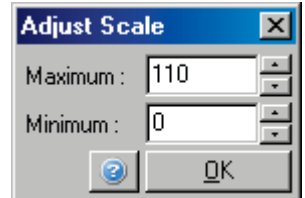

Autoscale: **Autoscale** attempts to fit the scale to the maximum and minimum readings of the data.

Default Scale: Default Scale resets the scale to display from 0 to 100 fluorescence units.

Spanner/wrench icon: See Sectio[n 7.5](#page-156-0) for more information.

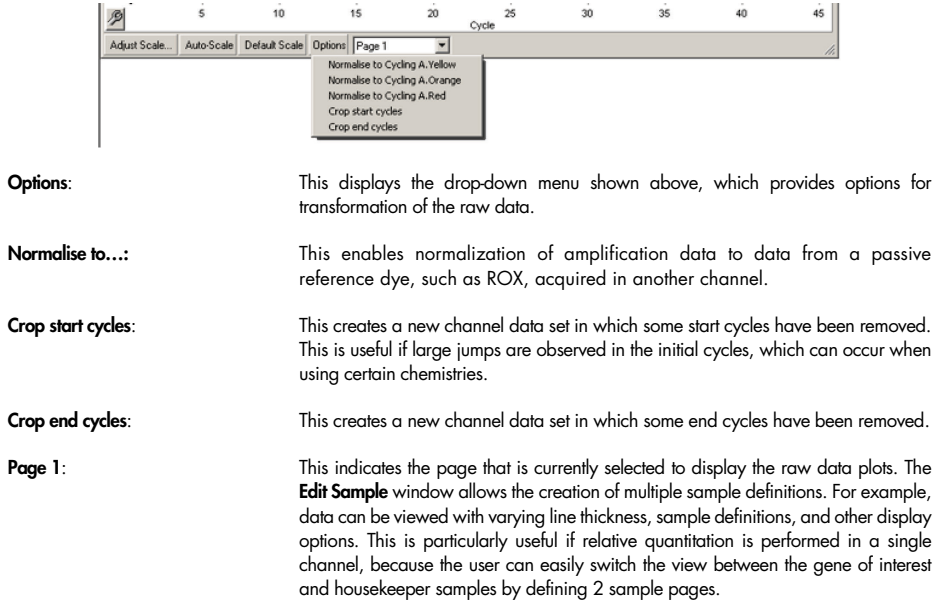

## 6.4 Toggling samples

At the right-hand side of the main window is a toggler, which includes a sample legend. This consists of colored cells, each of which corresponds to a sample in the display. The toggler is used to control which samples can be seen in the display. Samples with a brightly colored cell are displayed while samples with a faded cell are not displayed. Samples can be switched on or off by clicking on the cell or by dragging the mouse pointer across several cells at time. The Bank On and Bank Off buttons hide or display, respectively, all samples currently visible in the list. The scroll bar can be used to display the next group of samples.

Note: The number of displayed samples is dynamic, and depends on the space available in the window.

Clicking Named On shows only those samples that have been given a name. This is a quick way to show only relevant samples. Clicking All On or All Off displays all or none of the samples in the rotor, respectively. Pressing the Edit Samples... button opens the Edit Samples window where sample names, types, and standard concentrations can be edited (see Section [6.8.4\).](#page-126-0)

The toggler is shown below. The additional options displayed appear after clicking the right-mouse button over the toggler.

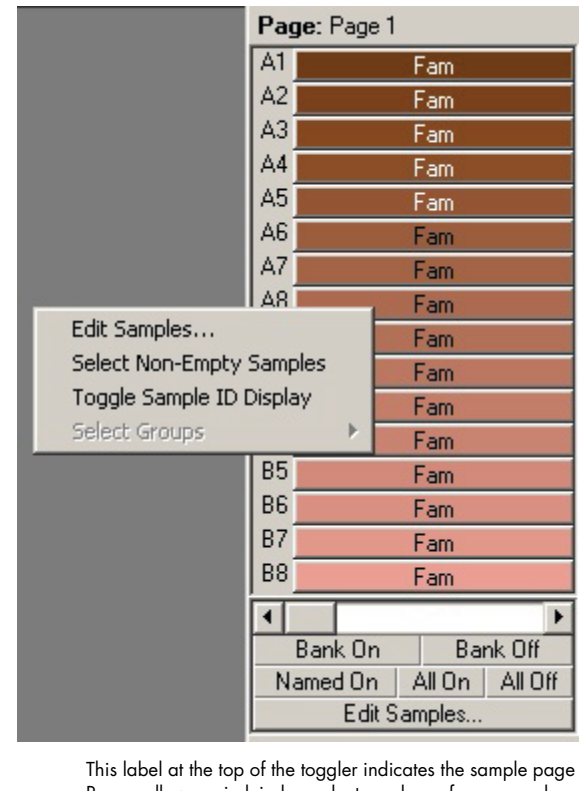

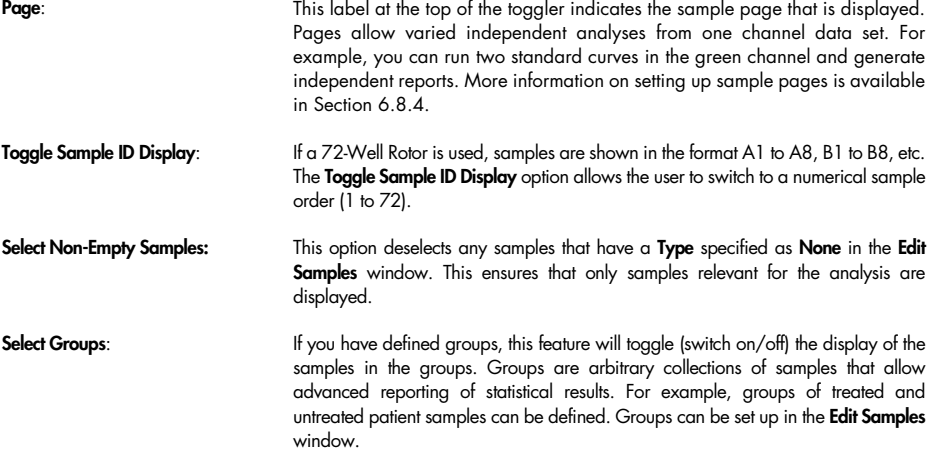

## 6.5 File menu

#### 6.5.1 New

After selecting File and then New, the New Run window appears. This window provides commonly used templates organized under Quick Start and Advanced tabs. Once the template is selected, the wizard guides you through the run setup and allows modification of settings and profiles.

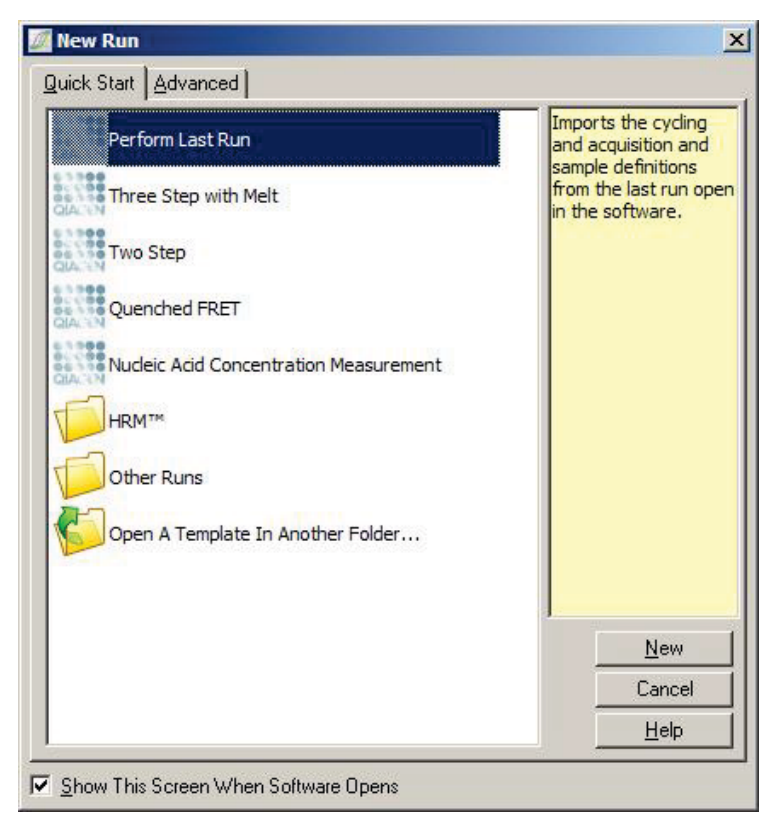

For information about the templates provided, see Section [5.1.1](#page-44-0) and Section [5.1.2.](#page-48-0)

#### New Run

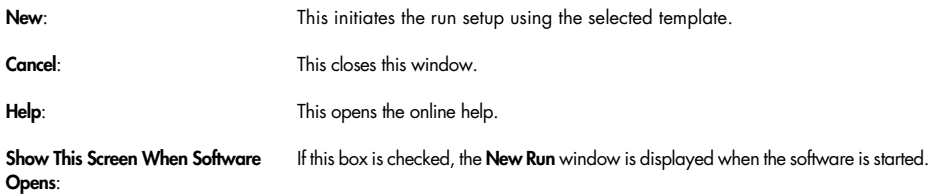

## 6.5.2 Open and Save

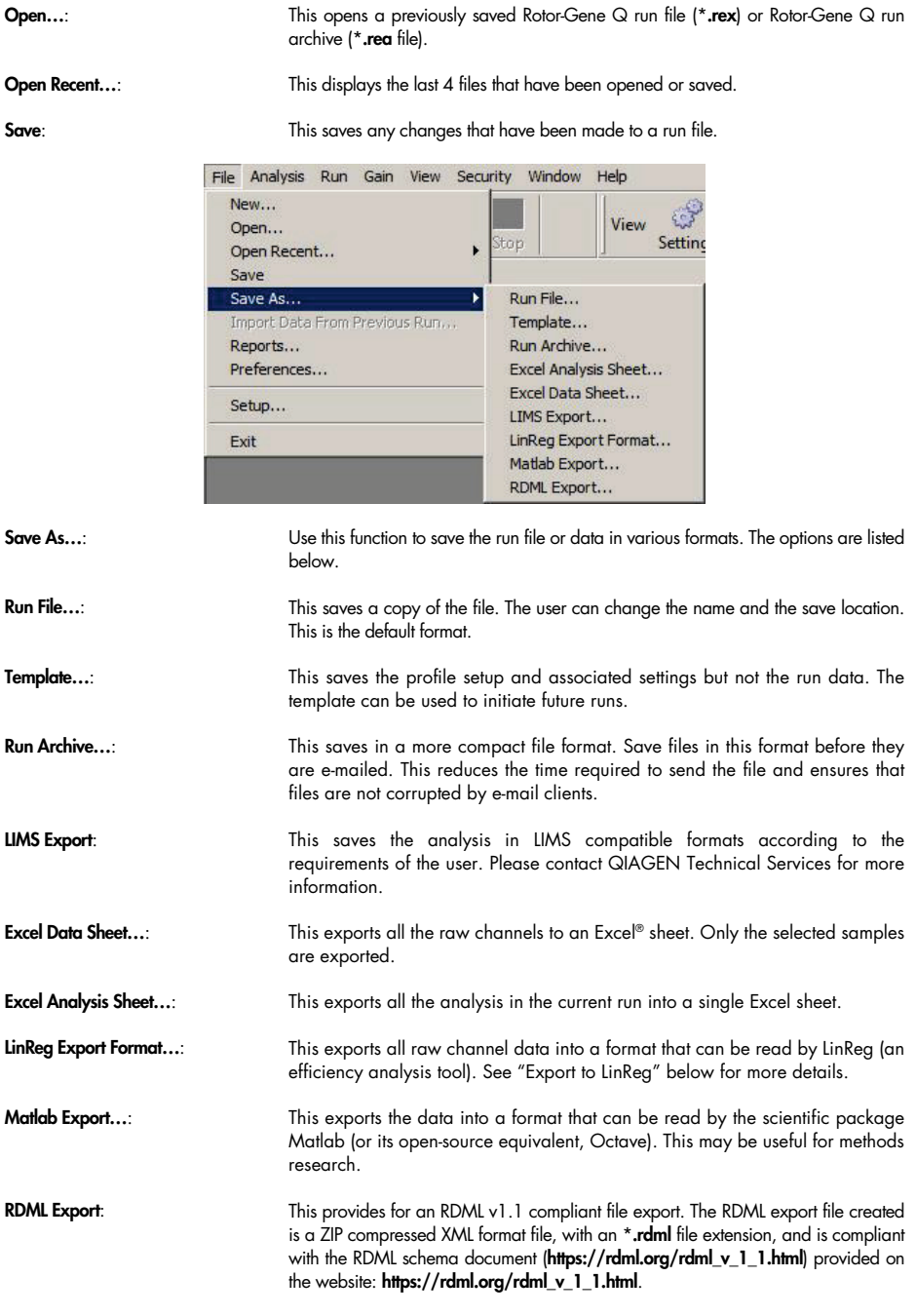

#### <span id="page-81-0"></span>Export to LinReg

LinReg is a tool developed by C. Ramakers and coworkers.[\\*](#page-81-1) The LinReg tool is available from: https://medischebiologie.nl/files/.

Rotor-Gene Q software allows the user to export raw data in a format that can then be imported by the LinReg tool for analysis.

- 1. Open the Rotor-Gene Q run file containing the raw data.
- 2. Export the data to the LinReg export format by selecting Save As... and then LinReg Export Format….
- 3. Microsoft Excel automatically displays the exported raw data.
- 4. Start up the LinReg tool.

The tool asks you to select the cell range where the raw data are located. The tool can only analyze one raw channel at a time, so an appropriate region of the Excel sheet should be selected.

#### 6.5.3 Reports

After selecting Reports, the Report Browser window appears. If the data has already been analyzed, the report of that analysis can be displayed from the Report Browser window. Several report types are offered with varying degrees of detail.

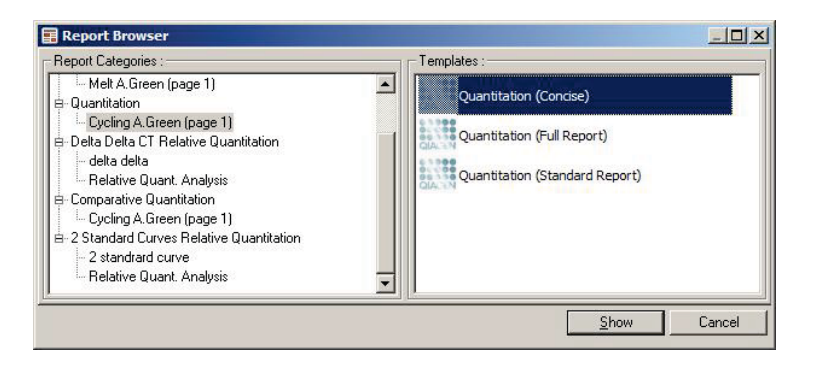

<span id="page-81-1"></span>\* Ruijter, J.M., Ramakers, C., Hoogaars, W.M., Karlen, Y., Bakker, O., van den Hoff, M.J., and Moorman, A.F. (2009) Amplification efficiency: linking baseline and bias in the analysis of quantitative PCR data. Nucleic Acids Res. 37, e45.

#### 6.5.4 Setup

The initial setup of the Rotor-Gene Q MDx should be completed during installation. However, this option allows you to change the Rotor-Gene Q MDx connection setup, if you wish to do so after installation.

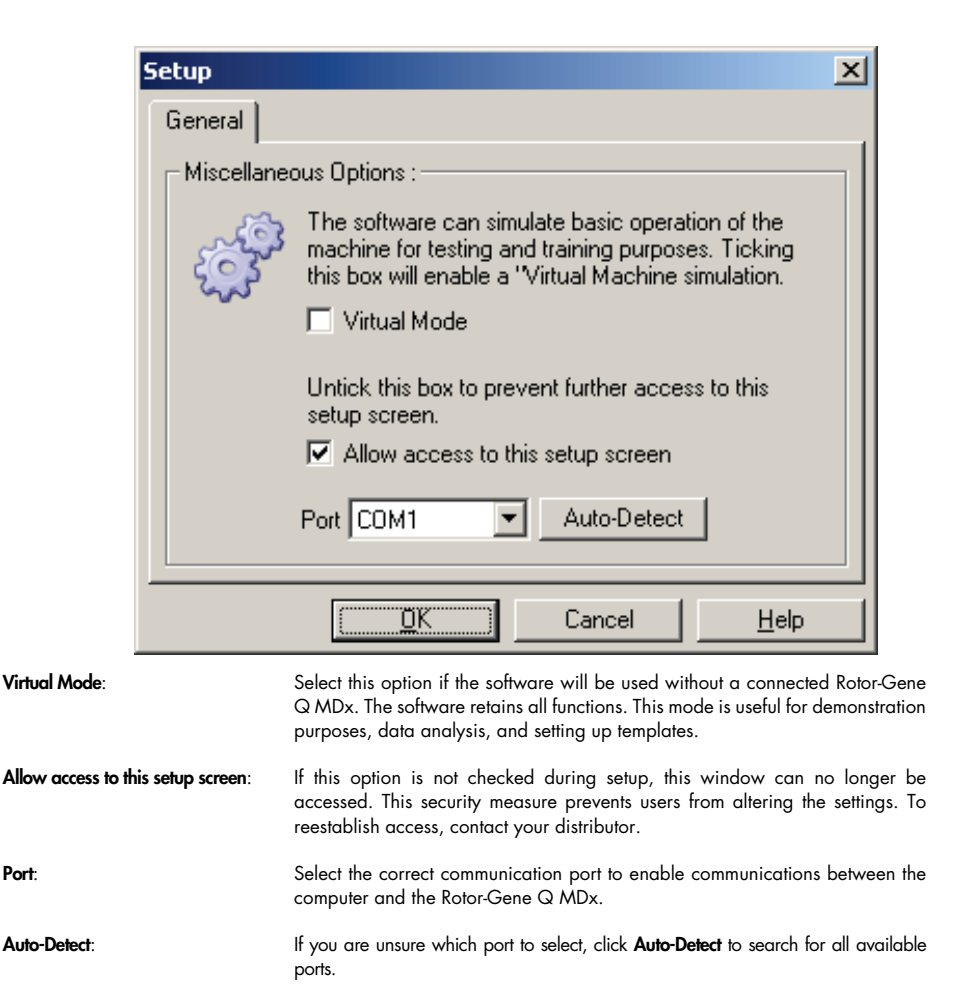

## 6.6 Analysis menu

#### 6.6.1 Analysis

After clicking **Analysis**, the **Analysis** window appears. This window allows creation of new analyses and display of existing analyses. The method of analysis is selected using the tabs. A list of the channels that can be analyzed using the selected method is shown. Multiple assays run in the same channel can be analyzed independently, provided they have been set up as separate pages in the

Edit Samples window. Pages that have already been analyzed have a green checkmark next to them. This means that threshold and normalization settings have been saved for this analysis. To view or analyze a channel, double-click on it. The specific analysis window appears.

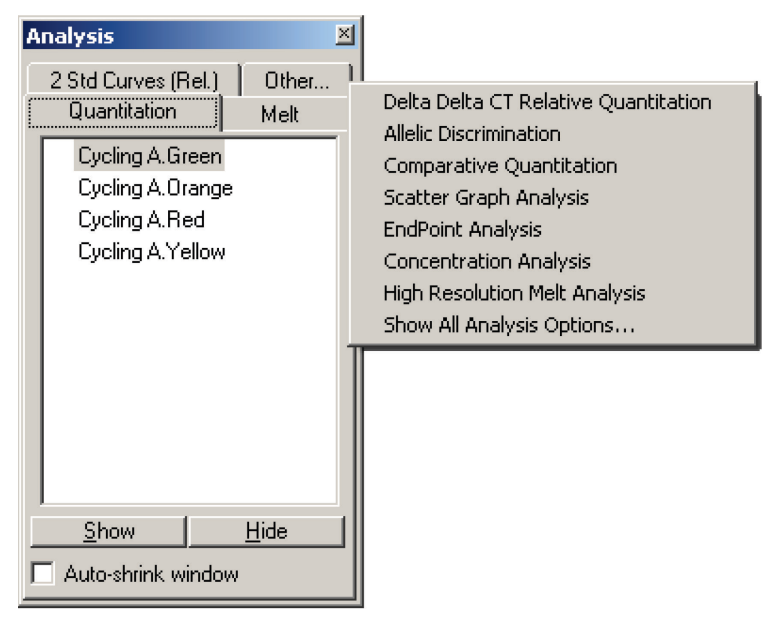

Auto-shrink window: Selecting Auto-shrink window shrinks the window when it is not in use. Moving the cursor over the window enlarges the window again.

#### Organizing the workspace

Each time a new analysis is started, its windows are arranged to fit in with those already on the screen. If many windows are displayed, this can be cumbersome. Close the windows you do not require, then click Arrange on the toolbar. The windows are automatically arranged according to the Smart Tiling method. Alternatively, select another arrangement method by clicking the arrow next to the Arrange button. Clicking the right mouse button on the name of an analysis also provides additional options.

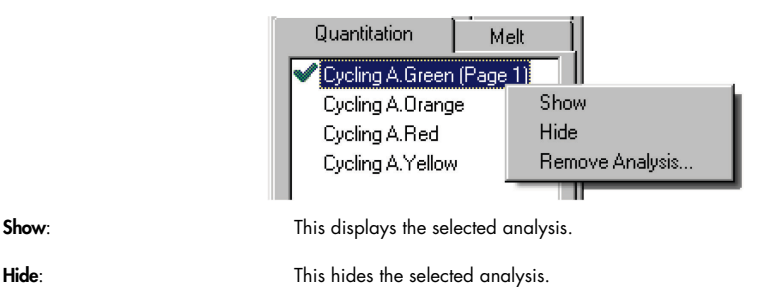

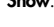

Remove Analysis...: This removes the selected analysis completely. This means that any normalization settings or melt bins set up in the analysis will be lost.

## 6.6.2 Quantitation

Select the Quantitation tab in the Analysis window and then double click on the channel name or select the channel and then press the **Show** button to open the channel of interest. Three windows appear: the main screen, the standard curve, and the results.

#### Reports

Reports: Reports opens the Report Browser window where a report of the current analysis can be generated. There are 3 options: standard report, full report, and concise report. Double-click on the desired option to open the report in the Preview window.

> After the report has been generated, the buttons on the top of the Preview window can be used to print, save, or e-mail the report, or export it to Word

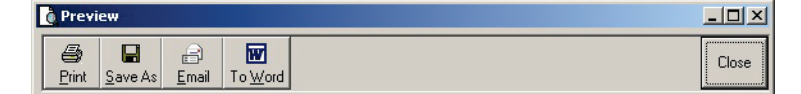

#### Standard Curve

Std. Curve: This button opens the **Standard Curve** window. By default, this window is opened when an analysis is opened. If you close the window, it can be reopened using this command.

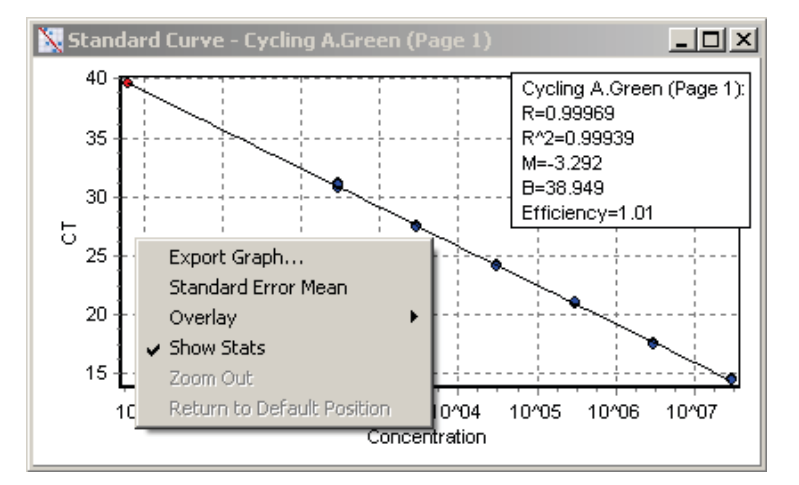

The values on the standard curve are recalculated dynamically as the threshold level is varied by clicking and dragging the threshold line in the main window. Blue dots on the curve represent the samples that have been defined as standards and red dots represent the unknown sample data points.

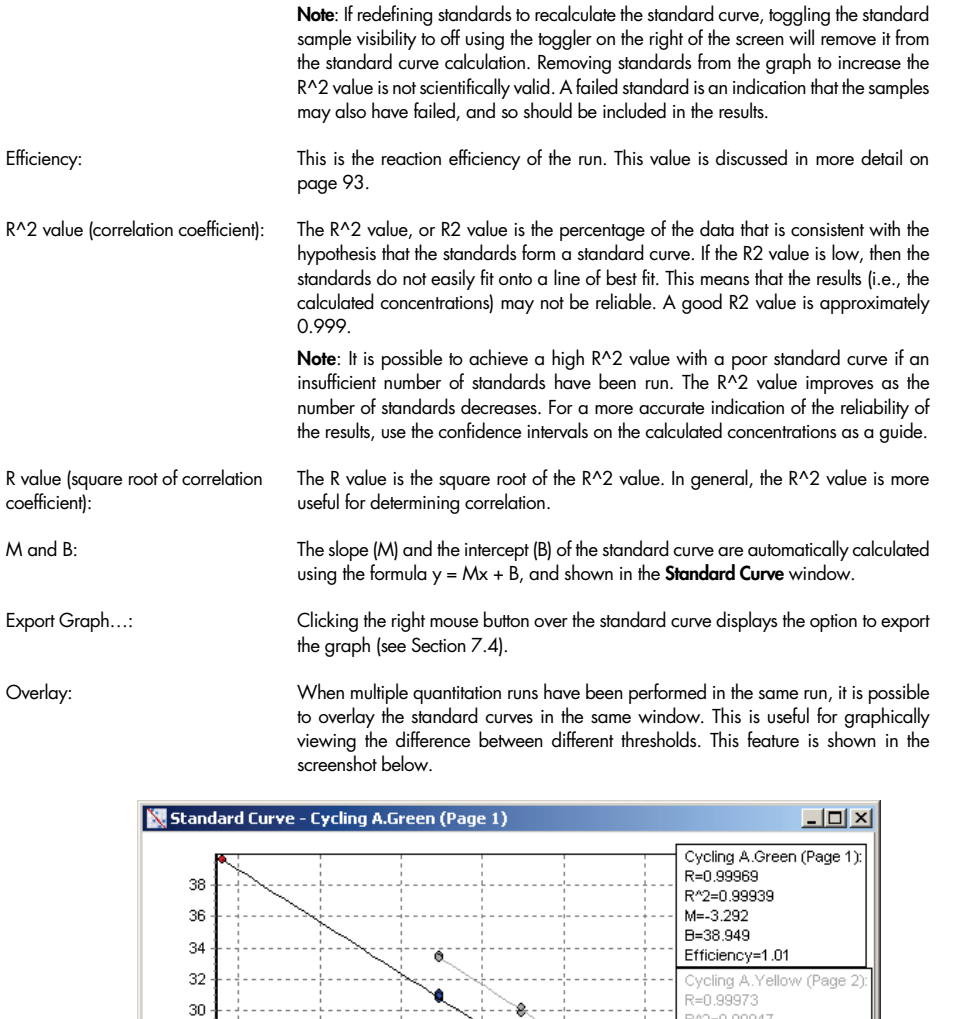

### Standard curve calculation

 $\frac{28}{1}$ 

24

22

 $20\,$ 

18

16

 $10^{100}$ 

Export Graph... Standard Error Mean

Overlay

Show Stats

Zoom Out

Return to Default Position

10/01

10:02

 $5\frac{28}{26}$ 

"conc = ...\*CT + ..." and "CT = ..." are 2 versions of the equation used to relate CT values and concentrations. In publications, the "CT = ..." formula is most commonly used. The standard curve can be either "Floating" or "Fixed". If "Floating", an optimal equation for the standard curve is calculated each time the threshold is moved in the main window. If "Fixed", the equation does not change because it has been imported from another run.

10103

▶ v Cycling A.Yellow (Page 2)

Cycling A.Orange (Page 3)

Cycling A.Red (Page 4)

10:04

Concentration

10:05

R^2=0.99947

 $M = -3.322$ 

B=41.608 Efficiency

10106

10/07

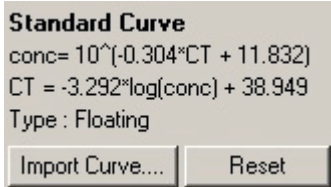

#### Import Curve

Importing a standard curve allows estimation of concentrations when a standard curve is not available in a particular run and the reaction efficiency has not varied between 2 runs. Curves can be imported from another channel or from another run by clicking on Import Curve.

It is possible to adjust the standard curve, if required. Adjusting the standard curve means that only the efficiency of the source standard curve is imported into the current run. Whether or not the standard curve should be adjusted depends on the chemistry used.

To adjust the standard curve, use a reference in the new run with a known concentration. Define a reference by setting the sample type to "Standard" and entering a concentration value in the Edit Samples window. Multiple copies of the same reference can be entered to improve accuracy. Note that it is not possible to define more than one reference concentration or standard. For example, it is possible to have 3 replicate references of 1000 copies, but it is not possible to have one reference of 1000 copies and another with 100 copies in the same run.

Once the standard curve has been imported, the standard curve type changes to "Fixed". Click Reset to change the standard curve type back to "Floating".

A screenshot of the Import Standard Curve window is shown below.

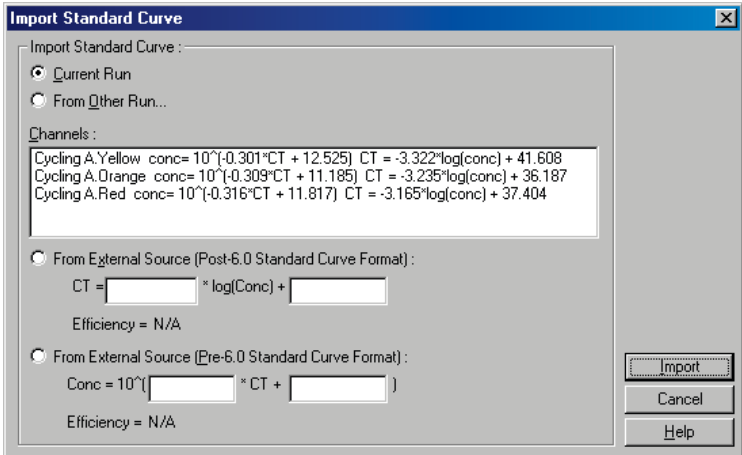

Using this window, a standard curve can be imported from another channel analyzed in the current run, or from another run.

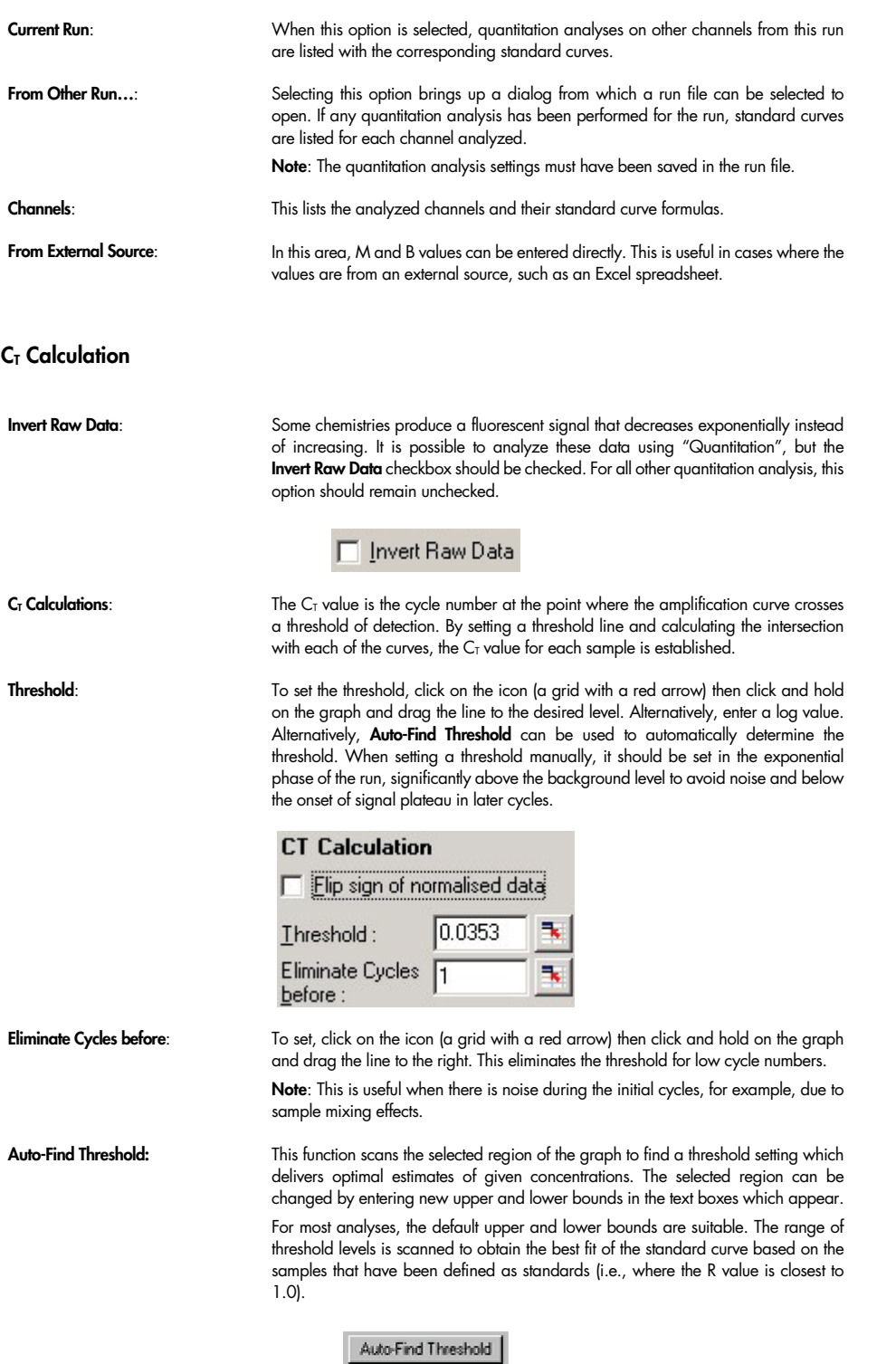

#### **Results**

This opens the Quantitation Results window. By default, this window is opened when an analysis is opened. If it has been closed, it can be reopened using this command.

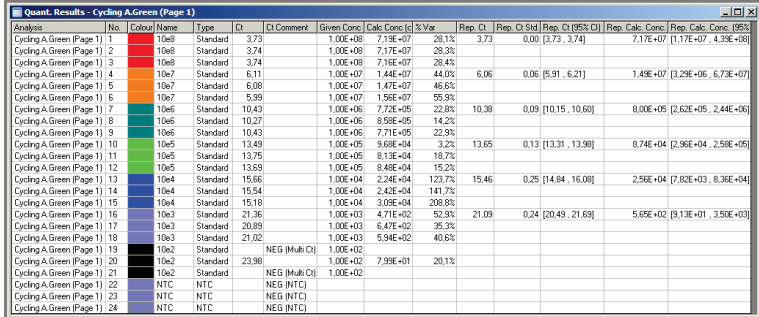

In the Quantitation Results window, the results from the run are summarized in a table. Clicking the right mouse button and selecting Export to Excel exports the table to Excel. Excel opens automatically. To copy the data into an existing spreadsheet, choose the Copy option instead, open the spreadsheet, then select Paste.

The Quantitation Results window includes the following columns.

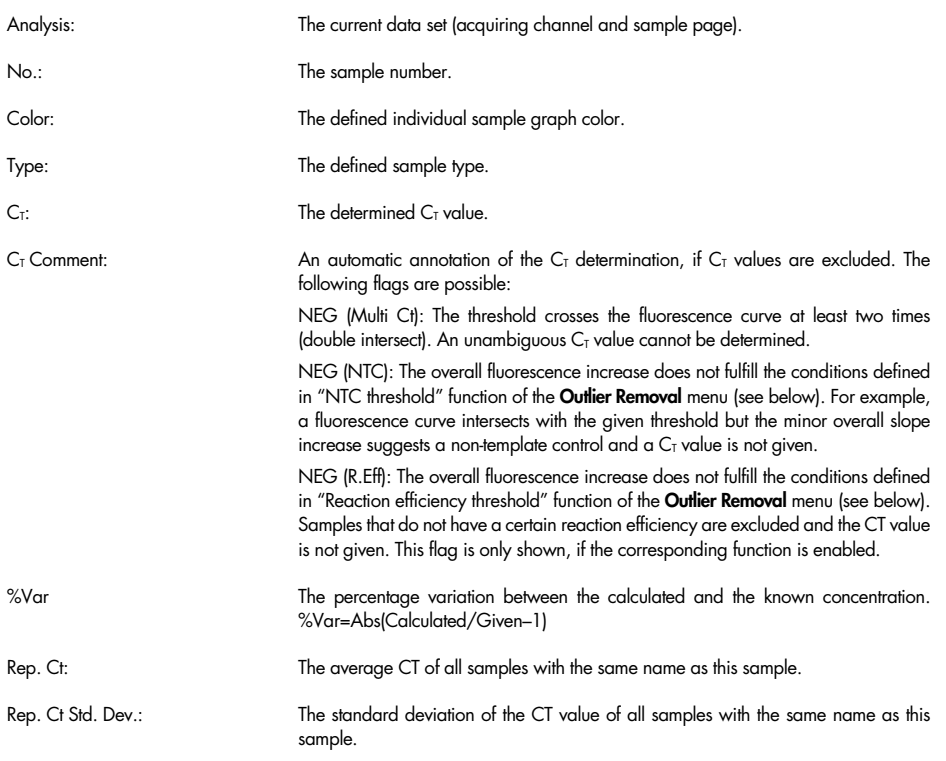

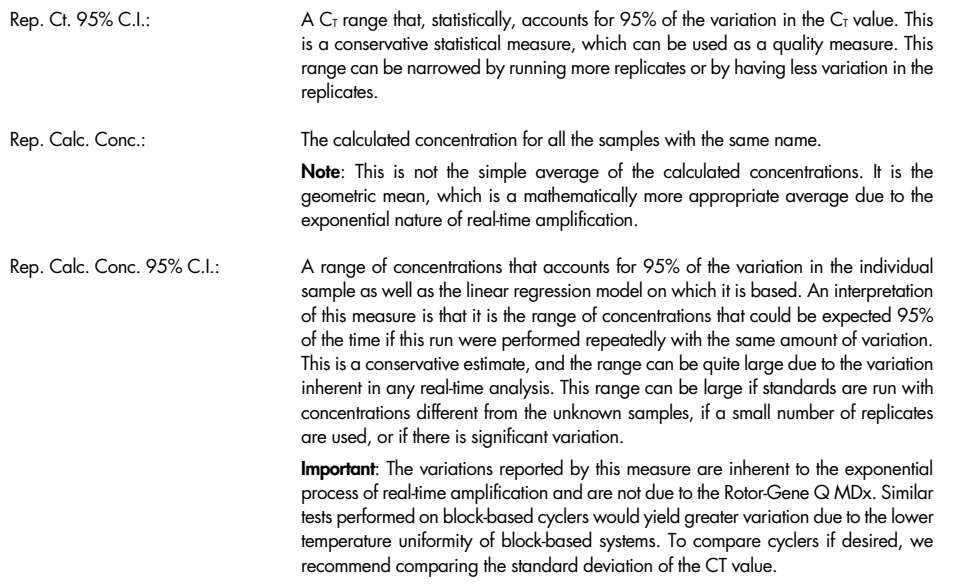

Note: More detailed information on confidence intervals is available in Appendix B.

Note: Except for Color, Name, Ct, and Ct Comment, each of the columns can be displayed or hidden by right-clicking on the window and then selecting or deselecting the column name.

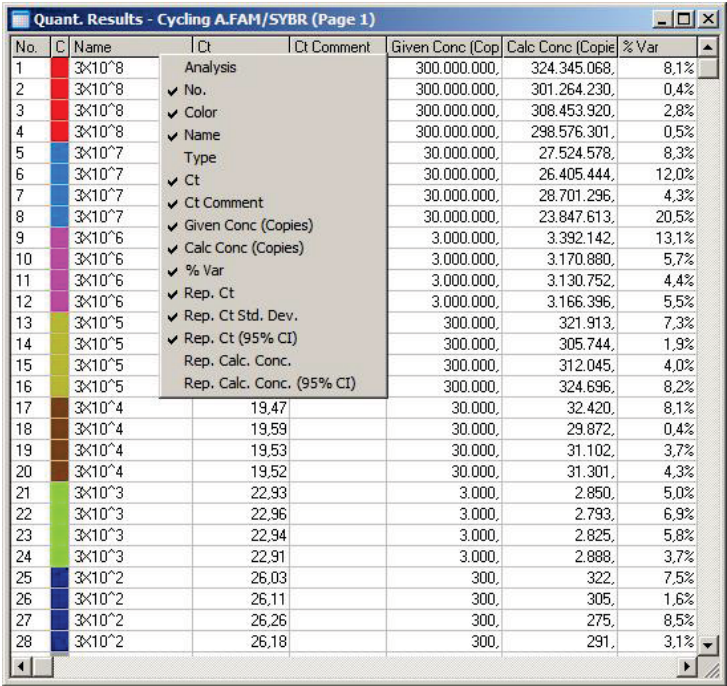

For increased convenience, the AutoStat feature automatically calculates the average, standard deviation, and minimum and maximum values of samples of interest. Select the results of interest by dragging with the left mouse button, and the values are displayed in a table on the right of the screen.

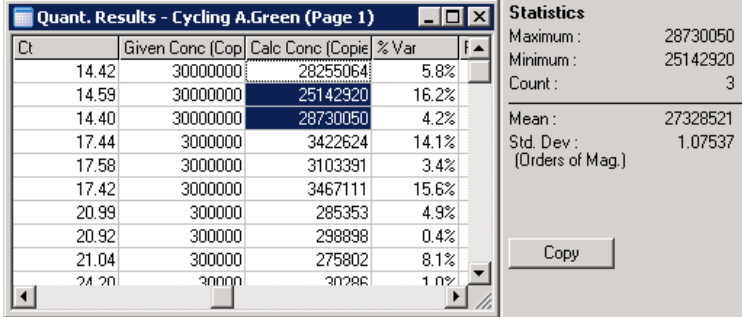

In this screenshot, the concentrations of several samples are analyzed.

Important: The AutoStat feature is context-aware. This means that, where possible, it only generates information that is useful.

For example:

- It is not possible to obtain a 95% confidence interval from a set of selected calculated concentrations because the regression model must also be taken into account.
- The "Orders of Magnitude" standard deviation is reported for calculated concentrations rather than an absolute value. This is a percentage variation. For example, a value of 1.07537 represents a 7.54% variation (278,974 – 322,611) = (300,000/1.07537 – 00,000 \* 1.07537). Reporting an absolute value does not make sense for a standard curve. The value could be reported at the lowest concentration to create a perceived low error (± 3 copies) or at the high concentration (± 3,000,000 copies). For this reason, the "Orders of Magnitude" standard deviation is reported.
- For calculated concentrations, the geometric mean is used instead of the arithmetic mean. This accounts for the exponential nature of real-time PCR. For example, in the case of twofold dilutions with 1, 2, 8, and 16 copies, the average should be 4 copies, because it is the middle of the dilution series. However the arithmetic mean is 6.75. The geometric mean is  $(1 * 2 * 8 * 16)^{(-1/4)} = 4$  copies.

#### Dynamic tube normalization

The **Dynamic Tube** option is selected by default and is used to determine the average background of each sample just before amplification commences.

Standard normalization simply takes the first 5 cycles and uses these as an indicator of the background level of each sample. All data points for the sample are then divided by this value to normalize the data. This can be inaccurate because for some samples the background level over the first 5 cycles may not be indicative of the background level just prior to amplification. In contrast, dynamic tube normalization uses the second derivative of each sample trace to determine a takeoff point for each sample. The background level is then averaged from cycle 1 up to this takeoff cycle number for each sample. This gives the most precise quantitation results.

Note that for some data sets, background fluorescence is not consistent during the cycles before amplification commences. In these cases, it may be necessary to deselect dynamic tube normalization by clicking on **Dynamic Tube** because it could result in less precise quantitation.

#### Noise slope correction

The background fluorescence (Fl) of a sample should ideally remain constant before amplification. However, sometimes the Fl shows a gradual increase or decrease over several cycles due to the chemistry used. This produces a skewed noise level. Noise slope correction uses a line-of-best-fit to determine the noise level instead of an average and normalizes to that line. Selecting this option by clicking the **Slope Correct** button can improve data from replicates if sample baselines are noticeably sloped. Noise slope correction improves the data when raw data backgrounds are observed to slope upward or downward before the takeoff point  $(C<sub>T</sub>)$ .

Where the slope is not steady or the initial cycles of the baseline show a significant increase or decrease of the signal compared to the rest of the curve, Noise Slope Correction can lead to some undesired effects, such as negative control curves crossing the threshold due to approximation of the baseline as a line-of-best-fit and normalizing the raw data accordingly. As a consequence, this function does not always improve the quality of the data and should be used only if the raw data curves show a steady slope.

#### Takeoff point adjustment

The takeoff point adjustment algorithm can be used to define a minimum length of the baseline utilized for normalization. In order to apply the takeoff point adjustment, two parameters have to be defined. If a takeoff point is calculated by the Dynamic Tube that is lower than the first parameter, then the second parameter is used as the takeoff point. The takeoff point adjustment can only be used in conjunction with Dynamic Tube normalization.

#### Ignore First

The fluorescence signal from the first few cycles in a run may not be representative of the rest of the run. For this reason, better results may be achieved if the first few cycles are ignored. Up to 10 cycles can be ignored. However, if the first cycles look similar to subsequent cycles, better results will be achieved by deselecting "Ignore First" because the normalization algorithm will have more data to work with.

#### <span id="page-92-0"></span>Outlier Removal

To distinguish between minor changes in fluorescence and genuine reactions in no template controls (NTCs), 2 measures are provided: NTC Threshold and Reaction Efficiency Threshold. The NTC Threshold is recommended for most applications. The approach used should be validated.

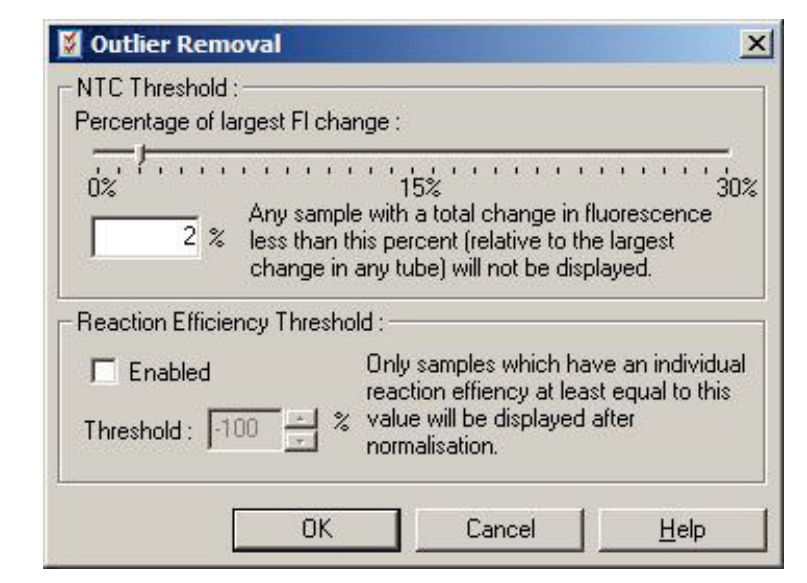

NTC Threshold: This allows samples or NTCs that have a slight drift upwards to be excluded from analysis. All samples with a change below the "NTC Threshold" will not be reported and a flag "NEG (NTC)" will be shown in the "CT Comment" column.

> The percentage is relative to the largest maximum change found in any tube. For example, if one sample began at a background of 2 Fl and increased to 47 Fl, then 45 Fl represents 100%. An "NTC Threshold" of 10% would consider any sample less than 4.5 Fl as noise.

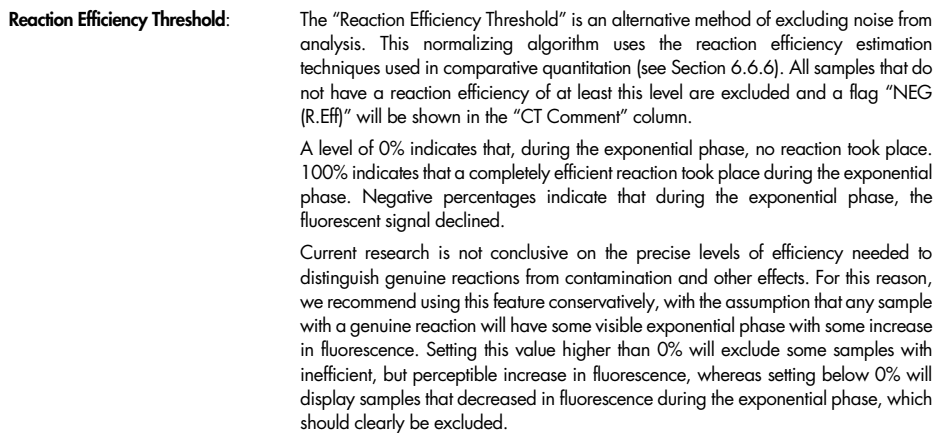

Note: If a value is excluded due to activation of either of these techniques, a corresponding CT value in the Quantitation Results window will not be displayed. Simultaneously a flag indicating the exclusion will be shown in the "Ct Comment" column. It is therefore important to make sure that the "Ct Comment" column is displayed at all times.

In the image below, samples 7, 8, and 9 were excluded due to the "Reaction Efficiency Threshold".

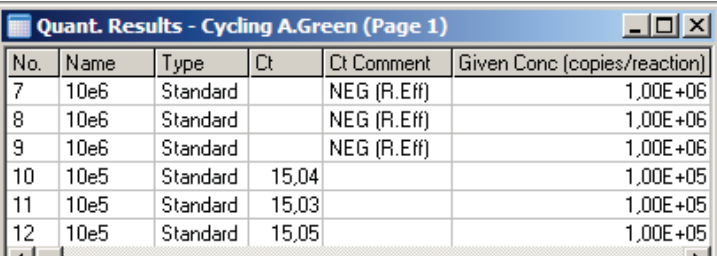

#### Slope, amplification, reaction efficiency

The slope (M) of a reaction (shown in the **Standard Curve** window) can be used to determine the exponential amplification and efficiency of a reaction using the following calculations:

Exponential amplification =  $10^{(-1/M)}$ Reaction efficiency =  $[10^{(-1/M)}] - 1$ 

Optimal values for M, exponential amplification, and reaction efficiency are –3.322, 2, and 1, respectively. The reaction efficiency is displayed in the report (in full and standard reports, see page 7-13) and in the Standard Curve window.

The slope is calculated as the change in  $C_T$  divided by the change in log input (e.g., copy number). A 100% efficient amplification means a doubling of amplification product in each cycle resulting in an M value of –3.322, an amplification factor of 2, and a reaction efficiency of 1.

Given an M value of –3.322, the calculations are as follows:

Exponential amplification:  $10^{(-1/-3.322)} = 2$ Reaction efficiency:  $[10^{(-1/-3.322)}] - 1 = 1$ 

As an alternative example: an M value of 3.8 means that the reaction has an exponential amplification of approximately 1.83 and a reaction efficiency of 0.83 (or 83%).

#### **Offset**

In a formula describing the relationship between 2 variables, the offset is expressed with the letter B (y =  $Mx$  + B). The offset is also sometimes referred to as the intercept. B represents the  $C_T$  for a given concentration of 1 unit. By substituting 1 into the concentration formula as shown below:

 $C_T = log(1) * M + B$  $C_T = 0$  \*  $M + B$ The result is  $C_T = B$ 

The intercept can change from run to run and is a less stable measurement than the gradient. For this reason, the gradient is analyzed more frequently than the intercept.

#### Main window

The main window displays the amplification plots on a log scale.

Clicking Linear Scale at the bottom of the window changes the scale from the log scale to the linear scale and vice versa. Changing between these scales only alters the display of the graphs, not the calculations. This can be verified by use of the pinpointer tool by right-clicking on the graph and selecting Show pinpointer. Using a log scale, smaller values are more visible on the graph whereas a linear scale facilitates a view of the entire reaction.

Note: Amplification plots update in real time as the Rotor-Gene Q MDx is actively acquiring data during a run. This real-time monitoring of data enables the user to see results as soon as the curves show exponential growth. Preliminary conclusions can be drawn and decisions made for the next run.

#### Quantitation analysis templates

Quantitation analysis templates allow the user to export normalization and threshold settings into a single \*.qut file. This file can be imported and reapplied in other experiments. See Section [7.1](#page-152-0) for more details.

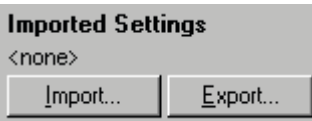

## 6.6.3 Two standard curve

Relative gene expression analysis using a normalizing gene can be performed using the 2 standard curve method.

The method requires a standard curve for each gene. The concentration for each gene is quantified according to its standard curve. The expression of the gene of interest is then normalized with the normalizing gene (often a housekeeping gene).

It is important that the standards and replicate samples are designated correctly during sample setup (see Section ["Sample setup"](#page-48-1)). In particular, corresponding samples must have the same name in each analysis. In a multiplex reaction, where the tube positions of the gene of interest and the normalizing gene are the same, one set of sample definitions is sufficient. If performing relative analysis with a normalizing gene using a single channel (i.e., reactions are run in separate tubes using the same fluorophore), then 2 sample pages should be created. The first should label the tube positions with sample names for the gene of interest, with the other positions left unnamed. The second should label the positions used for the normalizing gene. The software will then match samples across the 2 analyses based on their names.

#### Expression analysis using the two standard curve method

Data can first be analyzed for each gene using quantitation analysis. Otherwise, the results for each gene will automatically be determined using the **Autofind Threshold** tool.

1. From the Analysis window, select the 2 Std Curve (Rel.) tab. Click New Analysis....

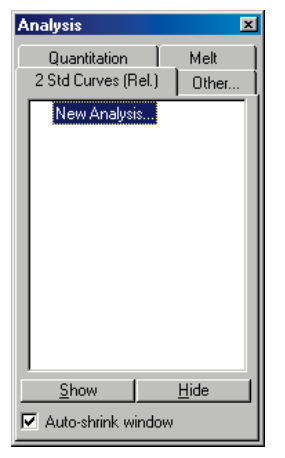

2. Enter a name for the analysis.

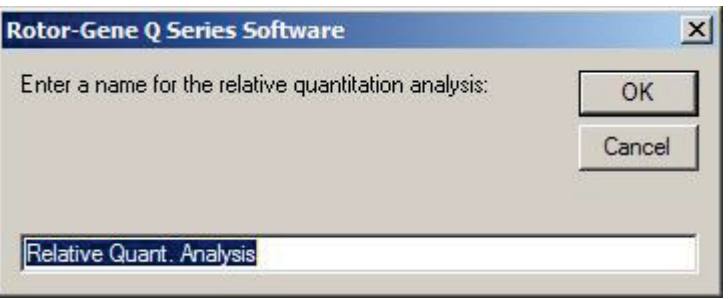

3. Designate the pages used for normalizing gene analysis and gene of interest analysis. For example, clicking on Gene of Interest Standard Curve brings up the Selection of Gene of Interest Standard... window. Select the page where the gene of interest was quantitated. Repeat the procedure for the normalizing gene. Optionally, a calibrator can be defined. If this option is selected, the calibrator is assigned a value of 1 and all other sample concentrations are calculated relative to this sample.

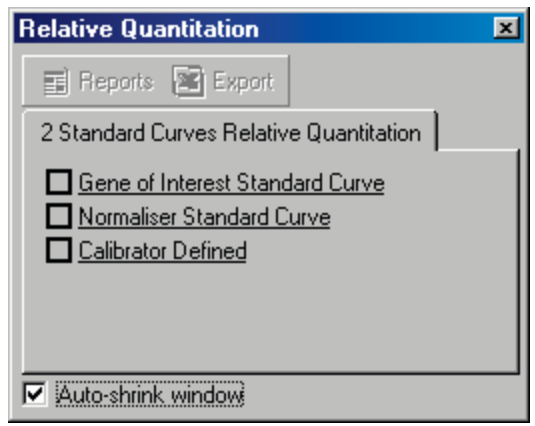

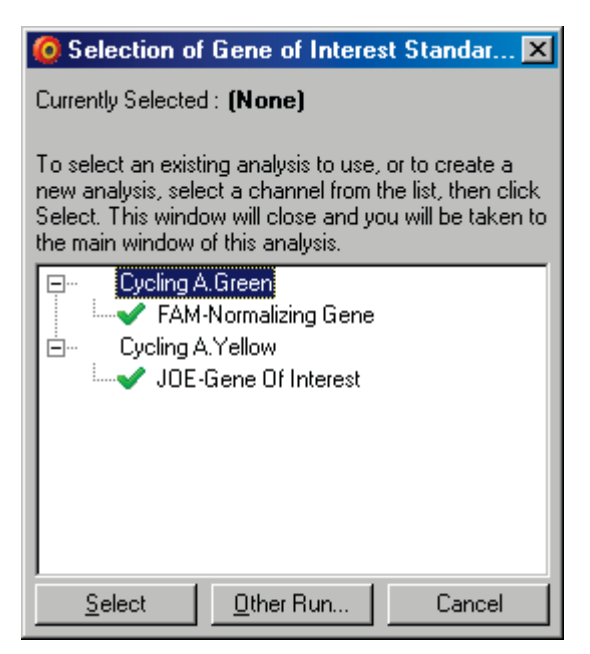

After completing the selections, the options will be checked with a check mark as shown below.

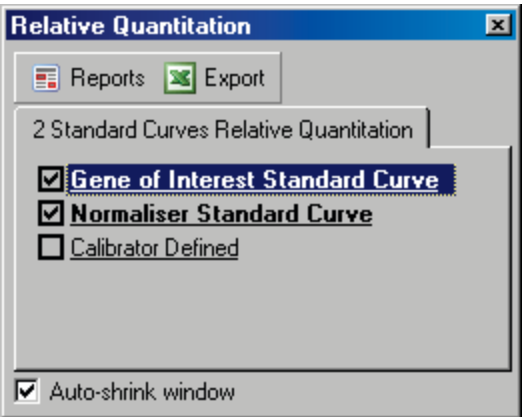

4. Click the Reports button to display the Report Browser. Select the analysis with the correct name from the list. Click the Show button to display the relative quantitation report. The Export option exports the results to a new Excel spreadsheet. If a calibrator is included, the results are calculated relative to the calibrator sample, which is assigned a value of 1.

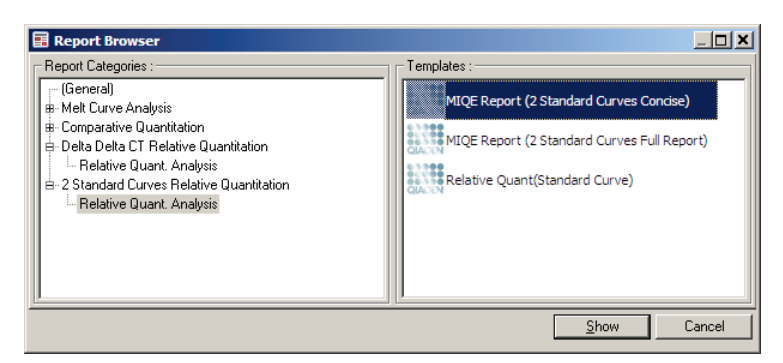

5. The concentrations as read from the standard curves for the gene of interest (GOI Conc.) and the normalizing gene (Norm. Conc.), as well as the relative concentration (Relative Conc.) are displayed. The results can be saved as a Word file.

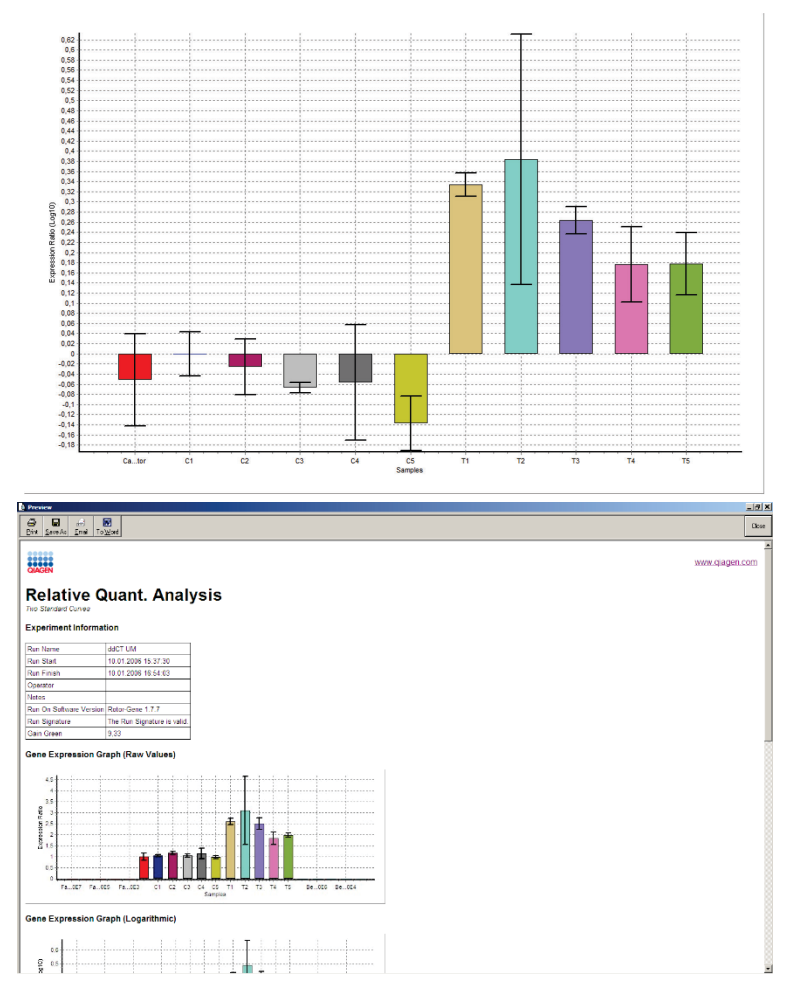

6. The Rel Min and Rel Max values are generated by calculating the standard deviation of the quotient from the standard deviations of the GOI and Normalizer using the following formula:

$$
CV_{reiconc} = \sqrt{CV_{GOI}}^2 + CV_{Norm}^2
$$

where:

$$
cv = \frac{s}{\overline{X}} = \frac{stddev}{meanvalue}
$$

6.6.4 Delta delta  $C<sub>T</sub>$  relative quantitation

The delta delta CT method enables relative gene expression analysis. It is described by Livak and Schmittgen (2001).[\\*](#page-99-0)

This method does not require standard curves to be included in each run. Each sample is first normalized for the amount of template added by comparison with the normalizing gene. These normalized values are further normalized relative to a calibrator treatment. The calibrator could be, for example, wild-type, untreated control, or time-zero samples.

It is essential that the amplification efficiencies of the gene of interest and the normalizing gene are identical and that this is validated according to the guidelines of Livak and Schmittgen.

It is essential that the sample names are defined correctly in the Edit Samples window, with the same samples labeled identically in each composite quantitation analysis.

1. Analyze the data using "Quantitation". It is not necessary to run a standard curve once validation has been performed.

From the Other tab in the Analysis window, select Delta Delta CT Relative Quantitation. Select New Analysis.

<span id="page-99-0"></span>\* Livak, K.J. and Schmittgen, T.D. (2001) Analysis of relative gene expression data using real-time quantitative PCR and the 2^[–delta delta C(T)] method. Methods 25, 402.

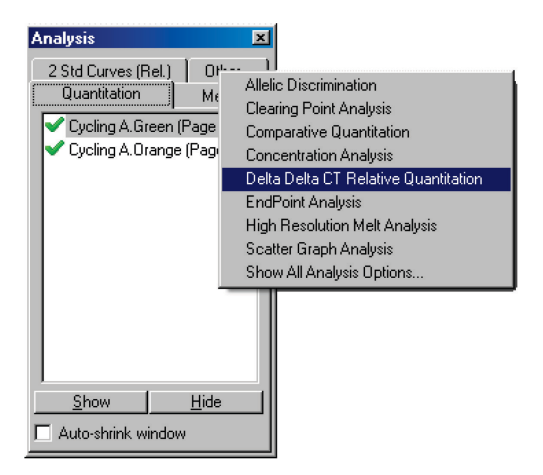

2. Enter a name for the analysis.

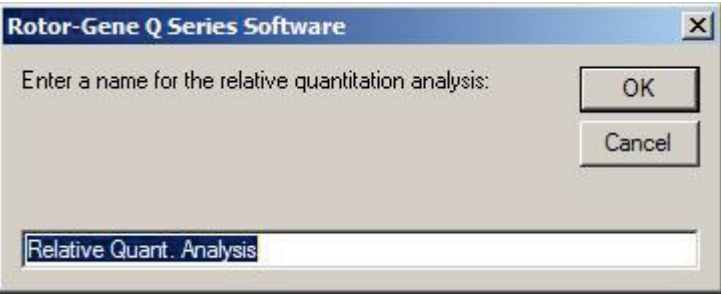

3. Validation Run Performed must be checked to proceed with the analysis. Define the pages where the gene of interest and normalizing gene have been analyzed.

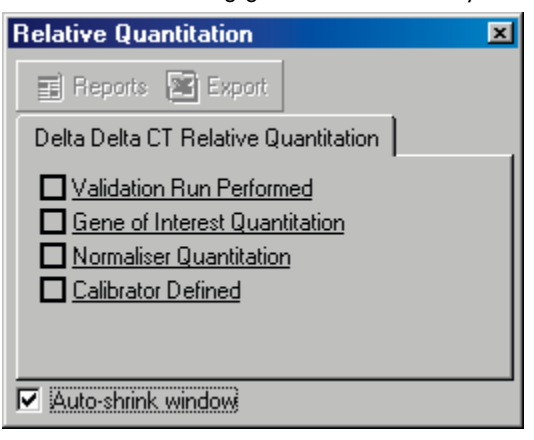

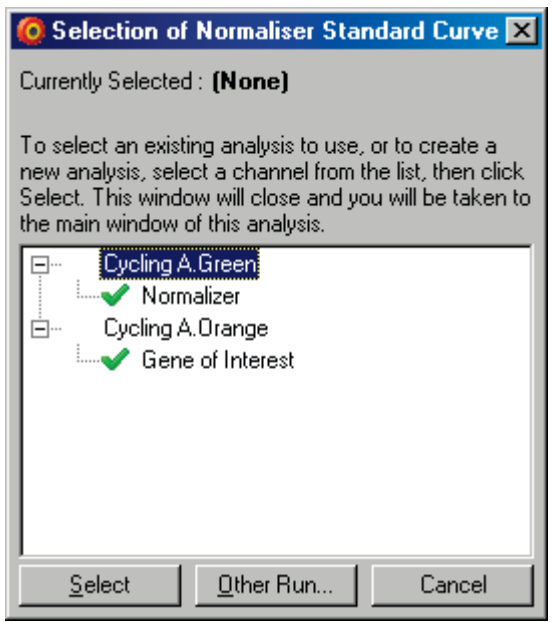

4. Click the Reports button to display the Report Browser. Select the analysis with the correct name from the list. Click the **Show** button to display the relative quantitation report. The **Export** option exports the results to a new Excel spreadsheet. If a calibrator is included, the results are relative to the calibrator sample, which has a value of 1.

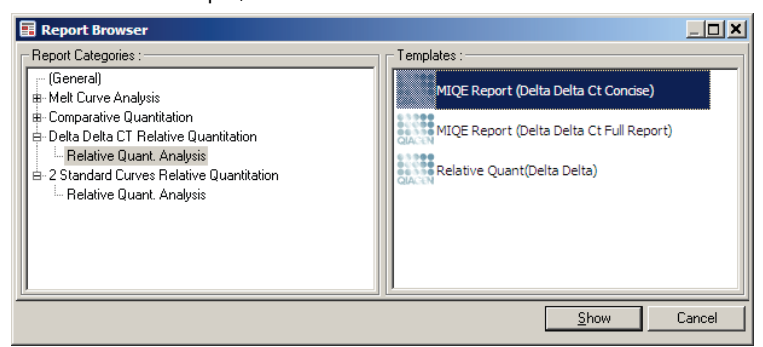

An example of results from this analysis is shown below. The  $C<sub>T</sub>$  values for the gene of interest (GOI C<sub>T</sub>), C<sub>T</sub> values for the normalizing gene (Norm. C<sub>T</sub>), Delta C<sub>T</sub>, Delta Delta C<sub>T</sub>, and relative concentration (Relative Conc.) are displayed. The expression is relative to the calibrator sample, which is assigned a relative expression of 1.

For further information on the derivation of the Rel Min and Rel Max calculations, refer to Litvak and Schmittgen (2001).[\\*](#page-101-0)

<span id="page-101-0"></span>\* Livak, K.J. and Schmittgen, T.D. (2001) Analysis of relative gene expression data using real-time quantitative PCR and the 2^[–delta delta C(T)] method. Methods 25, 402.

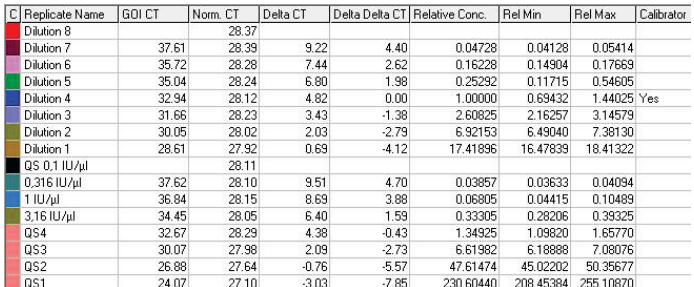

## 6.6.5 Melt curve analysis

Melt curve analysis analyzes the derivative of the raw data after smoothing. This analysis is commonly used for genotyping and allelic discrimination. Peaks in the curve are grouped into bins, and all peaks below the threshold are discarded. Bins can then be mapped to genotypes using the "Genotypes" command.

After a run has finished, for some chemistries a melt step can be added to visualize the dissociation kinetics of the amplified products. The temperature is increased at a linear rate and the fluorescence of each sample is recorded. A typical melt curve analysis is shown below.

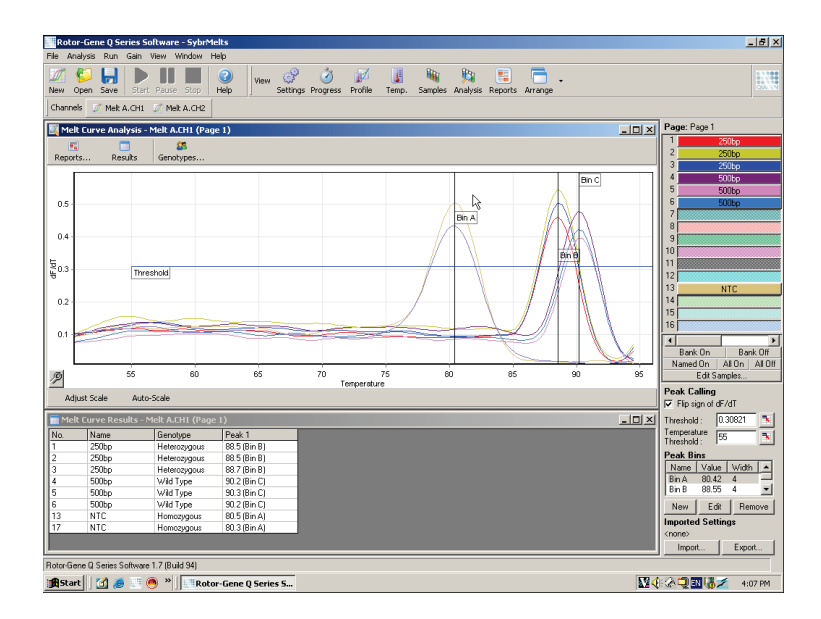

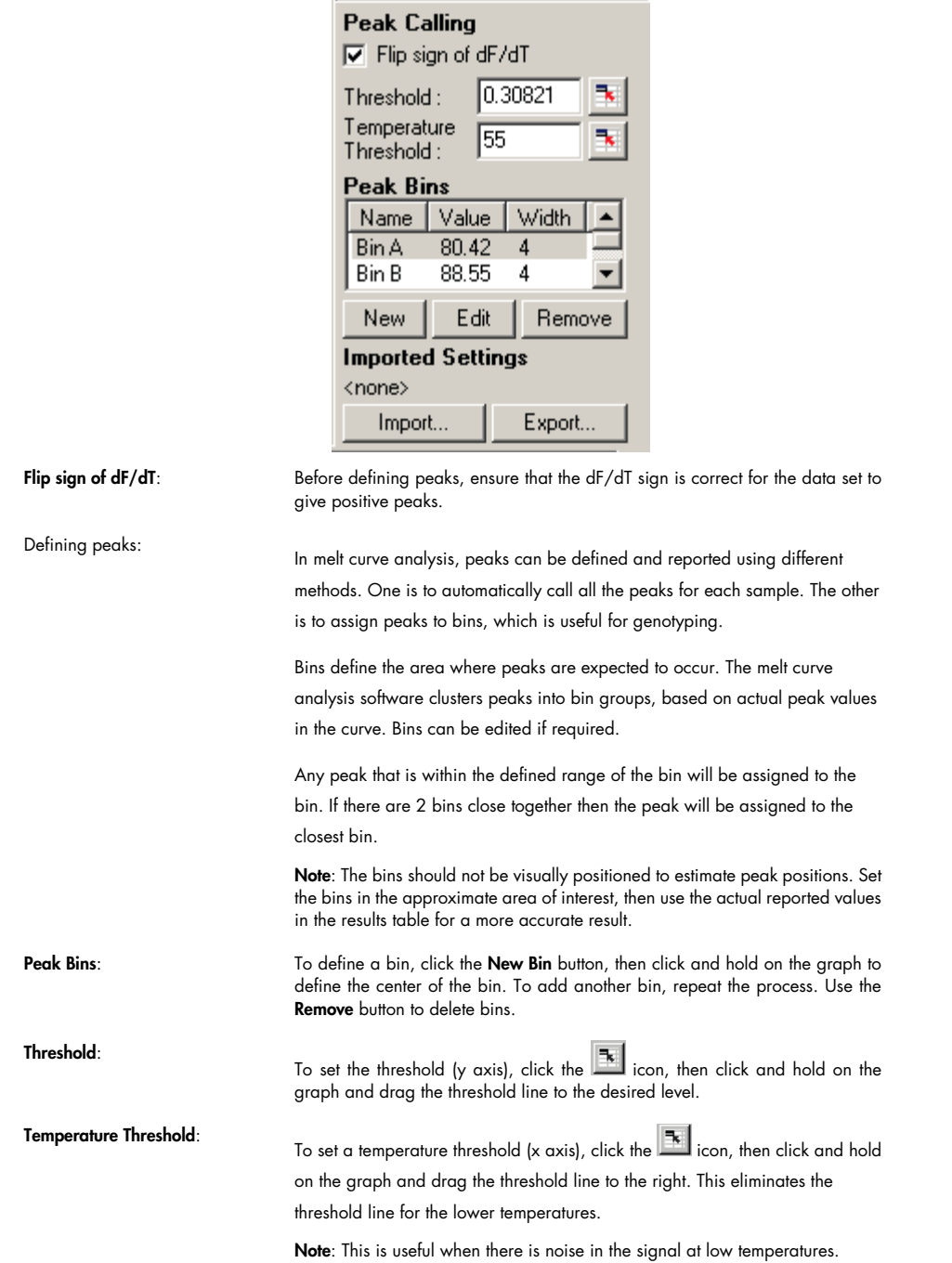

## Reports

This opens the Report Browser where a report can be chosen to preview. A report can be generated based upon the currently selected channel, or a multichannel genotyping report can be generated.

#### **Results**

This displays the Melt Curve Results window which shows sample peaks.

#### **Genotypes**

Click Genotypes… and select the genotypes, as shown below.

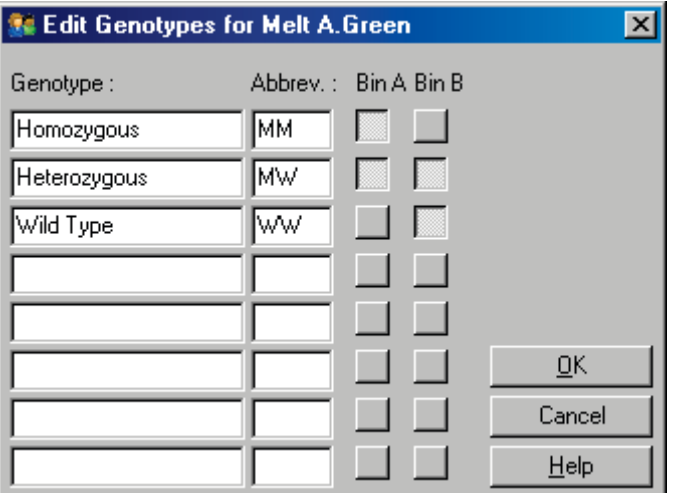

This window allows genotypes to be assigned to the incidence of peaks in bins. The default genotype configuration is shown in the screenshot, with heterozygous samples having 2 peaks, homozygous samples a peak in the first bin, and wild type samples a peak in the second bin. An abbreviation can be typed into the field next to the name of each genotype. This is used when printing multichannel genotyping reports, so that all results from multiple channels can be easily read.

For multiplex analysis, genotypes must be set up in each channel. If, for example, a dual-channel quenched FRET analysis is run, where a wild type and heterozygous genotype are expected in each channel, the bin parameters must be set up for each channel. The results will then be given in a multiplex report.

#### Melt analysis templates

Melt analysis templates allow the user to export normalization, threshold, genotype, and bin settings into a single **\***.met file. This file can be imported and reapplied in other experiments. See Section [7.1](#page-152-0) for more details.

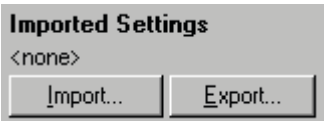

#### <span id="page-105-0"></span>6.6.6 Comparative quantitation

Comparative quantitation compares the relative expression of samples to a control sample in a run when a standard curve is not available. This is frequently used in microarray analysis. Warton and coworkers (2004)[\\*](#page-105-1) provide an example of this technique.

- 1. To perform the analysis, select Other and then Comparative quantitation in the Analysis window. Double-click on the channel to analyze.
- 2. Choose a control sample using the drop-down menu on the right-hand side of the screen below the toggler.
- 3. The results are automatically calculated and displayed in the Comparative Quantitation Results window below the graph.

The first columns of the **Comparative Quantitation Results** window show the sample number and name. The Takeoff column gives the takeoff point of the sample. The second derivative of the amplification plot produces peaks corresponding to the maximum rate of fluorescence increase in the reaction. The takeoff point is defined as the cycle at which the second derivative is at 20% of the maximum level, and indicates the end of the noise and the transition to the exponential phase.

This graph shows a second derivative of an amplification plot, showing the relative positions of the second derivative peak and the takeoff point.

<span id="page-105-1"></span>\* Warton, K., Foster, N.C., Gold, W.A., and Stanley, K.K. (2004) A novel gene family induced by acute inflammation in endothelial cells. Gene 342, 85.

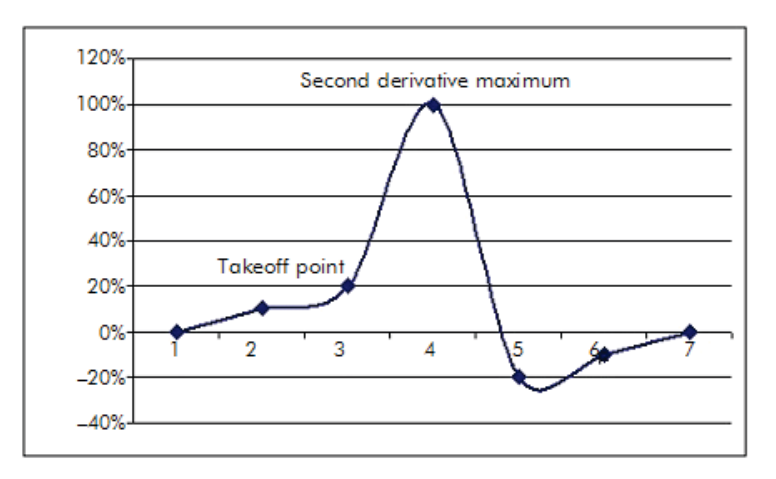

The "Amplification" column provides the efficiency of the sample. A 100% efficient reaction would result in an amplification value of 2 for every sample, which means that the amplicon has doubled in every cycle. In the raw data, the signal should be doubling in the exponential phase. For example, if the signal was 50 fluorescence units at cycle 12 and then 51 fluorescence units at cycle 13, it should increase to 53 fluorescence units at cycle 14. All of the amplification values for each sample are averaged to produce the amplification value that is shown on the right of the screen under the toggler. The greater the variation between the estimated amplification values of each sample, the larger the confidence interval will be (indicated by the value after the  $\pm$  sign). The confidence interval, for a large sample number (N), gives a 68.3% probability that the true amplification of the samples lies within this range (1 standard deviation). By doubling the  $\pm$  interval, a 95.4% confidence interval for a large N is achieved.

#### Calibrator Replicate

As in the delta delta  $C<sub>T</sub>$  method, a calibrator sample is required, and measurements are relative to this calibrator sample. Replicates of the calibrator can be analyzed since, if multiple sample positions have the same name, the average of the takeoff points of these samples will be used. To use this feature correctly, ensure that replicates have identical names.

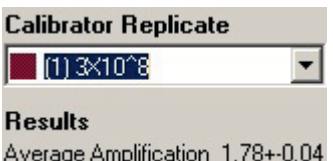

The average amplification is used to calculate expression. For example, a sample with a low amplification value will take longer to reach a certain absolute copy number than a sample with a higher amplification value. The "Rep. Conc." column of the Comparative Quantitation Results window provides the relative concentration. The relative concentration of each sample compared

with the calibrator sample is calculated based on the takeoff point and the reaction efficiency. This is expressed in scientific notation.

Note: The value displayed in Average Amplification to the right of the  $\pm$  represents the standard deviation of the average amplification, after removal of outlier amplification values. If this value is large, then there may be a large error in the overall calculated concentration values.

Relative concentrations are calculated by the software as follows:

- 1. The takeoff point of each sample is calculated by looking at the second derivative peaks.
- 2. The average increase in raw data 4 cycles after the takeoff is calculated. This is the amplification value for the sample.
- 3. Outlier amplifications are removed to account for noise in background fluorescence.
- 4. The remaining amplifications are averaged. This is the average amplification.
- 5. The average takeoff point is calculated for each calibrator replicate.
- 6. The relative concentration for a sample is calculated as Amplification^(Calibrator takeoff Sample takeoff).
- 7. The result is displayed in scientific notation in the "Rep. Conc." column of the **Comparative** Quantitation Results window.

### 6.6.7 Allelic discrimination

Allelic discrimination uses real-time kinetic data from 2 or more channels to genotype samples. To perform this analysis, select Other and then Allelic Discrimination in the Analysis window. When performing allelic discrimination, it is not sufficient to double-click on one channel to analyze because this analysis is performed using multiple channels simultaneously. To perform this analysis, either hold down CTRL and click to highlight each channel you wish to analyze, or drag the mouse pointer over these channels. Once the desired channels have been highlighted, click **Show**. The list will update to show all the channels on one line, with a checkmark beside them. This indicates that they will all be used in one analysis. To remove one or more of these channels, right click on the analysis and select Remove Analysis.... Those channels can then be included in another allelic discrimination analysis. A channel can only be used in one analysis at a time.

Reports: This opens the "Allelic Discrimination Analysis" report for preview.

Results: This displays the Allelic Discrimination Results window. This window is opened by default when the analysis is first displayed.
Normalization options: A variety of options are available to optimize raw data normalization: **Dynamic Tube** (dynamic tube normalization) Slope Correct (noise slope correction) Ignore First x cycles (correction for noise in initial cycles) Takeoff point adjustment For more details, see pag[e 91.](#page-90-0)  Discrimination Threshold: Enter values in these text boxes to position the discrimination threshold. All curves passing this threshold are considered to be genotyping samples. Click on the icon to the right of each text box, then drag the threshold on the graph to set these values visually.

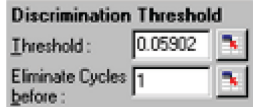

Genotypes: This opens the **Genotyping** window, which is used to define which genotype is detected in each channel. This window enables genotypes to be assigned to channels for allelic discrimination analysis.

> In the example below, a sample is heterozygous if readings in channels Cycling A.Green and Cycling A.Yellow cross the threshold.

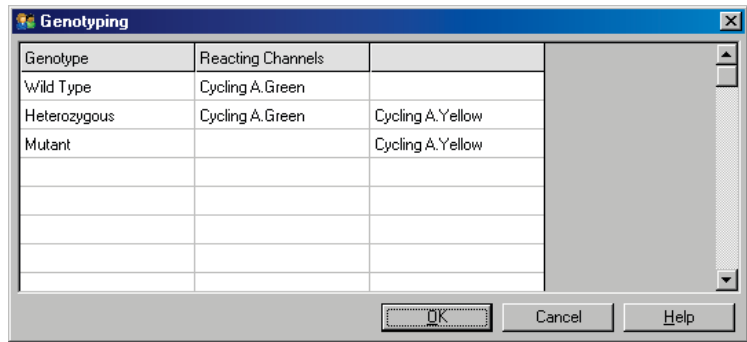

Allelic analysis templates: Allelic analysis templates enable export of normalization, threshold, and genotype settings into a single \*.alt file. This file can be imported and reapplied in other experiments. See Sectio[n 7.1](#page-152-0) for more details.

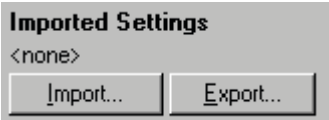

## 6.6.8 Scatter graph analysis

Scatter graph analysis enables genotyping based on the relative expression of amplification plots across 2 channels. Unlike allelic discrimination, genotype is decided based on regions defined from the scatter graph rather than from a single threshold. To perform this analysis, select Other and then Scatter Graph Analysis in the Analysis window.

When performing scatter graph analysis, it is not sufficient to double-click on one channel to analyze because this analysis is performed using 2 channels simultaneously. To perform this analysis, either hold down SHIFT and click to highlight the channels to analyze, or drag the mouse pointer over the channels. Once the desired channels have been highlighted, click Show.

The list will update to show all the channels on one line, with a checkmark next to them. This indicates that they will all be used in one analysis. To remove one or more of these channels, right click on the analysis and select **Remove Analysis...**. Those channels can then be included in another scatter graph analysis. A channel can only be used in one analysis at a time.

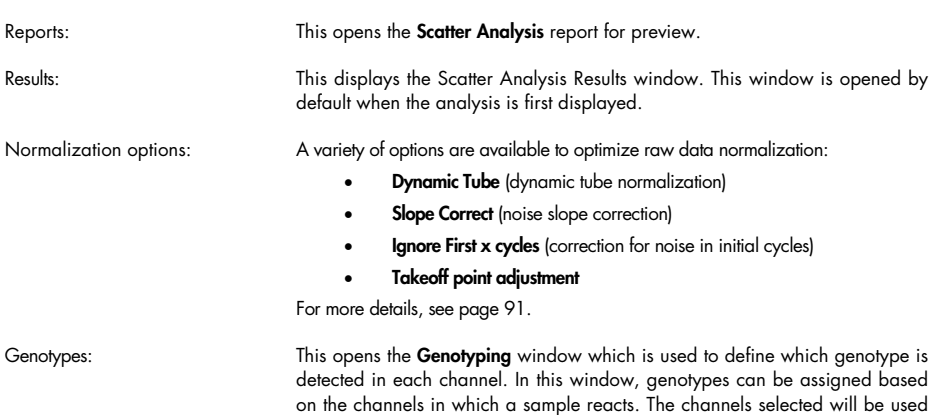

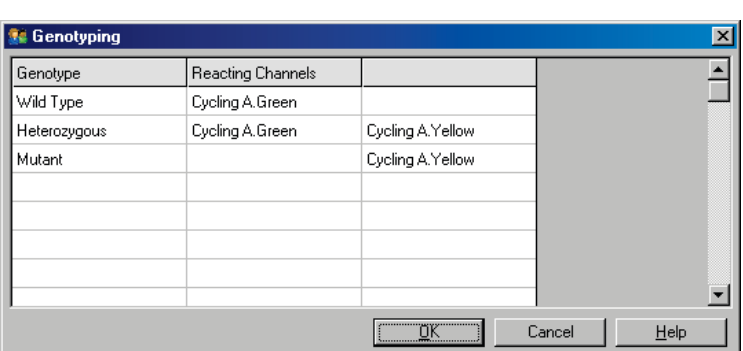

Scatter Graph: The scatter graph displays the relative expression of the 2 selected channels. The display is normalized to account for different fold increases in each channel and log transformed to accentuate the differences in expression between samples.

to label the corners of the scatter graph and will guide the user to the general

area of the scatter graph in which regions should be defined.

To perform genotyping, the user defines regions by clicking and dragging a selection on the graph. The selection can then be labeled based on the genotypes configured in the Genotyping window.

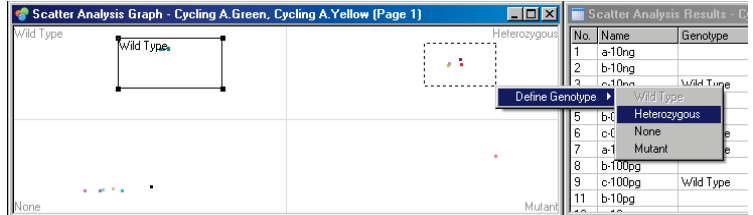

Scatter graph analysis templates:

Scatter graph analysis templates enable genotype and region settings to be exported into a single \*.sct file. This file can be imported and reapplied in other experiments. See Section [7.1](#page-152-0) for more details.

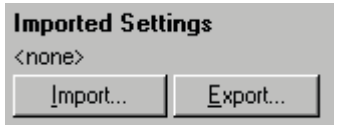

## 6.6.9 EndPoint analysis

EndPoint analysis allows discrimination between amplified and unamplified samples at the end of a run. Results are qualitative (positive/negative), not quantitative.

EndPoint analysis is shown in the screenshot below.

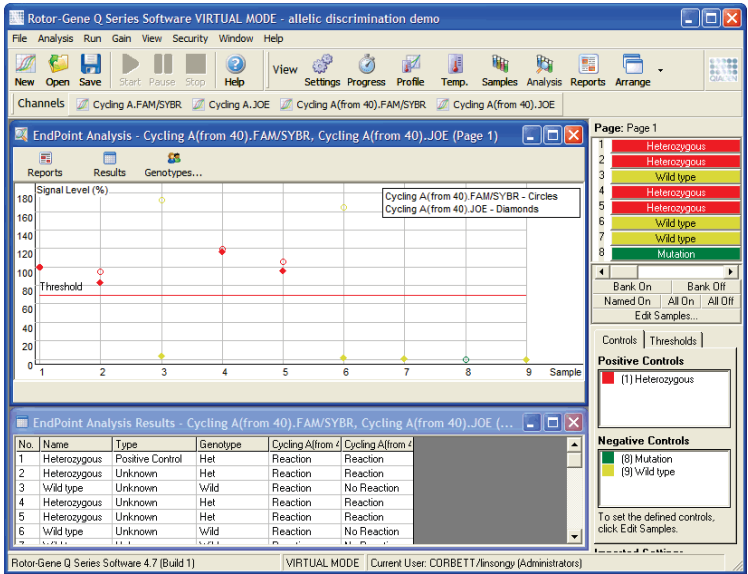

EndPoint analysis is similar to allelic discrimination, in that the results are qualitative, and that names can be assigned to certain permutations of reactions over different channels. However in EndPoint analysis, only a single reading is available, in contrast to allelic discrimination, which uses a cycleby-cycle reading for each sample. This means that the user must identify positive and negative controls to facilitate the analysis. For the raw data, signal levels are normalized relative to the known positive and negative controls for each channel. The user then selects a percentage signal level as the threshold.

## Terms used in EndPoint analysis

Some terms used in EndPoint analysis are explained below.

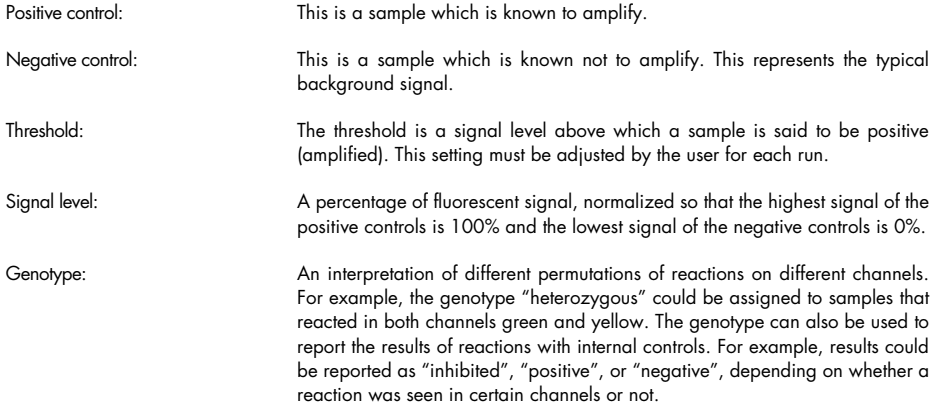

#### Profile configuration

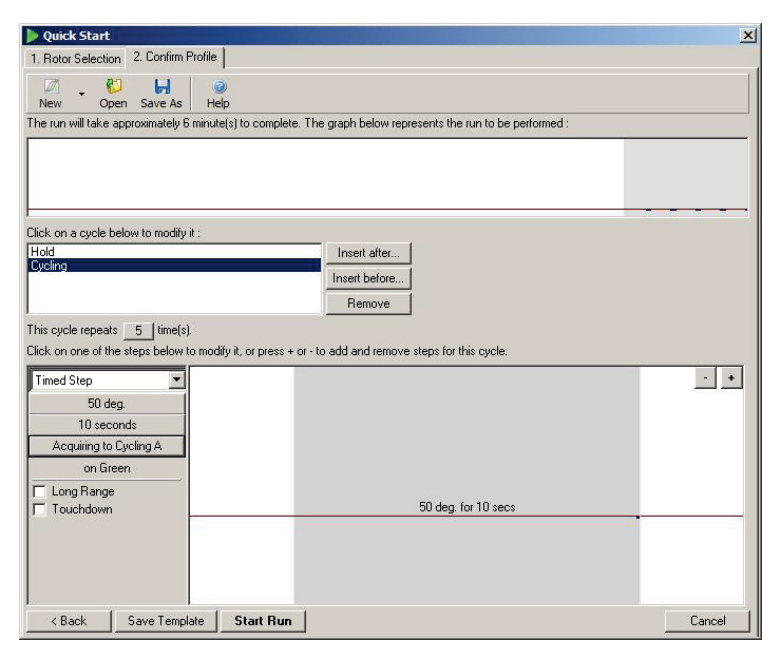

To perform EndPoint analysis, perform a profile with a hold at 50°C for several minutes, then a cycling step with 1 step (50°C for 10 s), acquiring on the required channel. Set the number of repeats to 5, as shown above. These times are a guide only, and may vary for your particular application. The more repeats in the profile, the more information available to perform the analysis. The analysis will automatically average all the readings to achieve a single value for each sample. There is no specific number of repeats required. Unless a very high level of accuracy is required, 5 repeats are usually sufficient.

## Analysis

EndPoint analysis can be performed on a number of channels simultaneously. To create a new analysis, click on the **EndPoint** tab, select the channels by dragging over them with the mouse pointer, and then click Show.

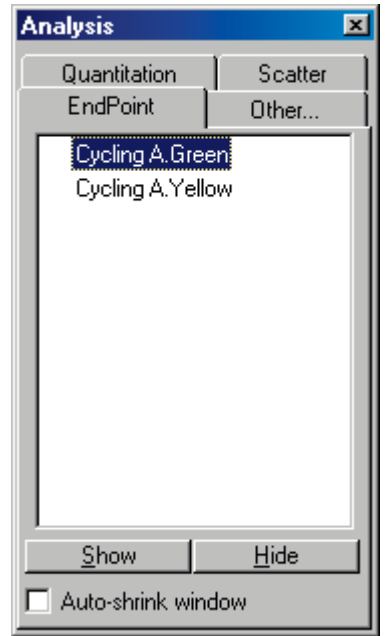

## Define controls

When an EndPoint analysis is opened for the first time, the following message will be displayed if positive and negative controls have not been defined.

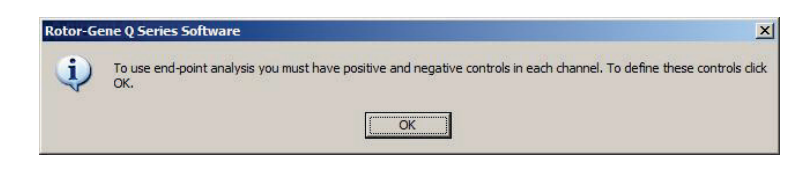

Click OK. The Edit Samples window appears, allowing positive and negative controls to be defined. To define a sample as a positive or negative control, click on the sample type cell, then select the relevant control type from the drop-down menu.

Note: The controls must be toggled "on", using the toggler at the right-hand side of the main window, to perform the analysis.

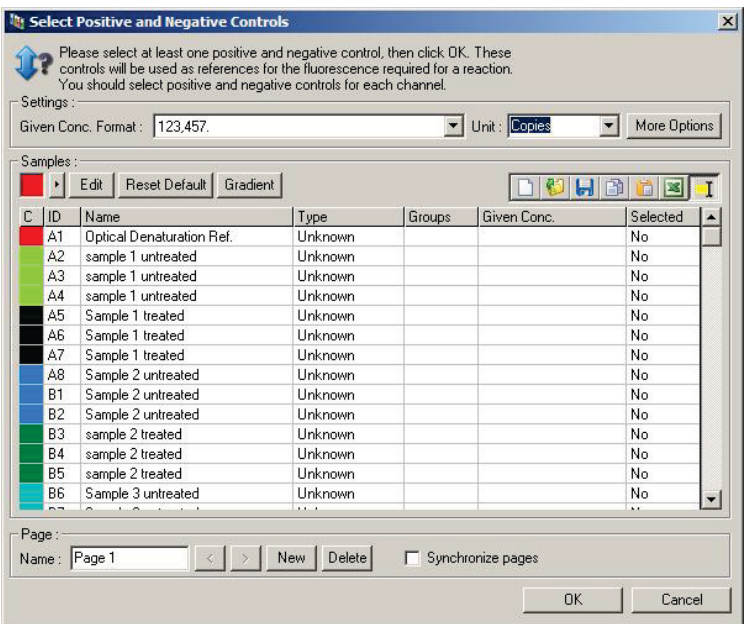

This screen functions in the same way as the Edit Samples window (Section ["Sample setup"](#page-48-0)).

## Normalization

Normalization of EndPoint analysis data scales all signal levels to within the range of 0–100%. At least one positive and one negative control must be selected, or more if analyzing multiple channels and the standards are not multiplexed. More than one positive and one negative control should be run if there is a risk that a positive control may not amplify.

- 1. For each channel, all the positive controls are analyzed, and the one with the highest fluorescence is set to be 100%. This means that if duplicate controls are run, a positive control can fail without affecting the run.
- 2. All the negative controls are analyzed, and the one with the lowest fluorescence level is set to be 0%.
- 3. The raw fluorescence values of the remaining samples are scaled relative to the highest positive control and the lowest negative control.

#### For example:

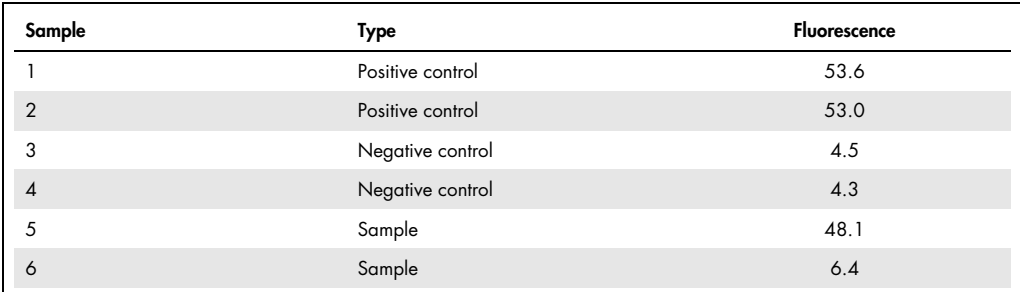

This run was a success, as the 2 positive and 2 negative controls are close together, and are outside the fluorescence values of the samples.

The normalized values are:

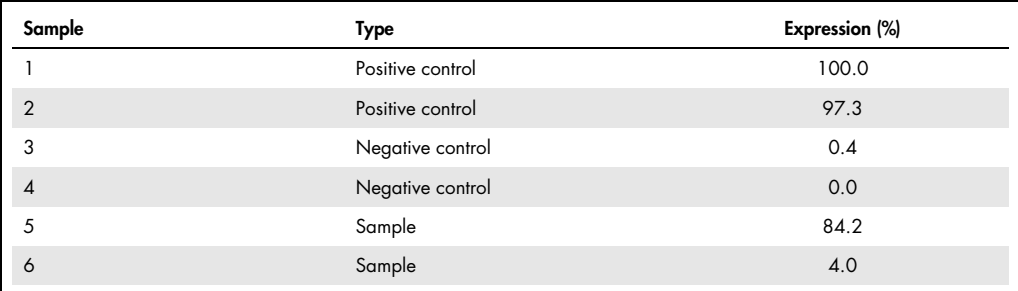

Sample 1 was the positive control with the highest fluorescence, so it was set to 100%. The other positive control was slightly lower. Sample 4, the lowest negative control was set to 0%. It is now clear that sample 5 has probably amplified, whereas sample 6 has probably not amplified.

Note: Depending on the positive and negative controls selected, it is possible to achieve expression levels of greater than 100% or less than 0%. A result of greater than 100% can be interpreted to mean that the sample is more highly expressed than the positive controls. A result of less than 0% can be interpreted to mean that it is less likely that the sample amplified than that the negative controls amplified. Since this analysis is qualitative, such results are not a concern.

If the negative controls result in higher fluorescence than the positive controls, the samples have been incorrectly set up and the following message appears.

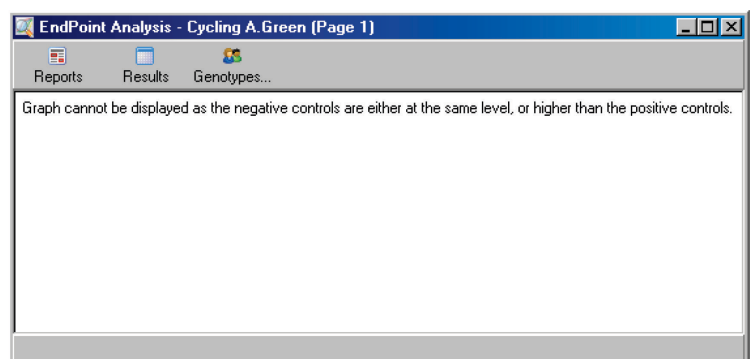

#### Normalization in multiple channels

It is possible to analyze signal data over multiple channels, but the sample setup is more complex. EndPoint analysis assumes that multiplexing is performed and so each tube can only have a single tube position. It is not currently possible to analyze a setup in which a sample position is a positive control for one channel and a negative control for another.

Although only one sample definition per tube position is given in the Edit Samples window, normalization occurs independently for each channel.

If a tube position is a positive control for at least one channel, it should be specified as a positive control in the "Type" column of the Edit Samples window. Otherwise, its type should be Sample. This also applies for negative controls.

For example, if a sample is a positive control in the green channel, but not in the yellow channel, the sample should still be defined as a positive control. Since the highest positive control in each channel is used, if there is least one positive control in the yellow channel that amplifies, the definition of the sample as a control for the green channel is ignored.

## Threshold

The threshold is used to determine the percentage expression required for a reaction in each channel. Once the positive and negative controls have been defined, all channels will be normalized to the same 0–100% scale. For this reason, only one threshold is needed, even when analyzing multiple channels.

Click and drag the threshold line to an area between 0 and 100. The threshold should not be too close to samples on either side of the line because this indicates that the run was not conclusive. If the difference between a sample being defined as amplified or not amplified is just a few percent,

this means that if the reaction were repeated, the sample could appear on the other side of the threshold.

#### **Genotypes**

This option opens the Genotyping window, which is used to define which genotype is detected in each channel.

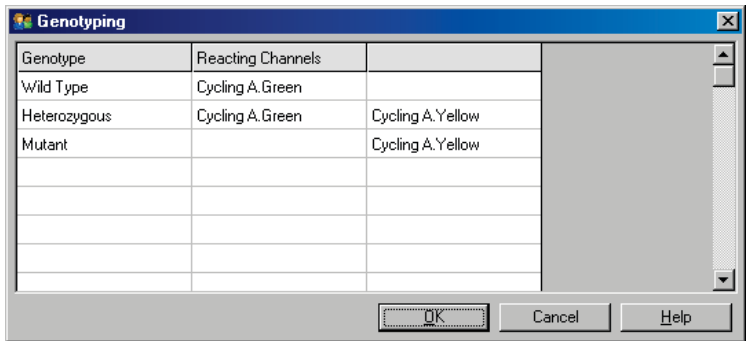

This window allows genotypes to be assigned to channels. In the example above, a sample is heterozygous if readings in channels Cycling A.Green and Cycling A.Yellow cross the threshold.

## EndPoint analysis templates

EndPoint analysis templates allow the user to export genotype and threshold settings into a single **\***.ent file. This file can be imported and reapplied in other experiments. See Section [8.1](#page-152-0) for more details.

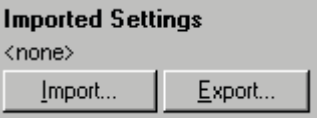

## 6.6.10 Concentration analysis

Concentration analysis allows the Rotor-Gene Q MDx to be used to measure DNA concentrations or to obtain fluorometer readings.

The screenshot below shows this analysis.

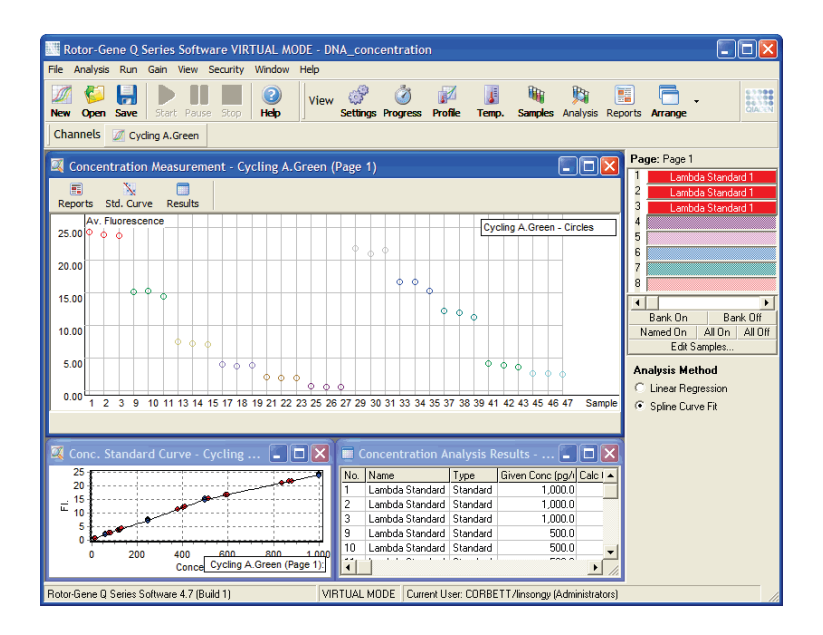

#### Preparing a run

To perform concentration analysis, first prepare fluorescent standards and samples, ideally in triplicate.

#### Preparation of standards

A standard curve is used to determine the concentration of DNA from each sample measured.

The DNA used for the standard curve should be a similar type of DNA as in the samples being measured. The concentration of at least one DNA sample should be determined using ultraviolet spectrophotometry, and this sample should be used as the standard. A minimum of 3 standards (with replicates) should be used. Importantly, DNA standards used in fluorescence detection are only linear within the range of 1-100 ng/µl. Within this range, if the concentration of DNA is halved, so is the fluorescent reading. The confidence intervals for any concentration outside this range are very broad due to nonlinearity of the chemistry.

#### Type of DNA measured

Differences have been observed in the measurement of various forms of DNA (e.g., genomic DNA compared to plasmid DNA). Therefore, only similar DNA types should be measured together, and the use of plasmid DNA as a standard should be avoided when measuring genomic DNA.

#### Run setup

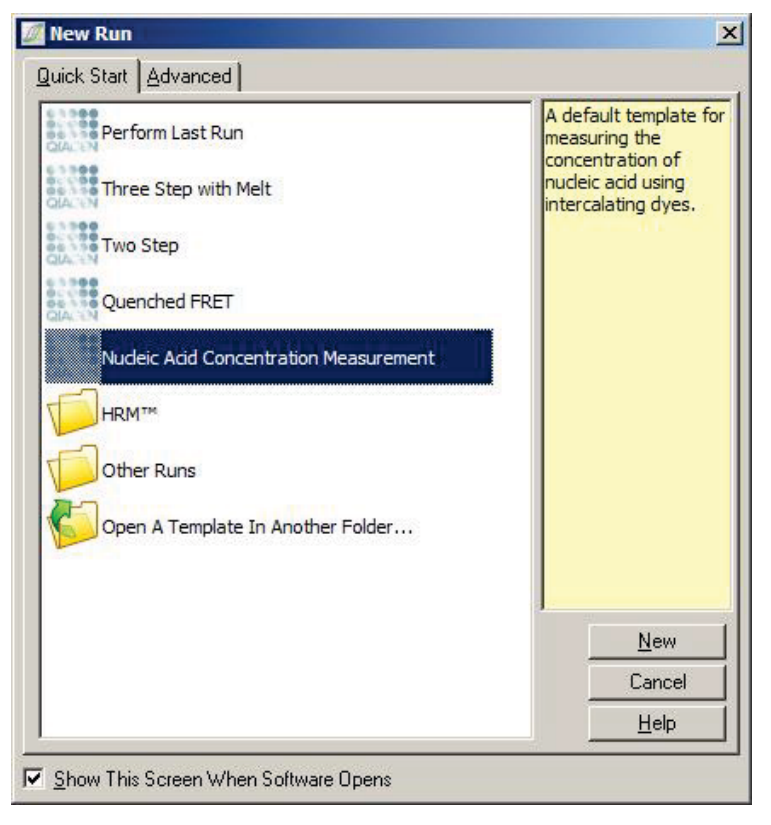

To set up the run, select Nucleic Acid Concentration Measurement from the Quick Start wizard.

Note: Ensure that a positive control, such as a high concentration standard, is run in tube position 1. Without a positive control, the software will be unable to optimize gain settings for maximum sensitivity. You will be prompted for this before each run.

#### Analysis

Concentration analysis operates by relating the fluorescence level to a concentration value. Two analysis models are available. The optimal analysis to choose depends on the chemistry and application.

"Linear Regression" analyzes data by assuming a linear relationship and estimating unknown values on the basis of a generated linear model. It determines measurement error by examining the deviation of the readings from a linear model. If concentration readings are linear, this is the most suitable analysis because it provides statistical analysis of variation (ANOVA) to the user.

"Spline Curve Fit" assumes only that concentration values increase with fluorescence. While this approach makes estimates of nonlinear data more accurate, it cannot provide ANOVA, as it does not assume a linear model.

## 6.6.11 High Resolution Melt analysis

High resolution melt (HRM) analysis characterizes samples based on sequence length, GC content, and complementarity. HRM analysis is used in genotyping applications, such as analysis of gene mutations or single nucleotide polymorphisms (SNPs), and in epigenetics applications for analysis of DNA methylation status. HRM analysis provides accurate results and savings on probe and label costs compared to other methods.

To perform the analysis, select Other and then High Resolution Melt Analysis in the Analysis window. Double-click on the channel to analyze. The melt curves from the raw channel are normalized by averaging all starting and ending fluorescence values and then forcing the end points of each sample to be the same as the average.

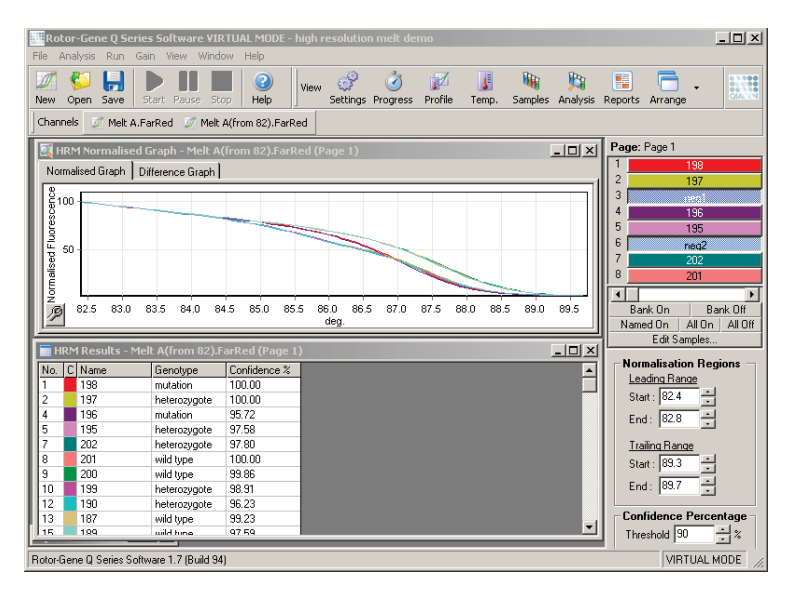

Autocalling of samples is achieved by clicking Genotypes. Enter the name of the genotype, followed by the sample number, which is used as a positive control to call unknown samples automatically.

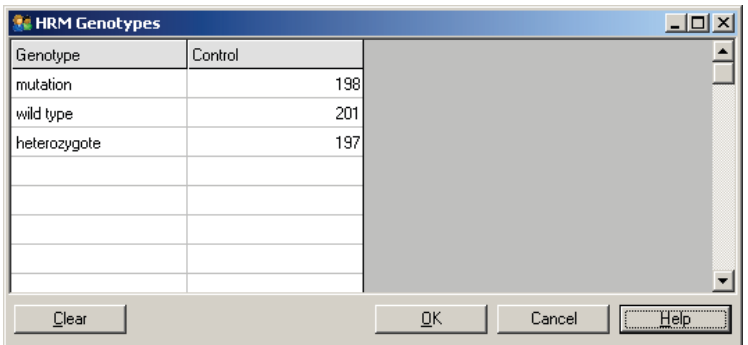

For more details on HRM analysis, see Section [10.](#page-164-0)

# 6.7 Run menu

# 6.7.1 Start Run

This option starts the defined temperature profile with the current gain settings. Before the run starts, the Profile Run Confirmation window appears. A graphical representation of the temperature profile is displayed along with the gain settings for each channel.

# 6.7.2 Pause Run

This option enables a run to be paused and resumed. Pausing and resuming can seriously affect the results of a run. For this reason, a marker in the data will indicate that the run was paused and the length of the pause. A message is also placed in the messages tab of the Run Settings window (see Section [6.8.1\)](#page-121-0).

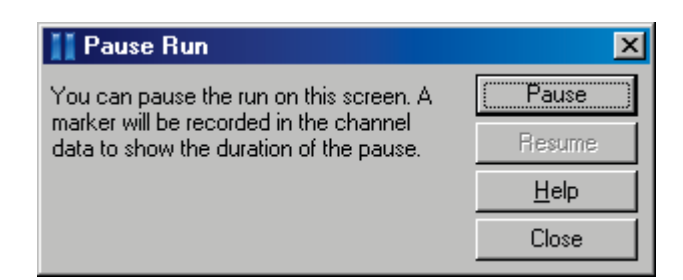

## WARNING | Hot surface

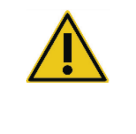

When pausing a run, the Rotor-Gene Q MDx will not be cooled completely to room temperature. Exercise caution before handling the rotor or any tubes in the instrument.

## 6.7.3 Stop Run

If this option is selected, a prompt will appear asking for confirmation that the run should be stopped.

# 6.8 View menu

# <span id="page-121-0"></span>6.8.1 Run Settings

## **General**

This window allows the setup of run information, run filename, analysis date, operator, and any associated notes.

The window contains all information, except for the profile, required to configure a run. After a run has finished, the following information is displayed in this window: cycler used, gain settings, number of channels, and time of start and finish.

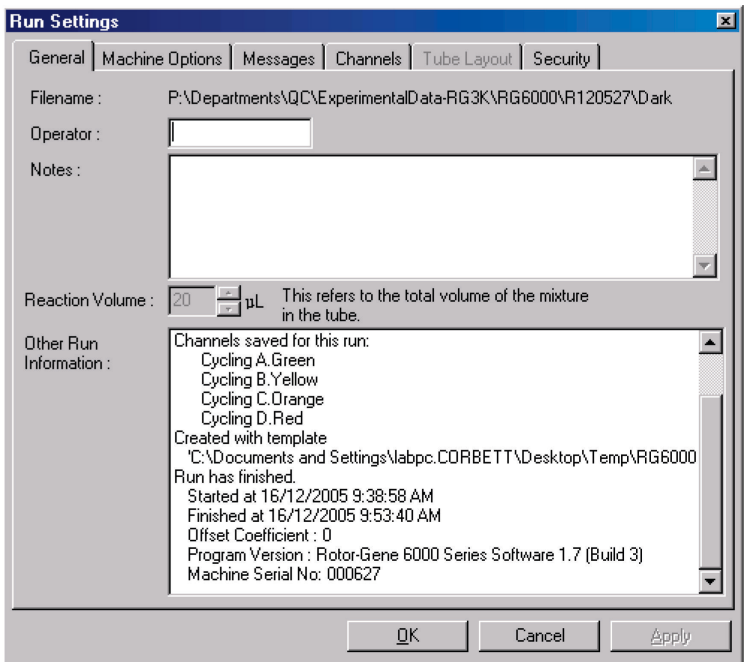

## Machine Options

This tab displays settings for the configuration of the Rotor-Gene Q MDx.

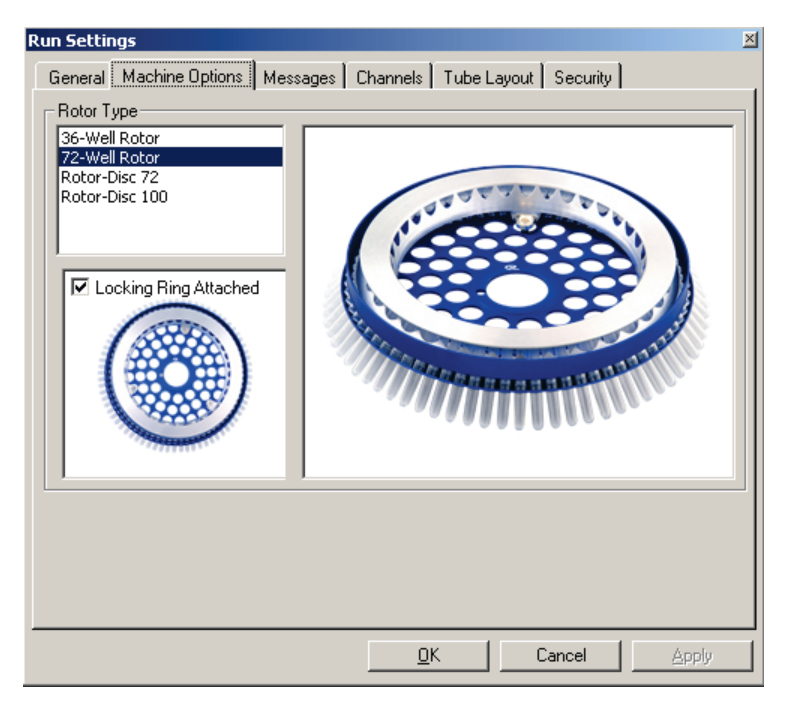

The rotor should be set to that currently installed in the Rotor-Gene Q MDx. If opening an existing run, this setting will reflect the rotor that was installed in the cycler at that time.

## Messages

This tab displays messages indicating if the user has made changes such as pausing the cycler or skipping cycles during a run. It also displays warnings received during the run. This tab should be checked if results are not as expected.

#### Channels

If configuring a new run, the channels tab displays the current configuration of the available channels. If viewing an existing run, the information displayed represents the configuration of the channels when the run was performed. If a run corrupts the channel settings, default channels can be restored by clicking Reset Defaults.

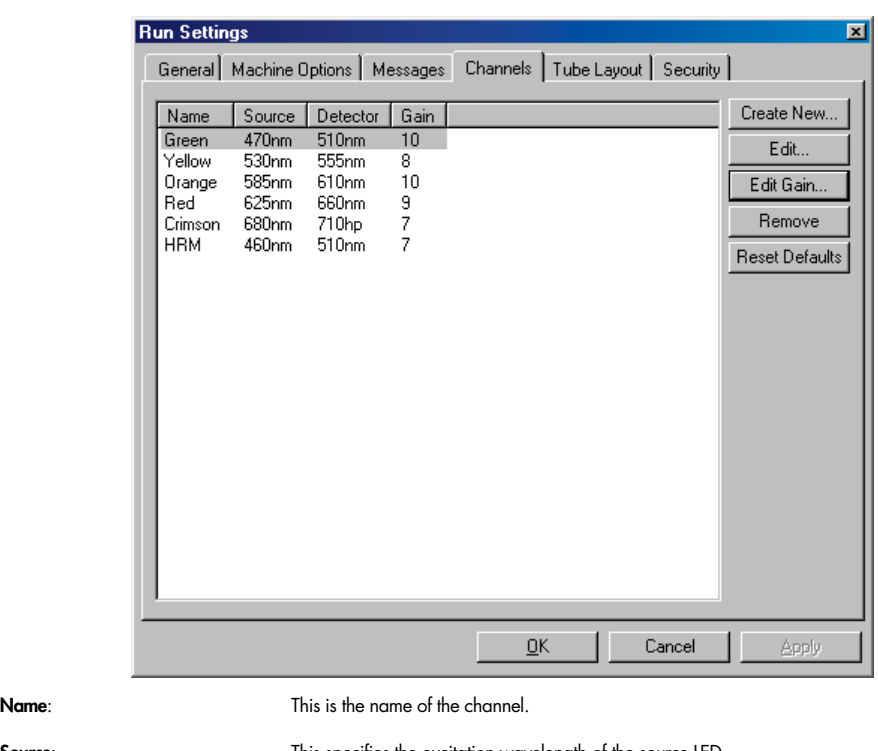

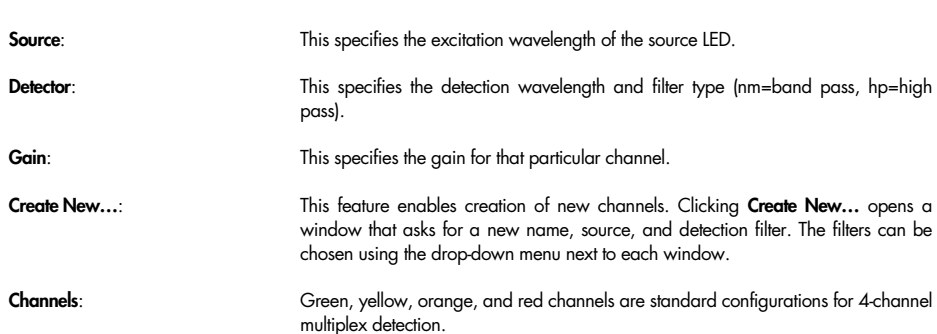

## Tube Layout

If using a 72-Well Rotor, samples can be arranged to closely match the labeling on a 9 x 8 block. By default, the tube layout tab allows samples to be labeled sequentially (i.e., 1, 2, 3…). This means that samples are labeled consecutively in the order in which they are placed in the Rotor-Gene Q MDx. Alternatively, samples can be labeled 1A, 1B, 1C, etc. This option can be useful if samples were set up with a multichannel pipet.

#### **Security**

The security tab displays information about the run signature. The run signature is an irreversible key that is regenerated every time the file is changed. If any section of the \*.rex file is modified outside the software, the signature and the file will no longer match. Checking the signature allows confirmation that the raw data was not modified outside the application, that the profile has not been tampered with, and that the temperature graph is valid. The signature also protects against corruption such as file-system errors.

Note: If \*.rex files are e-mailed, the encryption process can invalidate the signature. To avoid this, zip the file before e-mailing.

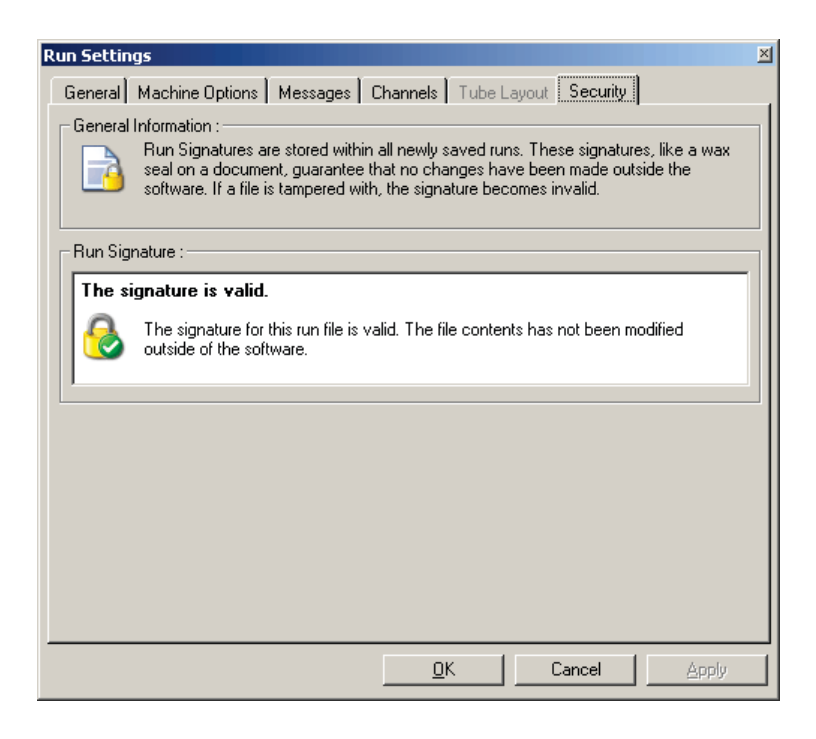

#### 6.8.2 Temperature Graph

Select Temperature Graph from the View menu, or click on the Temp. button to bring up the Temperature window. The graph displays the course of the set temperatures during cycling. It does not reflect a real-time temperature measurement. As the run proceeds, the Set, Actual, and Hold time is shown for each step of the program. For an existing run file, the **Temperature** window shows the temperature history during the run. The vertical scale represents temperature and the horizontal scale represents time. Use the scrollbar to scroll backwards and forwards through the Temperature window.

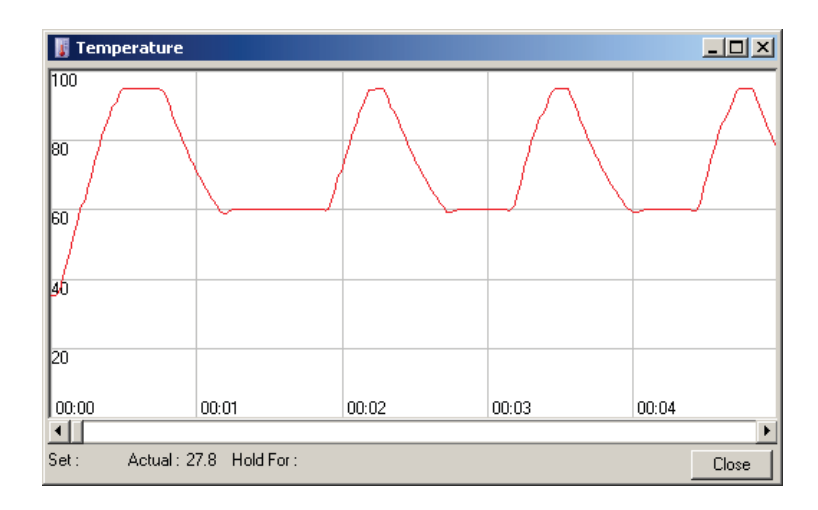

## 6.8.3 Profile Progress

Select Profile Progress from the View menu or click on the Progress button to bring up the Profile Progress window. This window shows a graphical representation of the thermal profile associated with the run. When performing a run, the shaded portion of the window indicates the number of cycles that have been completed. There is also an estimate of how many minutes the run will take to finish.

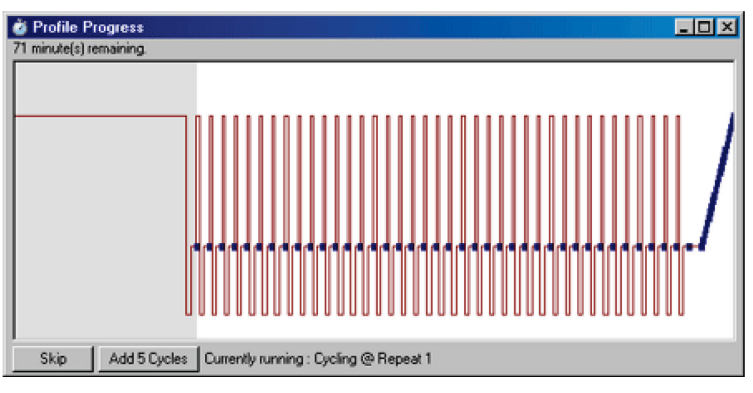

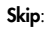

Skip: Skip allows any steps of the profile to be skipped.

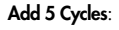

Add 5 Cycles: Add 5 Cycles adds 5 repeats to the current cycling step.

## 6.8.4 Edit Samples

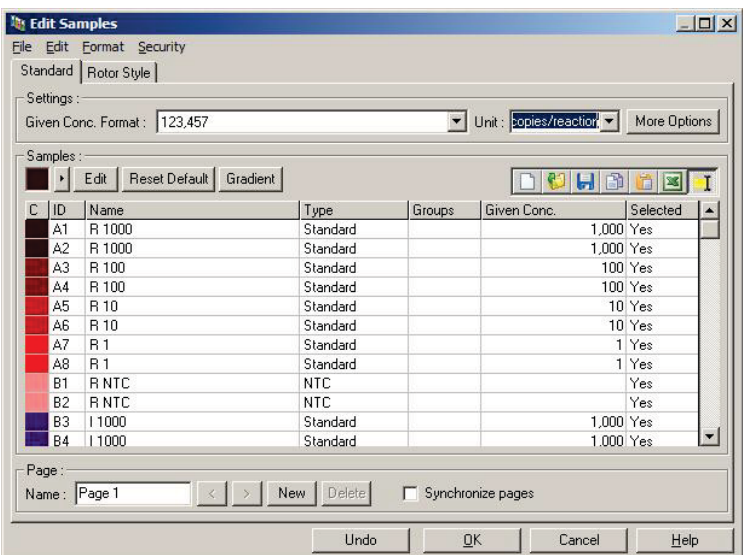

Click on the Samples button to bring up the Edit Samples window. The Edit Samples window can also be accessed by right-clicking over the sample list on the right of the screen. This window has identical functionality to the Edit Samples window in the wizards, except that the toolbar functions are also available in the File and Edit menus.

Four menus appear at the top of the window, File, Edit, Format, and Security. The File menu is used to create a new (blank) Edit Samples window, to open an existing sample template, or to save sample names as a template for future use. The extension of these template files is \*.smp. The Edit menu allows rows to be copied and pasted. The Security menu enables the sample definitions to be locked.

Note: If the sample names are entered very fast during the run (e.g., using a bar code scanner) it can lead to transposed letters within the sample names. Therefore, it is recommended to avoid using a bar code scanner and, if applicable, enter the sample names after the run has finished.

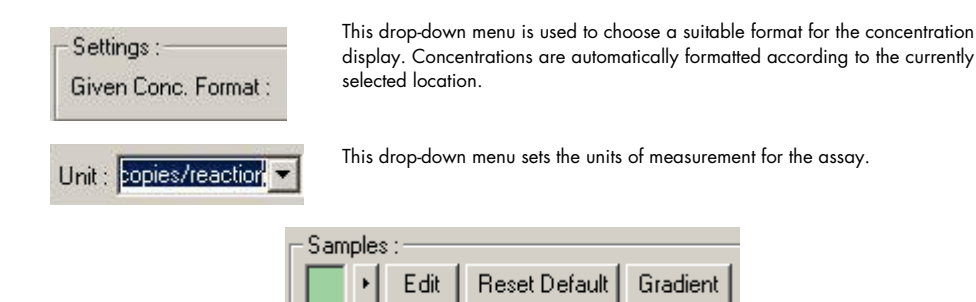

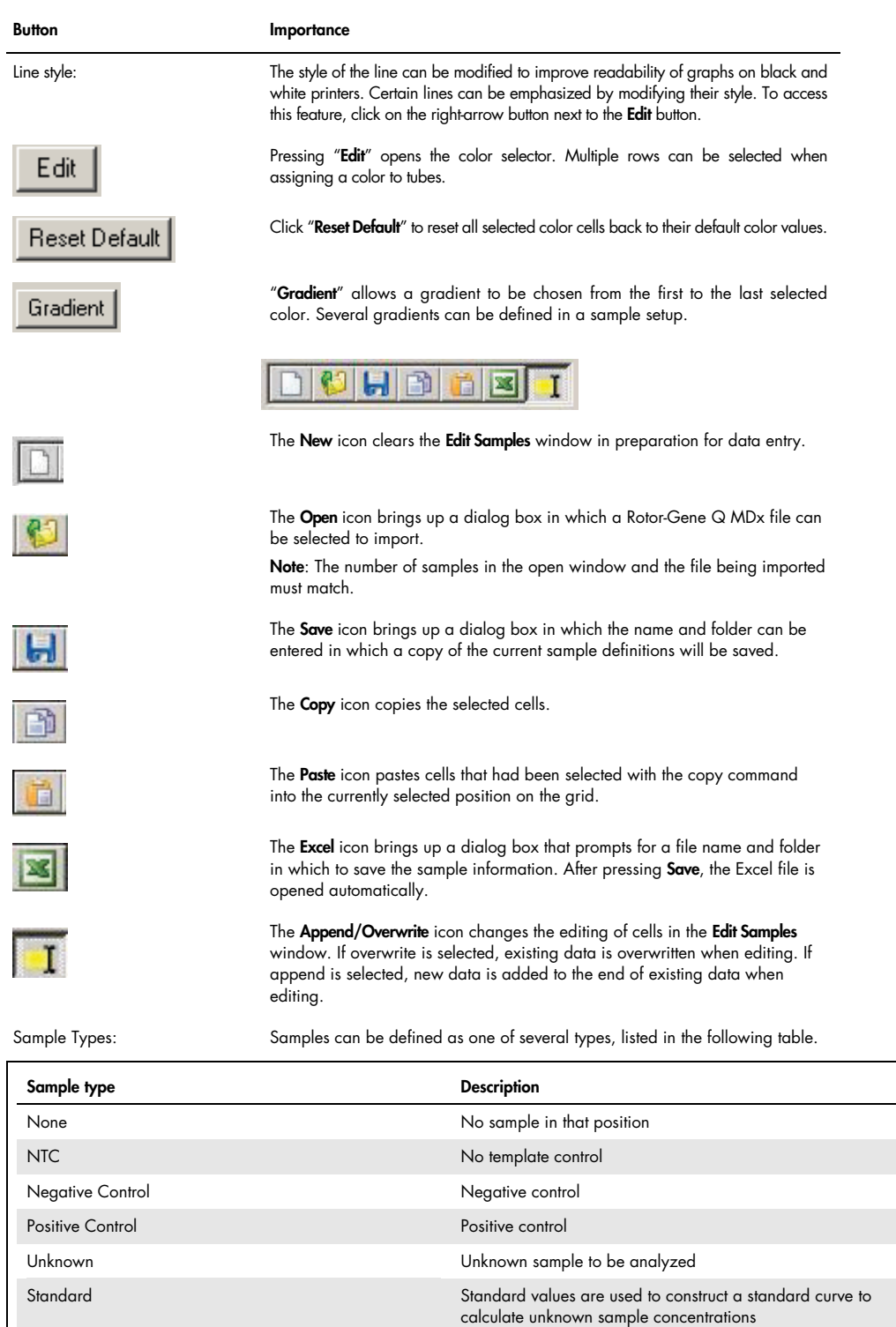

Calibrator (RQ) A calibrator is assigned a value of 1 and all other sample concentrations are calculated relative to this sample

Page: This function allows the user to have different sample definitions, and also separate experiments, in the same run. This is useful for analysis of different products in different channels. Use the arrow buttons to move between the sample pages. Use the New and Delete buttons to create and delete pages. It is possible to have multiple sample definitions for the same channel, in order to run multiple standard curves without multiplexing. Simply define the samples of interest and their related standard curves on separate pages. The single channel can then be analyzed with each set of definitions independently. Sample pages can be labeled Page 1, Page 2, etc., or they can be given any name (e.g., "Housekeeper"). This name will appear in reports.

> When viewing the raw data, the sample definitions used to display the data can be selected using the drop-down menu next to the Options button:

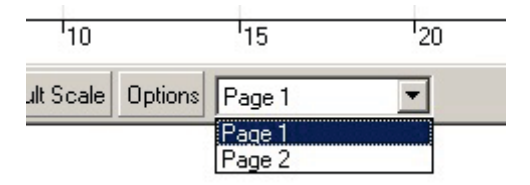

The sample page to use when performing an analysis can be selected in the Analysis window (see Section [6.6.1\)](#page-82-0).

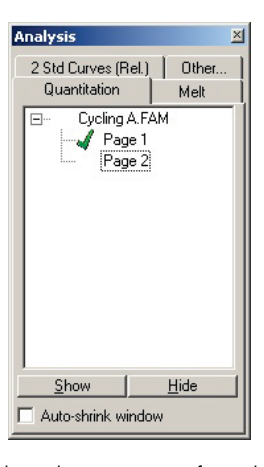

Given Conc.: This shows the concentration for each of the standards. The units can be defined as a decimal or log number. If the standards are a dilution series, it is only necessary to type the first 2 standards. By pressing ENTER, the program automatically adds the next logical dilution in the series.

Line style: The style of the line can be modified to improve readability of graphs on black and white printers. Certain lines can be emphasized by modifying their style. To access this feature, click on the right-arrow button next to the Edit button.

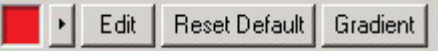

The toolbar will show the default style Solid. This can be changed to Dashed, Dotted, Hairline, Thin, or Thick. When finished, click the left-arrow button to return to the Edit, Reset Default, and Gradient view.

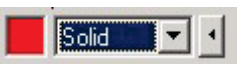

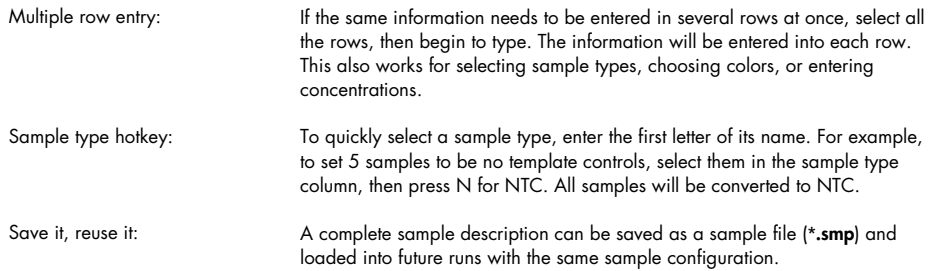

## Rotor Style

This tab in the Edit Samples window provides an alternative way of entering sample names. Select replicates by clicking and dragging the mouse pointer over the rotor image. The list on the right of the window will update. The sample name can be typed in, and this will set the same name for the current selection. The software recognizes these wells as replicates.

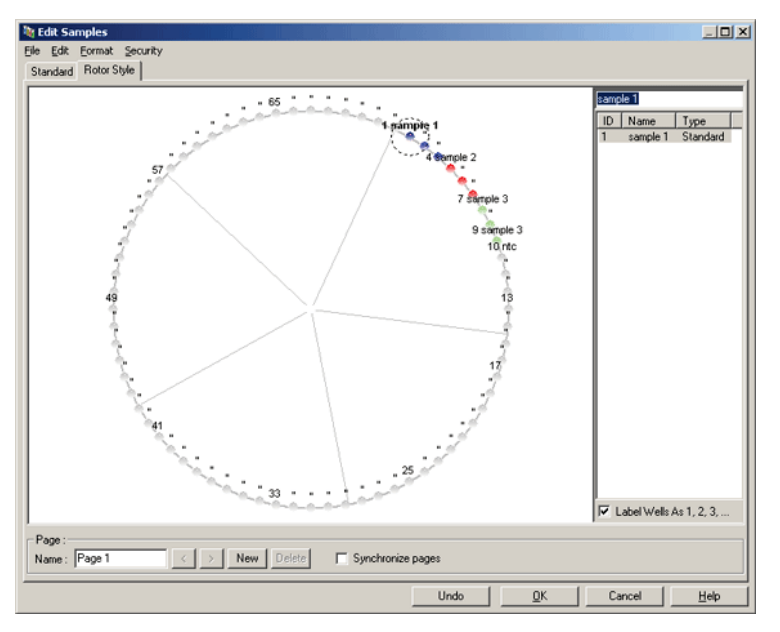

The Rotor Style tab provides a cutdown version of the Standard tab and is designed for users who want to setup sample names and colors quickly. It is not possible to define some settings, such as the whether the sample represents a standard or the known concentration of each standard, in this tab. If these need to be defined, the standard tab should be used.

#### Sample Page Suitability

To access the Sample Page Suitability window, click on More Options in the Edit Samples window, and then click on Define Suitabilities. The Sample Page Suitability window allows users to match sample pages to channels. For example, the sample page for the gene of interest may apply to the green channel, and the sample page for the housekeeper gene may apply to the yellow channel. In this example, setting up sample page suitability reduces the number of analysis options available to just include those relevant for the particular assay.

The Sample Page Suitability window is shown below.

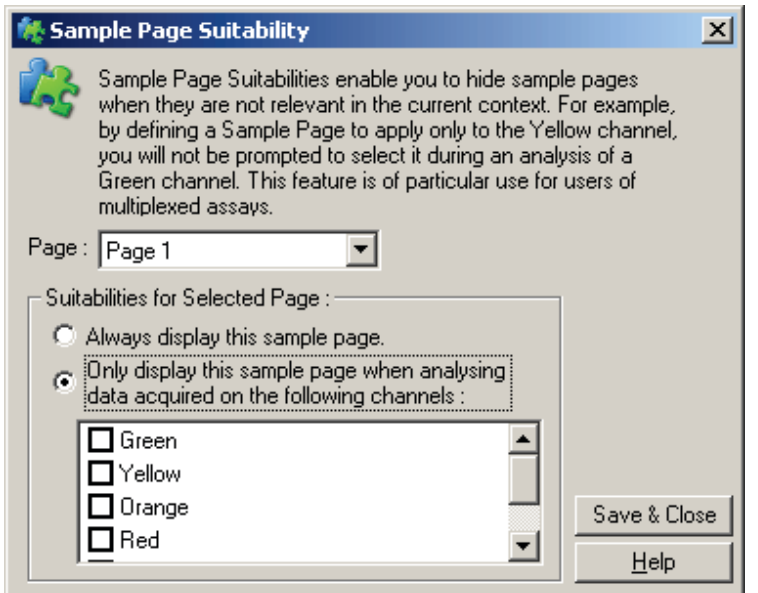

Note: When setting up an assay, create all of the sample pages and sample page suitabilities, then save them as a template. This reduces the amount of setup required for each run.

#### Groups

Sample groups allow statistics to be calculated for an arbitrary collection of samples. Unlike replicates, which must have identical names, samples can have any name, can be positioned anywhere in the rotor, and can belong to multiple groups.

1. To define a group, type the full name of the group next to a sample and then press ENTER.

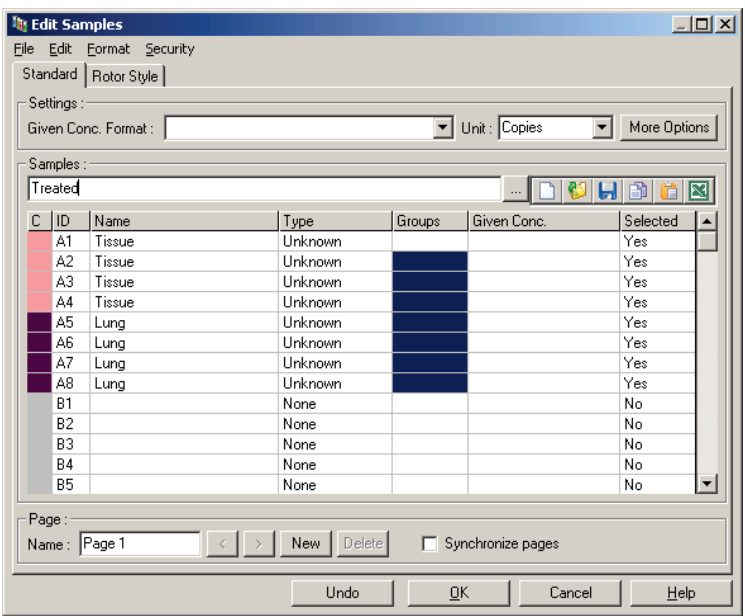

## 2. The **Edit Group** window appears.

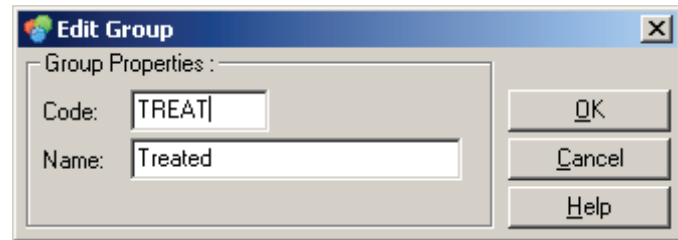

3. Define a suitable abbreviation, then click OK. The abbreviation can now be used to set up groups. Aggregate results, such as average value and 95% confidence intervals, are calculated automatically for groups in any analysis.

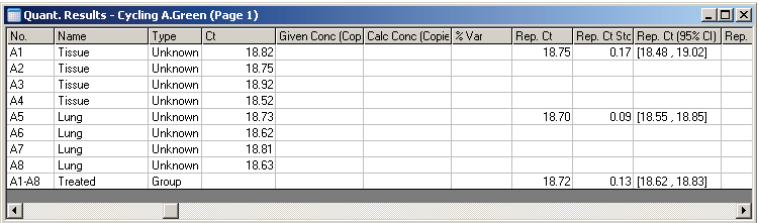

# 6.8.5 Display Options

The display options menu is shown below.

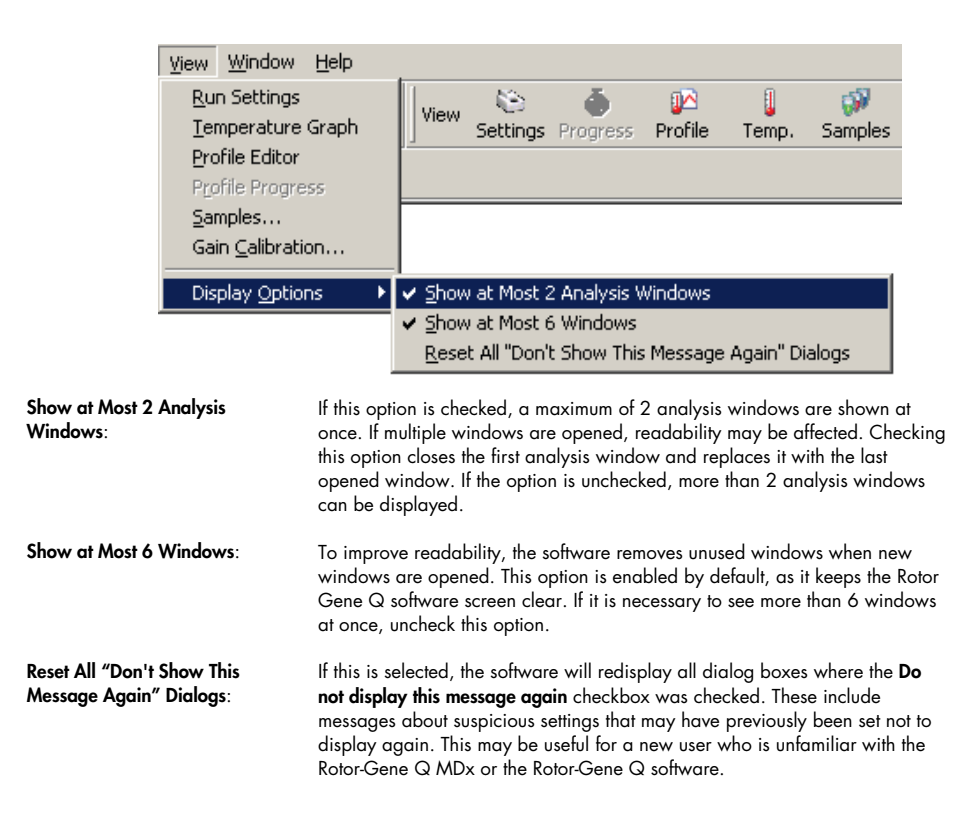

# 6.9 Access Protection for Rotor-Gene Q Software

Note: This chapter describes access protection for Rotor-Gene Q software. See the Rotor-Gene AssayManager v1.0 Core Application User Manual or the Rotor-Gene AssayManager v2.1 Core Application User Manual for information about the relevant Rotor-Gene AssayManager software.

The Rotor-Gene Q software includes features that enable it to operate securely. When correctly configured, the Rotor-Gene Q software can ensure the following:

- Access to the Rotor-Gene Q MDx or the analysis software is restricted to user groups
- Modifications to run files are logged
- Unauthorized modifications are detected (signatures)
- **Templates used to perform runs are logged**
- Sample names are protected

#### Integration with Windows security

To provide a strong level of accountability, Rotor-Gene Q software does not manage security internally. Accounts, groups, and passwords are all managed using the Windows built-in security

model (Windows Security). Integration allows the same password that provides access to network files and programs to control Rotor-Gene Q software access, leading to less administration. In larger organizations, for example, network administrators can easily remove access to ex-users due to the centralized security model.

For this reason, setting up the Rotor-Gene Q software securely primarily involves configuration of the Windows security roles according to best practices.

#### **Prerequisites**

To use security, you must be running Windows 10 or Windows 7 Professional edition. The security features cannot be used with Windows 10 or Windows 7 Home edition, as the Home editions do not have the fine-grained access model used by the software. The software must be installed with the **Force authentication through Windows domain** option.

Note: The Security menu will not appear if you are logged into a Linux Samba domain. You must have either a local logon or a Windows server to use the security features.

6.9.1 Configuration for Windows 7

This section describes how to set up the system to run Rotor-Gene Q software securely.

To use the security features, the software must be installed with the Force authentication through Windows domain option. This queries the Windows domain for your access level and credentials and is essential for providing the accountability and security features.

#### Running as administrator

Many users run their computers as an administrator, with no password. While this is convenient, it makes it impossible to determine who is using the computer. This eliminates accountability and prevents many Rotor-Gene Q software security measures from activating. When running as an administrator, all the software features are enabled. Therefore running as an administrator ensures that users who do not need security features can access all the software features.

#### Creating a new user account

Create user accounts for each user of the software. For each user, repeat the steps below until all accounts have been created.

- 1. To create a new user, select Start/Control Panel/Administrative Tools/Computer Management and navigate to Local Users and Groups on the left side.
- 2. In the window that appears, select the Users folder. Right-click on the right-hand window and select New User.

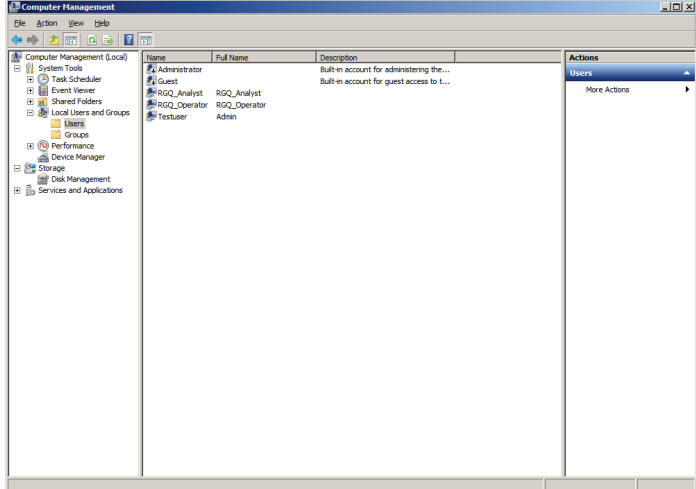

3. Enter a username and password. By default, the user will be created with normal access privileges. This means they can run software but not install new programs or change system settings.

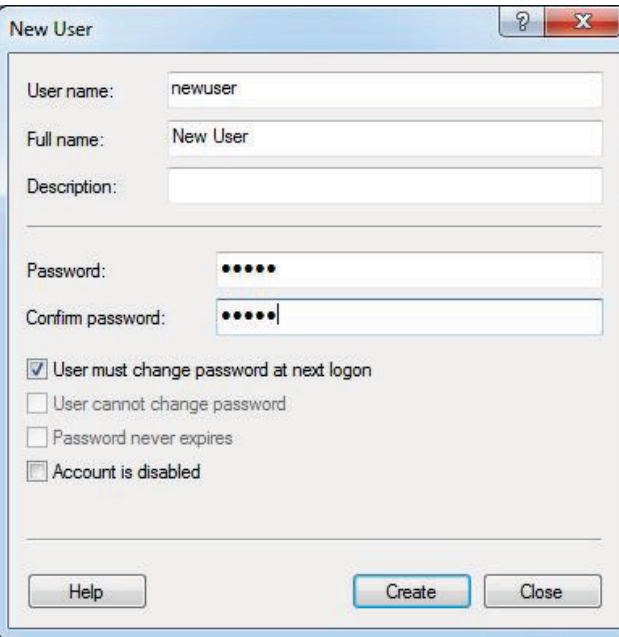

4. Click Create. You can now log on as this user.

#### Assigning roles to each user

You should now assign roles to each user. Access is divided into the following areas:

- Rotor-Gene Q Operator can perform runs but cannot generate reports or perform analysis
- Rotor-Gene Q Analyst can analyze run data and generate reports but cannot perform new runs
- Rotor-Gene Q Operator and Analyst  $-$  has the capabilities of both roles
- Administrator can unlock sample names and perform all operations of Analysts and **Operators**
- None access to the software is denied

#### To assign roles:

1. Log in to Windows as an administrator, or use the Rotor-Gene Q Software Login icon to open the software and log in.

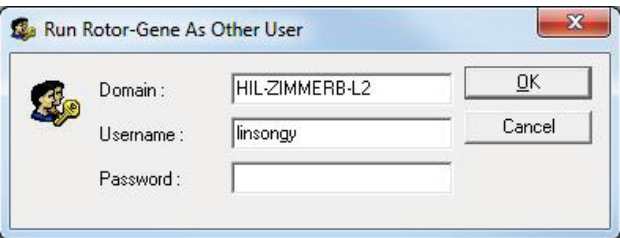

Note: To create the RG Groups with the Rotor-Gene Q software it is necessary to run the software with administrator rights. This is done by right clicking on the desktop icon and choosing **Run as administrator** in the context menu.

2. Once the software is open, click on the **Security** menu. The first time the **Security** menu is accessed, Rotor-Gene Q software configures a number of system groups that will control access to the software.

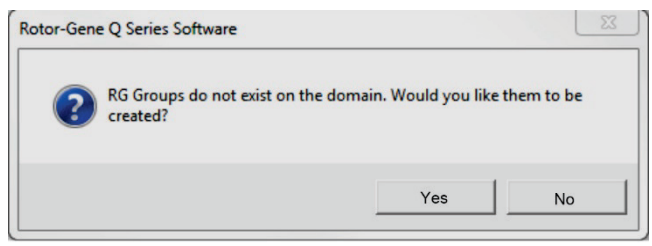

3. Click Yes. The User Admin window appears. In the top panel, all the users of the computer are displayed. Some accounts are used by the system and so will be unfamiliar. The bottom pane shows the groups assigned to the user.

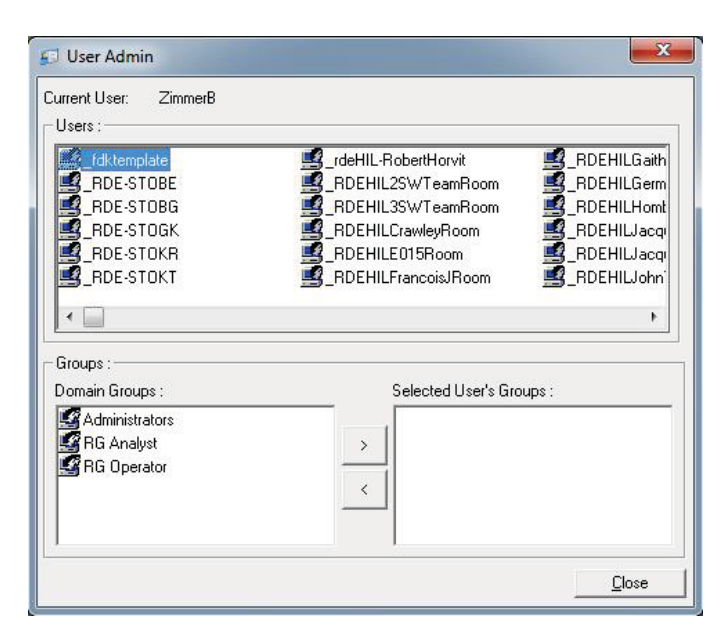

- 4. To assign a group to a user, select the user's name from the list. The bottom panel will update. If the user has no groups, they cannot launch the software.
- 5. In the example below, we assign the user linsongy to the RG Analyst group by selecting the group on the left-hand side, then clicking the > button. Groups can be removed by selecting them, then clicking the < button.

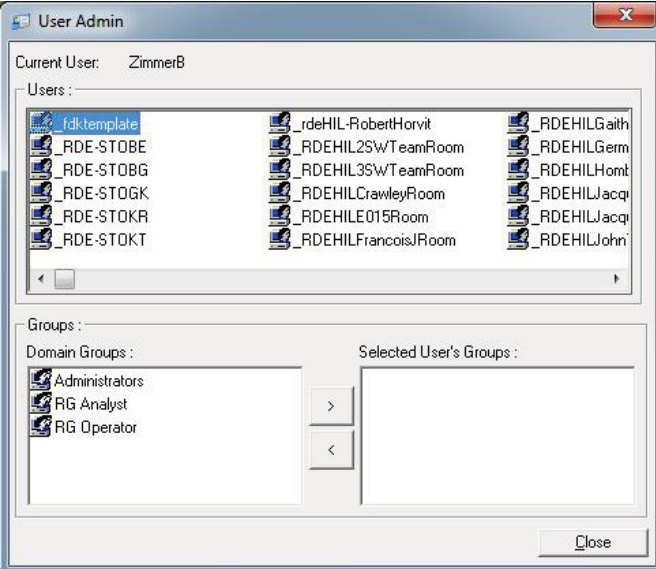

6. Now log in as this user. As an RG Analyst, the Run menu and Profile button are unavailable. However, existing files can be opened and analyzed, as shown in the screenshot below. The status bar indicates that the user *linsongy* is an RG Analyst.

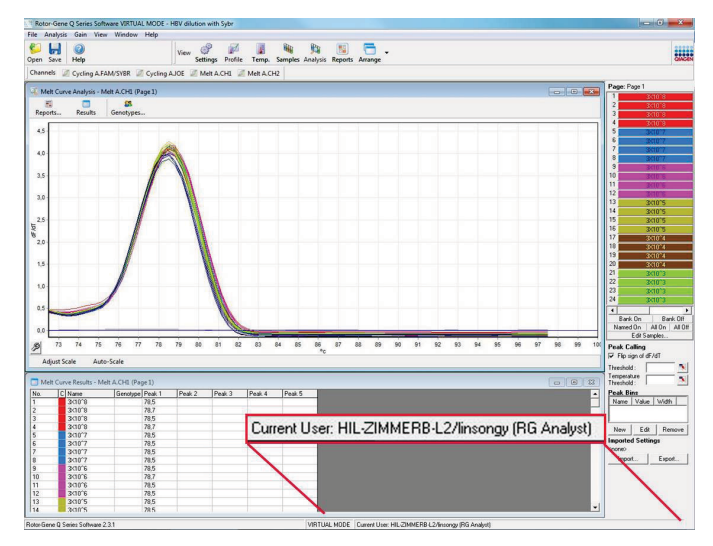

7. By logging in as an administrator again, RG Operator rights can be assigned to *linsongy* and the RG Analyst rights can be removed again. Then, the software needs to be launched again. This time, the Analysis menu and Reports button are missing, and the Run menu is enabled. The status bar indicates that the user *linsongy* belongs to the RG Operator group.

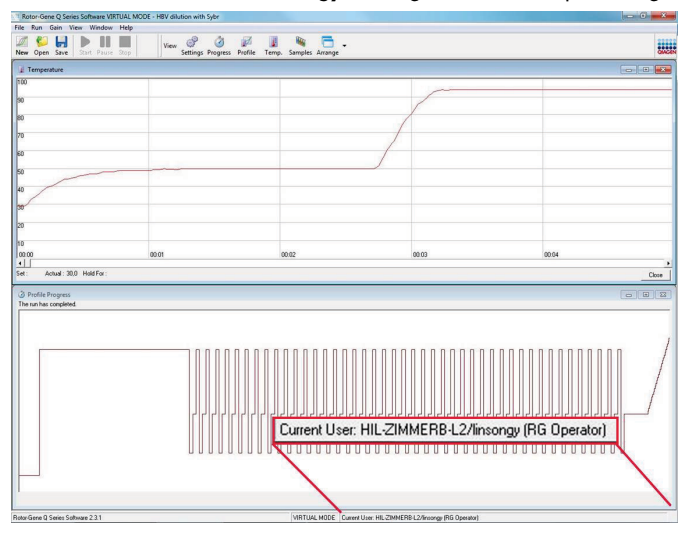

8. If you log in as administrator and remove all groups from the user linsongy, the following message will appear when *linsongy* opens the software.

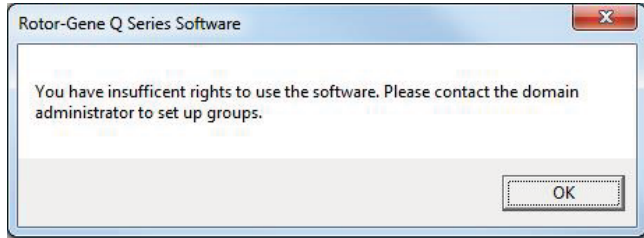

## 6.9.2 Configuration for Windows 10

This section describes how to set up the system to run Rotor Gene Q software securely.

To use the security features, the software must be installed with the **Force authentication through** Windows domain option. This queries the Windows domain for your access level and credentials and is essential for providing the accountability and security features.

#### Running as administrator

Many users run their computers as an administrator, with no password. While this is convenient, it makes it impossible to determine who is using the computer. This eliminates accountability and prevents many Rotor-Gene Q software security measures from activating.

When running as an administrator, all the software features are enabled. Therefore running as an administrator ensures that users who do not need security features can access all the software features.

#### Creating a new user account

Create user accounts for each user of the software. For each user, repeat the steps below until all accounts have been created.

- 1. To create a new user, select Start, enter Computer Management, press Enter and navigate to Local Users and Groups on the left side.
- 2. In the window that appears, select the Users folder. Right-click on the right-hand window and select New User….

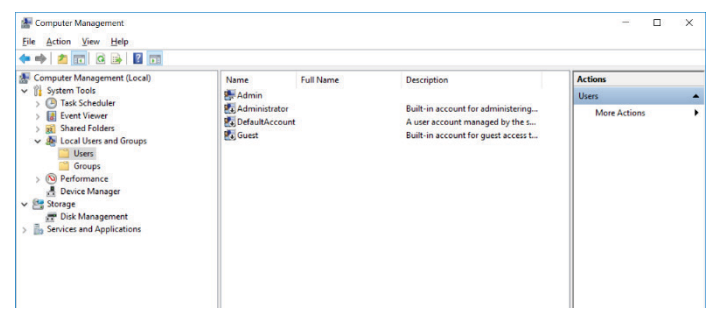

3. Enter a username and password. By default, users will be created with normal access privileges. This means they can run software but not install new programs or change system settings.

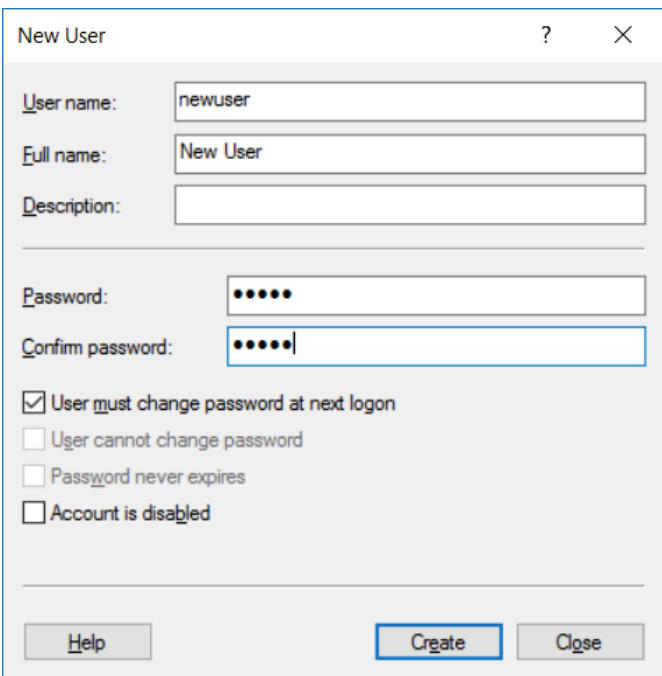

4. Click Create. You can now log on as this user.

#### Assigning roles to each user

You should now assign roles to each user. Access is divided into the following areas:

- Rotor-Gene Q Operator can perform runs but cannot generate reports or perform analysis
- Rotor-Gene Q Analyst can analyze run data and generate reports but cannot perform new runs
- Rotor-Gene Q Operator and Analyst has the capabilities of both roles
- Administrator can unlock sample names and perform all operations of Analysts and **Operators**
- None access to the software is denied

Note: In Microsoft Windows 10 it is not possible to create user groups with the Rotor-Gene Q software. Groups have to be created in the domain by a domain administrator, also the assignment of users to a specific group. Run menu is enabled. The status bar indicates that the user linsongy belongs to the RG Operator group.

#### 6.9.3 Running multiple users on the same computer

To use the Rotor-Gene Q software with multiple users, create a user account that does not have access to the Rotor-Gene Q software. Log into Windows using this account, so that users cannot anonymously access the Rotor-Gene Q MDx.

1. Using the Rotor-Gene Q Software Login icon, users can open their user account in the Rotor-Gene Q software.

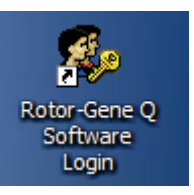

2. Enter the username and password (mandatory) in the box that appears.

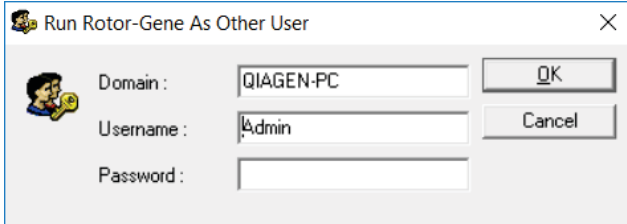

3. The domain is either the computer you are logging into or the name of your local network, together with the hostname. Consult your network administrator if unsure which domain to enter in this field.

Note: After logging in, all of the user files will be available for that user. Each user can save files in their own area. This ensures a high level of security.

Note: Each user should log out after their run has been completed to prevent other users from performing a run in their name.

# 6.9.4 Audit trails

Every time a file is saved by a user, their details are recorded in Run Settings under the Messages tab as Security Audit Trail Summary and Security Audit Trail Detail.

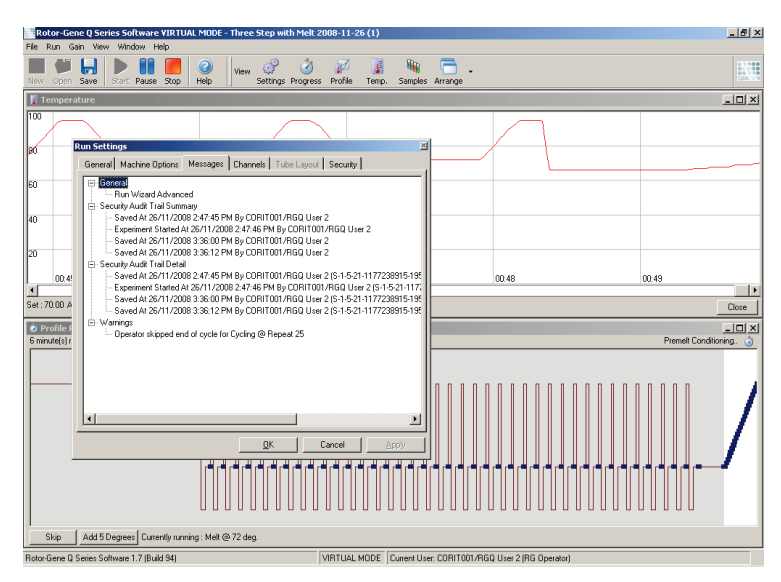

This can be used to monitor who has modified the contents of a file. The Security Audit Trail Detail contains more detail, such as the unique identifier of the user. This identifier is important to avoid a user creating an account with the same name on another computer and thereby impersonating another user. In this case, the usernames will be the same, but the account IDs will be different.

The identifier for the account CORIT001/RGQ User 2, S-1-5-21-1177238915-195, is shown in the details.

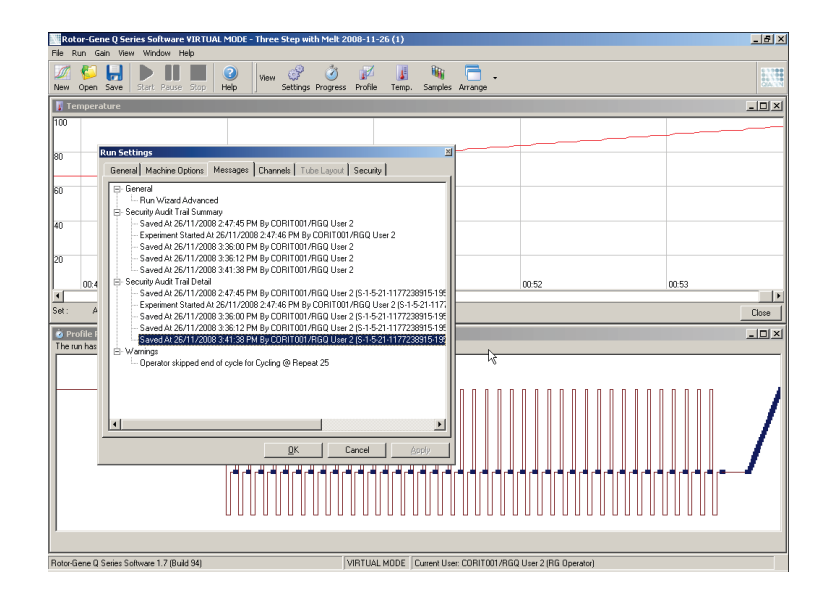

## 6.9.5 Run Signatures

The audit trail is stored in the Rotor-Gene Q run file. To avoid any unwanted modification of these files, they should be kept in a safe location accessible only by designated Windows accounts. However, if files are stored in a shared area, Run Signatures provide extra security. The screenshot shows the Security tab in Run Settings for a file with a Run Signature.

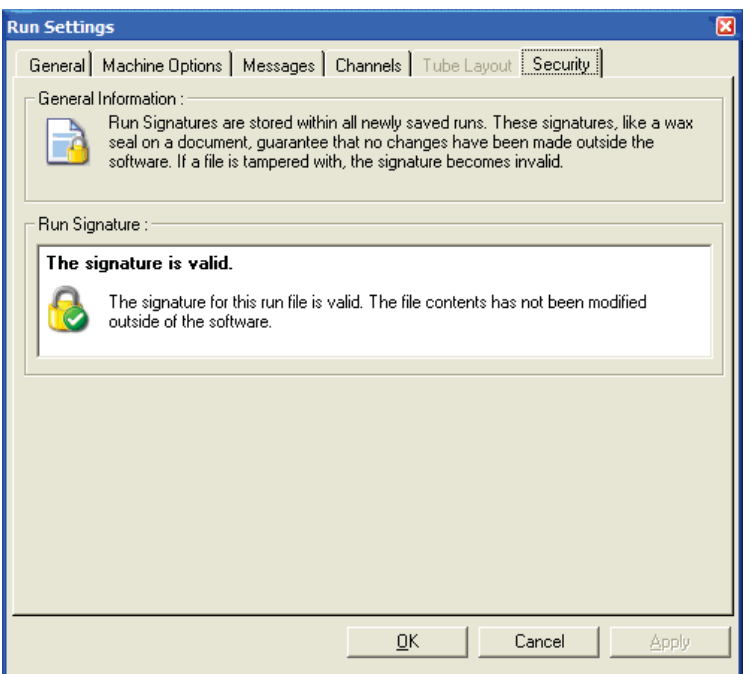

The Run Signature is a long word that is generated each time the file is saved and linked to the contents of the file. For example, the signature for this file is 517587770f3e2172ef9cc9bd0c36c081. If the file is opened in Notepad and an edit is made (e.g., the run date is changed to 3 days earlier), the following message appears when the file is reopened.

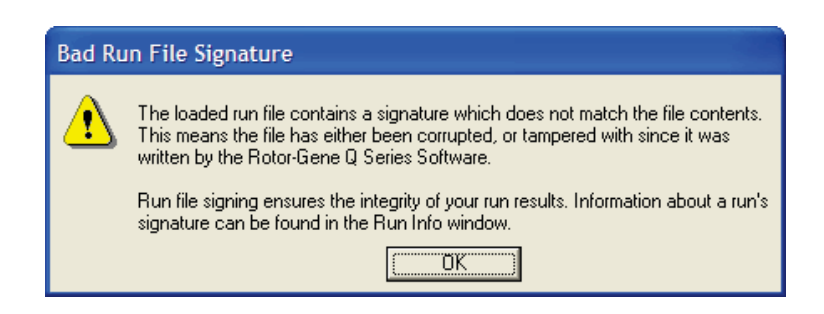
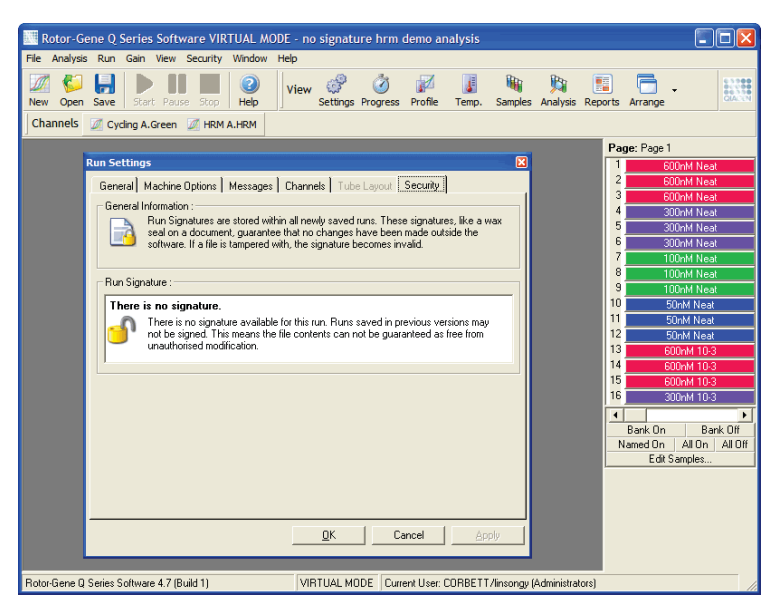

Note: If files are e-mailed, the encryption process can invalidate the signature. To avoid this, zip the file before e-mailing.

#### 6.9.6 Sample locking

It is important to ensure that sample names are not accidentally or intentionally changed once a user has started a run. For this reason, the Rotor-Gene Q software provides sample locking. Sample names can be locked by any user but can only be unlocked by an administrator. For users who run their computers in administrator mode, this option is of limited value. To use this option, the computer must be configured securely as described in the previous sections.

Note: If you wish to lock samples, do not run the software as an administrator. Create an account with RG Operator and RG Analyst groups, and keep the administrator password secret. Users will then require authorization from the administrator to unlock files.

Samples can be locked before starting a run when using the Advanced wizard, by clicking Finish and Lock Samples.

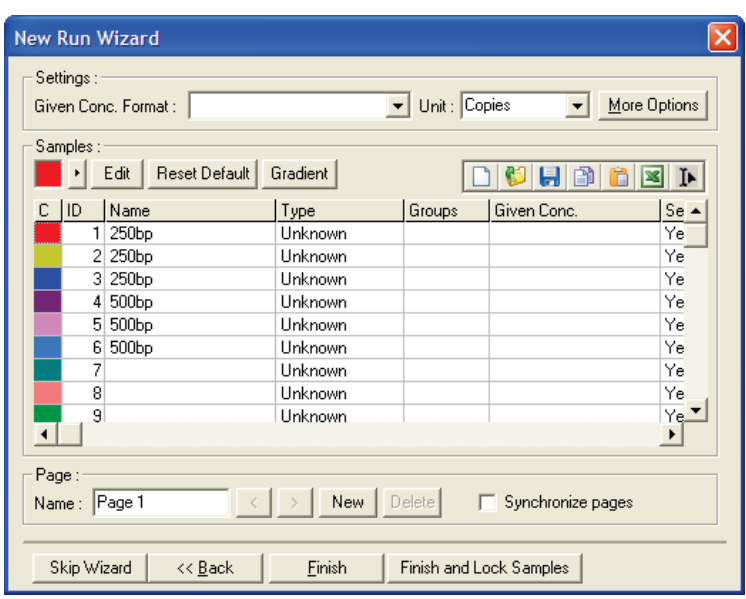

The following warning will appear. Click Yes to confirm.

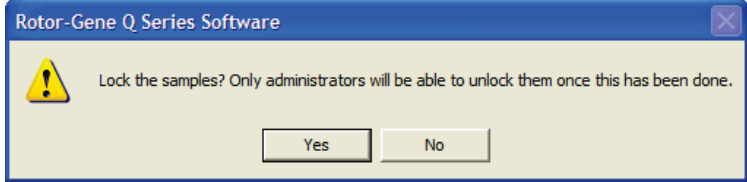

Once the samples are locked, it will not be possible to edit samples in the Edit Samples window.

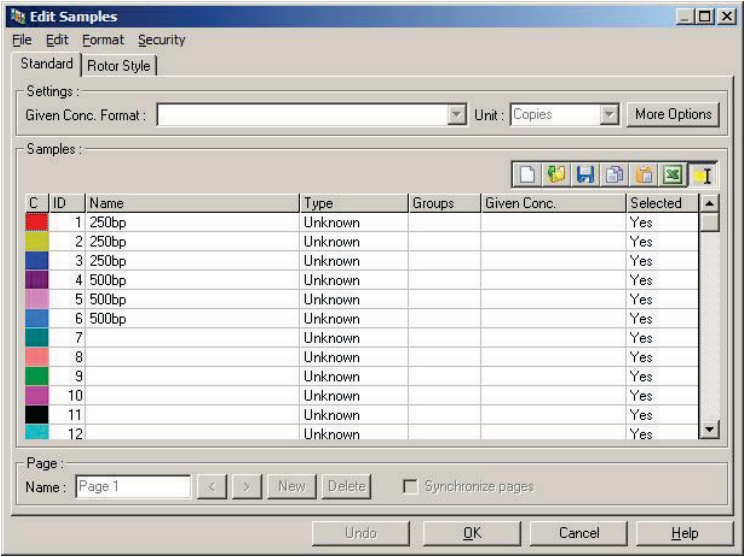

Samples can also be locked and unlocked in the Edit Samples window. However, only an administrator can unlock samples once they have been locked.

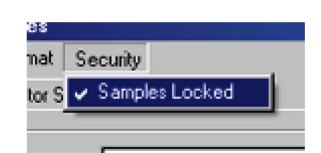

Any unauthorized change to the file will invalidate the Run Signature.

#### 6.9.7 Locked templates

It is currently not possible for the user to create read-only template files using the Rotor-Gene Q software. However, if desired, it can be specified as a requirement that all runs are performed using a specific template file. In order to ensure read-only access to this template, it should be stored on a network drive where users cannot modify data. Users can still run and modify their own profiles, while the template on a network drive such as this is protected. In order to track which template has been used, the Rotor-Gene Q software stores the name of the template file that was run. This information can be accessed by clicking the Settings button, which then enables the Run Settings window to be displayed. The template information is stored in Other Run Information.

> Run file has a valid signature. Other Run Template was signed. Information: Using 72-well carousel Channels saved for this run: Created with template 'C:\Dual Labeled Probes.ret' Run is currently in progress.<br>Started at 16/02/2006 11:16:36 AM

## 6.10 Gain menu

Click on the Gain menu to view the Gain Settings for the current run. This sets the gain of the specified channel before a run. Gain settings are retained from the last run. These can be modified if the run has not yet started or in the initial cycles. Use the up/down arrows next to each text field to modify the fields. Then click OK.

The gain can be changed during the initial cycles. A red line will be drawn in the appropriate channel showing where the gain was changed. Cycles before the gain change will be excluded from analysis.

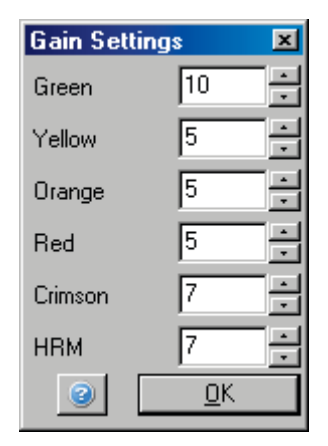

# 6.11 Window menu

This menu enables the windows to be tiled vertically or horizontally, or arranged in a cascade. Further options are accessible by clicking the arrow on the right of the Arrange button.

## 6.12 Help function

When using the **Help** button or Help menu the following drop-down menu will open.

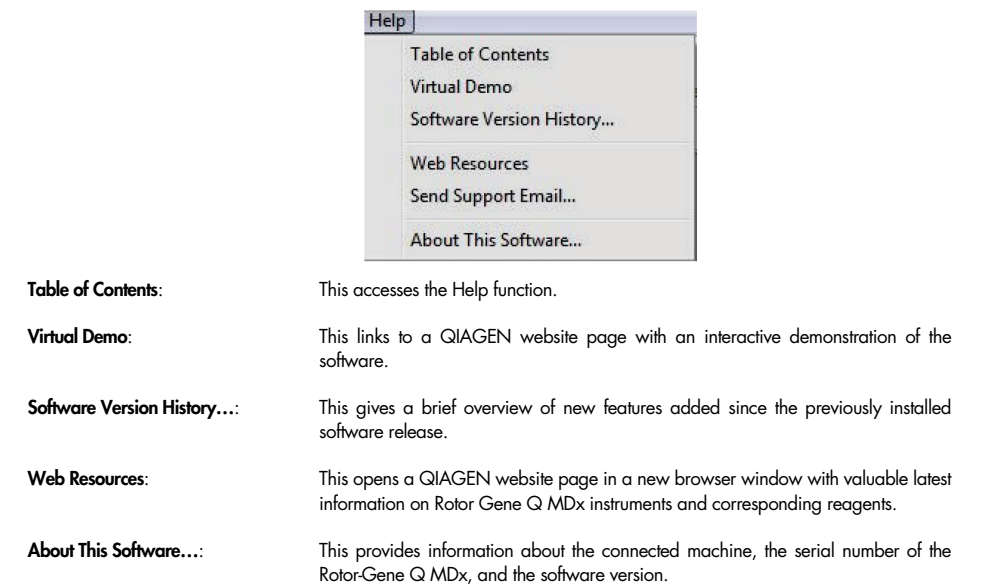

#### 6.12.1 Send Support E-Mail

The Send Support Email option in the Help menu allows you to send a support e-mail to QIAGEN including all relevant information from a run. The Save As option will save all the information to a file that you can copy onto a disk or across a network if you do not have access to e-mail on the computer running the Rotor-Gene Q MDx.

If you use the support e-mail function on the laptop computer provided optionally with the Rotor-Gene Q MDx (country dependent) for the first time you have to configure your e-mail settings.

Note: You can make the entries of the IT manager of your company.

#### Configure the e-mail settings

Click the option Send Support Email…. The following window will open.

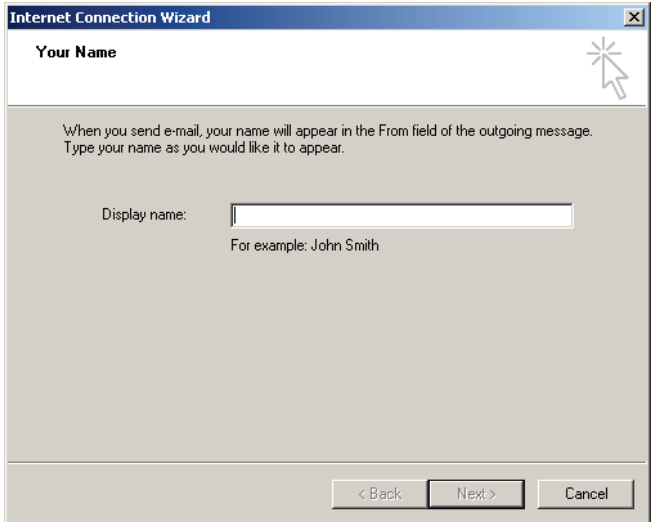

1. Type in your name and click Next. The Internet E-mail Address window will open.

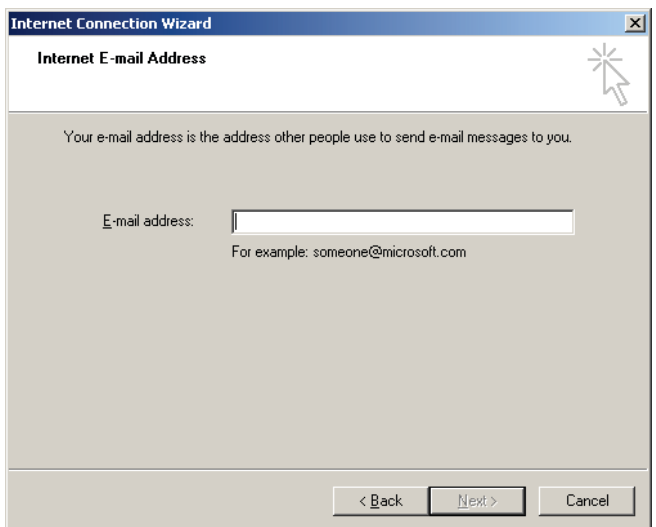

2. Type in your e-mail address and press Next. The E-mail Server Names window will open.

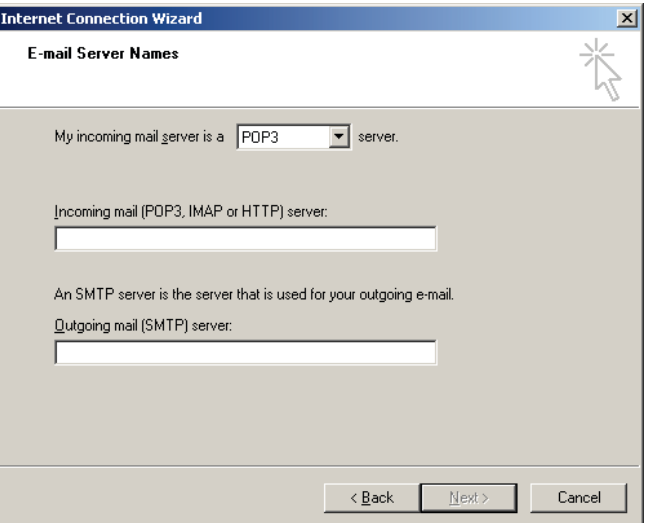

3. Select the type of mail server for incoming mails and specify the server names for incoming and outgoing e-mails. Then press Next. The window Internet Mail Logon will open.

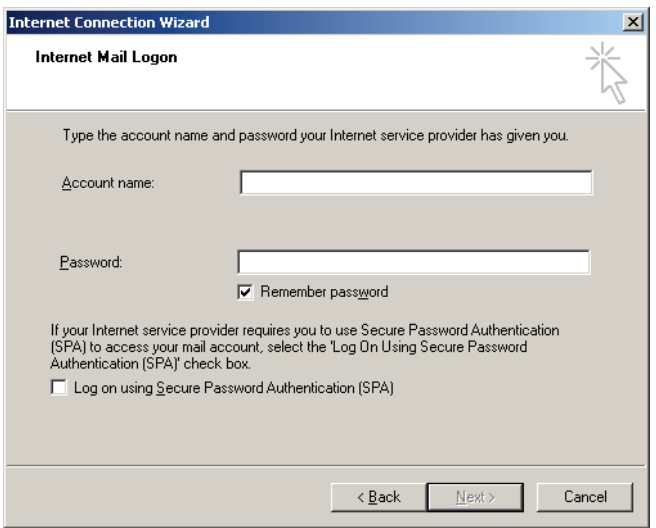

4. Enter your e-mail account name and password, if your server uses secure password authentication. Then click Next. The Congratulations window will open.

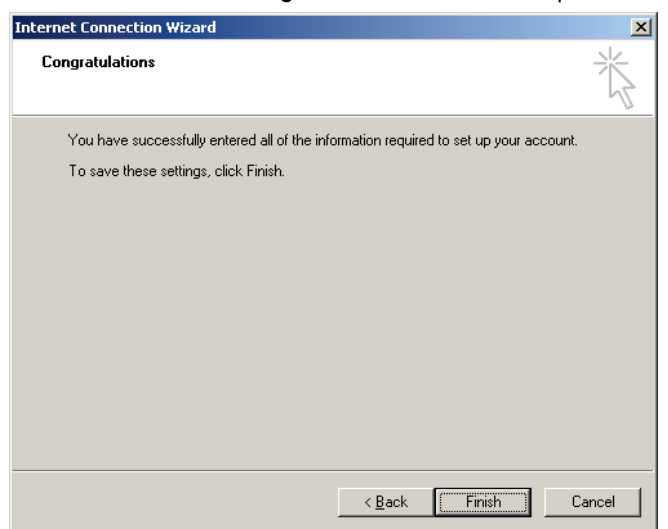

5. Confirm with Finish to complete the e-mail account setup.

#### Setting up in Outlook

- 1. Open Outlook Express from the Start menu (Start > All programs > Outlook Express).
- 2. Select Tools and then Options. The window below appears.

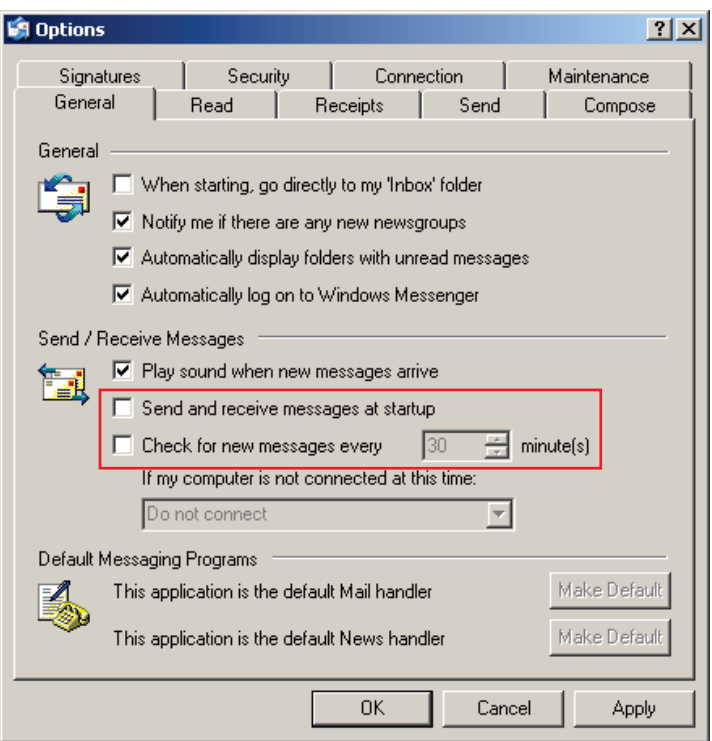

Important: To avoid any retrieval of e-mails during PCR runs, disable the default entries in the Send/Receive Messages screen.

- 3. Disable Send and receive messages at startup.
- 4. Disable Check for new messages every 30 minutes.
- 5. Confirm changes with OK.

# 7 Additional Functions

#### 7.1 Analysis templates

Some analyses require the user to define thresholds, normalization settings, and genotype settings. Often these settings are reused frequently in multiple experiments.

Analysis templates enable the user to save and reuse these settings. This reduces the effort of reentering settings and reduces the risk of error.

Quantitation, Melt, Allelic discrimination, Scatter graph analysis, and EndPoint analysis support analysis templates. These analyses allow the user to export a template that is unique to the analysis (e.g., Quantitation analysis allows export and import of **\***.qut files that contain quantitation settings).

After an analysis template has been imported or exported, the filename of the template is displayed for future reference.

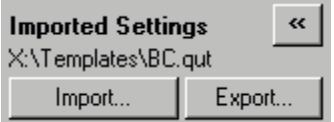

## 7.2 Opening a second run

While performing a run, it is possible to open and analyze runs that were performed earlier. Several functions, such as New or Start Run buttons, are not activated in the second window. A new run can be started from the first window once the first run has finished.

## <span id="page-152-0"></span>7.3 Scaling options

To access Adjust Scale, click on Adjust Scale… at the bottom of the main window or right-click on the graph and select **Adjust Scale...** on the menu that appears. A scale can be manually entered in the window that appears.

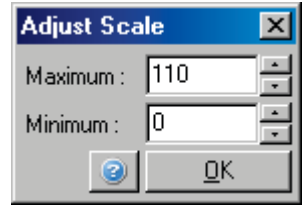

To access Auto-Scale, click on Auto-Scale… at the bottom of the main window or right-click on the graph and select Auto-Scale... on the menu that appears. Auto-Scale attempts to fit the scale to the maximum and minimum readings in the data.

To access Default Scale, click on Default Scale... at the bottom of the main window or right-click on the graph and select Default Scale... on the menu that appears. Default Scale resets the scale to display from 0 to100 fluorescence units.

## 7.4 Exporting graphs

#### Picture export

The following steps describe how to save an image.

- 1. Right-click on the image and select Export from the menu that appears.
- 2. The Export Dialog window appears. Select the desired format from the Format list.

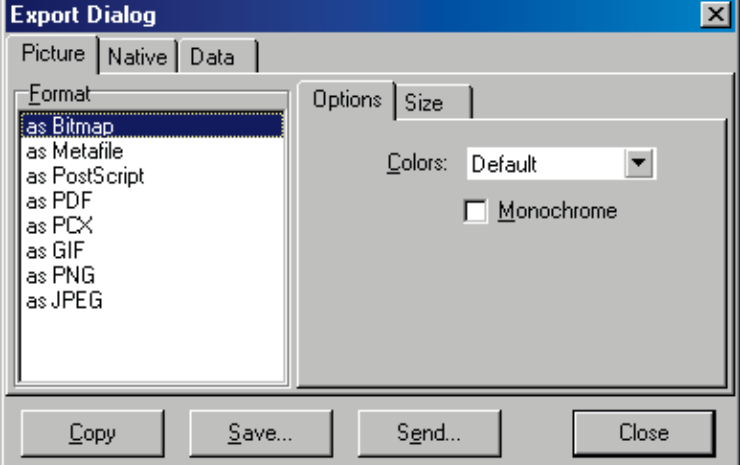

3. Select the Size tab and specify the desired size.

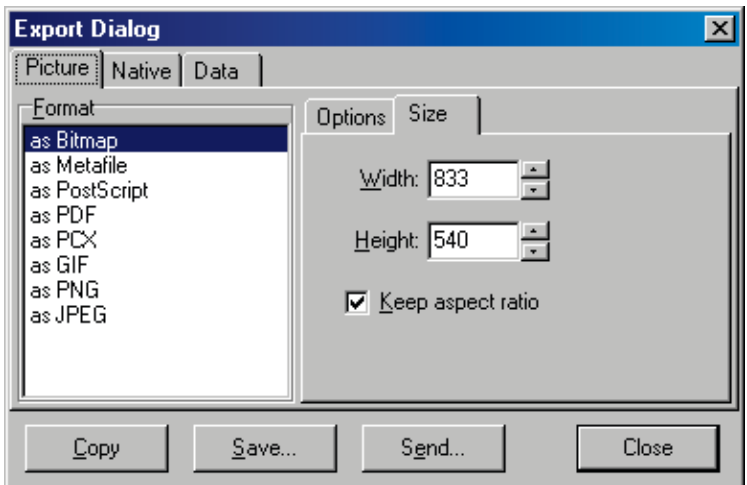

- 4. Check the Keep aspect ratio checkbox to keep the image in the correct proportion when adjusting its size.
- 5. Click Save and select a filename and location for the file in the dialog box which appears.

If a higher resolution image is required, we recommend either increasing the size of the image until it meets your requirements or saving the graph as a Metafile  $(* . . . . )$ . This is a vector-based format that can be opened in software such as Adobe® Illustrator®, allowing the user to create an image of any resolution.

#### Native format export

Graphs in the Rotor-Gene Q software use the third party TeeChart® component developed by Steema software. To save a graph in native format, select the **Native** tab in the Export Dialog window (see previous screenshot), and then click **Save**. Native format is the standard TeeChart file format. This allows the user to use TeeChart Office from Steema software. TeeChart Office is available as freeware and is installed as part of the Rotor-Gene Q software package. To access the software, click on the TeeChart icon on the desktop.

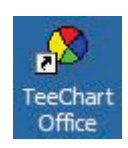

TeeChart Office enables manipulation of exported graphs, including changing colors of curves, adding annotations, changing fonts, and adjusting data points.

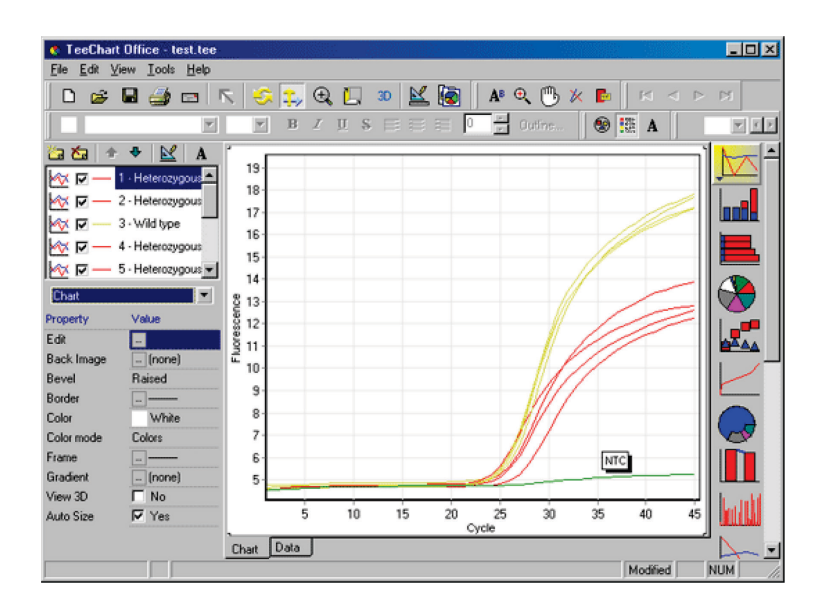

#### Data export

To export data in various formats, select Data tab in the Export Dialog window. The exported file contains the raw data points used in the graph.

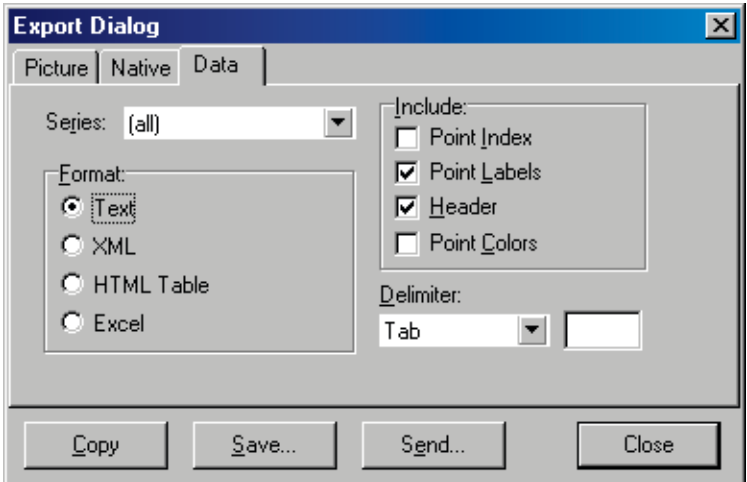

Exporting raw data and analysis data can also be performed by selecting Save As under the File menu (see Section [6.5\)](#page-79-0).

# 7.5 Spanner/wrench icon

The spanner/wrench icon and appears at the bottom left of the main window. Clicking on the spanner/wrench icon englished antiometer is a spanner of the main window. Clicking on the spanner/wrench icon enables several options. These options can also be accessed by right-clicking on the graph.

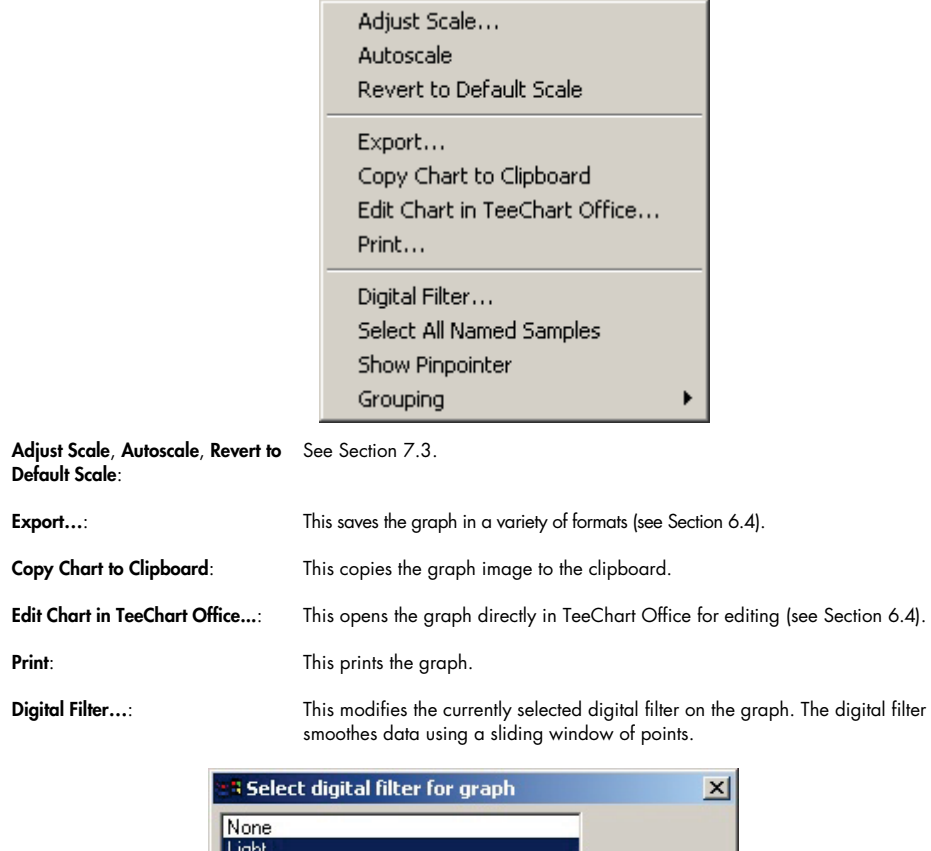

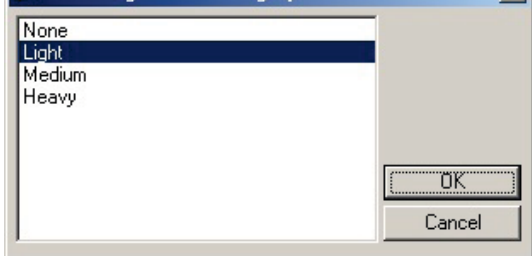

Show Pinpointer: This opens a window that displays the exact coordinates of the mouse pointer position.

Grouping: This visually groups samples that have identical names. This can be useful on full rotor runs. Selecting this option does not affect calculated values.

# 7.6 Selected area options

An area of a graph can be selected by clicking and holding the left mouse button and dragging the mouse pointer. The following options appear.

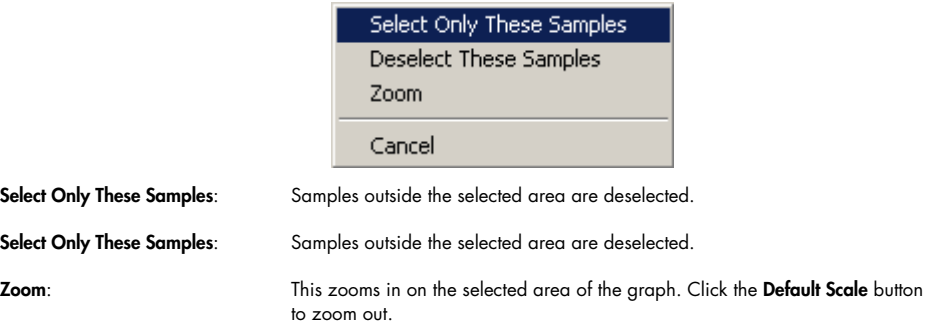

# 8 Maintenance

Maintaining the working performance of the Rotor-Gene Q MDx is easy. Optical performance is maintained by ensuring that the lenses, located at both the emission and detection source, are clean. This is achieved by gently wiping a cotton tip applicator, moistened with ethanol or isopropanol[\\*](#page-158-0), over the lenses.

Note: Clean the lenses at least once a month, depending on usage. Wipe the rotor chamber at the same time.

Keep the work bench area clean and free from dust and sheets of paper. The air inlet of the Rotor-Gene Q MDx is at the bottom and loose material such as paper or dust may compromise performance.

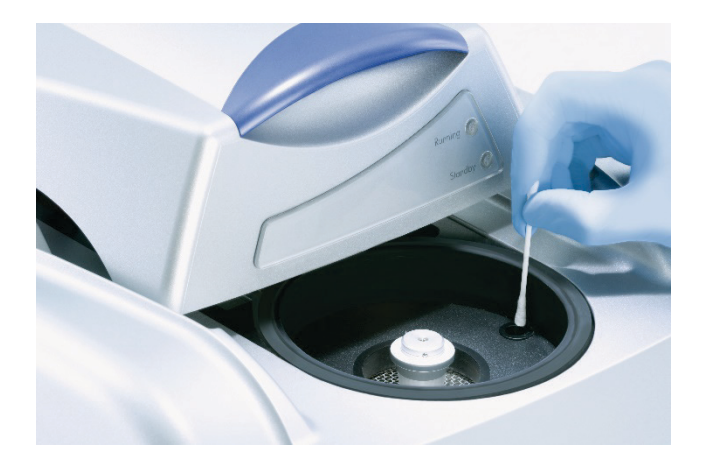

To avoid dust build up, keep the lid of the Rotor-Gene Q MDx closed when the instrument is not in use.

Note: Only use parts supplied by QIAGEN.

#### 8.1 Cleaning the Rotor-Gene Q MDx surface

The Rotor-Gene Q external surfaces can be cleaned using commonly available laboratory chemicals.

<span id="page-158-0"></span><sup>\*</sup> When working with chemicals, always wear a suitable lab coat, disposable gloves, and protective goggles. For more information, consult the appropriate safety data sheets (SDSs), available from the product supplier.

## 8.2 Decontaminating the Rotor-Gene Q MDx surface

If the rotor chamber becomes contaminated, it can be cleaned by wiping the surfaces with a lintfree cloth dampened (but not dripping) with a 0.1% (v/v) bleach solution.[\\*](#page-159-0) Wipe the chamber with a lint-free cloth dampened with PCR-grade water to remove traces of bleach.

#### 8.3 Rotor-Gene Q repair

For repair or service of the Rotor-Gene Q contact QIAGEN Technical Services at https://www.qiagen.com/service-and-support/technical-support/technical-support-form/.

<span id="page-159-0"></span>\* When working with chemicals, always wear a suitable lab coat, disposable gloves, and protective goggles. For more information, consult the appropriate safety data sheets (SDSs), available from the product supplier.

# 9 Optical Temperature Verification

Optical Temperature Verification (OTV) is a method that verifies the in-tube temperature in a Rotor-Gene Q MDx. Validation of in-tube temperature can be an important procedure in certified laboratories. OTV is performed using a Rotor-Disc OTV Kit (see Section [16\)](#page-202-0). In the following, only a short introduction to the OTV principle is given. Performance of the OTV procedure is explained in the Rotor-Gene Q MDx software. For a more detailed description of the OTV procedure, including a troubleshooting guide, please refer to the Rotor-Disc OTV Handbook.

#### 9.1 OTV principle

OTV uses the optical properties of 3 thermochromatic liquid crystals (TLC)[\\*](#page-160-0) as absolute temperature references. When heated, TLCs change from opaque to transparent at very precise temperatures (50, 75, and 90°C). TLCs do not themselves fluoresce. Therefore, it is necessary to cover the excitation source with a fluorescent insert so that the TLC transition points can be detected by the Rotor-Gene Q MDx optical system. TLCs that are below their transition temperature are opaque and reflect light. Some of the reflected light scatters towards the detector, increasing fluorescence. When the in-tube temperature reaches the TLC transition point, the TLC becomes transparent, and light passes through the sample rather than being reflected toward the detector, resulting in a decrease in fluorescence. The change in fluorescence is used to determine the precise transition temperature of each TLC. The transition temperature is compared with the temperature reported by the factory calibration file for the OTV Rotor-Disc to verify whether the Rotor-Gene Q MDx is within temperature specification.

## 9.2 Rotor-Disc OTV Kit components

The following components are required to run an OTV:

- A Rotor-Disc OTV Kit, which includes:
	- o Sealed Rotor-Disc 72 OTV Rotor (contains TLCs)
	- o Fluorescent scatter plate insert (Rotor-Gene 3000 instrument or Rotor-Gene Q/6000 instruments)
	- o A Removable Media that contains the following files: OTV Rotor serial number and expiry date file (**\***.txt); OTV test template file (**\***.ret); Product Sheet (**\***.pdf); factory calibration file (**\***.rex)

<span id="page-160-0"></span><sup>\*</sup> When working with chemicals, always wear a suitable lab coat, disposable gloves, and protective goggles. For more information, consult the appropriate safety data sheets (SDSs), available from the product supplier.

- o Product Sheet
- Rotor-Gene Series Software Version 1.7 or above, which contains the easy-to-use OTV Rotor wizard
- Rotor-Disc 72 Rotor
- Rotor-Disc 72 Locking Ring

## 9.3 Running an OTV

- 1. Place the fluorescent insert over the emission lens in the bottom of the Rotor-Gene Q MDx chamber.
- 2. Place the OTV Rotor-Disc into a Rotor-Disc 72 Rotor. Secure using a Rotor-Disc 72 Locking Ring. Place the assembly into the Rotor-Gene Q MDx and click into place. Close the Rotor-Gene Q MDx lid.

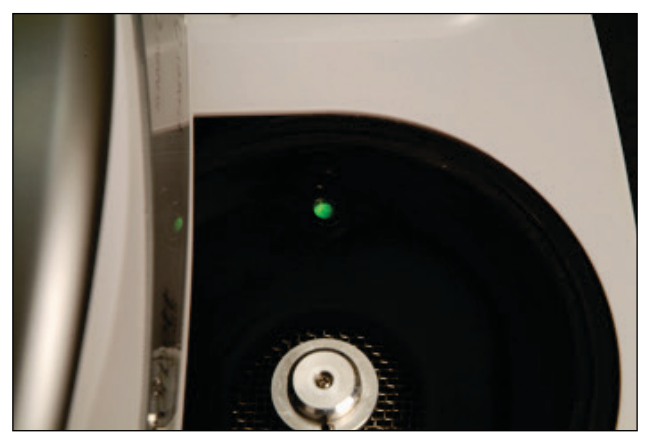

3. Access the Advanced wizard by selecting the Advanced tab in the New Run window. In the Advanced wizard, click on Instrument maintenance and then OTV. The wizard prompts for the OTV serial number, this is found on the OTV ring. Then click Start.

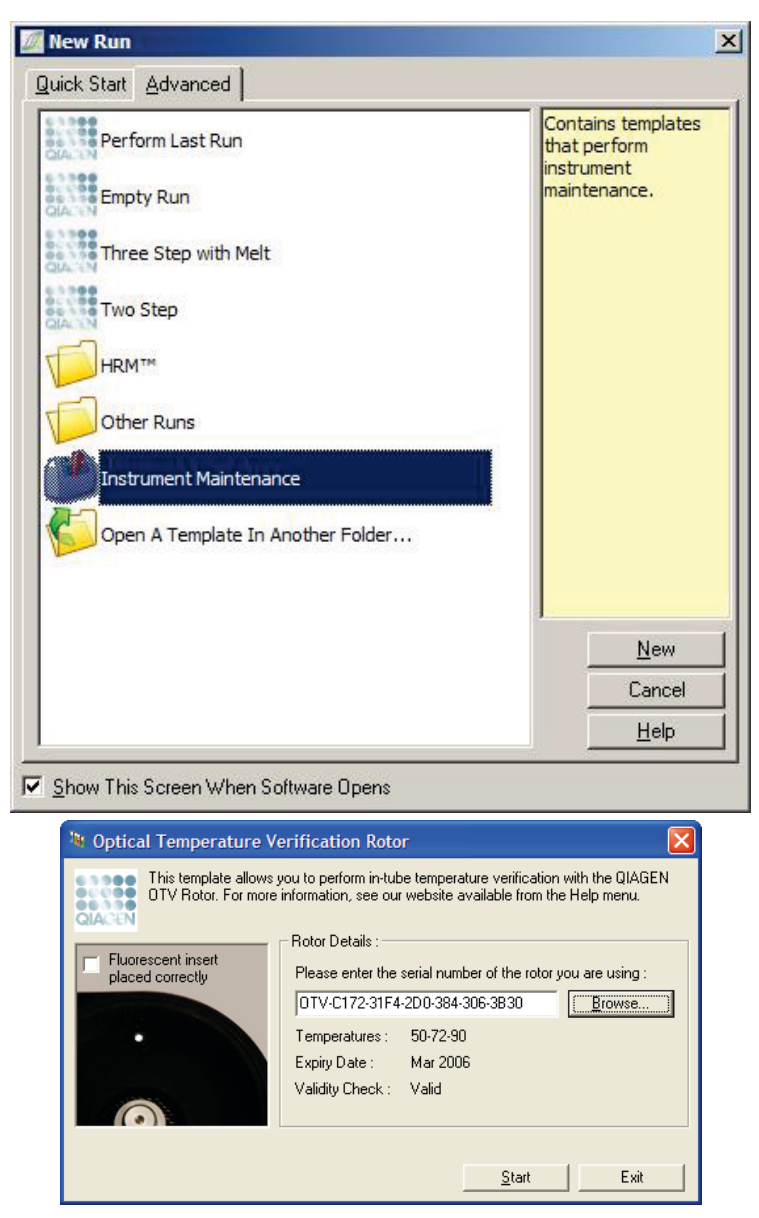

- 4. The software then prompts for a filename for the run. Then the run begins.
- 5. The run performs a series of melts that determine the thermal characteristics of the Rotor-Gene Q MDx.

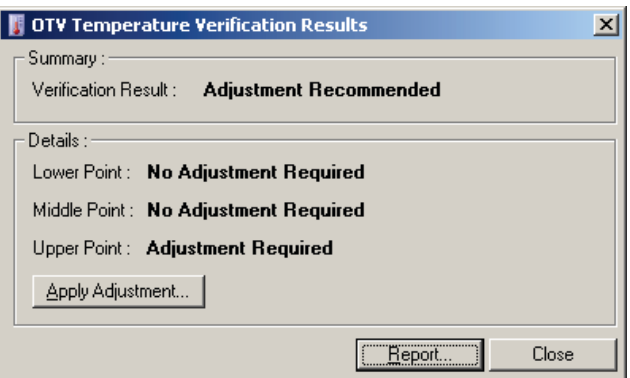

- 6. When the run is finished, the software indicates whether the Rotor-Gene Q MDx is within specification.
- 7. If adjustment is required, the user should click Apply Adjustment. This prompts the user to perform a verification run. After the verification run is complete, no adjustment should be required. If further adjustment is required, contact your distributor.
- 8. When the Rotor-Gene Q MDx is within specification, a report of the run can be reviewed and printed.

# <span id="page-164-0"></span>10 High Resolution Melt Analysis

High resolution melt (HRM) analysis is an innovative technique that is based on analysis of DNA melting. HRM characterizes DNA samples according to their dissociation behavior as they transition from double-stranded DNA (dsDNA) to single-stranded DNA (ssDNA) with increasing temperature (see Figure below). A HRM instrument collects fluorescent signals with extremely high optical and thermal precision, creating many application possibilities.

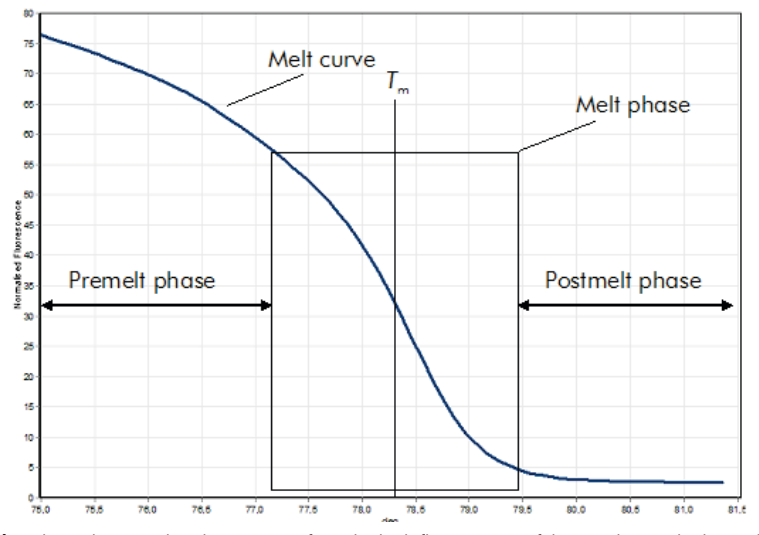

A typical HRM plot. The melt curve plots the transition from the high fluorescence of the initial premelt phase, through the decrease in fluorescence of the melt phase, to the basal level of fluorescence at the postmelt phase. Fluorescence decreases as DNA intercalating dye is released from dsDNA as it melts into single strands. The midpoint of the melt phase, at which the rate of change in fluorescence is greatest, defines the melting temperature (Tm) of the DNA under analysis.

Before performing HRM analysis, the target sequence must be amplified to a high copy number. This is usually performed by PCR in the presence of a dsDNA intercalating fluorescent dye. The dye does not interact with ssDNA but actively intercalates with dsDNA and fluoresces brightly when intercalated. Change in fluorescence can be used to measure the increase in DNA concentration during PCR and then to directly measure thermally-induced DNA melting by HRM. During HRM, fluorescence is initially high because the sample starts as dsDNA. Fluorescence decreases as the temperature is raised and DNA dissociates into single strands. The observed melting behavior is characteristic of a particular DNA sample.

Using HRM, the Rotor-Gene Q MDx can characterize samples based on sequence length, GC content, and DNA sequence complementarity. HRM can be used in genotyping applications, such as analysis of insertions/deletions or single nucleotide polymorphisms (SNPs), or to screen for unknown genetic mutations. It can also be used in epigenetics applications for detection and

analysis of DNA methylation status. It can also be used to quantitatively detect a small proportion of variant DNA in a background of wild-type sequence at sensitivities approaching 5%. This can be used, for example, to study somatically acquired mutations or changes in the methylation state of CpG islands.

HRM on the Rotor-Gene Q MDx facilitates multiple applications, including:

- $\bullet$  Identification of candidate predisposition genes
- Association studies (comparing cases and controls, genotype to phenotype)
- Determination of allele prevalence within a population or subgroup
- SNP screening and validation
- **Screening for loss of heterozygosity**
- DNA fingerprinting
- Characterization of haplotype blocks
- DNA methylation analysis
- DNA mapping
- **Species identification**
- **•** Mutation discovery
- Determining the ratio of somatic acquired mutations
- HLA typing

HRM is easier and more cost-effective than probe-based genotyping assays and, unlike conventional methods, it is a closed-tube system that prevents contamination with PCR products. Results are comparable to conventional methods such as SSCP, DHPLC, RFLP, and DNA sequencing.

#### 10.1 Instrumentation

The Rotor-Gene Q MDx provides the following demanding real-time and thermo-optical capabilities required for HRM.

- **•** High-intensity illumination
- **•** Highly sensitive optical detection
- Fast data acquisition
- **•** Finely controlled sample temperature
- Minimal sample-to-sample thermal and optical variation

### 10.2 Chemistry

QIAGEN offers the Type-it® HRM PCR Kit for analysis of SNPs and mutations using HRM and the EpiTect® HRM PCR Kit for methylation analysis. Both kits contain the third-generation, intercalating fluorescent dye EvaGreen. The kits combine optimized HRM buffer and HotStarTaq® Plus DNA Polymerase to avoid unspecific amplification products and provide reliable results.

Note: All QIAGEN HRM kits and reagents are indicated for use with Rotor-Gene Q instruments only for the applications described in the respective QIAGEN Kit handbooks.

## 10.3 SNP genotyping example

In the example shown, the Type-it HRM PCR Kit was used in HRM analysis to differentiate between homozygous wild type, homozygous mutant, and heterozygous forms of the human SNP rs60031276. For technical details, consult the Type-it HRM PCR Handbook.

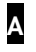

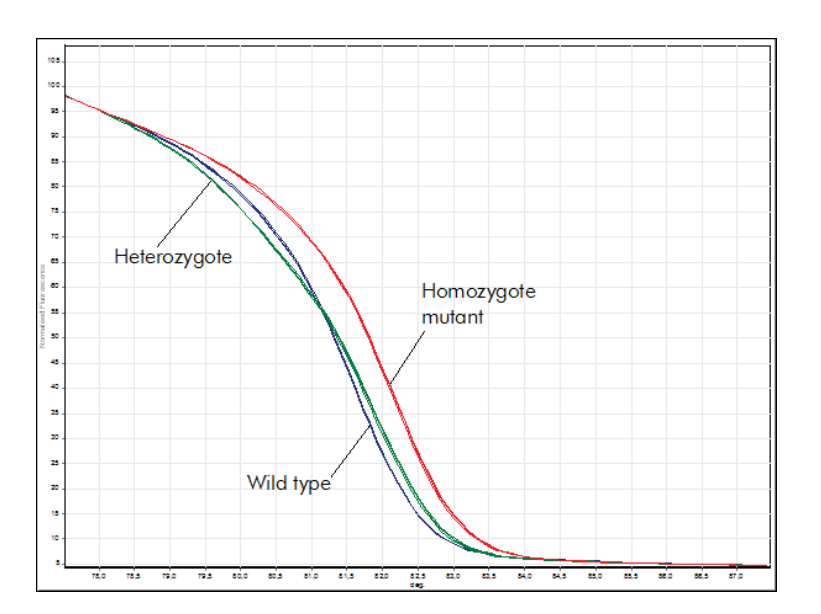

B

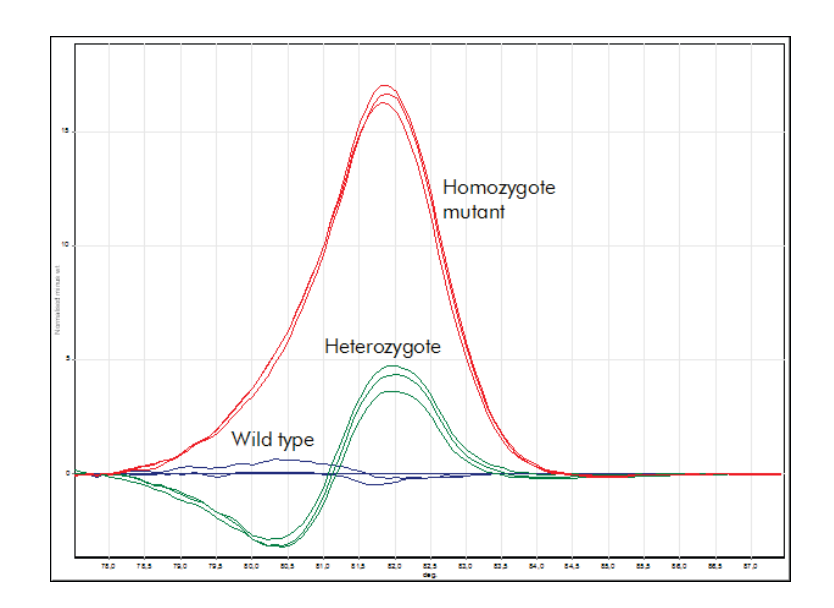

C

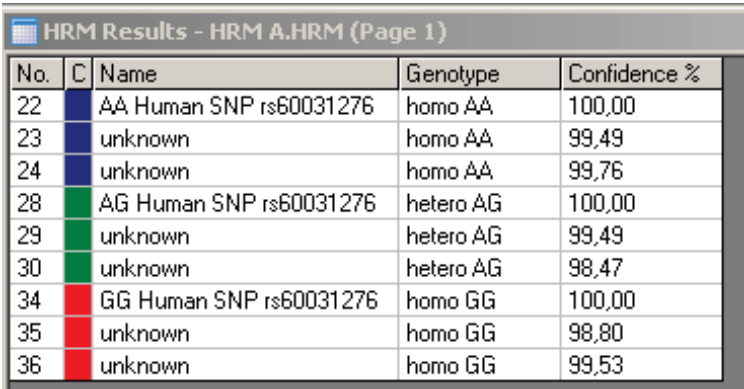

SNP genotyping by HRM. Human SNP rs60031276 (A to G substitution) in the PPP1R14B gene (protein phosphatase 1, regulatory (inhibitor) subunit 14B) was analyzed on the Rotor-Gene Q using 10 ng genomic DNA of different genotypes and the Type-it HRM Kit. Homozygous wild type (AA), homozygous mutant (GG), and heterozygous (AG) samples are shown on **A** a standard normalized melt curve and **B** a difference plot normalized to wild type samples. **C** Genotypes for the unknown samples were assigned by the Rotor-Gene Q software.

## 10.4 Methylation analysis example

A

B

In the example shown, the EpiTect HRM PCR Kit was used in HRM analysis to discriminate various ratios of methylated and unmethylated DNA. For technical details, consult the EpiTect HRM PCR Handbook.

100% methylated 70% 50%  $30%$ 10%  $0%$ 鴄 100% methylated 90% 70% 50% 30% 10% 0%

Quantitative methylation analysis by HRM. Various ratios of methylated and unmethylated DNA-APC (adenomatosis polyposis coli) were analyzed and discriminated by HRM methylation analysis on the Rotor-Gene Q using the EpiTect HRM Kit. **A** a standard normalized melt curve and **B** a difference plot normalized to the 50% methylated sample are shown.

### 10.5 Guidelines for successful HRM analysis

The success of HRM analysis depends largely on the particular sequence under investigation. Certain sequence motifs, such as hairpin loops or other secondary structures, localized regions of unusually high or low GC content, or repeat sequences can all affect the outcome. In addition, use of standardized kits and optimized protocols from QIAGEN can overcome many of the potential challenges listed. Some simple guidelines to help ensure success are detailed below.

#### Analyze small DNA fragments

Analyze fragments no greater than about 250 bp. Larger products can be analyzed successfully but usually provide lower resolution. This is because, for example, a single base variation has a greater effect on the melting behavior of a 100 bp amplicon than on a 500 bp amplicon.

#### Ensure that PCR contains only specific product

Samples contaminated with post-PCR artifacts such as primer dimers or nonspecific products can make HRM results difficult to interpret. Kits from QIAGEN for HRM analysis ensure maximum specificity with no need for optimization.

#### Use sufficient preamplification template

Analysis of real-time PCR data can be very useful when troubleshooting HRM analyses. Amplification plots should have a  $C_T$  (threshold cycle) of less than or equal to 30 cycles. Products that amplify later than this (due to low starting template amount or template degradation) typically produce variable HRM results due to PCR artifacts.

#### Normalize template concentration

The amount of template added to the reaction should be consistent. Normalize the starting concentrations so that all amplification plots are within  $3 C<sub>T</sub>$  values of each other. This ensures input concentrations are within a 10-fold range.

#### Check for aberrant amplification plots

Prior to running HRM, examine amplification plot data carefully for abnormal amplification plot shape. Plots with a log–linear phase that is not steep, is jagged, or that reaches a low signal plateau compared to other reactions, can indicate poor amplification or a fluorescence signal that is too low (e.g., this could occur if primer concentration was too low). Poor reactions can be caused by reaction inhibitors or incorrect reaction setup. HRM data from such samples can be inconclusive or of low resolution. To avoid unreliable results, we recommend QIAGEN kits for sample preparation and HRM analysis.

#### Keep postamplification sample concentrations similar

The concentration of a DNA fragment affects its melting temperature  $(T_m)$ . For this reason, sample DNA concentrations must be kept as similar as possible. When analyzing PCR products, ensure that every reaction has amplified to the plateau phase. At plateau, all reactions will have amplified to a similar extent irrespective of their starting amount. Note however, that poor reactions may not reach plateau with the same amplified quantity due, for example, to inconsistent assay setup (e.g., the primer concentration was too low).

#### Ensure sample-to-sample uniformity

All samples must be of equal volume and should contain the same concentration of dye. DNA melting behavior is affected by salts in the reaction mix, so it is important that the concentration of buffer, Mg, and other salts are as uniform as possible in all samples. Similarly, use only identical reaction tubes from the same manufacturer to avoid variations due to plastic thickness and autofluorescence properties.

#### Allow sufficient data collection for premelt and postmelt phases

Capture HRM data points over approximately a  $10^{\circ}$ C range, centered around the observed  $T_m$  (see figure on page [10\)](#page-164-0). This provides sufficient baseline data points for effective curve normalization and will result in more reproducible replicates and easier data interpretation.

## 10.6 Sample preparation

Sample degradation should be avoided during purification and storage. Avoid excessive amounts of inhibitors, such as from ethanol carryover. To improve HRM results, we recommended keeping the amount of template used consistent between samples. Spectrophotometric analysis for determining DNA concentration and purity is recommended. We recommend QIAGEN kits for sample preparation.

Note: At 260 nm one absorbance unit is equal to 50 µg/ml DNA. Pure DNA will provide a 260 nm to 280 nm ratio of 1.8.

## 10.7 Software setup

1. Open a new run file by selecting New... from the File menu. In the Advanced wizard, select HRM.

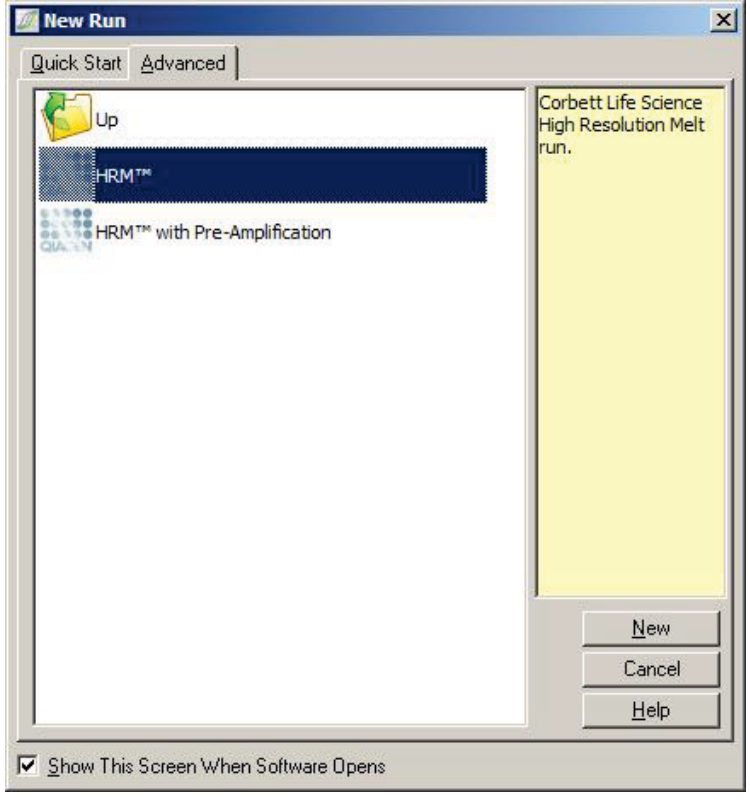

2. Set the rotor type (in this example the 72-Well Rotor is used). Ensure that the locking ring is in place and the Locking Ring Attached checkbox is checked before proceeding to the next step.

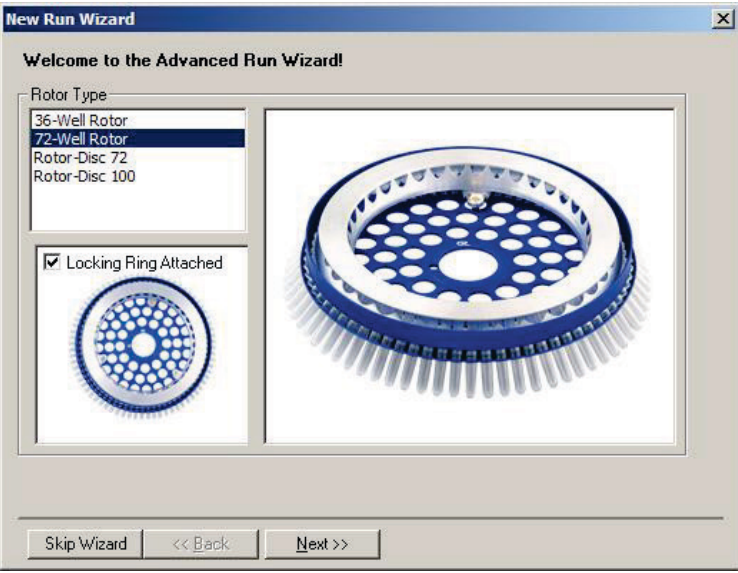

3. Set the run details. Enter the operator name (optional) and add any notes about the experiment (optional). Select the reaction volume (required) and sample layout desired.

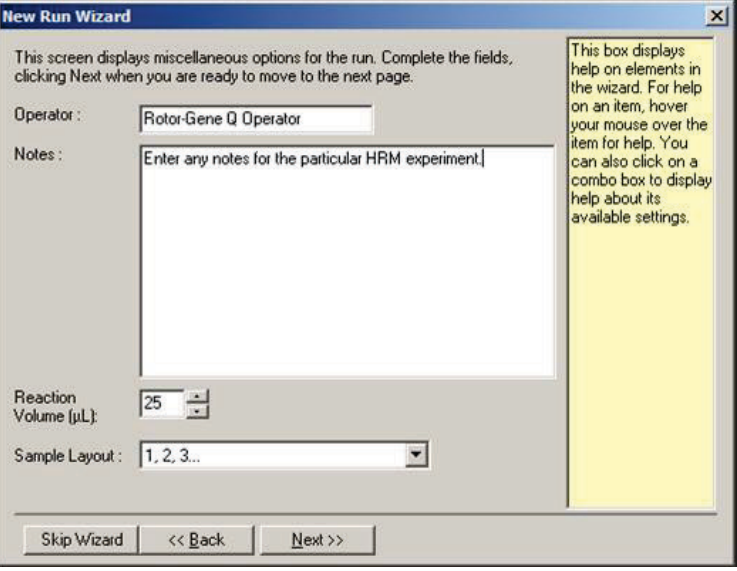

4. Click on the Edit Profile... button to modify the times and temperatures of the reaction.

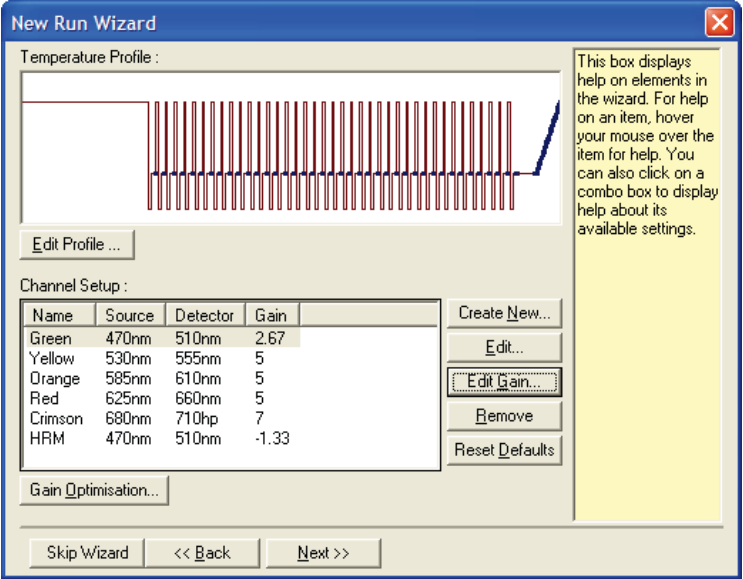

5. Set an appropriate initial hold time. This time depends on the type of DNA polymerase used. The Type-it HRM PCR Kit and the EpiTect HRM PCR Kit require a 5 min activation time. The default activation time is 10 min.

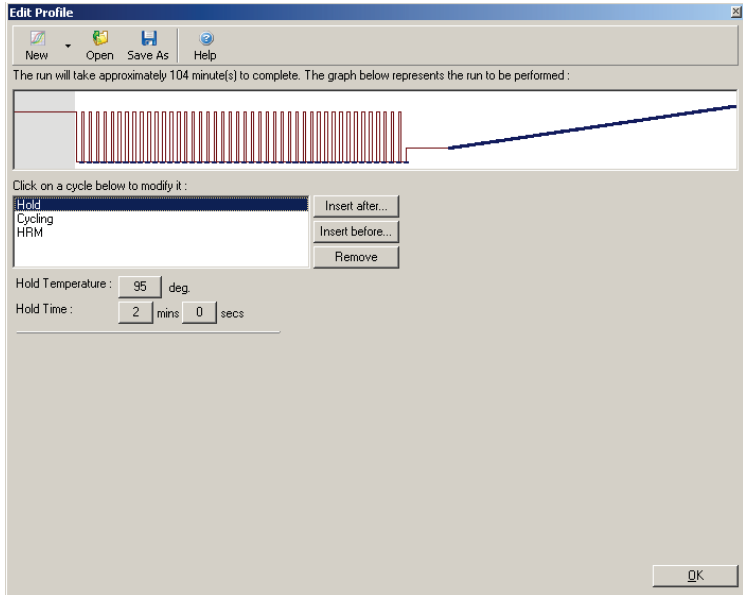

6. Modify the cycling to suit the amplicon.

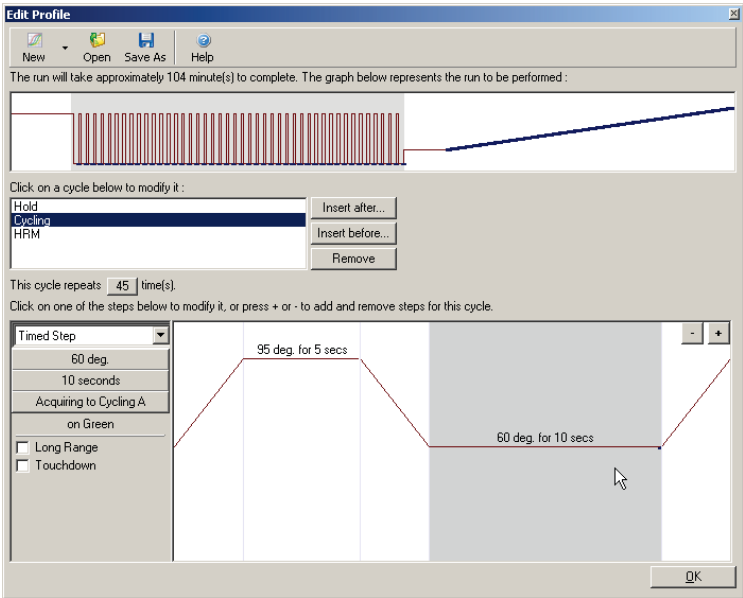

7. Ensure fluorescence data will be acquired. Acquire data to the green channel at the end of the anneal step.

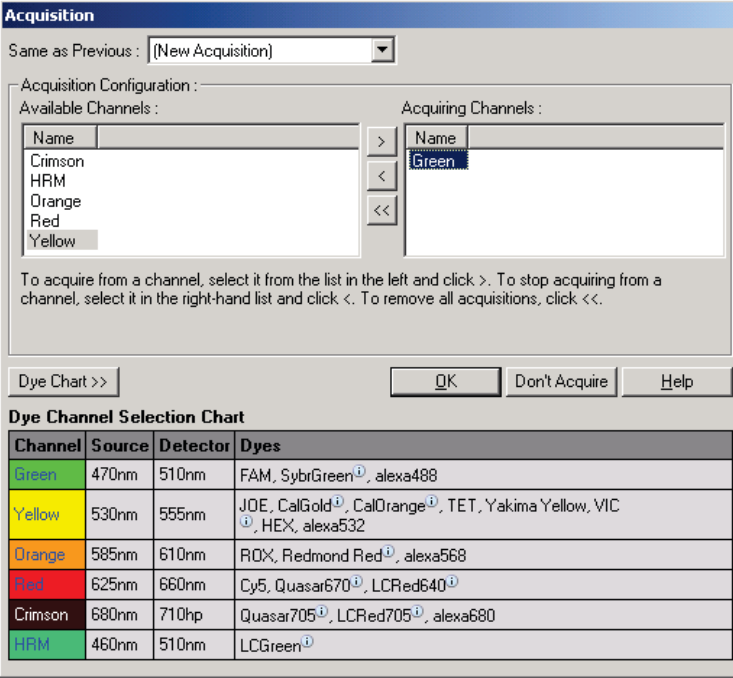

8. Set HRM run conditions. Modify the conditions to suit the amplicon. For the first set of experiments allow for a wide melt domain. Use the theoretical  $T_m$  as a quide to a suitable range. Once you have determined where the product will melt, reduce the melt domain to no greater than 10°C. Ensure that the start of the melt occurs 5°C prior to the first melt transition. The default ramp is set to 0.1°C with a hold of 2 s at each step. The minimum ramp transition is 0.05°C with a second hold at each step. Data is automatically acquired to the HRM channel. Automatic Gain Optimisation is performed by default. The software will search for the optimal gain setting so that the highest fluorescence value reported is no greater than 70 units on a scale of 100. Note that this can be increased to a maximum of 100.

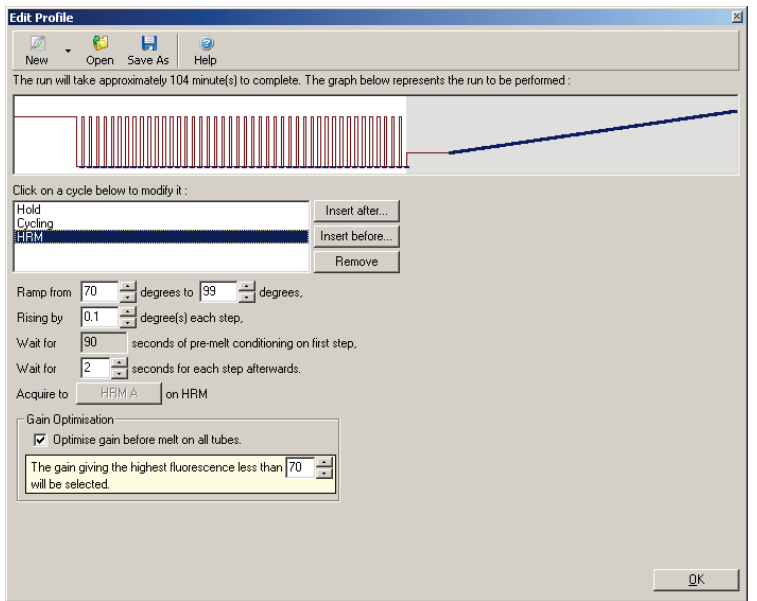

9. Optional: Set Auto-Gain Optimisation. This applies to the real-time amplification step only and is set for the green channel. Click the **Optimize Acquiring** button (to optimize only those channels used by a run). Optimization is best performed just before the first acquisition step, so check the Perform Optimization Before First Acquisition checkbox. The recommended background fluorescence range for intercalating dyes is between 1 and 3 Fluorescence units. To change this setting, click the channel name to select it in the list and then click the Edit button.

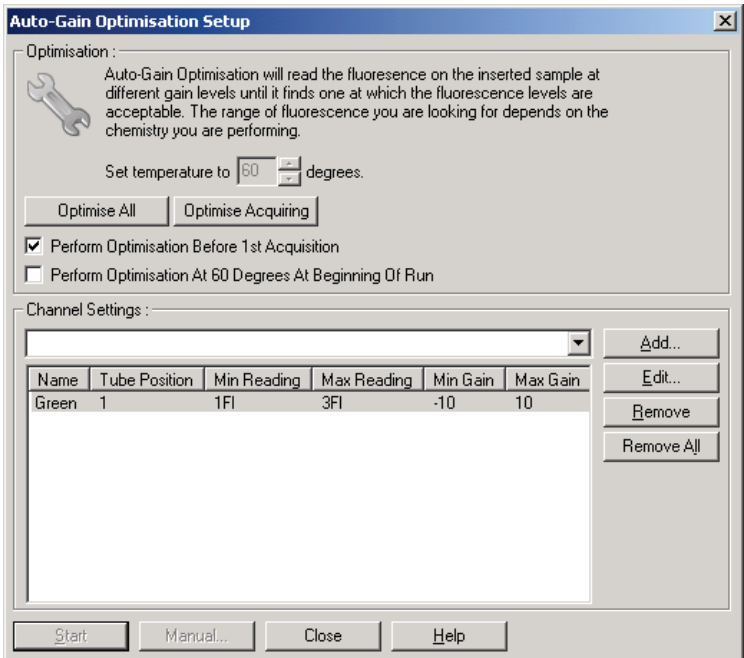

10. Start the run by clicking Start Run and save the run file to your computer.

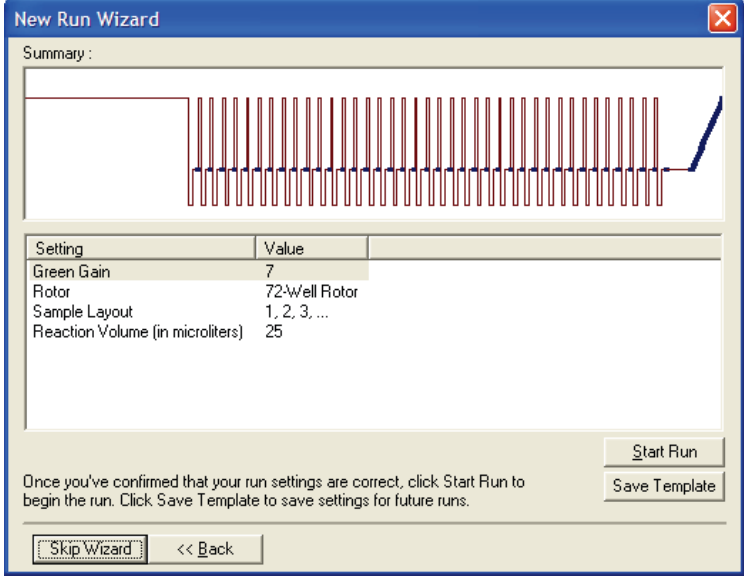

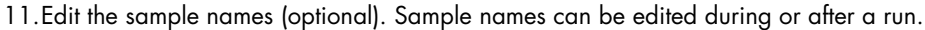

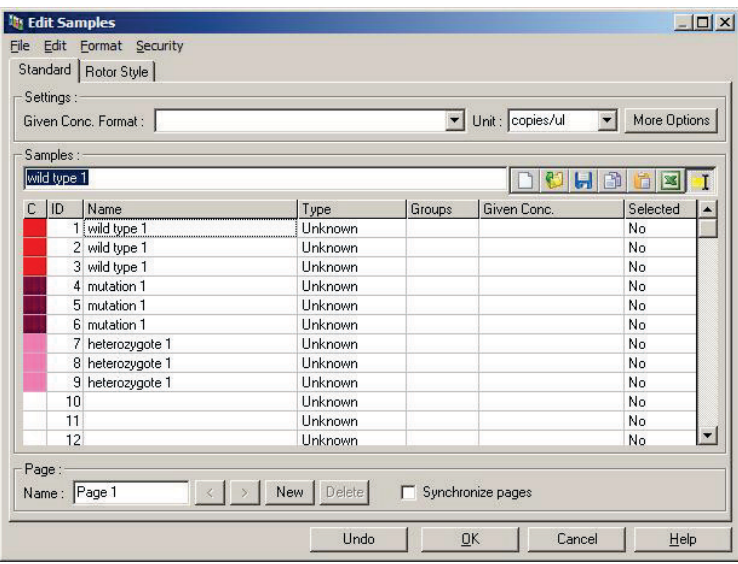

#### 10.8 Real-time PCR data analysis

Analysis of the real-time PCR data prior to HRM data analysis is advantageous. Real-time PCR data can highlight poorly performing assays. Identifying these outliers and filtering them out of subsequent HRM analysis will greatly improve the overall effectiveness of HRM analysis, since analyzing poor-quality PCR product will result in poor HRM results. We recommend analyzing quantitative real-time PCR data as follows.

- 1. Analyze the real-time data using the **Quantitation** option from the **Analysis** window. If any  $C_1$ values are 30 or higher, the corresponding reactions are considered to have amplified too late. These samples must be analyzed with suspicion or removed from the analysis as an outlier. Late amplification is usually due to too little starting template amount and/or high levels of sample degradation.
- 2. Assess the end-point fluorescence level. If end point fluorescence in any of the amplification plots is low compared with the majority of plots in the data set, omit those samples from the analysis even if their  $C<sub>T</sub>$  value is less than 30. Low end-point fluorescence can indicate incorrect dye amount, incorrect levels of reaction components (such as primers), or the action of inhibitors.
- 3. Use the Comparative Quantitation option from the Analysis window to obtain the reaction efficiency of each sample. If the efficiency is not similar to other reactions in the experiment, or is less than approximately 1.4, omit the reaction as an outlier.

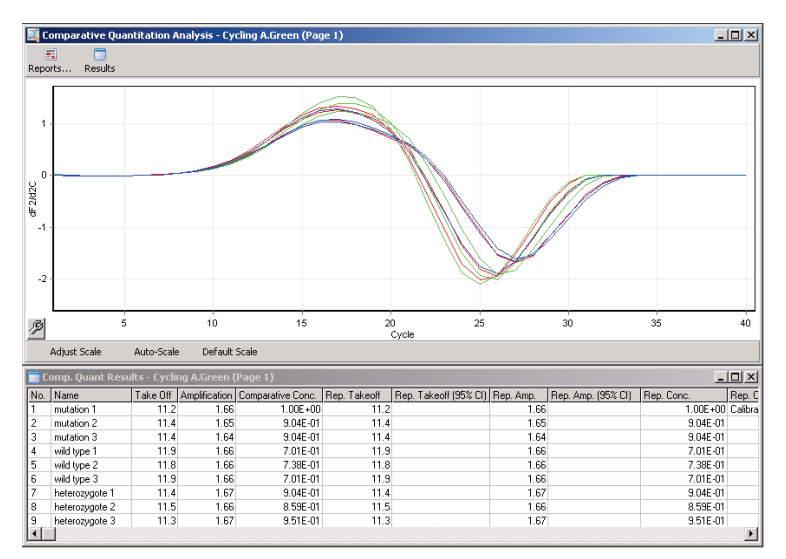

Comparative quantitation results. The reaction efficiency is shown in the "Amplification" column as a score out of 2 (2 = 100% efficiency).

Note: If you suspect the presence of primer–dimers or nonspecific products, assess reactions by drawing a derivative plot using the Melt option from the Analysis window. Ensure that there is a single peak, indicative of a single product. If possible, run a gel to check that there is a single amplification product. If there is more than one product, the reaction should be repeated or reoptimized.

#### 10.9 HRM data analysis

HRM analysis enables both visual- and auto-calling of genotypes. Results can be viewed as either a normalized melt plot or a difference plot. Normalized curves provide the basic representation of the different genotypes based on curve shifting (for homozygotes) and curve shape change (for heterozygotes).

Difference plots are an aid to visual interpretation. They plot the difference in fluorescence of a sample to a selected control at each temperature transition. Difference plots provide an alternative view of the differences between melt curve transitions.

Note: First derivative melt curve analysis (as used by the standard Melt option in the Analysis window) is considered inappropriate for HRM analysis. This is because any derivation of the data adds artificial noise and makes data interpretation more difficult.

The following steps describe the analysis of HRM results using Rotor-Gene Q software.

1. Select the HRM option from the Analysis window.

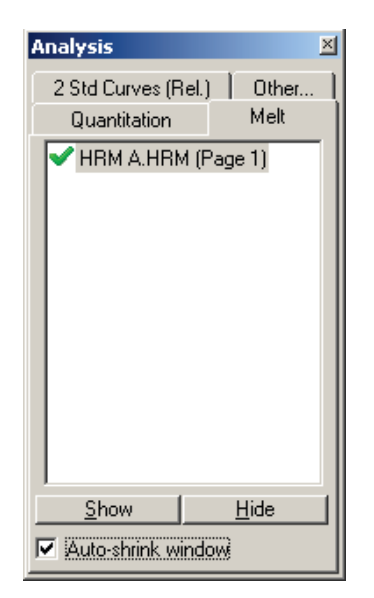

2. Windows appear showing the raw data, the normalized graph, and the results. The raw data window allows adjustment of the regions of normalization. Normalization allows all the curves to be compared with the same starting and ending fluorescent signal level to aid interpretation and analysis. Two cursors per region are provided, defaulted to the ends of the curve. The data points within the regions are used to normalize fluorescence (the y axis only) for the start (Region 1) and end (Region 2) of the melt plot. Data outside the set regions are ignored. Adjust the regions to encompass representative baseline data for the premelt and postmelt phases. Widening the regions (by clicking and dragging) allows the software to adjust for the slope of the baseline. To ensure curves normalize effectively, avoid widening the normalization regions into the melt phase.

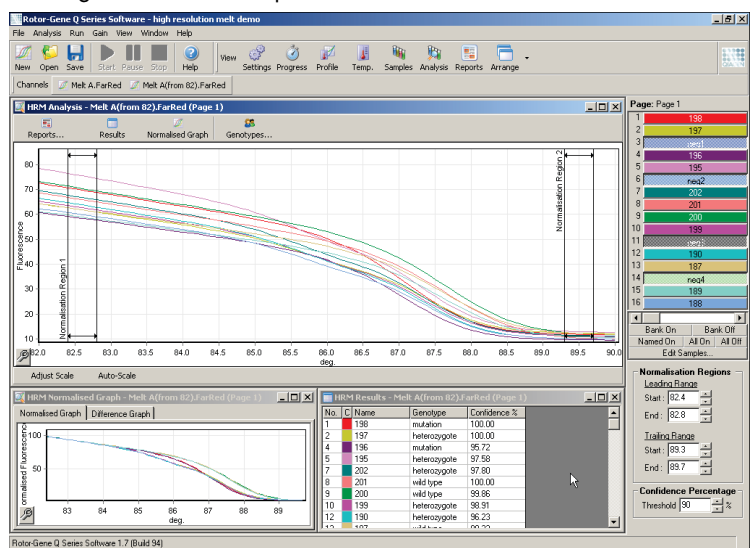
Note: We recommend cursors are only moved if you wish to avoid areas of the melt curve. Movement of the cursors toward the melt phase transitions can affect subtraction plots and confidence percentages.

3. The Normalised Graph window displays the normalized melt curves. Samples can also be viewed as a difference plot against one of the controls.

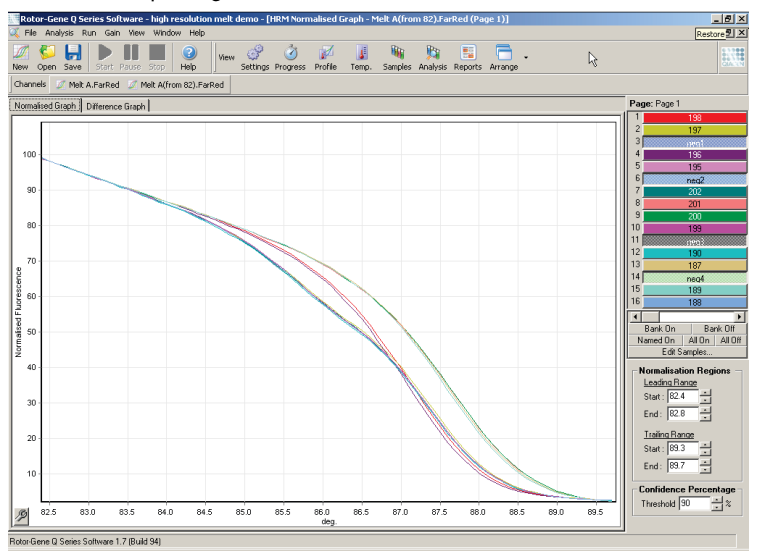

4. Click on the Genotypes... button to define the genotypes. Input each genotype category name and select a representative sample for each from the sample list.

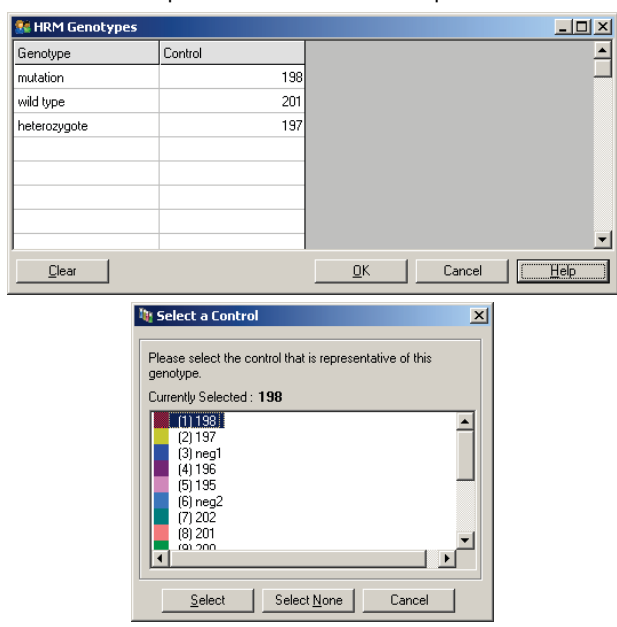

5. View the difference plot by selecting the Difference Graph tab. Then select the genotype you wish to compare all other samples against using the drop-down menu at the top of the

window. In the example shown, all samples are plotted subtracted from an average plot of all samples labeled Mutation 1.

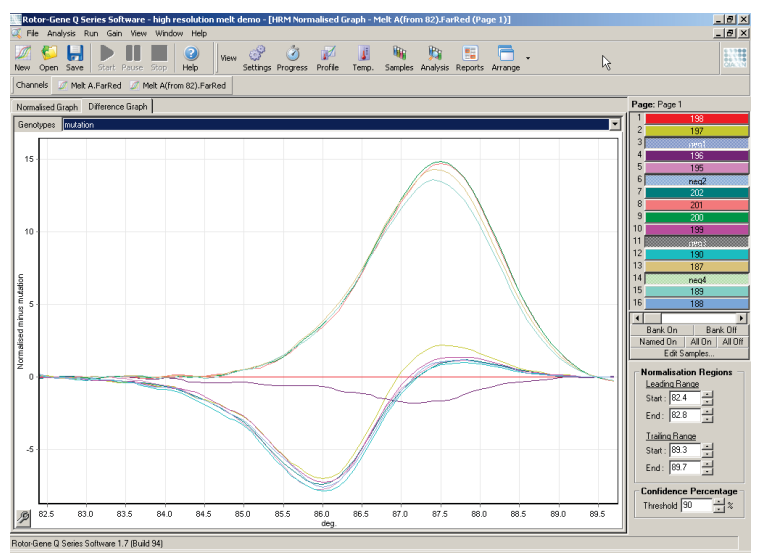

6. Genotypes will be called automatically by the software in the Results window. A confidence value is provided as an integrity check of autocalled results. The threshold value, above which autocalls are made, can be edited. Samples that fall below the set threshold will be marked as a variation for closer investigation or retesting.

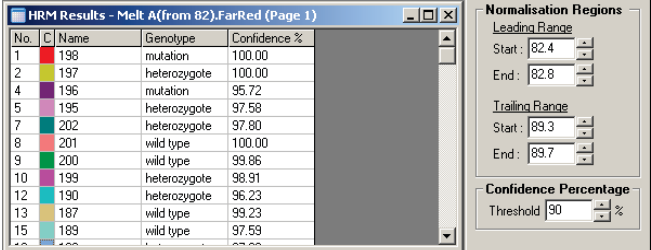

# 11 Troubleshooting

This section provides information about what to do if an error occurs when using the Rotor-Gene Q MDx system.

If further assistance is required, contact QIAGEN Technical Services using the contact information below:

#### Website: support.qiagen.com

When contacting QIAGEN Technical Services about an error with the Rotor-Gene Q MDx, note the steps leading up to the error and any information appearing in any dialog boxes. This information will help the QIAGEN Technical Services solve the problem.

When contacting QIAGEN Technical Services about errors, please have the following information ready:

- Rotor-Gene Q MDx serial number, type, and version
- Software version (if applicable)
- Timepoint when the error occurred for the first time
- Frequency of error occurrence (i.e., intermittent or persistent error)
- Detailed description of the error situation
- Photo of the error, if possible
- Copy of log files

This information will help you and your QIAGEN Technical Service Specialist to deal most efficiently with your issue.

Note: Information about the latest software and protocol versions can be found at www.qiagen.com. In some cases, updates may be available for addressing specific problems.

### 11.1 Log Archives

The software keeps an unmodified record of each run, along with diagnostic information, in its Log Archive repository. By using the Help, Send Support Email option, you can send an e-mail along with all the necessary diagnostic information to QIAGEN Technical Services (see Section [6.12.1\).](#page-148-0)

To save disk space, only Log Archives of the 60 most recent runs are stored. Older run Log Archives will be overwritten as new run Log Archives are created.

### 11.2 Hardware and software errors

#### 11.2.1 HRM troubleshooting

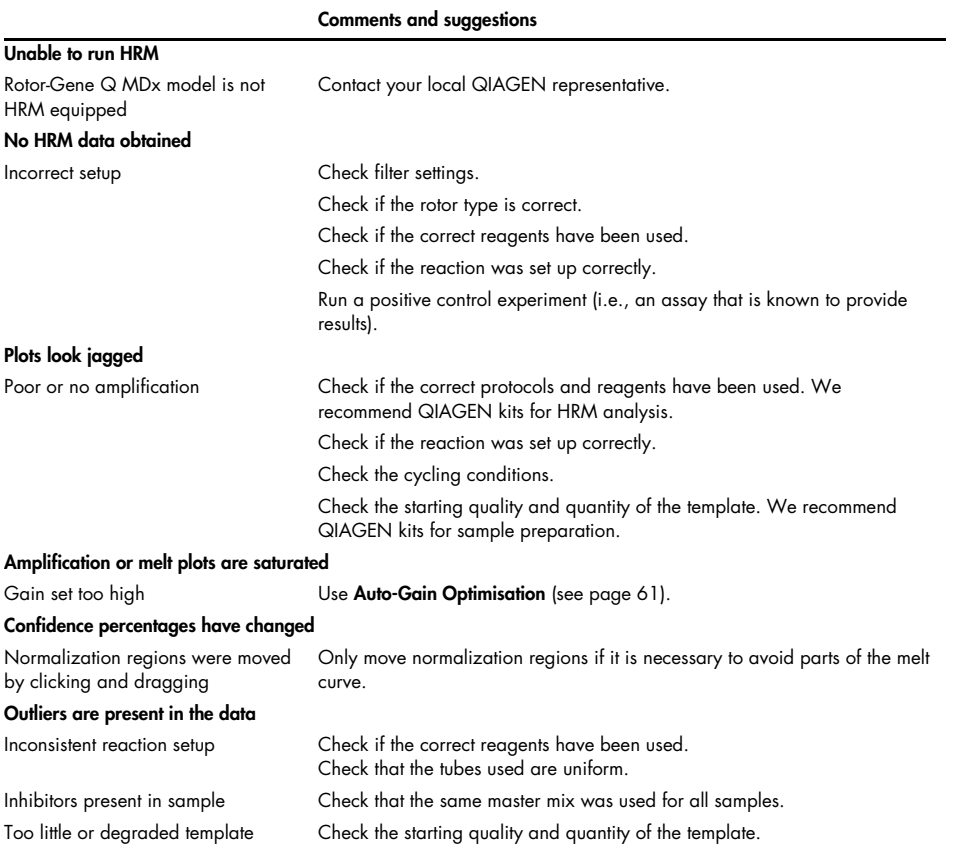

### 11.3 Error and warning messages

### 11.3.1 General instrument errors

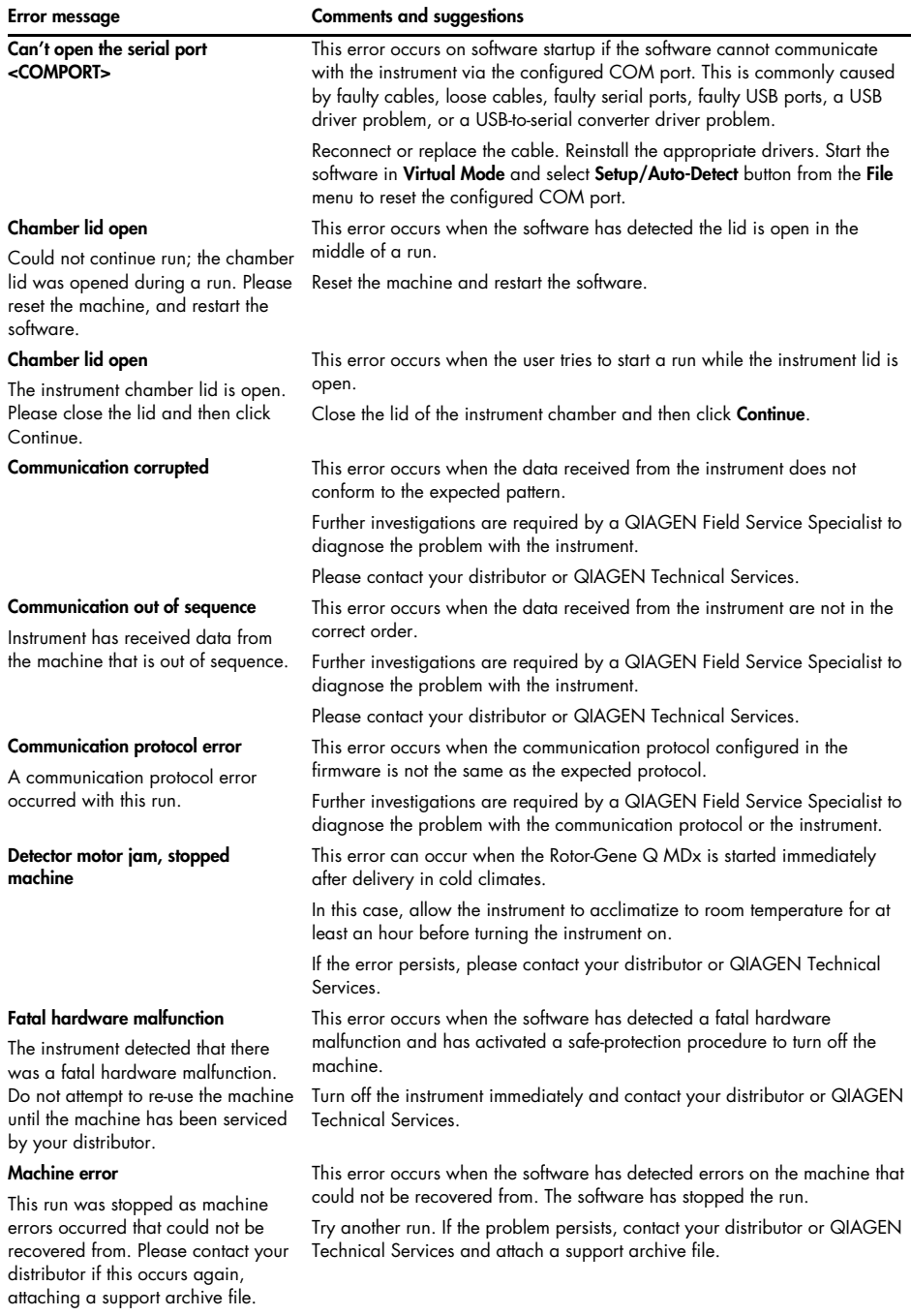

Machine unplugged The instrument is not responding and failed with the message <ERROR MESSAGE >. This is an unrecoverable failure, please reset the instrument and restart the software.

#### Machine unplugged

The instrument is not connected to your computer on <PORT NAME>. Reconnect the serial cable to the back of the computer and then click **Continue** 

Object variable or with block variable not set

#### Rotor speed failure

Time out while setting the rotor speed.

#### Serial port in use

The serial port is currently being used by another application. Close any applications such as communications or synchronization software and then retry.

#### Shutdown timeout

The instrument has exceeded the expected time to shutdown. Please reset the machine, and reset the software.

#### Temperature protection activated

The instrument detected that the chamber temperature increased above a safe level. It has therefore entered a self-protection mode. Please turn off the instrument and contact your distributor if the problem persists.

#### Thermistor is open

The instrument detected that the thermistor is open, and so to prevent damage to the machine, it has been turned off. Please contact your distributor if this occurs again.

#### Unrecoverable errors occurred

This run was stopped as machine errors occurred that could not be recovered from. Please contact your distributor if this occurs again, attaching a support archive file.

#### Error message **Comments and suggestions**

This error occurs if the instrument does not communicate with the software after a defined timeout interval. It is often caused by an instrument fault or by excessive activity from the PC, which causes a packet to be lost.

Common software-related causes include processor-intensive tasks, such as antivirus resident protection or antivirus scheduled scans, wireless cards, or infrared cards.

Disable or uninstall the relevant processor-intensive software/task.

Reset the instrument and restart the software.

Please contact your distributor or QIAGEN Technical Services if the problem persists.

This error occurs when the serial or USB communication to the instrument is lost.

Reconnect the serial or USB cable to the back of the computer and then click the **Continue** button.

This error occurs on software startup if the default experiment template file has become corrupt. This may happen if the software/computer is shut down without exiting correctly, for example, during a power outage.

#### Delete the file C:\Program Files\Rotor-Gene Q

Software\Templates\normal.ret and then restart the software.

This error occurs when the software has attempted to set the rotor speed and failed to set the target speed within a time-out period.

Further investigations are required by a QIAGEN Field Service Specialist to diagnose the problem with the instrument.

Please contact your distributor or QIAGEN Technical Services.

This error occurs when the software tries to connect to the machine on the configured COM port when the port is being used by another software.

Close any applications such as communications or synchronization software and then retry.

This error occurs when the software has issued shutdown command to shut down the instrument and the machine keeps sending data back after an expected grace period of time.

Reset the machine and restart the software.

This error occurs when the software has detected the chamber temperature has increased to above a safe level and hence activated a safe-protection procedure.

Turn off the instrument immediately and contact your distributor or QIAGEN Technical Services.

This error occurs when the software has detected that the thermistor is open and therefore cannot read the temperature; the software has then activated a safe-protection procedure to turn off the machine.

Turn off the instrument immediately and contact your distributor or QIAGEN Technical Services.

This error occurs in the middle of the run after the software has made all possible attempts to recover and failed.

Further investigations are required by a QIAGEN Field Service Specialist to diagnose the problem with the instrument.

Please contact your distributor or QIAGEN Technical Services.

#### 11.3.2 Rotor-Gene Q Software messages

The following is a list of use, warning, and other messages that may appear in the Rotor-Gene Software during hardware and software operation. Any part of the message that is variable, i.e., such as characteristic error descriptions are given in brackets (e.g., < ERROR DESCRIPTION >).

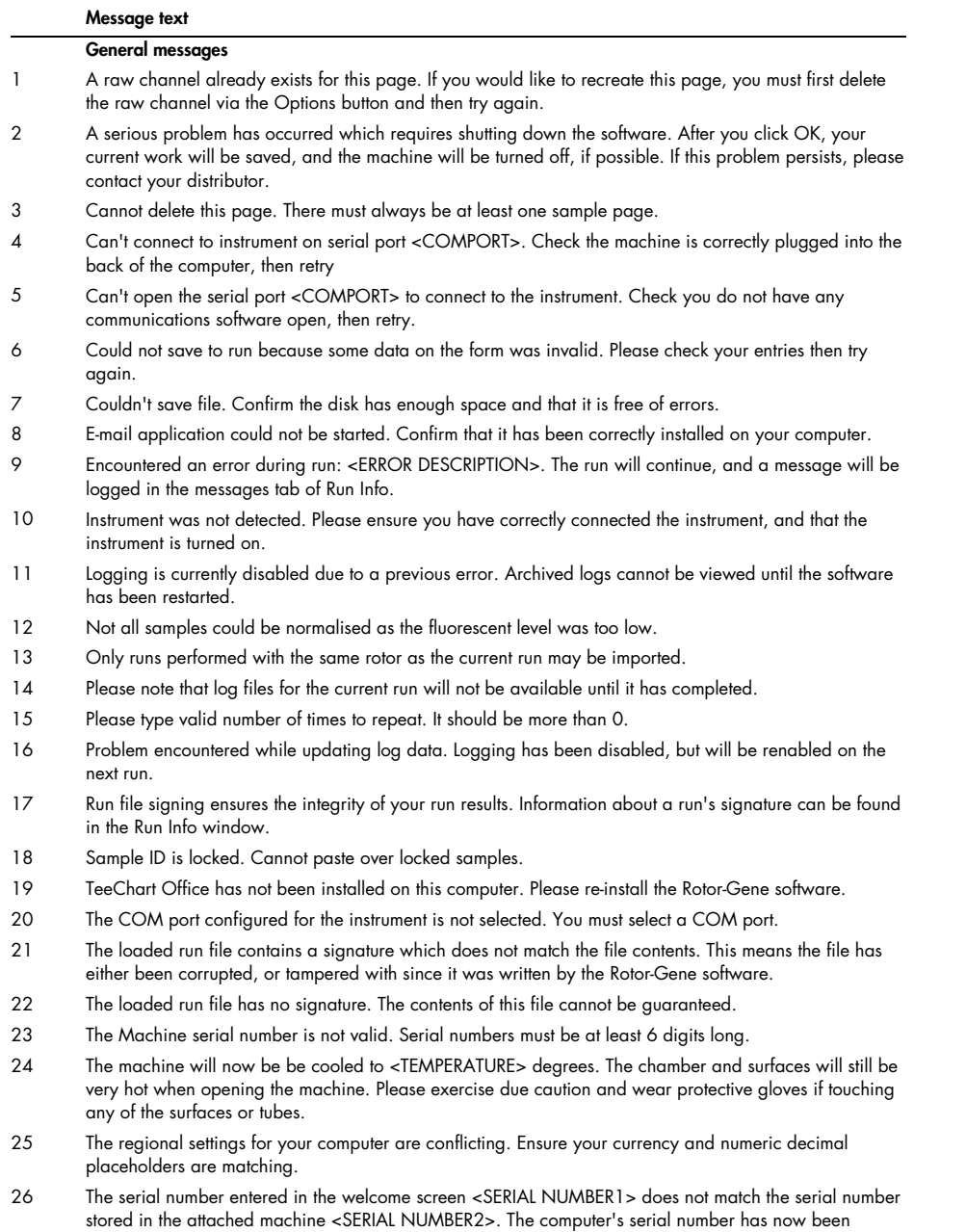

updated to match the connected machine.

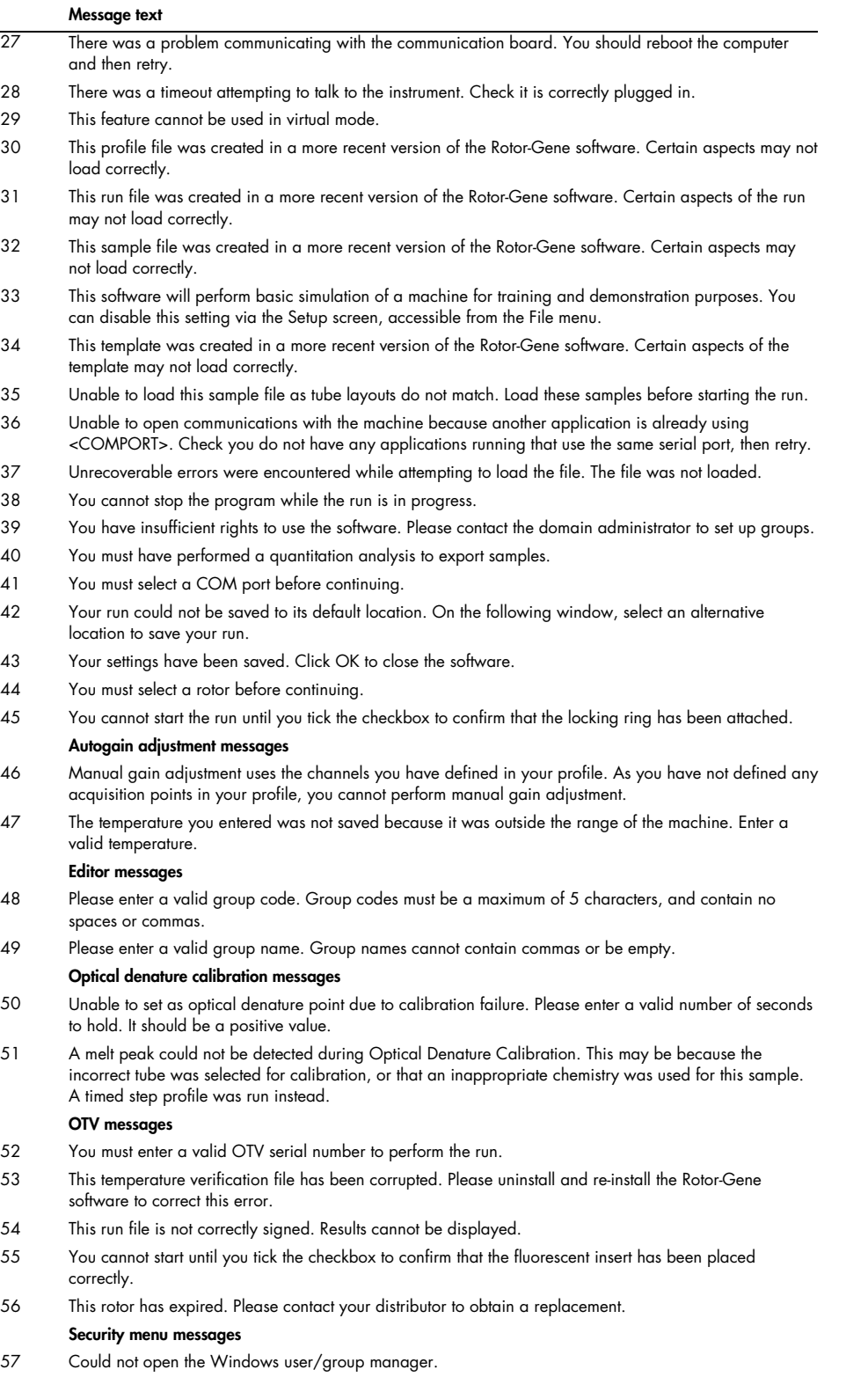

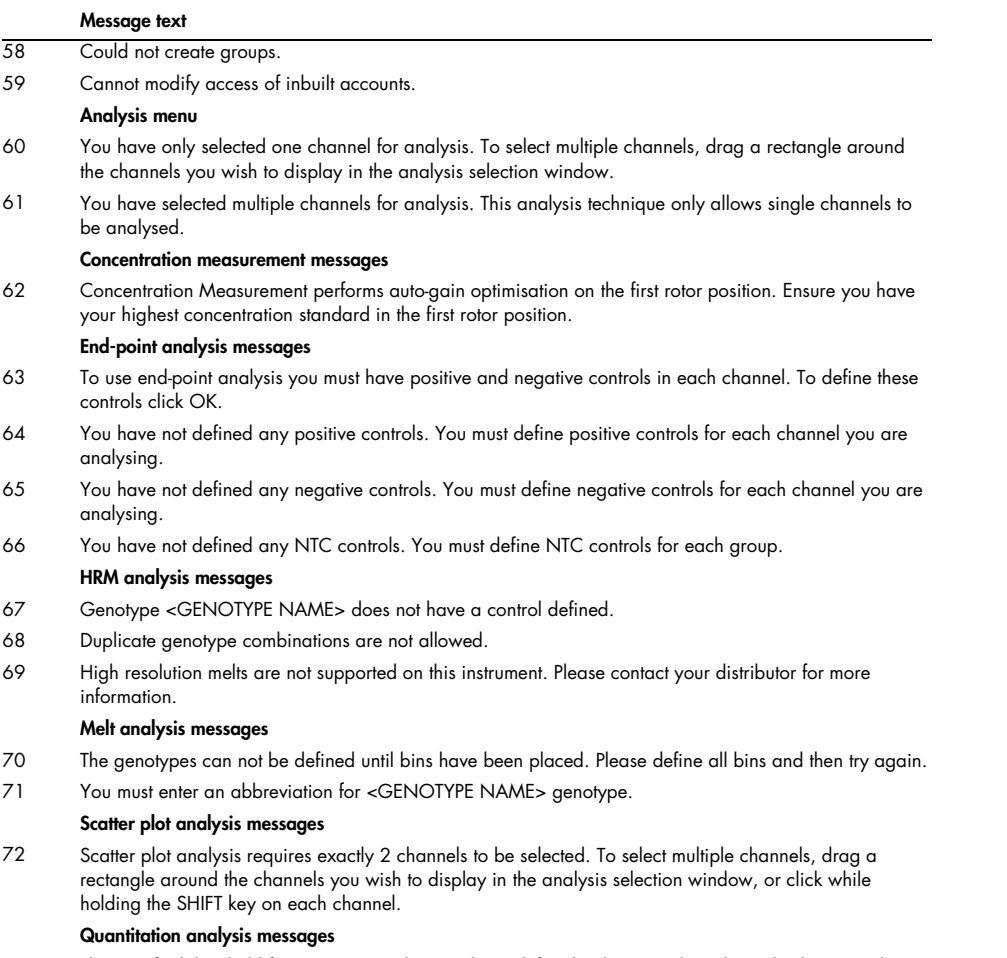

73 The auto-find threshold feature requires that you have defined at least 2 selected standards. To set this up, right-click on the sample list and select "Edit Samples..."

# 12 Glossary

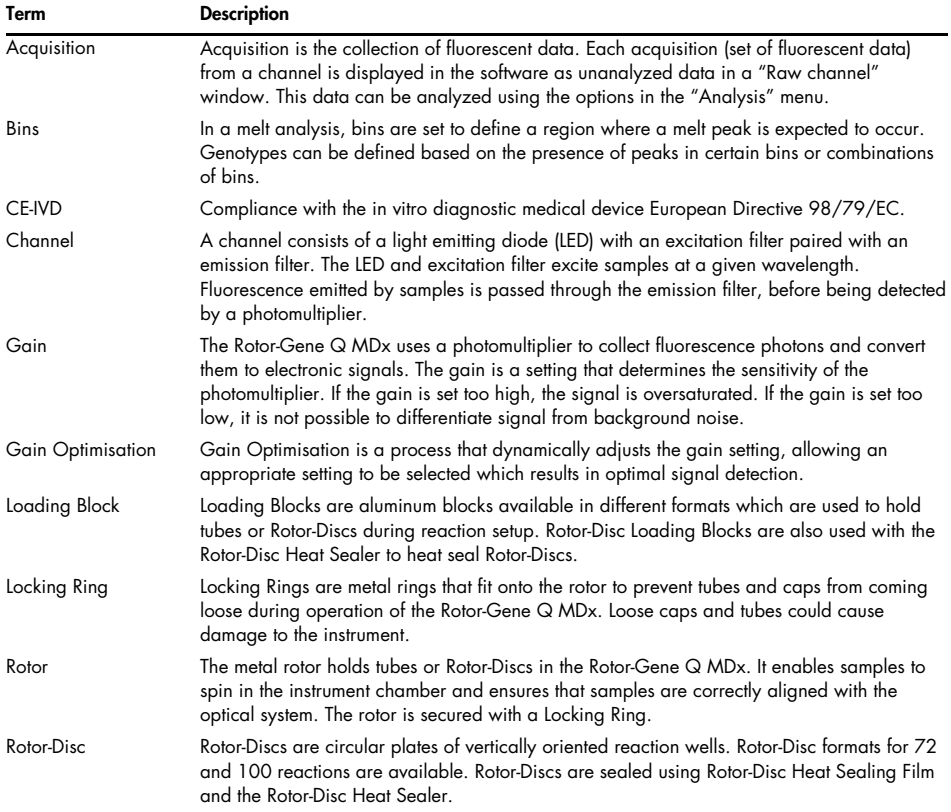

# 13 Technical Specifications

### QIAGEN reserves the right to change specifications at any time.

### 13.1 Environmental conditions - operating conditions

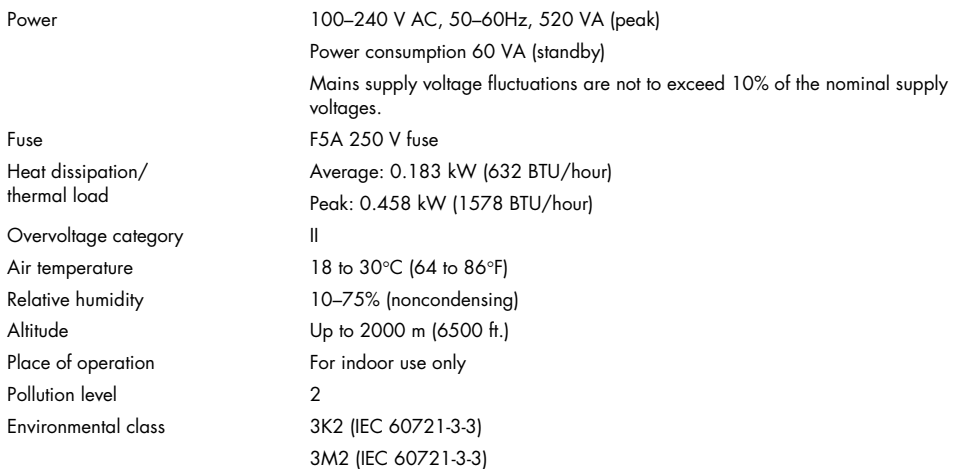

### 13.2 Transportation conditions

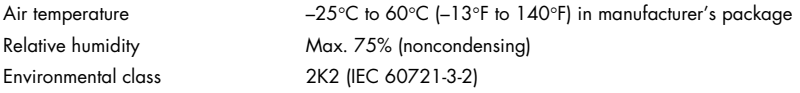

### 13.3 Storage conditions

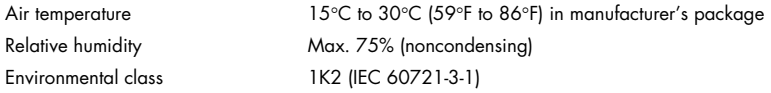

### 13.4 Mechanical data and hardware features

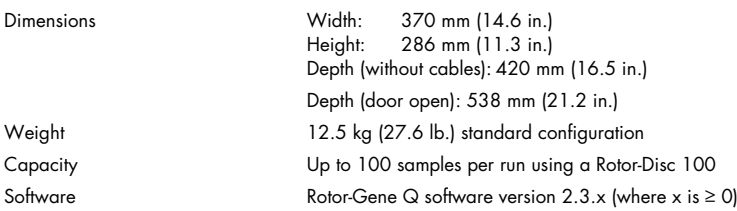

### 13.5 Specifications (hardware and software)

### 13.5.1 Thermal specifications

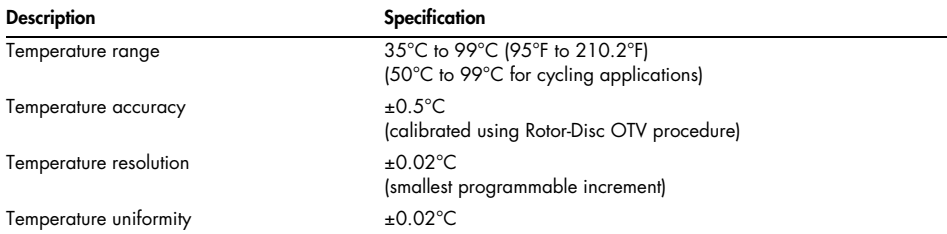

### 13.5.2 Optical specifications

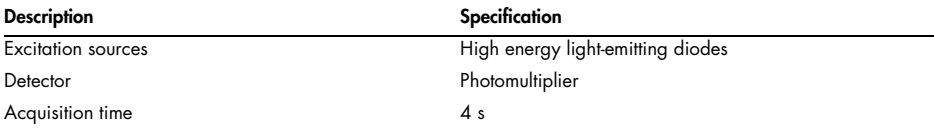

## 14 Appendix A – Legal

### 14.1 FCC Declaration

The ''United States Federal Communications Commission'' (USFCC) (in 47 CRF 15. 105) declared that the users of this product must be informed of the following facts and circumstances.

''This device complies with part 15 of the FCC: Operation is subject to the following two conditions: (1) This device may not cause harmful interference, and (2) this device must accept any interference received, including interference that may cause undesired operation.''

"This Class B digital apparatus complies with Canadian ICES-0003.''

The following statement applies to the products covered in this manual, unless otherwise specified herein. The statement for other products will appear in the accompanying documentation.

Note: This equipment has been tested and found to comply with the limits for a Class B digital device, pursuant to Part 15 of the FCC Rules and meets all requirements of the Canadian

Interference-Causing Equipment Standard ICES-003 for digital apparatus. These limits are designed to provide reasonable protection against harmful interference in a residential installation. This equipment generates, uses, and can radiate radio frequency energy and, if not installed and used in accordance with the instructions, may cause harmful interference to radio communications. However, there is no guarantee that the interference will not occur in a particular installation. If this equipment does cause harmful interference to radio or television reception, which can be determined by turning the equipment off and on, the user is encouraged to try to correct the interference by one or more of the following measures:

- Reorient or relocate the receiving antenna
- Increase the separation between the equipment and receiver
- Connect the equipment into an outlet on a circuit different from that to which the receiver is connected

Consult the dealer or an experienced radio/T.V. technician for help.

### 14.2 IEC EN 61326 Compliance

The Rotor Gene-Q MDx complies with the requirements for interference emissions and interference immunity described in IEC 61326-1 and IEC 61326-2-6.

QIAGEN GmbH Germany is not responsible for any radio television interference caused by unauthorized modifications of this equipment or the substitution or attachment of connection cables and equipment other than those specified by QIAGEN GmbH, Germany. The correction of interference caused by such unauthorized modification, substitution or attachment will be the responsibility of the user.

### 14.3 Declaration of Conformity

Name and address of the legal manufacturer

QIAGEN GmbH QIAGEN Strasse 1 40724 Hilden Germany

An up-to-date Declaration of Conformity can be requested from QIAGEN Technical Services.

### 14.4 Waste Electrical and Electronic Equipment (WEEE)

This section provides information about disposal of waste electrical and electronic equipment by users.

The crossed-out wheeled bin symbol (see below) indicates that this product must not be disposed of with other waste; it must be taken to an approved treatment facility or to a designated collection point for recycling, according to local laws and regulations.

The separate collection and recycling of waste electronic equipment at the time of disposal helps to conserve natural resources and ensures that the product is recycled in a manner that protects human health and the environment.

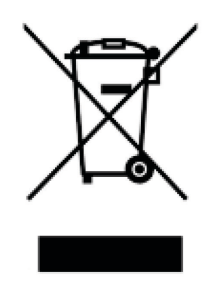

Recycling can be provided by QIAGEN upon request at additional cost. In the European Union, in accordance with the specific WEEE recycling requirements and where a replacement product is being supplied by QIAGEN, free recycling of its WEEE-marked electronic equipment is provided.

To recycle electronic equipment, contact your local QIAGEN sales office for the required return form. Once the form is submitted, you will be contacted by QIAGEN either to request follow-up information for scheduling collection of the electronic waste or to provide you with an individual quote.

### 14.5 Liability Clause

QIAGEN shall be released from all obligations under its warranty in the event repairs or modifications are made by persons other than its own personnel, except in cases where the Company has given its written consent to perform such repairs or modifications.

All materials replaced under this warranty will be warranted only for the duration of the original warranty period, and in no case beyond the original expiration date of original warranty unless authorized in writing by an officer of the Company. Read-out devices, interfacing devices, and associated software will be warranted only for the period offered by the original manufacturer of these products. Representations and warranties made by any person, including representatives of QIAGEN, which are inconsistent or in conflict with the conditions in this warranty shall not be binding upon the Company unless produced in writing and approved by an officer of QIAGEN.

### 14.6 Software License Agreement

1. In the following "Qiagen" refers to Qiagen GmbH and its affiliated companies and "Software" means the programs and data supplied on this physical medium (eg. CD-ROM) or over the Internet with these conditions. (If you are unsure of any aspect of this agreement or have any questions they should be emailed to support@qiagen.com.) The Software and any accompanying documentation have been developed entirely at private expense. They are delivered and licensed as "commercial computer software".

#### 2. Licence

Your licence confers no title or ownership in the Software and is not a sale of any rights in the Software. Qiagen grants you a non-transferable non-exclusive licence as follows:

2.1 You use any number of copies of the Software within your organisation, provided that the software is accessible for use only by employees of the organisation, and that your organisation is the current owner of a Rotor-Gene Q instrument. Making this software available for use outside your organisation constitutes a violation of this agreement.

2.2 You may only make copies of the Software only as necessary for backup purposes or when copying is an essential step in the authorised use of the Software. You must reproduce all copyright notices in the original Software on all copies. Under no circumstances may you copy the Software onto any bulletin board, Internet web site or similar public or private distribution system.

2.3 You may not make the Software available to any third party by way of gift or loan or hire.

2.4 You may not incorporate the Software or any part of the Software into programs or computer systems developed or used by you.

2.5 You may not use or otherwise construct data files or other files processed by the Software (save as occurs during the Software's normal operation).

2.6 You may not disassemble, reverse engineer, reverse compile, unlock or translate any part of the Software or make any attempt to discover the source code or underlying algorithms of the Software. You may not alter any of the data files or other files that comprise the Software (save as occurs during the Software's normal operation).

2.7 If this is a demonstration or trial version of the Software you are only licensed to use it for evaluation purposes and within the described restrictions (such as a time limit or limited runs or other limits). The Software may or may not attempt to enforce said restrictions and the Software's failure to enforce said restrictions does not constitute a license for you to go beyond said restrictions.

2.8 You agree to obtain any necessary registration/licence key only from Qiagen or an authorised distributor and to keep said key strictly confidential from all third parties.

#### 3. Termination

3.1 If you fail to comply with the terms and conditions of this licence then without prejudice to any other rights Qiagen may terminate this licence.

3.2 Within 7 days of termination of this licence, you will furnish to Qiagen a letter attesting to the destruction of the original and any copies of the Software and the destruction of all copies of any registration/licence key. You may terminate this licence at any time by furnishing such confirmation.

#### 4. Limited Warranty/Liability

4.1 Qiagen warrants to you only that:

a) If the software is supplied on CD-ROM the CD-ROM is free from defects in materials and workmanship under normal use for a period of ninety days from the date of purchase. (We will replace any defective CD-ROM free of charge.)

b) If used properly the Software will conform substantially in accordance with the documentation supplied with the Software or other specification published by Qiagen for a period of ninety days from the date of purchase.

4.2 Qiagen's entire liability and your exclusive remedy shall be at Qiagen's option either compensation to the value of two hundred and fifty US dollars (US\$250) or replacement of the Software that does not meet the limited warranty.

4.3 WITH THE EXCEPTION OF THE WARRANTIES GIVEN IN SECTION 4.1 ABOVE AND TO THE MAXIMUM EXTENT PERMITTED BY LAW QIAGEN GIVES NO OTHER WARRANTIES IN RESPECT OF THE SOFTWARE.

4.4 TO THE MAXIMUM EXTENT PERMITTED BY LAW AND UNDER NO CIRCUMSTANCES AND UNDER NO LEGAL THEORY, TORT, CONTRACT, OR OTHERWISE WILL QIAGEN BE LIABLE TO YOU OR ANY OTHER PERSON FOR ANY INDIRECT, SPECIAL, INCIDENTAL, OR CONSEQUENTIAL DAMAGES OF ANY CHARACTER INCLUDING, WITHOUT LIMITATION,

DAMAGES FOR LOSS OF GOODWILL, WORK STOPPAGE, COMPUTER FAILURE OR MALFUNCTION, OR ANY AND ALL OTHER COMMERCIAL DAMAGES OR LOSSES, EVEN IF QIAGEN SHALL HAVE BEEN INFORMED OF THE POSSIBILITY OF SUCH DAMAGES. IN ANY CASE QIAGEN'S ENTIRE LIABILITY UNDER THIS AGREEMENT WILL BE LIMITED TO THE LICENCE FEE PAID BY YOU FOR THE SOFTWARE. THIS LIMITATION OF LIABILITY SHALL NOT APPLY TO LIABILITY FOR DEATH OR PERSONAL INJURY TO THE EXTENT APPLICABLE LAW PROHIBITS SUCH **IMITATION** 

# 15 Appendix B – Mathematical Techniques

This appendix describes the mathematical techniques used in more detail.

### 15.1 Quantitation

Calculated concentrations are obtained from a simple linear regression model, with the known values the log concentrations (x) and the experimental values the CT values (y).

The log concentrations and CT values of the standards are used to construct a model in the form:

#### $y = Mx + B$

### 15.1.1 Confidence intervals for calculated concentrations

We use the following confidence interval 100(1- α)% for an estimate of a new observation x0 from the standard curve.

$$
\frac{Y_0 - \hat{\beta}_0}{\hat{\beta}_1} \pm \frac{S}{\hat{\beta}_1} (1 + \frac{1}{n} + \frac{(x_0 - \bar{x})^2}{S_{xx}})^{\frac{1}{2}} t_{n-2,\alpha/2}
$$

This is the confidence interval for the concentration of a single unknown.

Suppose now we have k further observations at  $x = x0$  and we denote their average by  $Y_0$  . Then,

$$
\bar{Y}_0 \sim N(\beta_0 + \beta_1 x_0, \frac{\sigma^2}{k})
$$

and arguments similar to above give

$$
\frac{Y_0 - \hat{\beta}_0}{\hat{\beta}_1} \pm \frac{S}{\hat{\beta}_1} (\frac{1}{k} + \frac{1}{n} + \frac{(x_0 - \bar{x})^2}{S_{xx}})^{\frac{1}{2}} t_{n-2,\alpha/2}
$$

This formula determines how confidence intervals for concentrations of replicate unknowns are determined.

For estimation of standards, a tighter confidence interval can be obtained:

$$
\frac{Y_0 - \hat{\beta}_0}{\hat{\beta}_1} \pm \frac{S}{\hat{\beta}_1} (\frac{1}{n} + \frac{(x_0 - \bar{x})^2}{S_{xx}})^{\frac{1}{2}} t_{n-2,\alpha/2}
$$

The implication of this formula is that adding replicates to an standard individual concentration reduces the width of the interval for all estimates, as n is increased. Adding a large number of replicates to an unknown reduces its uncertainty to that of a single standard. The extra replicates reduce the uncertainty due to the unknown not forming part of the linear model.

#### 15.1.2 Confidence intervals for CT values

We assume that error in replicate CT values is linear and normally distributed.

We therefore use the One-Sample t Confidence Interval. Let  $\mu$  be the mean value for a replicate's CT values  $(x_0 \ldots x_{n-1})$  Then, a 100(1– a)% confidence interval for a CT value  $\mu$  is:

$$
\left(\bar{x} - t_{\alpha/2,n-1} \cdot \frac{s}{\sqrt{n}}, \ \bar{x} + t_{\alpha/2,n-1} \cdot \frac{s}{\sqrt{n}}\right)
$$

We would like to thank Peter Cook from the Mathematics Department of the University of NSW, Sydney, Australia, whose help was invaluable in verifying the mathematical approaches used.

# 16 Ordering Information

### 16.1 Rotor-Gene Q MDx products, accessories, and consumables

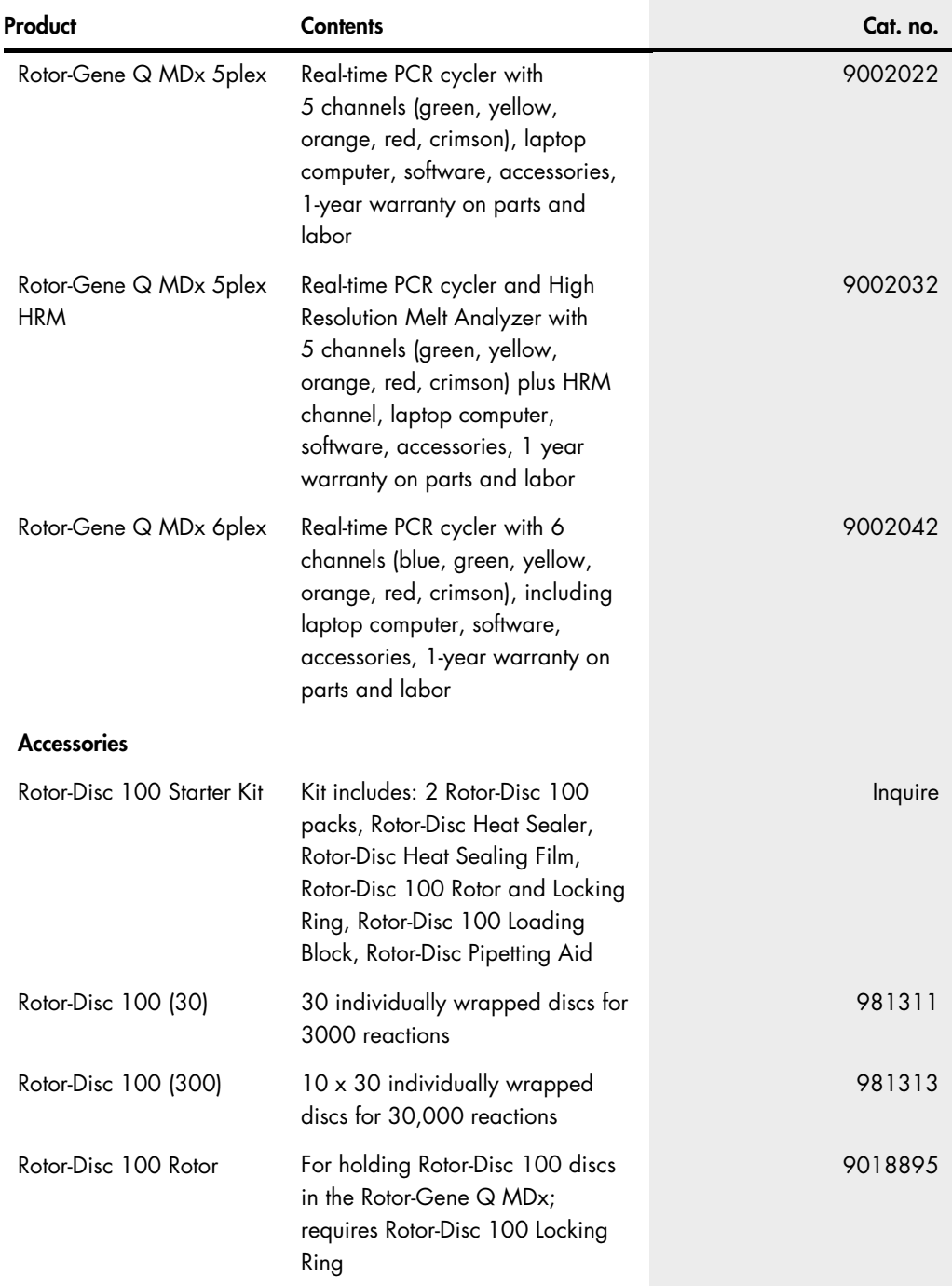

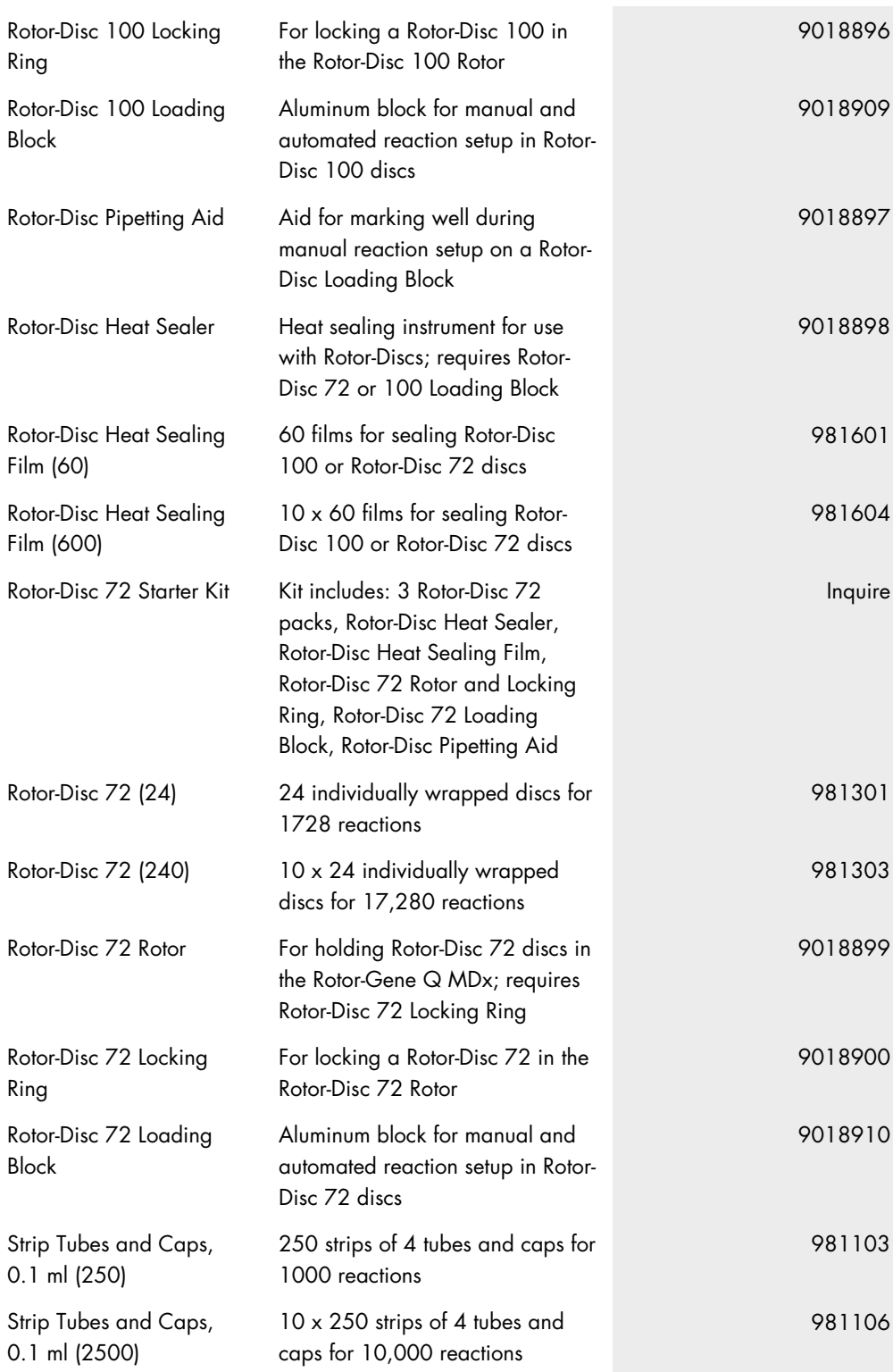

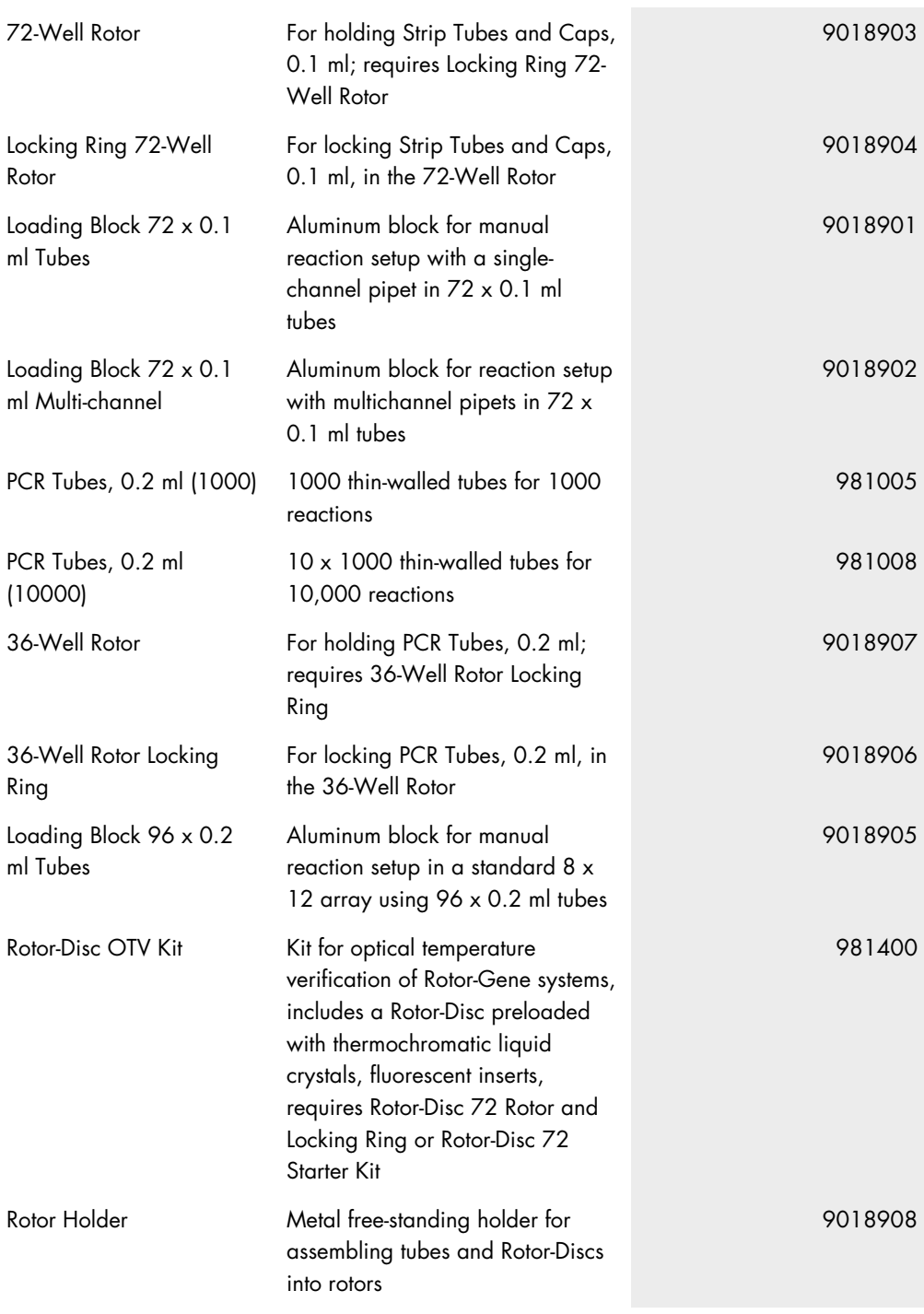

For up-to-date licensing and product-specific disclaimers, see the respective QIAGEN kit handbook or user manual. QIAGEN kit handbooks and user manuals are available at www.qiagen.com or can be requested from QIAGEN Technical Services or your local distributor.

# 17 Document Revision History

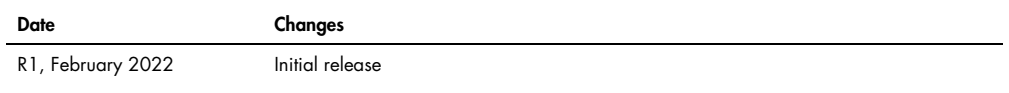

#### Limited License Agreement for Rotor-Gene Q MDx

Use of this product signifies the agreement of any purchaser or user of the product to the following terms:

- The product may be used solely in accordance with the protocols provided with the product and this Instructions tor Use and tor use with components contained in the kit (the kit of the intellectual property to use or incor this kit except as described in the protocols provided with the product, this Instructions for Use, and additional protocols available at www.qiagen.com. Some of these additional protocols have been provided by QIAGEN users tor QIAGEN users. These protocols have not been thoroughly tested or optimized by QIAGEN. QIAGEN<br>neither guarantees them nor warrants that they do not infringe the ri
- 2. Other than expressly stated licenses, QIAGEN makes no warranty that this kit and/or its use(s) do not infringe the rights of third-parties
- 3. This kit and its components are licensed for one-time use and may not be reused, refurbished, or resold.
- 4. QIAGEN specifically disclaims any other licenses, expressed or implied other than those expressly stated.
- 5. The purchaser and user of the kit agree not to take or permit anyone else to take any steps that could lead to or lacilitate any acts prohibited above. QIAGEN may<br>enforce the prohibitions of this Limited License Agreeme enforce this Limited License Agreement or any of its intellectual property rights relating to the kit and/or its components.

For updated license terms, see [www.qiagen.com](http://www.qiagen.com/)

Trademarks: QIAGEN®, Sample to Insight®, EpiTect®, HotStarTaq®, RotorOene®, RotorOene AssayManager®, Type-it® (QIAGEN Group); Adobe®, Illustrator®<br>(Adobe Systems, Inc.); Alexa Fluor®, HEX™, JOCE™, Narina Blue®, Nary Trom T Corporation); LC Green® (Idaho Technology, Inc.); LightCycler® (Roche Group); Symantec® (Symantec Corporation); TeeChart® (Steema Software SL); Yakima Yellow®<br>(Nanogen, Inc.). Registered names, trademarks, etc. used in thi names, trademarks, etc. used in this document, even when not specifically marked as such, are not to be considered unprotected by law.

TeeChartOffice: Copyright 2001-2013 by David Berneda. All rights reserved.

#### For applicable countries:

This real-time thermal cycler is licensed under pending U.S. Patent rights for an apparatus or system covering automated thermal cyclers with fluorescence detectors and seeking priority to U.S. Serial No. 07/695,201 and corresponding claims in any foreign counterpart patent thereof owned by Applied Biosystems LLC, in all fields, including research<br>and development, all applied fields, and human an methods, including but not limited to 5' nuclease assays, or to any patent claiming a reagent or kit. For further information on purchasing additional rights, contact the Director<br>of Licensing at Applied Biosystems, 850 Li

#### For applicable countries:

The purchase of this product includes a limited, non-transterable license to one or more of U.S. Patent Nos. 6,787,338; 7,238,321; 7,081,226; 6,174,670; 6,245,514;<br>6,569,627; 6,303,305; 6,503,720; 5,871,908; 6,691,041; 7,3 PCT Patent Application No. WO 2007/035806, and all continuations and divisionals, and corresponding claims in patents and patent applications outside the United States,<br>owned by the University of Utah Research Foundation, licensed QIAGEN kits and assays. For information on purchasing licenses for in-vitro diagnostics applications or reagents, please contact Roche Molecular Systems, 4300 Hacienda Drive, Pleasanton, CA 94588, USA.

HB-3090-001 02/2022 © 2022 QIAGEN, all rights reserved.

Ordering www.qiagen.com/contact | Technical Support support.qiagen.com | Website www.qiagen.com